# **Oracle® Cloud**

Utilisation d'Oracle Analytics Cloud - Essbase **E90468-11**

Juin 2019

ORACLE<sup>®</sup>

Oracle Cloud Utilisation d'Oracle Analytics Cloud - Essbase

E90468-11

Copyright © 2017, 2019, Oracle et/ou ses affiliés. Tous droits réservés.

Auteur principal : Essbase Information Development Team

Ce logiciel et la documentation qui l'accompagne sont protégés par les lois sur la propriété intellectuelle. Ils sont concédés sous licence et soumis à des restrictions d'utilisation et de divulgation. Sauf stipulation expresse de votre contrat de licence ou de la loi, vous ne pouvez pas copier, reproduire, traduire, diffuser, modifier, accorder de licence, transmettre, distribuer, exposer, exécuter, publier ou afficher le logiciel, même partiellement, sous quelque forme et par quelque procédé que ce soit. Par ailleurs, il est interdit de procéder à toute ingénierie inverse du logiciel, de le désassembler ou de le décompiler, excepté à des fins d'interopérabilité avec des logiciels tiers ou tel que prescrit par la loi.

Les informations fournies dans ce document sont susceptibles de modification sans préavis. Par ailleurs, Oracle Corporation ne garantit pas qu'elles soient exemptes d'erreurs et vous invite, le cas échéant, à lui en faire part par écrit.

Si ce logiciel, ou la documentation qui l'accompagne, est livré sous licence au Gouvernement des Etats-Unis, ou à quiconque qui aurait souscrit la licence de ce logiciel pour le compte du Gouvernement des Etats-Unis, la notice suivante s'applique :

U.S. GOVERNMENT END USERS: Oracle programs, including any operating system, integrated software, any programs installed on the hardware, and/or documentation, delivered to U.S. Government end users are "commercial computer software" pursuant to the applicable Federal Acquisition Regulation and agencyspecific supplemental regulations. As such, use, duplication, disclosure, modification, and adaptation of the programs, including any operating system, integrated software, any programs installed on the hardware, and/or documentation, shall be subject to license terms and license restrictions applicable to the programs. No other rights are granted to U.S. Government.

Ce logiciel ou matériel a été développé pour un usage général dans le cadre d'applications de gestion des informations. Ce logiciel ou matériel n'est pas conçu ni n'est destiné à être utilisé dans des applications à risque, notamment dans des applications pouvant causer un risque de dommages corporels. Si vous utilisez ce logiciel ou ce matériel dans le cadre d'applications dangereuses, il est de votre responsabilité de prendre toutes les mesures de secours, de sauvegarde, de redondance et autres mesures nécessaires à son utilisation dans des conditions optimales de sécurité. Oracle Corporation et ses affiliés déclinent toute responsabilité quant aux dommages causés par l'utilisation de ce logiciel ou matériel pour des applications dangereuses.

Oracle et Java sont des marques déposées d'Oracle Corporation et/ou de ses affiliés. Tout autre nom mentionné peut correspondre à des marques appartenant à d'autres propriétaires qu'Oracle.

Intel et Intel Xeon sont des marques ou des marques déposées d'Intel Corporation. Toutes les marques SPARC sont utilisées sous licence et sont des marques ou des marques déposées de SPARC International, Inc. AMD, Opteron, le logo AMD et le logo AMD Opteron sont des marques ou des marques déposées d'Advanced Micro Devices. UNIX est une marque déposée de The Open Group.

Ce logiciel ou matériel et la documentation qui l'accompagne peuvent fournir des informations ou des liens donnant accès à des contenus, des produits et des services émanant de tiers. Oracle Corporation et ses affiliés déclinent toute responsabilité ou garantie expresse quant aux contenus, produits ou services émanant de tiers, sauf mention contraire stipulée dans un contrat entre vous et Oracle. En aucun cas, Oracle Corporation et ses affiliés ne sauraient être tenus pour responsables des pertes subies, des coûts occasionnés ou des dommages causés par l'accès à des contenus, produits ou services tiers, ou à leur utilisation, sauf mention contraire stipulée dans un contrat entre vous et Oracle.

# **Table des matières**

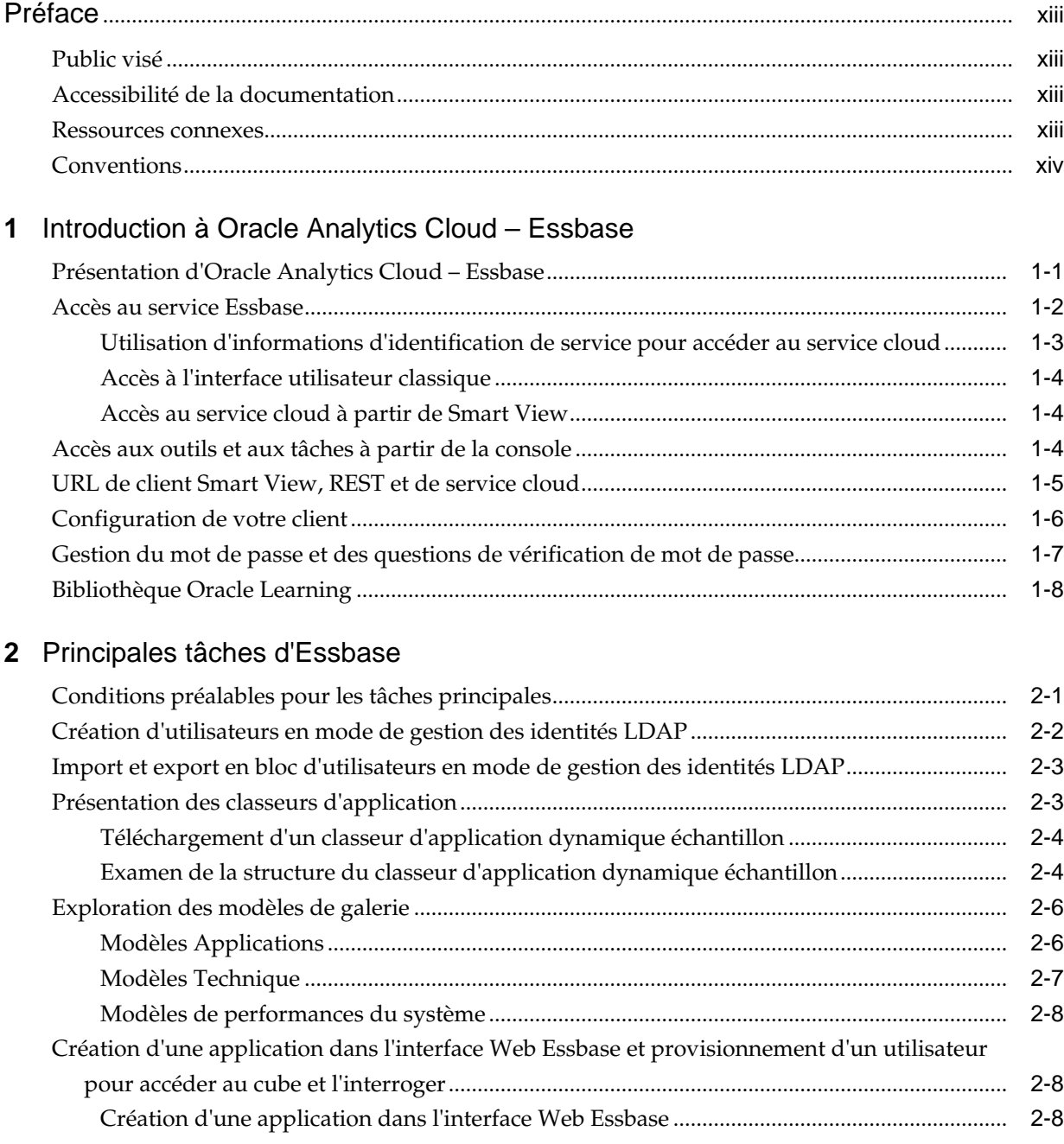

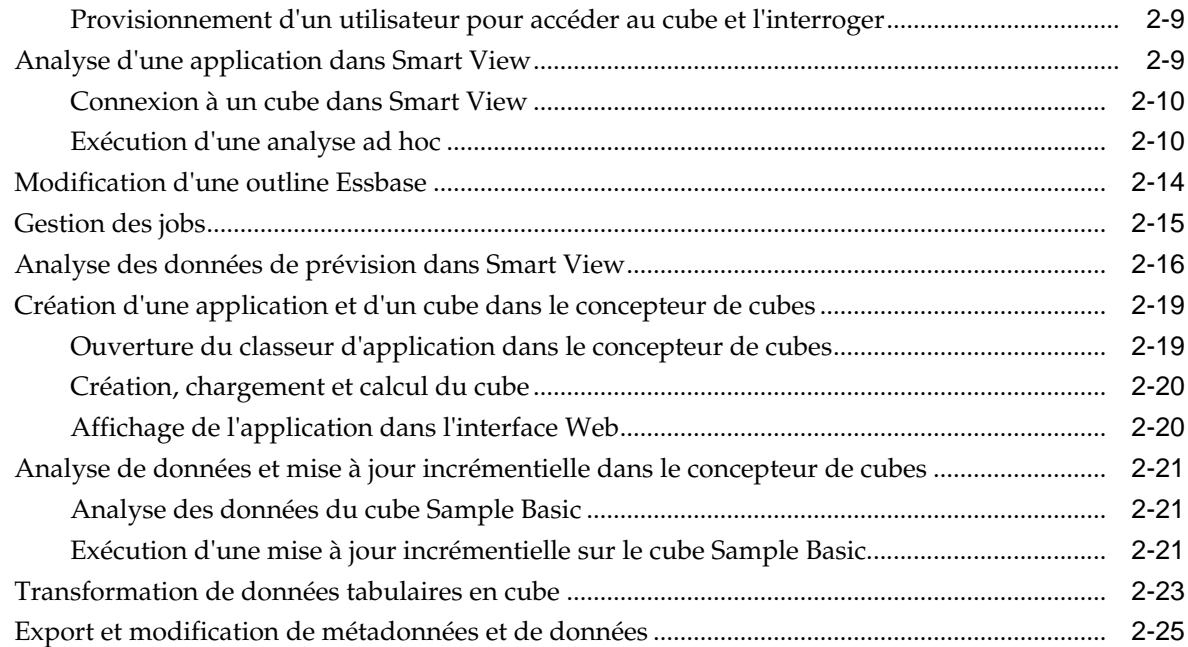

## **3** [Gestion des artefacts et des fichiers Essbase](#page-48-0)

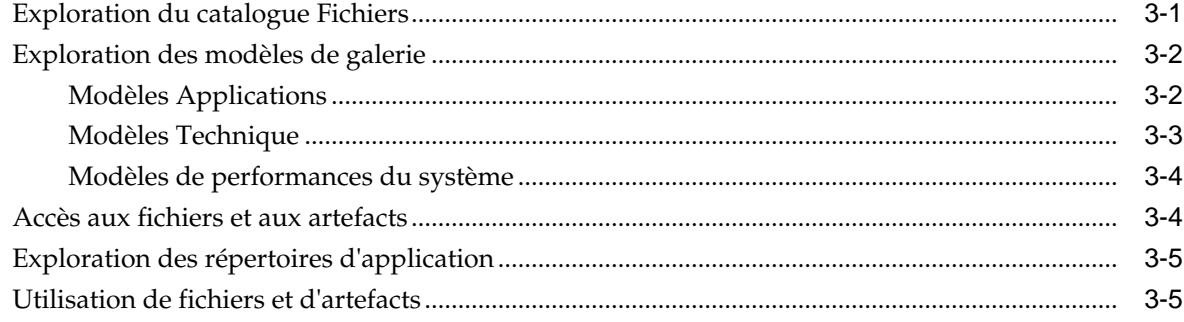

# **4** [Présentation des autorisations d'accès dans Essbase](#page-54-0)

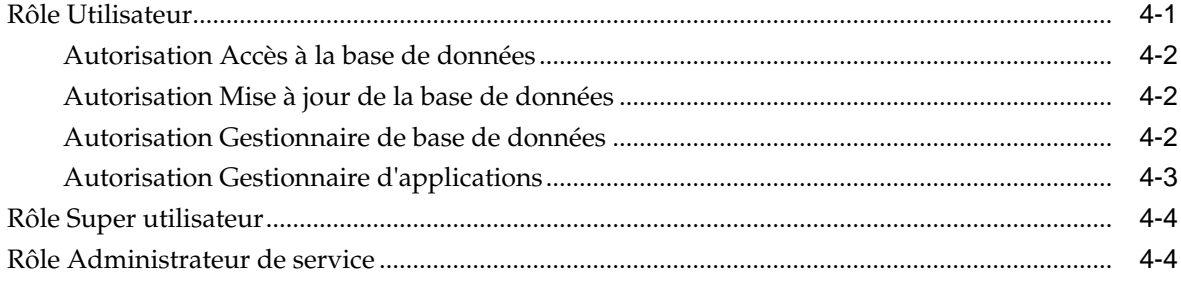

## **5** [Gestion des utilisateurs et des rôles](#page-60-0)

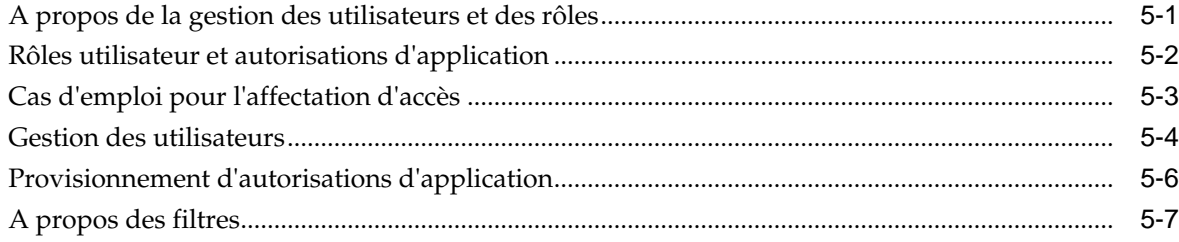

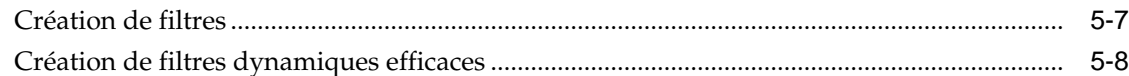

## **6** [Conception et création de cubes à l'aide de classeurs d'application](#page-72-0)

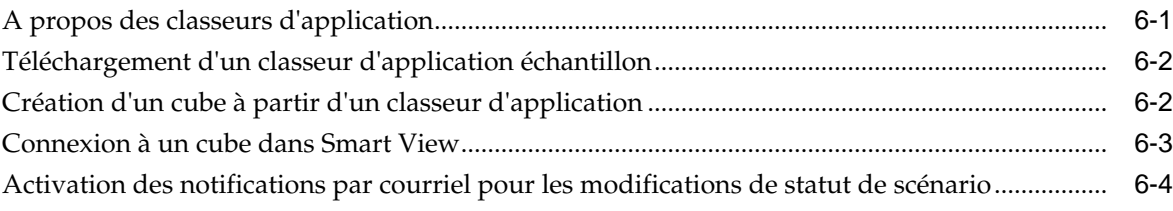

# **7** [Conception et création de cubes à partir des données tabulaires](#page-78-0)

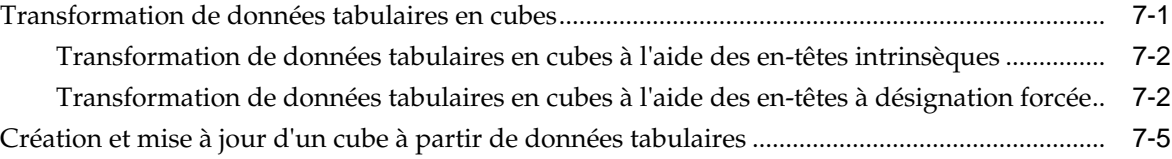

# **8** [Création et gestion d'outlines de cube à l'aide de l'interface Web](#page-84-0)

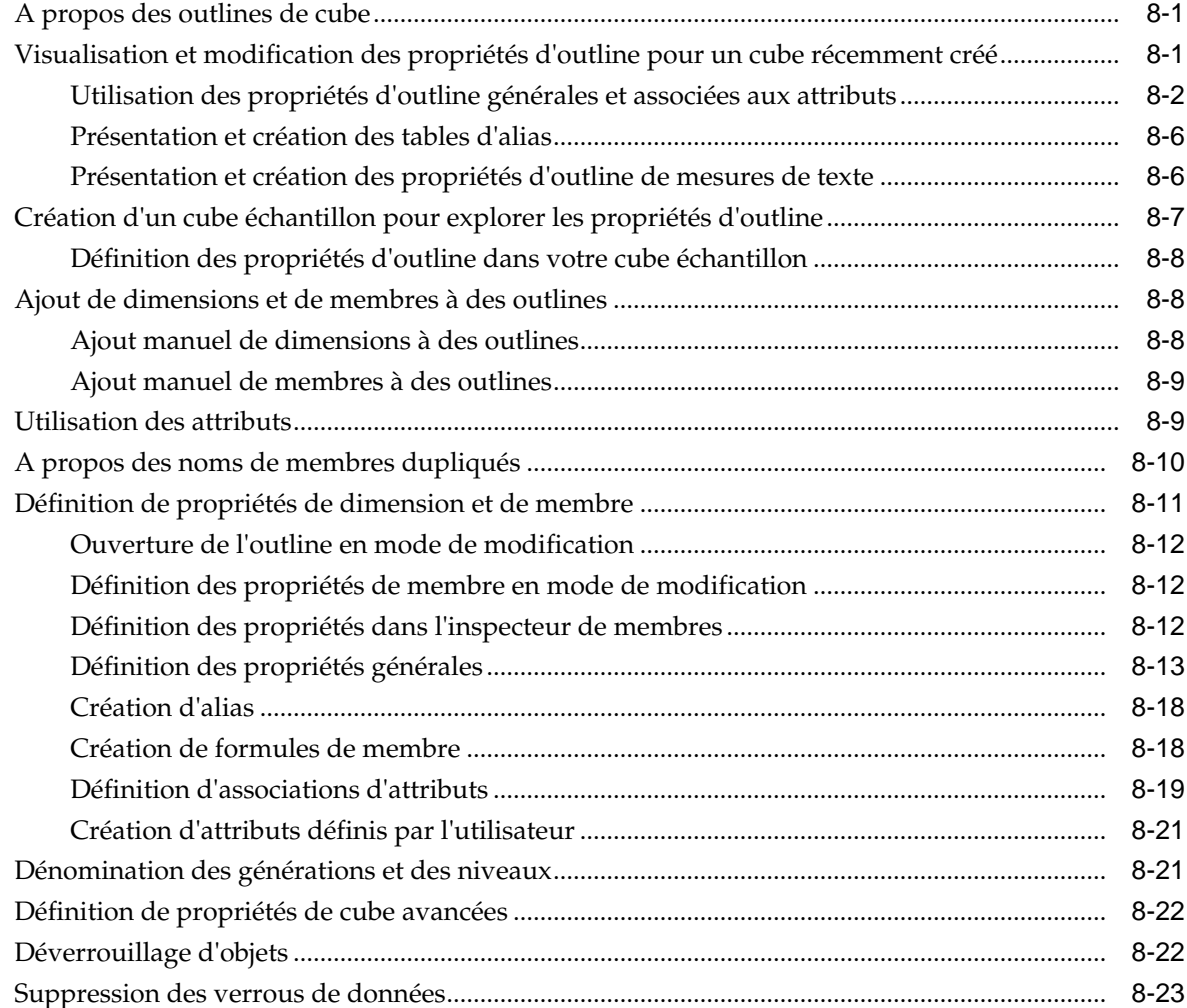

## **9** [Utilisation des sources de données et des connexions](#page-108-0)

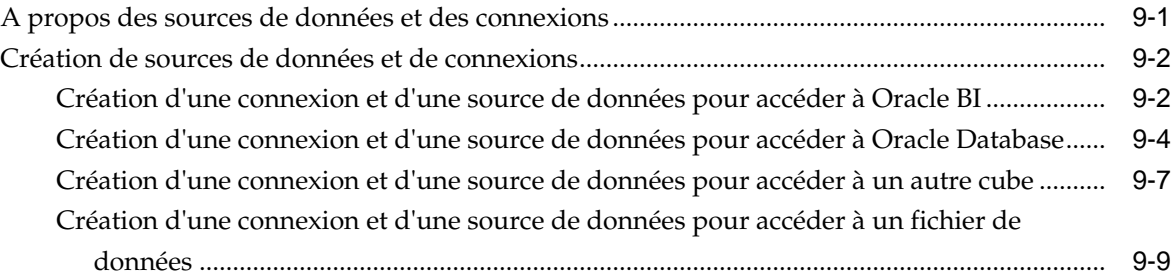

# **10** [Construction de dimensions et chargement de données](#page-120-0)

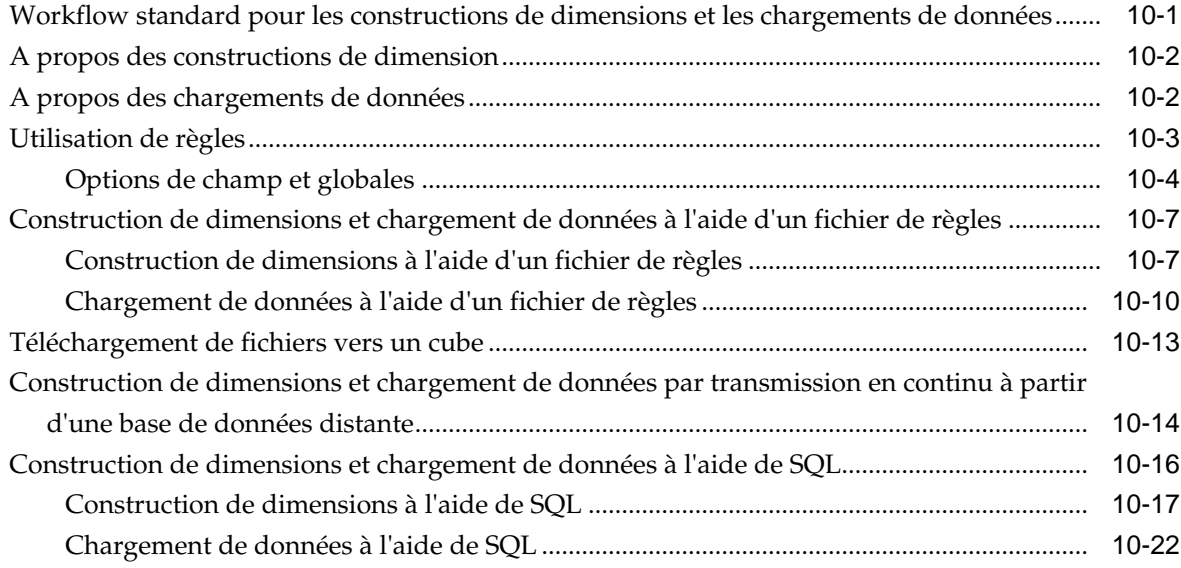

## **11** [Calcul de cubes](#page-146-0)

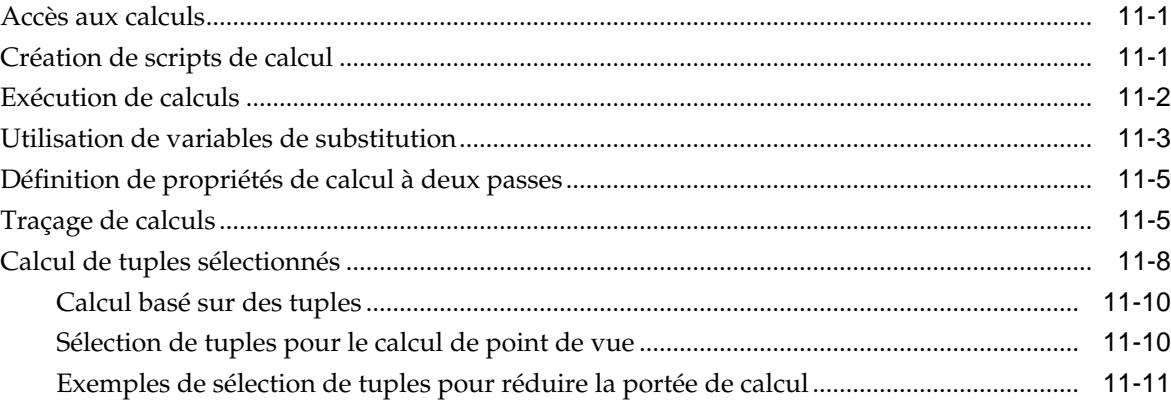

# **12** [Modélisation de données dans des scénarios privés](#page-160-0)

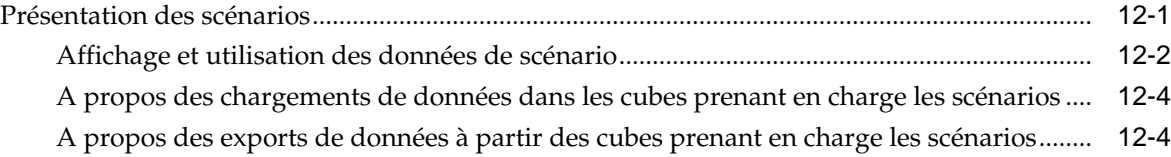

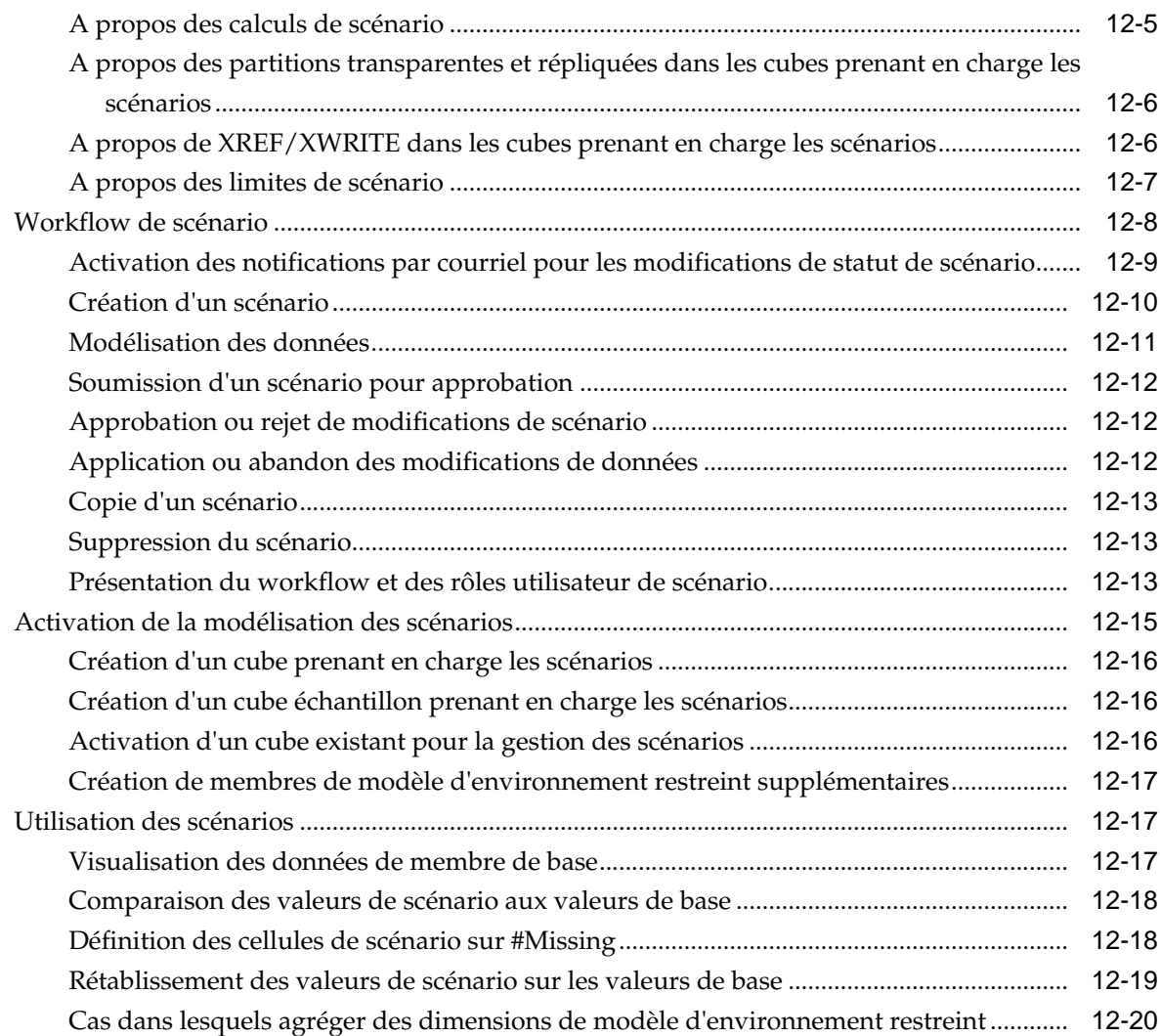

# **13** [Utilisation de cubes dans le concepteur de cubes](#page-184-0)

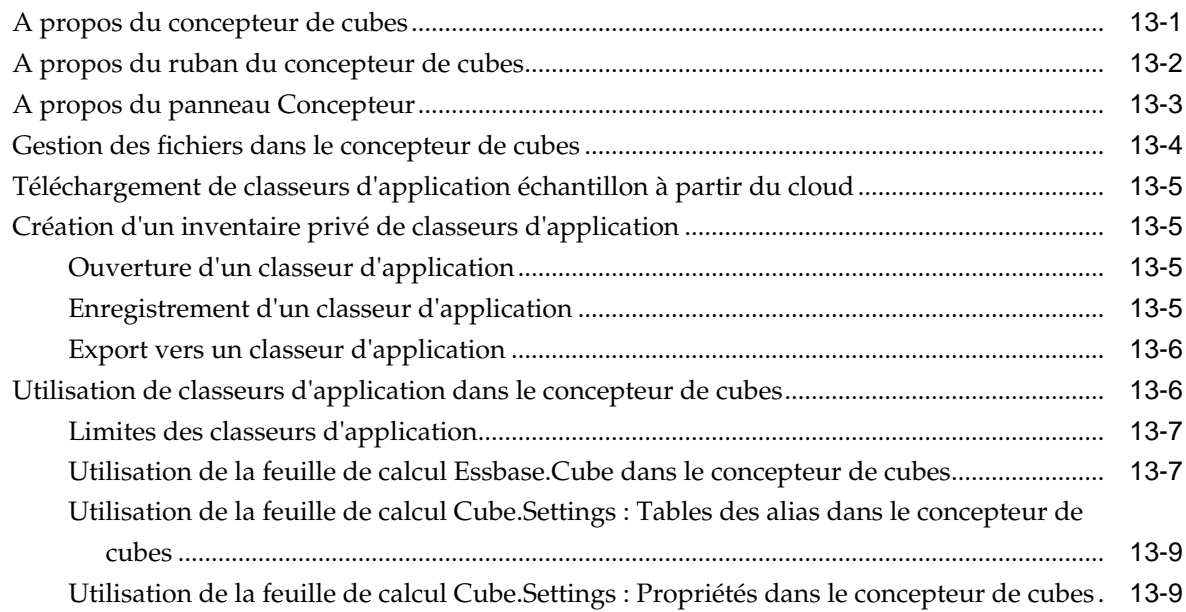

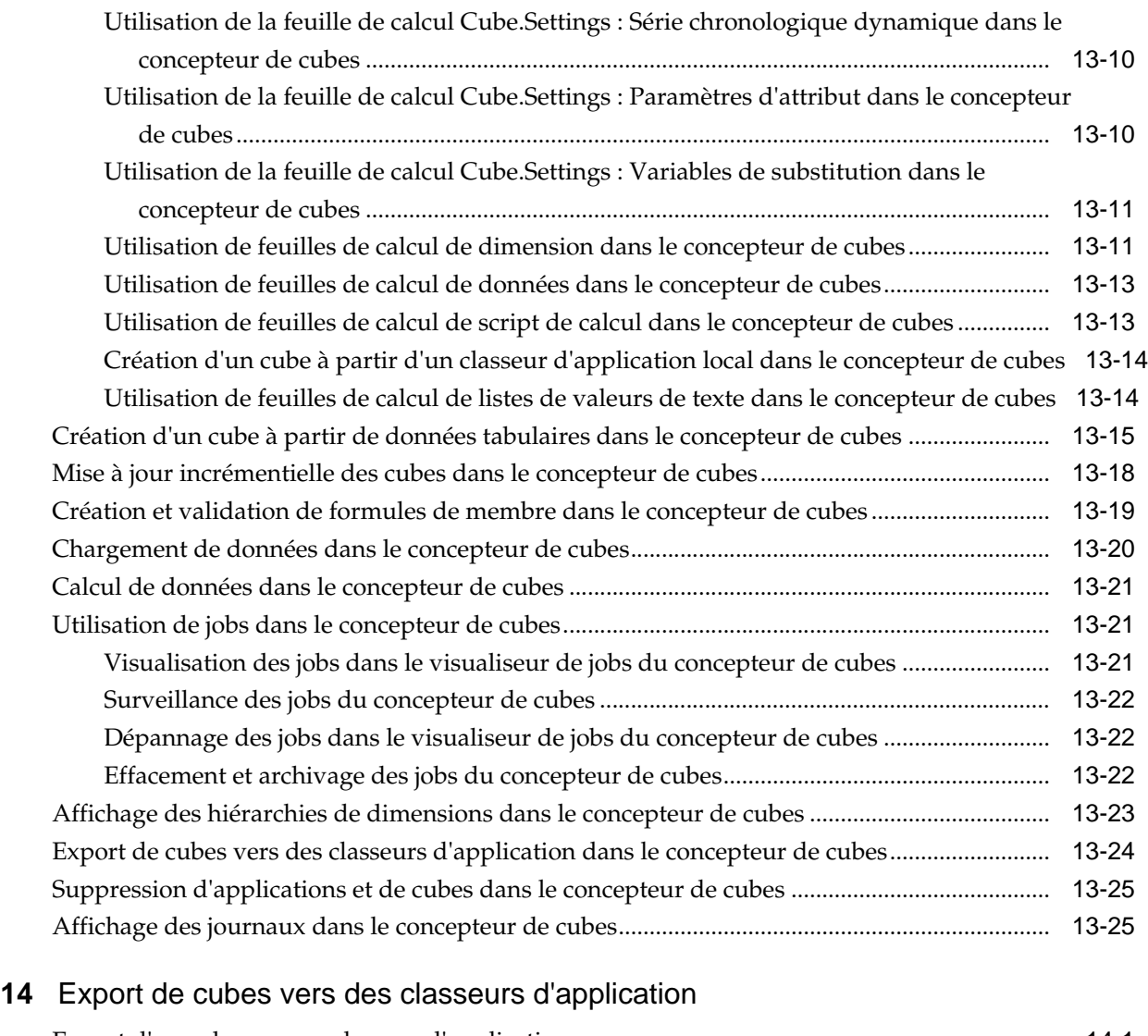

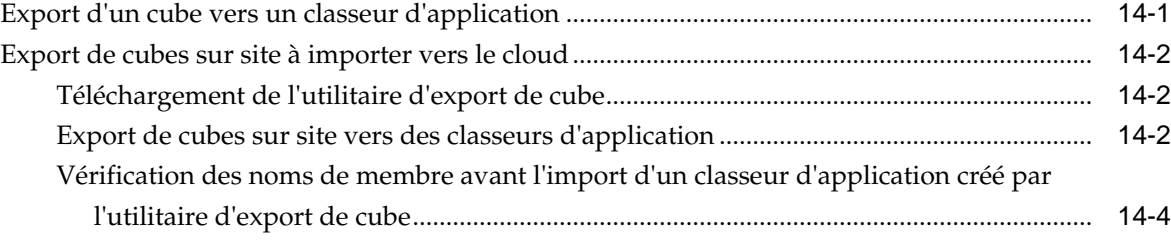

# **15** [Suivi des modifications apportées aux données](#page-216-0)

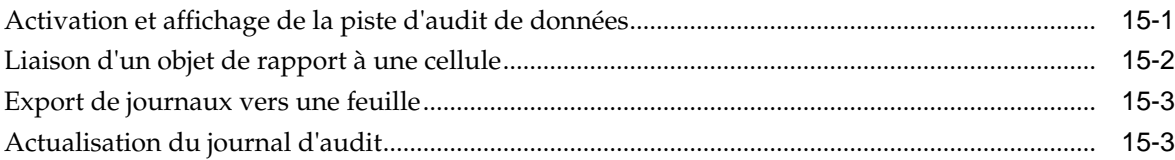

# **16** [Liaison de cubes à l'aide des partitions et de XREF/XWRITE](#page-220-0)

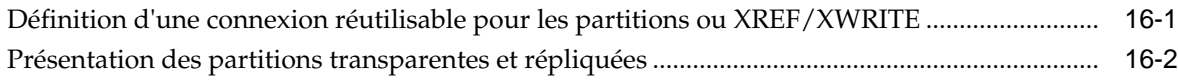

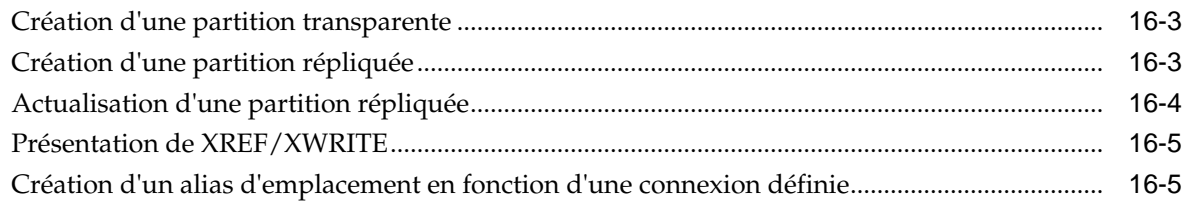

# **17** [Migration d'applications](#page-226-0)

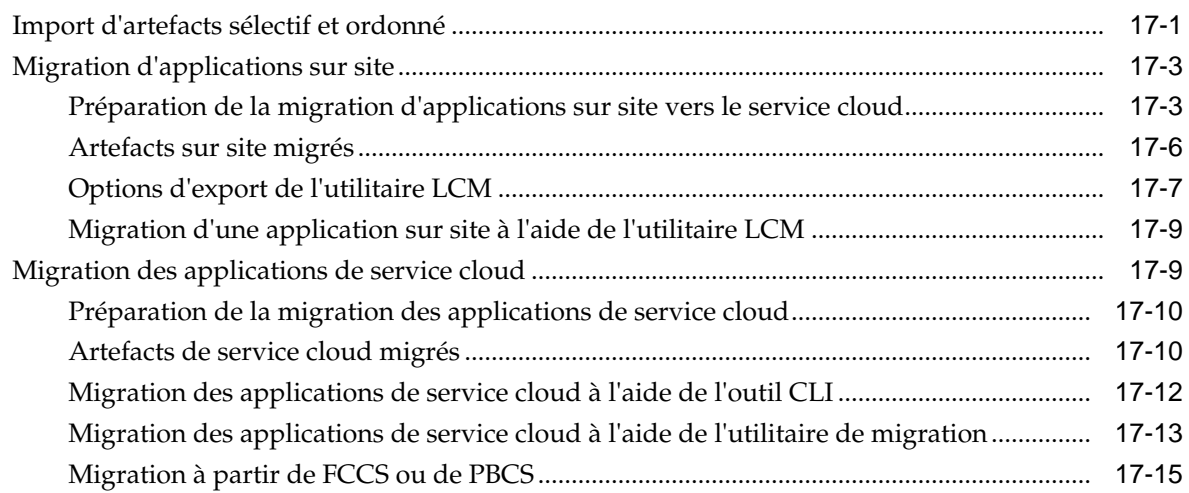

## **18** [Configuration de limites de ressource de service cloud et de propriétés de](#page-242-0) [configuration d'application](#page-242-0)

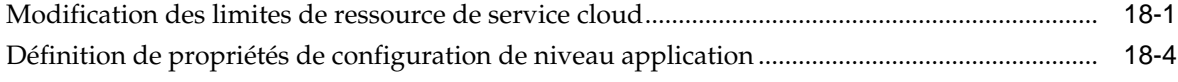

# **19** [Interface de ligne de commande \(CLI\) Essbase](#page-246-0)

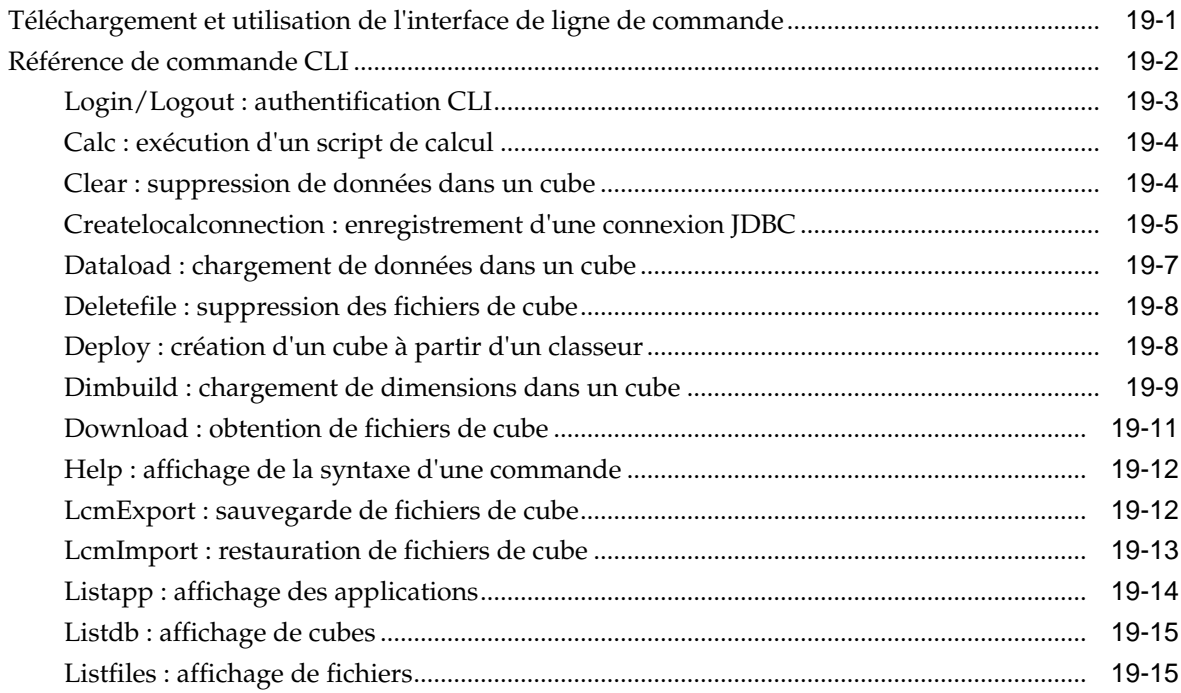

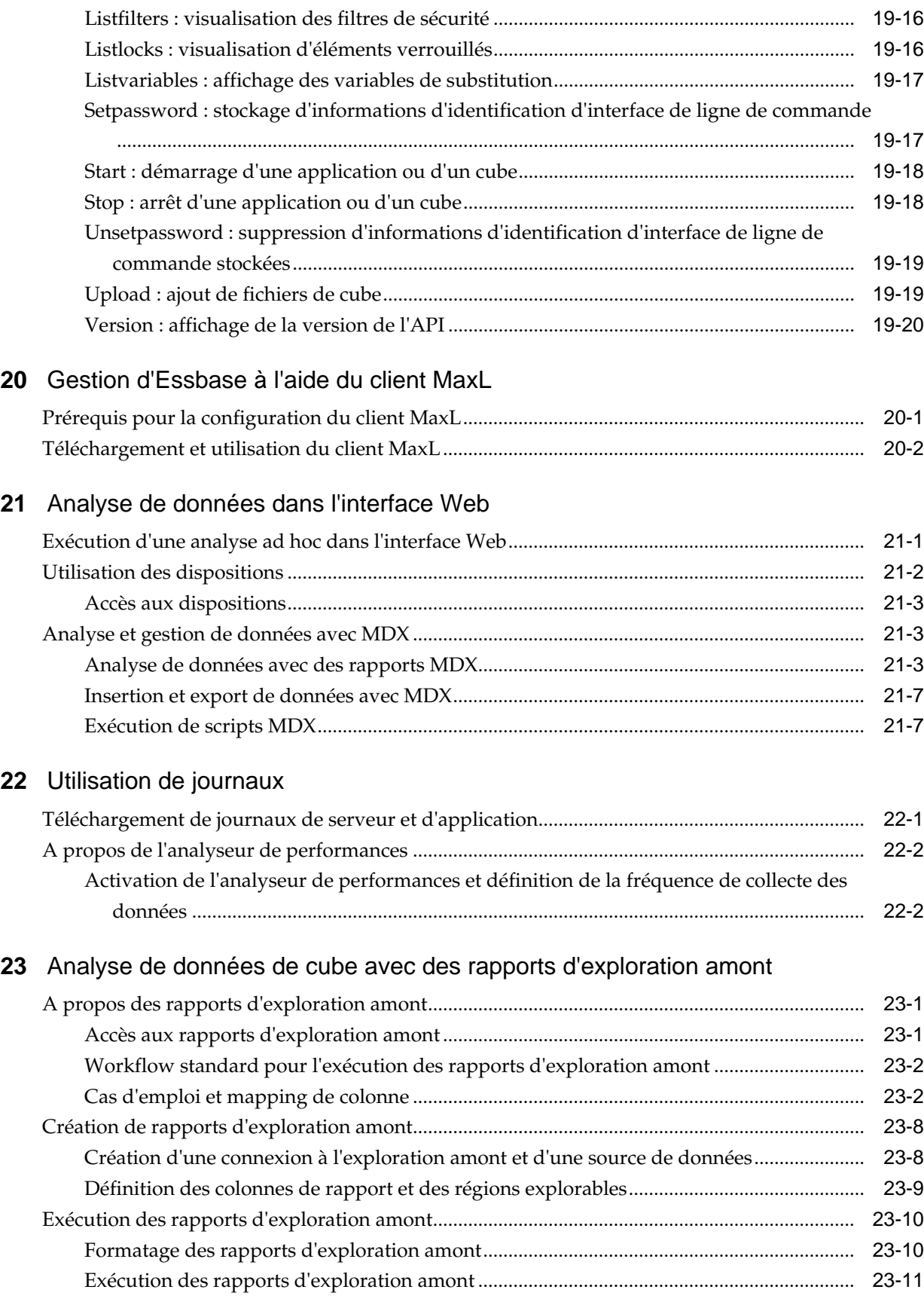

# **A** [Référence de classeurs d'application](#page-294-0)

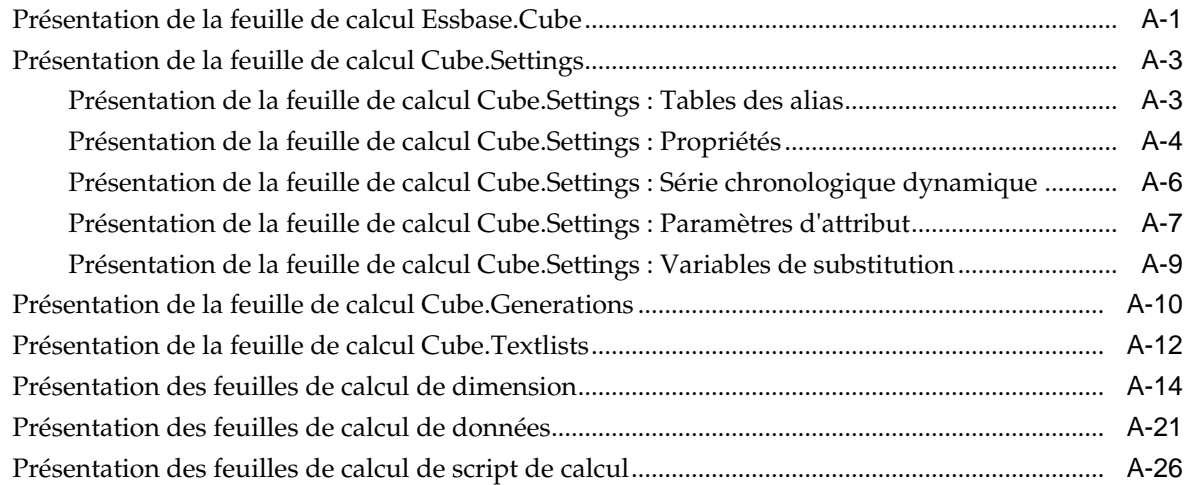

# **B** [Configuration du concepteur de cubes](#page-322-0)

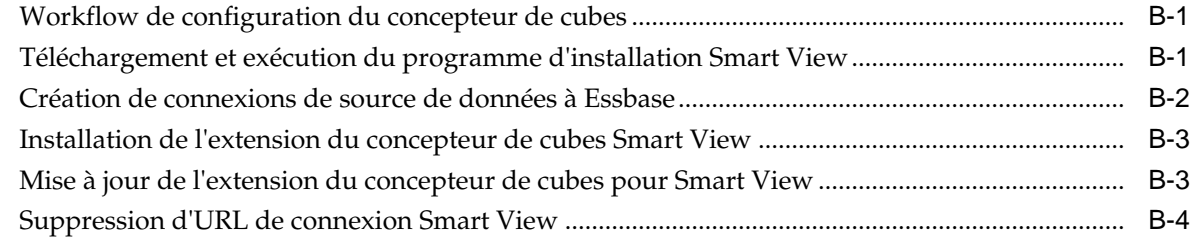

# **C** [Processeur de calcul et de requête Essbase](#page-328-0)

# **Préface**

<span id="page-12-0"></span>Découvrez comment prendre en main Oracle Analytics Cloud – Essbase.

#### **Rubriques**

- Public visé
- Accessibilité de la documentation
- Ressources connexes
- **[Conventions](#page-13-0)**

## **Public visé**

Le guide Oracle Analytics Cloud – Essbase est destiné aux professionnels, aux analystes, aux modéliseurs et aux décideurs d'entreprise, dans tous les secteurs d'activité d'une organisation ayant recours à Oracle Analytics Cloud – Essbase.

## **Accessibilité de la documentation**

Pour plus d'informations sur l'engagement d'Oracle pour l'accessibilité de la documentation, visitez le site Web Oracle Accessibility Program, à l'adresse [http://](http://www.oracle.com/pls/topic/lookup?ctx=acc&id=docacc) [www.oracle.com/pls/topic/lookup?ctx=acc&id=docacc](http://www.oracle.com/pls/topic/lookup?ctx=acc&id=docacc).

#### **Accès au support technique Oracle**

Les clients Oracle qui ont souscrit un contrat de support ont accès au support électronique via My Oracle Support. Pour plus d'informations, visitez le site [http://](http://www.oracle.com/pls/topic/lookup?ctx=acc&id=info) [www.oracle.com/pls/topic/lookup?ctx=acc&id=info](http://www.oracle.com/pls/topic/lookup?ctx=acc&id=info) ou le site [http://](http://www.oracle.com/pls/topic/lookup?ctx=acc&id=trs) [www.oracle.com/pls/topic/lookup?ctx=acc&id=trs](http://www.oracle.com/pls/topic/lookup?ctx=acc&id=trs) si vous êtes malentendant.

### **Ressources connexes**

Utilisez les ressources connexes suivantes pour améliorer votre compréhension d'Oracle Analytics Cloud – Essbase.

#### **Rubriques**

- Oracle Public Cloud http://cloud.oracle.com
- Référence technique pour Oracle Analytics Cloud Essbase
- Guide d'accessibilité pour Oracle Analytics Cloud Essbase
- Conception et gestion de cubes Essbase
- Introduction à Oracle Analytics Cloud
- Administration d'Oracle Analytics Cloud Classic

# <span id="page-13-0"></span>**Conventions**

Les conventions textuelles suivantes sont utilisées dans ce document :

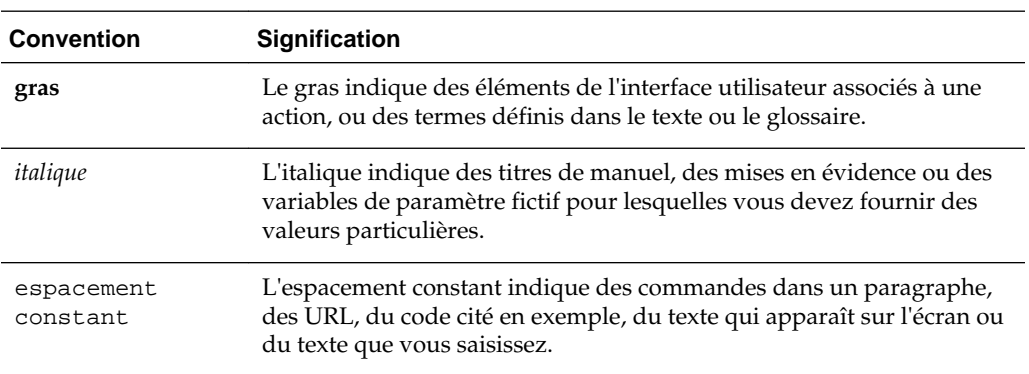

**1**

# <span id="page-14-0"></span>**Introduction à Oracle Analytics Cloud – Essbase**

Oracle Analytics Cloud – Essbase est une solution d'analyse d'entreprise cloud qui fait appel à une architecture flexible éprouvée, l'une des meilleures du marché, pour l'analyse, la création de rapports et la collaboration. Ce service cloud apporte une valeur ajoutée immédiate et améliore la productivité des utilisateurs, des analystes, des modéliseurs et des décideurs de l'entreprise, dans tous les secteurs d'activité de votre organisation. Vous pouvez interagir avec le service cloud, via une interface Web 2.0 ou Microsoft Office, pour analyser, modéliser, collaborer et créer des rapports. Oracle Analytics Cloud – Essbase est conçu pour s'adapter et utiliser l'infrastructure standard du marché Oracle Cloud.

- Présentation d'Oracle Analytics Cloud Essbase
- [Accès au service Essbase](#page-15-0)
- [URL de client Smart View, REST et de service cloud](#page-18-0)
- [Configuration de votre client](#page-19-0)
- [Gestion du mot de passe et des questions de vérification de mot de passe](#page-20-0)
- [Bibliothèque Oracle Learning](#page-21-0)

# **Présentation d'Oracle Analytics Cloud – Essbase**

#### **Technologie et plate-forme éprouvées**

Oracle Analytics Cloud – Essbase vous aide à établir la stratégie cloud de votre entreprise de manière efficace en évitant toute fragmentation des processus métier et des données. L'architecture fonctionnelle de la plate-forme cloud optimise les ressources Oracle Cloud et repose sur la plate-forme Oracle Essbase éprouvée, largement utilisée pour les cas d'emploi d'analyse d'activité, simples ou complexes, dans tous les secteurs. Elle est conçue pour vous aider à modéliser les niveaux de performances d'activité et fournir des analyses par simulation pour des conditions variables. Avec Oracle Identity Cloud Service, Essbase peut utiliser les profils utilisateur à l'échelle de l'entreprise pour utiliser et intégrer Oracle Cloud.

#### **Fonctionnalités de pointe**

Vous pouvez accéder à Oracle Analytics Cloud – Essbase sur une interface intuitive Microsoft Office ou Web 2.0 pour tous vos besoins de modélisation et d'analyse, d'une analyse multidimensionnelle à l'application d'une logique métier procédurale complexe à vos données. Vous pouvez facilement créer et partager des modèles non persistants à la volée ou fournir des bases de données établies de longue date à l'échelle de l'entreprise. De nouvelles fonctionnalités agiles de prévision facilitent la modélisation et l'analyse par simulation collaboratives. Une galerie de modèles de

<span id="page-15-0"></span>cube fournie avec Essbase permet de vous lancer. Reportez-vous à [Exploration des](#page-27-0) [modèles de galerie.](#page-27-0)

#### **Evolutivité et flexibilité**

Oracle Analytics Cloud – Essbase s'appuie sur la plate-forme Essbase. Le service tire parti du meilleur du logiciel sur site agrémenté de nouvelles fonctionnalités pour le cloud. Vous pouvez maintenant augmenter la complexité et la taille disponible de vos modèles, tout en simplifiant leur déploiement. Le service de plate-forme cloud vous propose une technologie spécialement conçue pour favoriser le déploiement rapide des modèles d'analyse à la volée, permettant ainsi de les développer à mesure que vos besoins d'entreprise évoluent ou de les abandonner au profit de nouveaux modèles. En créant et en partageant ces modèles ad hoc, vous pouvez rapidement créer et collaborer à l'aide de Microsoft Excel et d'interfaces Web. L'élasticité et l'évolutivité de la plate-forme cloud impliquent que vous pouvez mettre à l'échelle le service en fonction des charges de travail et des exigences d'utilisation.

#### **Fait pour l'entreprise**

Oracle Analytics Cloud – Essbase est le service cloud qui vous permet à la fois de créer, de déployer et de gérer des applications de génération de rapports et d'analyse pour des déploiements et des organisations de toute taille. Il prend en charge la sauvegarde et la migration des données, et peut également distribuer des modèles d'application dans toute l'organisation sans nuire à la facilité d'utilisation ou aux options en libre-service. Le service de plate-forme cloud propose des fonctions d'import et d'export de fichier plat, Excel et SQL.

#### **Déploiement rapide**

Avec Oracle Analytics Cloud – Essbase, vous pouvez vous mettre à l'oeuvre sans attendre car aucun investissement initial n'est requis. Votre abonnement inclut tout ce dont vous avez besoin. Vous n'avez pas besoin d'obtenir une licence, d'installer un logiciel, de le mettre à niveau ou de lui appliquer des patches. Vous n'avez pas non plus à acheter, installer ou configurer du matériel. Grâce au téléchargement de classeur d'application, vous pouvez également tirer parti de la grande expertise produit du nouveau réseau mondial Oracle Hyperion Partner et les modèles de galerie Essbase, qui vous aidera à développer et à déployer rapidement des modèles d'analyse reposant sur le cloud.

#### **Portabilité**

Si vous êtes déjà client Essbase, vous pouvez utiliser les fonctions de migration intégrées pour transférer vos applications Essbase sur site vers Oracle Analytics Cloud – Essbase. La migration permet à votre organisation d'étendre l'utilisation d'Oracle Analytics Cloud – Essbase dans l'entreprise à d'autres secteurs d'activité, sans contrainte supplémentaire vis-à-vis de votre budget, de votre personnel, de votre matériel ou de vos ressources informatiques.

## **Accès au service Essbase**

Vous pouvez accéder à Essbase à l'aide des informations d'identification fournies par l'administrateur de service.

Vous pouvez également accéder à Essbase à partir de Smart View. Reportez-vous à [Accès au service cloud à partir de Smart View.](#page-17-0)

L'accessibilité n'est pas activée par défaut. Si vous utilisez un lecteur d'écran, passez à l'interface utilisateur classique. Reportez-vous à [Accès à l'interface utilisateur](#page-17-0) [classique](#page-17-0).

<span id="page-16-0"></span>Pour accéder à Essbase, vous devez disposer des informations suivantes :

- l'URL du service de plate-forme cloud ;
- le nom d'utilisateur ;
- le mot de passe ;
- le domaine d'identité auquel vous appartenez.

Lorsque vous vous connectez pour la première fois, vous devez procéder comme suit :

- Recherchez l'URL d'accès à Essbase dans le courriel envoyé par l'administrateur de service.
- Recherchez votre nom d'utilisateur, le mot de passe temporaire, le nom de l'instance cloud et le domaine d'identité à utiliser dans le courriel envoyé par l'administrateur Oracle Cloud (oraclecloudadmin\_ww@oracle.com).

Une fois que vous êtes connecté, la page d'accueil **Applications** s'affiche.

### **Utilisation d'informations d'identification de service pour accéder au service cloud**

- **1.** Accédez à l'URL de l'instance de service cloud que vous utilisez (fournie par l'administrateur de service).
- **2.** (Facultatif) Indiquez votre domaine d'identité.
	- **a.** Dans **Entrer votre domaine d'identité**, entrez le nom du domaine d'identité qui gère l'instance.
	- **b.** Si vous accédez à un seul domaine d'identité, sélectionnez **Enregistrer la sélection de domaine d'identité pour les connexions ultérieures** pour le définir comme domaine par défaut.

Ne cochez pas cette case si vous utilisez des services cloud qui accèdent à des domaines d'identité différents, car vous ne serez pas invité à indiquer un domaine d'identité lors des tentatives de connexion ultérieures.

- **c.** Cliquez sur **Aller**.
- **3.** Entrez votre nom d'utilisateur et votre mot de passe.
- **4.** Cliquez sur **Connexion**.

Si vous avez déjà réinitialisé votre mot de passe par défaut, la page d'accueil du service cloud est affichée.

Si vous accédez au service cloud pour la première fois, l'écran Gestion des mots de passe est affiché pour vous aider à personnaliser votre mot de passe.

- **a.** Dans **Ancien mot de passe**, entrez le mot de passe temporaire que l'administrateur Oracle Cloud (oraclecloudadmin\_ww@oracle.com) vous a envoyé par courriel.
- **b.** Dans **Nouveau mot de passe** et **Confirmer le mot de passe**, entrez un nouveau mot de passe conforme à la stratégie de mot de passe affichée sur la page.
- **c.** Dans **Inscrivez des questions de vérification pour votre compte**, sélectionnez des questions de vérification et leur réponse pour récupérer le mot de passe en cas d'oubli.

**d.** Cliquez sur **Soumettre**.

## <span id="page-17-0"></span>**Accès à l'interface utilisateur classique**

Dans Oracle Analytics Cloud – Essbase, vous pouvez sélectionner **Interface utilisateur classique** ou **Interface utilisateur moderne**.

Ce guide explique comment utiliser Essbase dans l'interface utilisateur moderne. Pour découvrir comment utiliser Essbase dans l'interface utilisateur classique, reportezvous à *Utilisation de l'interface utilisateur classique Oracle Analytics Cloud - Essbase*.

Pour sélectionner l'interface classique, procédez comme suit :

- **1.** Connectez-vous à l'aide des informations d'identification fournies par l'administrateur de service.
- **2.** Cliquez sur le menu déroulant associé à votre nom utilisateur.
- **3.** Sélectionnez **Interface utilisateur classique**.

### **Accès au service cloud à partir de Smart View**

Lorsque vous accédez à Smart View, l'écran de connexion est affiché. Vous devez entrer les informations d'identification pour une instance de service cloud et un domaine d'identité, que vous obtenez auprès de l'administrateur de service.

- **1.** Ouvrez Microsoft Excel.
- **2.** Sélectionnez **Smart View**, puis **Panneau**.
- **3.** Cliquez sur **Connexions privées**.
- **4.** Entrez votre nom d'utilisateur et votre mot de passe de service cloud.
- **5.** Entrez le nom du domaine d'identité utilisé par votre instance de service cloud.
- **6.** Cliquez sur **Connexion**.
- **7.** Dans la liste **Connexions privées**, sélectionnez le **service cloud Oracle Essbase**.

Reportez-vous à [URL de client Smart View, REST et de service cloud.](#page-18-0)

## **Accès aux outils et aux tâches à partir de la console**

En tant qu'utilisateur ou administrateur de service, vous avez accès à différents outils et à différentes tâches dont vous aurez besoin.

Les utilisateurs et les administrateurs accèdent aux actions de la console à partir de l'interface Web Essbase. Les termes en gras ci-après représentent les options répertoriées dans la console.

En tant qu'utilisateur autre qu'administrateur de service, vous pouvez effectuer les opérations suivantes :

- Télécharger des **outils de bureau** à installer localement et à utiliser pour l'administration, l'import et l'export. Reportez-vous à [Configuration de votre](#page-19-0) [client](#page-19-0).
- Contrôler vos propres **sessions** utilisateur.

<span id="page-18-0"></span>• Visualiser les **statistiques de taille de base de données** des applications pour lesquelles vous êtes provisionné.

En tant qu'administrateur de service, vous pouvez effectuer les opérations suivantes :

- Télécharger des **outils de bureau** à installer localement et à utiliser pour l'administration, l'import et l'export. Reportez-vous à [Configuration de votre](#page-19-0) [client](#page-19-0).
- Définir une **configuration de courriel** basée sur une plateforme pour les notifications par courriel relatives aux modifications de statut de scénario. Reportez-vous à [Activation des notifications par courriel pour les modifications](#page-75-0) [de statut de scénario](#page-75-0).
- Visualiser les **journaux** de service Essbase pour gérer et diagnostiquer l'état du service. Reportez-vous à [Utilisation de journaux.](#page-280-0)
- Lancer l'**analyseur de fichier** pour analyser les fichiers et vérifier qu'ils sont exempts de virus avant leur téléchargement vers Essbase.
- Surveiller et gérer toutes les **sessions** utilisateur.
- Gérer les principaux **paramètres** de service des ressources de service. Reportezvous à [Modification des limites de ressource de service cloud.](#page-242-0)
- Visualiser les **statistiques de taille de base de données** de toutes les applications.
- Visualiser la **configuration** de l'agent et du serveur et ajouter Provider Services.
- Ajouter des **variables** de substitution s'appliquant à toutes les applications Essbase. Reportez-vous à [Utilisation de variables de substitution](#page-148-0).
- Visualiser les **paramètres ODBC** sur le serveur qui peuvent être utilisés pour le débogage des problèmes de base de données.
- Lancer l'**analyseur de performances** pour capturer les données de journal incrémentielles à la fréquence définie dans la console. Reportez-vous à [A propos](#page-281-0) [de l'analyseur de performances](#page-281-0) et à [Modèles de performances du système](#page-29-0).

# **URL de client Smart View, REST et de service cloud**

Demandez l'URL de l'instance de service cloud que vous utilisez à l'administrateur de service. Le format de base pour l'URL est le suivant :

https://*cloud-instance-name*.oraclecloud.com/essbase

Dans l'URL, les valeurs pour *instance\_name* et *id\_domain* sont fournies par le client lorsqu'il demande à se connecter au service cloud, et la valeur *data\_center* est déterminée par le service cloud.

Format d'URL :

https://*instance\_name*-*id\_domain*.analytics.*data\_center*.oraclecloud.com/essbase

Par exemple :

https://myEssbase-myDomain.analytics.us2.oraclecloud.com/essbase

Les composants de service cloud, tels que le client Smart View et l'API REST, possèdent leur propre URL.

<span id="page-19-0"></span>URL de client Smart View :

*cloud\_service\_url*/essbase/smartview

Vous pouvez accéder à Smart View si vous disposez d'informations d'identification valides. Vous pouvez également configurer l'URL Smart View. Reportez-vous à [Création de connexions de source de données à Essbase.](#page-323-0)

URL de repérage :

L'URL de repérage est l'URL fournie par l'administrateur de service et se termine par / agent. Vous pouvez l'utiliser pour vous connecter au client MaxL et pour accéder à Essbase à partir d'Oracle BI et de Data Visualization.

*cloud\_service\_url*/essbase/agent

URL d'API REST :

*cloud\_service\_url*/essbase/rest/v1

## **Configuration de votre client**

Dans la console, vous pouvez télécharger des outils de bureau à utiliser à des fins d'administration, d'import et d'export. Configurez votre ordinateur client local à l'aide de ces outils. Nombre des interactions avec Essbase proviennent de l'ordinateur local. Veillez à bien utiliser les dernières versions fournies dans la console car il se peut que les versions plus anciennes, téléchargées précédemment, ne fonctionnent pas correctement.

- Les **outils de ligne de commande** assurent une migration fluide entre les installations Essbase sur site et les instances Essbase Cloud Service, ainsi qu'entre les instances Essbase Cloud Service.
	- **Utilitaire d'export :** crée, à partir d'un cube existant, un classeur d'application que vous pouvez utiliser pour importer le cube et ses artefacts.

Reportez-vous à [Export de cubes sur site à importer vers le cloud](#page-211-0)

– **Gestion du cycle de vie (LCM) :** permet de sauvegarder les artefacts et cubes sur site afin que vous puissiez les importer vers le cloud.

Reportez-vous à [Migration d'applications sur site.](#page-228-0)

– **Outil de ligne de commande (CLI) :** fournit une interface de ligne de commande pour les tâches administratives Essbase courantes, y compris la migration des applications individuelles.

Reportez-vous à [Téléchargement et utilisation de l'interface de ligne de](#page-246-0) [commande.](#page-246-0)

– **Utilitaire de migration :** fournit une interface de ligne de commande permettant de migrer simultanément des applications, des cubes, des artefacts et des utilisateurs Essbase entre des instances cloud.

Reportez-vous à [Migration des applications de service cloud à l'aide de](#page-238-0) [l'utilitaire de migration](#page-238-0).

- **Smart View**
	- **Smart View for Essbase :** fournit une interface Microsoft Office pour l'analyse de données. Il s'agit de l'interface de requête prête à l'emploi d'Essbase.

Reportez-vous à [Téléchargement et exécution du programme d'installation](#page-322-0) [Smart View](#page-322-0) et à [Création de connexions de source de données à Essbase](#page-323-0).

<span id="page-20-0"></span>– **Extension du concepteur de cubes :** permet de déployer des cubes Essbase à partir de classeurs d'application formatés. Le concepteur de cubes est un complément de Smart View. Il permet de concevoir des cubes Essbase à l'aide d'outils de bureau. Vous pouvez également vous en servir pour déployer des cubes à partir de données tabulaires dans une feuille de calcul Excel.

Reportez-vous à [Installation de l'extension du concepteur de cubes Smart](#page-324-0) [View.](#page-324-0)

• **Clients MaxL d'Essbase :** fournit des clients Linux et Windows pour permettre la création de scripts pour les tâches administratives Essbase. MaxL est une interface d'administration basée sur le langage qui permet de gérer les cubes et artefacts Essbase.

Reportez-vous à [Gestion d'Essbase à l'aide du client MaxL](#page-266-0).

- **Clients Essbase :** fournit des bibliothèques pour l'API C d'Essbase.
- **API Java Essbase :** permet de développer des outils client Essbase en Java et fournit des bibliothèques, des échantillons et de la documentation pour l'API Java Essbase.

# **Gestion du mot de passe et des questions de vérification de mot de passe**

Lors de votre première connexion, vous êtes invité à personnaliser le mot de passe et à définir des réponses à des questions de vérification, afin que le mot de passe puisse être récupéré si vous l'oubliez. Plus tard, vous pouvez réinitialiser votre mot de passe et modifier vos questions de vérification.

- **1.** Saisissez le mot de passe actuel ou temporaire que vous avez reçu dans le courriel de l'administrateur Oracle Cloud.
- **2.** Saisissez et confirmez le nouveau mot de passe.
- **3.** Enregistrez les questions de vérification pour votre compte, en sélectionnant les questions et leurs réponses.

Si vous avez oublié votre mot de passe, vous pouvez obtenir un mot de passe temporaire :

**1.** Accédez à l'URL de votre instance de service cloud.

https://*cloud-instance-name*.oraclecloud.com/essbase

Pour afficher la liste des URL, reportez-vous à [URL de client Smart View, REST et](#page-18-0) [de service cloud.](#page-18-0)

- **2.** (Facultatif) Si vous n'avez pas défini de domaine d'identité par défaut lors d'une session précédente, saisissez votre domaine d'identité, puis cliquez sur **Aller**.
- **3.** Dans **Connexion à Oracle Cloud**, cliquez sur le lien **Vous ne pouvez pas accéder à votre compte ?**.
- **4.** Saisissez votre ID utilisateur, ainsi que les réponses à vos questions de vérification.

# <span id="page-21-0"></span>**Bibliothèque Oracle Learning**

Le rôle de la bibliothèque Oracle Learning est d'héberger du contenu éducatif gratuit élaboré par des experts Oracle. Utilisez la fonction de recherche pour trouver des tutoriels, des vidéos de présentation et des tutoriels Oracle by Example (OBE). Par exemple, pour rechercher des vidéos sur les produits associés, tels qu'Oracle Hyperion Smart View for Office, utilisez la [recherche avancée dans la bibliothèque Oracle](https://apexapps.oracle.com/pls/apex/f?p=44785:2:0::NO:2,RIR,CIR::) [Learning](https://apexapps.oracle.com/pls/apex/f?p=44785:2:0::NO:2,RIR,CIR::) et définissez le filtre de recherche **Produit** sur **Smart View**.

# **Principales tâches d'Essbase**

<span id="page-22-0"></span>Les rubriques suivantes vous font découvrir un ensemble de workflows couvrant une grande partie des principales tâches pouvant être effectuées dans l'interface Web Essbase et dans le concepteur de cubes, en fonction de l'accès dont vous disposez.

- Conditions préalables pour les tâches principales
- [Création d'utilisateurs en mode de gestion des identités LDAP](#page-23-0)
- [Import et export en bloc d'utilisateurs en mode de gestion des identités LDAP](#page-24-0)
- [Présentation des classeurs d'application](#page-24-0)
- [Exploration des modèles de galerie](#page-27-0)
- [Création d'une application dans l'interface Web Essbase et provisionnement d'un](#page-29-0) [utilisateur pour accéder au cube et l'interroger](#page-29-0)
- [Analyse d'une application dans Smart View](#page-30-0)
- [Modification d'une outline Essbase](#page-35-0)
- [Gestion des jobs](#page-36-0)
- [Analyse des données de prévision dans Smart View](#page-37-0)
- [Création d'une application et d'un cube dans le concepteur de cubes](#page-40-0)
- [Analyse de données et mise à jour incrémentielle dans le concepteur de cubes](#page-42-0)
- [Transformation de données tabulaires en cube](#page-44-0)
- [Export et modification de métadonnées et de données](#page-46-0)

## **Conditions préalables pour les tâches principales**

Avant de commencer à consulter les rubriques relatives aux tâches principales, assurez-vous que les conditions préalables suivantes sont respectées :

- **1.** Vérifiez que vous pouvez vous connecter à Essbase.
- **2.** Assurez-vous que Smart View et l'extension du concepteur de cubes sont installés sur les ordinateurs client.

Reportez-vous à [Configuration du concepteur de cubes.](#page-322-0)

# <span id="page-23-0"></span>**Création d'utilisateurs en mode de gestion des identités LDAP**

Si Oracle Identity Cloud Service (IDCS) est activé pour la gestion des identités, les utilisateurs et les groupes sont créés et gérés dans l'interface administrateur IDCS. Sinon, en mode LDAP, les utilisateurs et les groupes sont créés et gérés sur la page Sécurité du service cloud, tel que décrit ici.

Dans cette tâche, pour le mode LDAP, vous allez créer un utilisateur et lui affecter l'un des rôles prédéfinis d'Essbase.

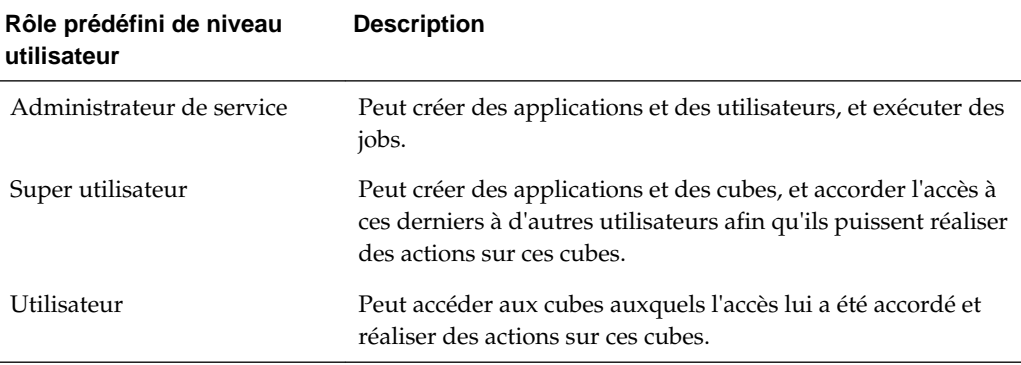

- **1.** Connectez-vous à Essbase en tant qu'administrateur par défaut (**admin**). Seuls les utilisateurs dotés du rôle Administrateur de service peuvent créer des utilisateurs.
- **2.** Sur la page Applications, sans sélectionner une application ou un cube, cliquez sur **Sécurité**.
- **3.** Dans l'onglet **Utilisateurs**, cliquez sur **Ajouter un utilisateur** pour ajouter et provisionner des utilisateurs Essbase.
- **4.** Dans la boîte de dialogue **Ajouter un utilisateur**, fournissez les informations suivantes :
	- **a.** Saisissez un ID utilisateur pour un rôle Administrateur de service : **server\_admin**.
	- **b.** Saisissez le nom de l'utilisateur.
	- **c.** Saisissez l'adresse électronique de l'utilisateur.
	- **d.** Sélectionnez le rôle **Administrateur de service**.
	- **e.** Créez et confirmez le mot de passe.
	- **f.** Cliquez dans la zone **Groupes** pour ajouter l'utilisateur à des groupes ou l'enlever de groupes.
- **5.** Cliquez sur **Enregistrer**. Le nouvel administrateur de service est ajouté à la liste des utilisateurs.

Dans [Import et export en bloc d'utilisateurs en mode de gestion des identités LDAP](#page-24-0), vous procéderez à l'import et l'export de lots d'utilisateurs.

# <span id="page-24-0"></span>**Import et export en bloc d'utilisateurs en mode de gestion des identités LDAP**

Dans [Création d'utilisateurs en mode de gestion des identités LDAP,](#page-23-0) vous avez appris à créer un utilisateur et à affecter un rôle.

Vous allez désormais découvrir comment exécuter en bloc des imports et des exports de fichiers avec plusieurs utilisateurs et rôles. Cette fonctionnalité est uniquement applicable en mode d'identité LDAP. Si Oracle Identity Cloud Service (IDCS) est activé pour la gestion des identités, les utilisateurs et les groupes sont créés et gérés dans l'interface administrateur IDCS.

#### **Import d'un fichier d'utilisateurs et de rôles en bloc :**

- **1.** Créez un fichier CSV Excel (enregistré au format .csv) contenant l'ID utilisateur, un nom et un prénom, une adresse électronique, un mot de passe et un type de rôle (Utilisateur, Super utilisateur ou Administrateur de service). Même si certains champs sont facultatifs, les séparateurs par virgule sont obligatoires même pour les champs vides.
- **2.** Connectez-vous à Essbase en tant qu'administrateur de service, **server\_admin**.
- **3.** Sur la page Applications, cliquez sur **Sécurité**.
- **4.** Sur la page Sécurité, cliquez sur **Importer**.
- **5.** Accédez au fichier .csv local créé à l'étape 1, puis cliquez sur **Ouvrir** et **OK**.
- **6.** Cliquez sur l'icône **Rechercher** pour actualiser la page, et afficher les utilisateurs et les rôles importés vers le service cloud à partir du fichier . csv.
- **7.** Si un utilisateur est importé sans mot de passe, l'administrateur de service doit en créer un avant la première connexion de l'utilisateur.

#### **Export d'utilisateurs et de rôles en bloc :**

- **1.** Sur la page Sécurité, dans l'onglet **Utilisateurs**, cliquez sur **Exporter**.
- **2.** Enregistrez le fichier .csv dans un répertoire local.
- **3.** Vous pouvez ouvrir le fichier .csv dans Excel pour visualiser les données utilisateur exportées. Les mots de passe ne sont pas exportés afin que la colonne ne contienne pas de valeurs. Vous pouvez saisir un mot de passe dans la colonne, afin d'affecter un mot de passe utilisateur initial pour les utilisateurs importés à partir de ce fichier.

Dans Présentation des classeurs d'application, vous allez télécharger un classeur d'application échantillon.

## **Présentation des classeurs d'application**

La section **Galerie** du catalogue de fichiers fournit une collection de classeurs d'application échantillon que vous pouvez modifier pour votre usage afin de déployer rapidement une application et un cube.

Vous allez maintenant découvrir la structure d'un classeur d'application.

## <span id="page-25-0"></span>**Téléchargement d'un classeur d'application dynamique échantillon**

Dans le classeur d'application (dynamique) échantillon en mode "block storage", tous les membres d'un niveau autre que feuille dans le cube sont calculés de manière dynamique. Les valeurs calculées dynamiquement ne sont pas stockées dans le cube. Elles sont recalculées et rendues à chaque extraction de l'utilisateur.

Pour télécharger un classeur d'application (dynamique) échantillon en mode "block storage", procédez comme suit :

- **1.** Sur la page Applications, cliquez sur **Fichiers**, puis sur **Galerie**, **Applications**, **Echantillons de démonstration** et **Mode "block storage"**.
- **2.** Sur la page Mode "block storage", cliquez sur le menu Actions en regard de **Sample\_Dynamic\_Basic.xlsx**.
- **3.** Enregistrez le fichier de classeur d'application Sample\_Dynamic\_Basic.xlsx sur un lecteur local.

## **Examen de la structure du classeur d'application dynamique échantillon**

Les classeurs d'application contiennent un nombre de feuilles de calcul qui définissent les métadonnées du cube.

- **1.** Dans Microsoft Excel, ouvrez Sample\_Basic\_Dynamic.xlsx.
- **2.** Sur la feuille de calcul Essbase.Cube, le nom de l'application (Sample\_Dynamic), le nom du cube (Basic), les noms des dix dimensions, ainsi que d'autres informations concernant les dimensions, sont définis.

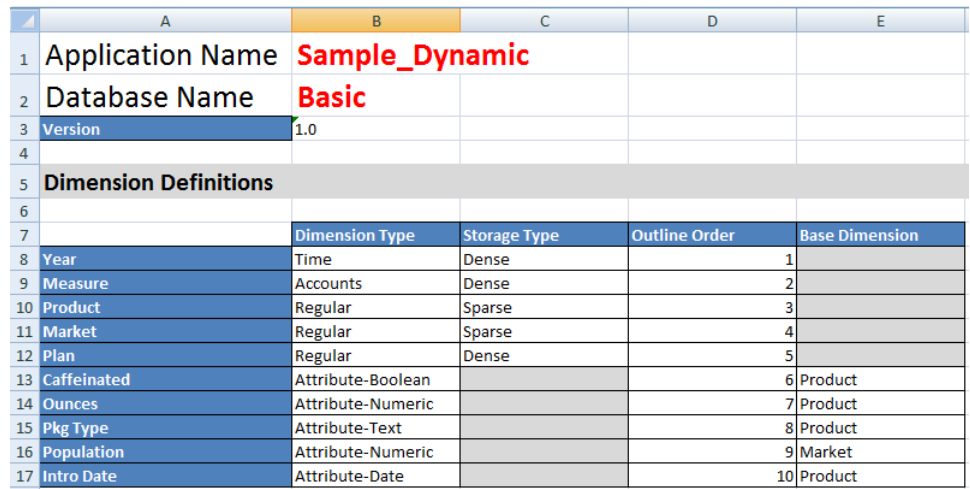

**3.** Chaque dimension possède sa propre feuille de calcul, Dim.*dimname*, dans laquelle la dimension est définie par des informations supplémentaires, telles que la méthode de construction et le mode incrémentiel. Etant donné que, pour chaque dimension dans ce classeur d'application échantillon, la méthode de construction est PARENT-CHILD, les membres sont définis dans les colonnes PARENT et CHILD.

Sur la feuille de calcul Dim.Year, les mois se cumulent en trimestres, qui se cumulent en années. Par exemple, les membres enfant Jan, Feb, Mar proviennent du membre parent Qtr1. Le membre enfant Qtr1 provient du membre parent Year.

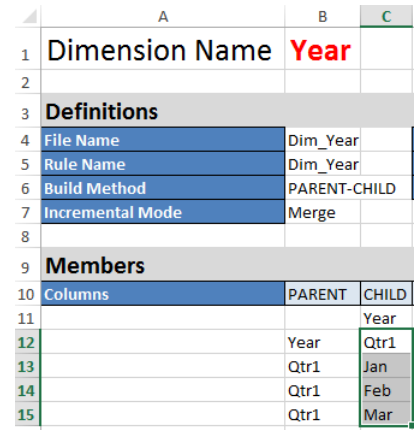

Les feuilles de calcul Dim.Product et Dim.Market ont une structure similaire. Dans Dim.Product, les SKU proviennent des familles de produits, qui, elles, proviennent de Product. Par exemple, les membres enfant 100-10, 100-20 et 100-30 (SKU) proviennent du membre parent 100 (famille de produits). Le membre enfant 100 provient du membre parent Product.

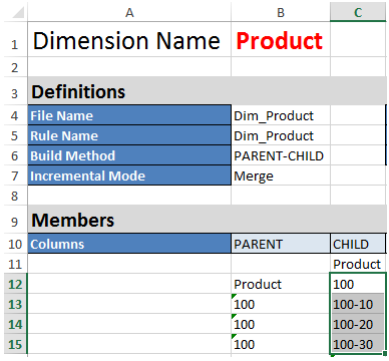

**4.** Ce classeur d'application échantillon contient des données. Faites défiler jusqu'à la dernière feuille de calcul, Data.Basic, pour examiner la structure des colonnes et des données.

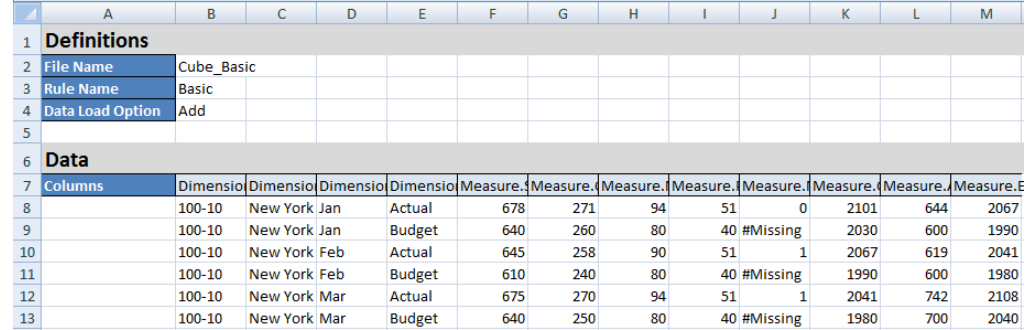

Dans cette rubrique, vous avez découvert la structure d'un classeur d'application. Vous allez maintenant découvrir comment accéder à des modèles supplémentaires dans la section Galerie du catalogue de fichiers.

# <span id="page-27-0"></span>**Exploration des modèles de galerie**

Les modèles de galerie sont des classeurs d'application que vous pouvez utiliser pour construire des cubes Essbase entièrement fonctionnels. Considérez ces modèles comme des kits de démarrage à utiliser pour construire des cubes, mais aussi pour en savoir plus sur les fonctions Essbase et pour modéliser différents problèmes analytiques dans une variété de secteurs professionnels.

Les modèles de galerie incluent des feuilles de calcul README décrivant la fonction et l'utilisation du classeur et du cube.

Les modèles de galerie sont packagés sous la forme d'un classeur d'application et peuvent également disposer de fichiers de support supplémentaires. Utilisez un classeur d'application pour créer une application et un cube via l'une des méthodes suivantes : le bouton **Importer** dans l'interface Web Essbase ou le bouton **Créer un cube** sur le ruban Concepteur de cubes dans Excel. Pour accéder à la galerie à partir de l'interface Web Essbase, cliquez sur **Fichiers** et accédez à la section Galerie. Pour accéder à la galerie à partir du concepteur de cube, utilisez le bouton Cloud sur le ruban Concepteur de cube.

Les modèles de galerie sont regroupés sous les catégories suivantes :

- Modèles Applications
- [Modèles Technique](#page-28-0)
- [Modèles de performances du système](#page-29-0)

#### **Modèles Applications**

Les modèles de galerie dans le dossier Applications illustrent plusieurs cas d'emploi métier pour Essbase dans différents domaines organisationnels.

Les cubes suivants, situés dans le dossier gallery/Applications/Sales and Operations Planning, se connectent entre eux pour gérer leurs aspects respectifs des tâches de planification opérationnelle et de vente :

- Prévision consensuelle : développer et conserver un processus de prévision convenu et partagé entre les services
- Consolidation de la demande : prévoir la demande client
- Planification de production : calculer chaque semaine une planification de production principale pour tous les produits et emplacements
- Utilisation de la capacité : s'assurer que la capacité d'usine existante peut gérer la planification de production

Analyse de la rémunération illustre comment les analystes des ressources humaines peuvent effectuer l'analyse de l'effectif et de la rémunération, l'analyse des départs et l'allocation d'augmentations de rémunération.

Retraitements d'organisation indique comment les dépenses opérationnelles peuvent être retraitées après tout changement organisationnel à des fins de reporting de gestion interne.

Canal d'opportunité indique comment gérer un pipeline de ventes.

<span id="page-28-0"></span>Planification des dépenses indique la manière dont les analystes d'achat peuvent gérer les dépenses opérationnelles à l'aide des méthodes de prévision ascendante et descendante.

Analyse du projet illustre l'analyse des risques liés à la planification de projet prenant en compte des facteurs tels que les coûts et compétences du personnel, les produits, la marge, le stock et l'échéancier.

Analyse RFM indique comment identifier les clients les plus rentables en fonction de métriques.

Eliminations de consolidation est une application d'analyse financière qui indique comment identifier et éliminer les soldes entre deux entreprises.

Retraitements d'organisation est une application d'analyse financière qui indique comment retraiter les dépenses après un changement organisationnel.

Outre ces applications métier, le groupement Applications de modèles inclut également ce qui suit :

- Exemples de démonstration : exemples simples de cubes en mode "block storage" et en mode "aggregate storage" souvent référencés dans la documentation Essbase.
- Utilitaires : cubes pouvant être utilisés par d'autres cubes échantillon. Par exemple, le modèle Taux de change utilise les symboles de devise et renvoie le taux de change en USD. Le modèle Triangulation de devises utilise un script de calcul pour trianguler des devises.

#### **Modèles Technique**

Les modèles Technique illustrent l'utilisation de fonctions Essbase spécifiques.

- Calcul Traçage d'allocation : effectuer des allocations et déboguer les scripts de calcul
- Calcul RTSV Sample Basic : transmettre les noms de membre dans un script de calcul à l'aide de variables de substitution d'exécution
- Calcul Calcul zigzag : découvrir comment Essbase effectue des calculs complexes dans une dimension de temps
- Calcul Tuple CalcTuple : optimiser les calculs de grille asymétrique dans les dimensions
- Explorer en amont Exploration amont dans Basic : explorer en amont les sources externes pour analyser les données en dehors du cube
- Filtres Filtres efficaces : concevoir et utiliser des filtres d'accès aux données de variables
- MDX Insertion AllocationMDX : allouer et insérer des valeurs manquantes
- Partitions Mises à jour CSV en temps réel : accéder aux données en temps réel
- Ordre de résolution Ordre de résolution, prix unitaire : utiliser et comprendre l'ordre de résolution dans un cube d'agrégation hybride
- <span id="page-29-0"></span>• Ordre de résolution - Performances d'ordre de résolution : comparer les performances de requête à l'aide de calculs dynamiques au lieu de membres stockés et d'un script de calcul
- Format de table : construire des cubes Essbase à partir de données tabulaires
- Attribut UDA Inversion de signe : découvrir comment inverser les signes des valeurs de données pendant un chargement de données pour respecter les exigences de reporting

## **Modèles de performances du système**

Les modèles de performances du système surveillent le statut du système à des fins d'optimisation.

L'analyseur d'état et de performances vous aide à surveiller les statistiques d'utilisation et de performances de vos applications Essbase.

L'analyseur vous permet d'analyser les journaux Essbase. Une fois les données analysées, il compile une feuille de calcul Excel .csv, en respectant le cas échéant l'intervalle de temps défini dans **Paramètres**. Vous pouvez ensuite utiliser les fichiers .csv pour créer des graphiques et d'autres présentations.

# **Création d'une application dans l'interface Web Essbase et provisionnement d'un utilisateur pour accéder au cube et l'interroger**

Dans la section [Présentation des classeurs d'application,](#page-24-0) vous avez découvert la structure d'un classeur d'application en explorant Sample\_Basic\_Dynamic.xlsx.

Vous allez maintenant utiliser le classeur pour apprendre à créer une application dans l'interface Web Essbase et à provisionner un utilisateur afin qu'il puisse accéder au cube et l'interroger.

### **Création d'une application dans l'interface Web Essbase**

Utilisez le classeur pour apprendre à créer une application à partir d'un classeur dans l'interface Web Essbase.

- **1.** Dans l'interface Web, sur la page Applications, cliquez sur **Importer**.
- **2.** Dans la boîte de dialogue Importer, cliquez sur **Navigateur de fichiers** (le classeur ayant été téléchargé sur le système de fichiers local). Ouvrez le classeur d'application échantillon en mode "block storage" (dynamique), Sample\_Basic\_Dynamic.xlsx, que vous avez enregistré dans [Présentation des](#page-24-0) [classeurs d'application](#page-24-0).
- **3.** Développez **Options avancées** et **Option de création**, sélectionnez **Créer une base de données**, puis cochez la case pour charger des données. Vous n'avez pas besoin de sélectionner l'option **Exécuter des scripts**, car tous les indicateurs, les agrégations et les hiérarchies dans le cube sont calculés de manière dynamique au moment de la requête.
- **4.** Cliquez sur **OK**. Dans quelques instants, l'application Sample\_Dynamic et le cube Basic seront créés.
- **5.** Sur la page Applications, développez l'application **Sample\_Dynamic** et sélectionnez le cube **Basic**.
- <span id="page-30-0"></span>**6.** Dans la liste Actions pour le cube, sélectionnez **Outline**. L'outline est une représentation des dimensions dans le cube Basic, telle que définie dans le classeur d'application. L'outline s'ouvre dans un onglet de navigateur distinct, ce qui vous permet de naviguer entre l'outline et les autres actions de l'interface Web.
- **7.** Affichez une dimension de cube et explorez vers le bas les enfants de cette dimension :
	- **a.** Développez la dimension **Année** pour afficher les trimestres.
	- **b.** Développez chaque trimestre pour afficher les mois.

Toutes les informations du classeur d'application sont désormais représentées dans le nouveau cube.

### **Provisionnement d'un utilisateur pour accéder au cube et l'interroger**

Vous allez maintenant provisionner un utilisateur pour accéder au cube et l'interroger.

- **1.** Connectez-vous en tant que super utilisateur. Cela vous permet de provisionner d'autres utilisateurs pour les applications que vous avez créées.
- **2.** Revenez à l'onglet de navigateur de l'interface Web et accédez à **Applications**.
- **3.** Sélectionnez l'application pour laquelle provisionner l'utilisateur. Dans cet exemple, sélectionnez **Sample\_Dynamic**. Si vous sélectionnez le cube au lieu de l'application, vous ne pourrez pas provisionner de rôles utilisateur.
- **4.** Utilisez le menu Actions pour ouvrir l'inspecteur d'application.
- **5.** Sélectionnez l'onglet **Autorisations** dans l'inspecteur d'application.
- **6.** Sélectionnez le signe  $\pm$  pour afficher la liste des utilisateurs sur le système et sélectionnez le signe  $+$  en regard de chaque utilisateur pour leur affecter des droits d'accès.
- **7.** Utilisez les contrôles du bouton radio en regard des utilisateurs pour leur affecter des droits d'accès. Sélectionnez **Gestionnaire de base de données** pour chaque utilisateur ajouté. Le gestionnaire de base de données contrôle intégralement le cube, mais n'a pas de contrôle sur l'application.
- **8.** Cliquez sur **Fermer**.

Dans Analyse d'une application dans Smart View, vous allez accéder à Smart View, vous connecter avec le compte de l'utilisateur que vous venez de provisionner et interroger le cube.

## **Analyse d'une application dans Smart View**

Dans [Création d'une application dans l'interface Web Essbase et provisionnement d'un](#page-29-0) [utilisateur pour accéder au cube et l'interroger,](#page-29-0) vous avez créé une application, un cube avec des données et des utilisateurs provisionnés.

Vous allez maintenant apprendre à vous connecter au cube à partir de Smart View et effectuer quelques analyses sur les données.

Pour effectuer cette tâche, vous devez avoir installé Smart View. Reportez-vous à [Téléchargement et exécution du programme d'installation Smart View.](#page-322-0)

## <span id="page-31-0"></span>**Connexion à un cube dans Smart View**

Connectez-vous à un cube à partir de Smart View pour réaliser une analyse.

**1.** Ouvrez Microsoft Excel.

Si Smart View est installé, vous pouvez voir le ruban Smart View.

- **2.** Dans le ruban Smart View, cliquez sur **Panneau**.
- **3.** Dans la boîte de dialogue Accueil Smart View, cliquez sur la flèche en regard du bouton **Accueil**, puis sélectionnez **Connexions privées**.
- **4.** Etablissez une connexion privée à l'aide de l'URL que vous avez utilisée pour vous connecter à Essbase, en ajoutant /essbase/smartview à la fin. Par exemple, https://myEssbase-testmyDomain.analytics.us2.oraclecloud.com/essbase/smartview.
- **5.** Connectez-vous sous le nom de l'utilisateur que vous avez créé.
- **6.** Développez EssbaseCluster.

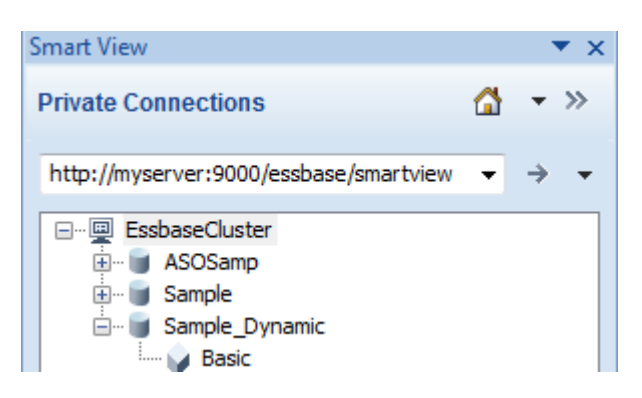

**7.** Sélectionnez le cube Basic dans l'application Sample\_Dynamic, puis cliquez sur **Connexion**.

## **Exécution d'une analyse ad hoc**

Une fois que vous êtes connecté au cube Basic, vous êtes prêt à analyser les données.

Vous pouvez indiquer la position, supérieure ou inférieure, des ancêtres dans une hiérarchie via l'onglet Options des membres de la boîte de dialogue Options dans Smart View. L'option SSANCESTORONTOP doit d'abord être activée par un administrateur dans la configuration de l'application dans l'interface Web Essbase. La modification est visible dans une grille existante lorsque vous effectuez un zoom avant. Ici, utilisez simplement la position inférieure par défaut.

- **1.** Sur l'arbre **EssbaseCluster**, sous **Sample\_Dynamic**, sélectionnez le cube **Basic**, puis cliquez sur **Analyse ad hoc**.
- **2.** Dans la grille générée, vous pouvez voir une seule valeur de données agrégées pour l'intégralité des cinq dimensions de ce cube dynamique.

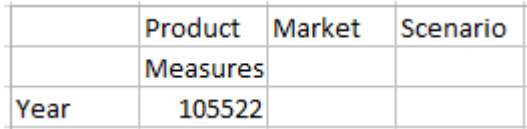

- **3.** Accédez au membre Scenario et n'affichez que le type de scénario de données Actual.
	- **a.** Cliquez sur la cellule contenant l'élément Scenario.
	- **b.** Dans le ruban Essbase, cliquez sur **Sélection de membres**.
	- **c.** Dans la boîte de dialogue Sélection de membres, cochez la case en regard du membre Actual.

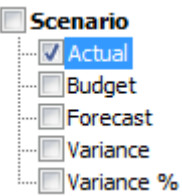

- **d.** Cliquez sur **Ajouter**  $\triangleright$  pour déplacer Actual sur le volet de droite.
- **e.** Si Scenario est déjà inclus dans le volet de droite, mettez-le en surbrillance et enlevez-le à l'aide de la flèche gauche, puis cliquez sur **OK**.

Dans le ruban Essbase, cliquez sur **Actualiser**. La grille doit désormais avoir l'apparence suivante :

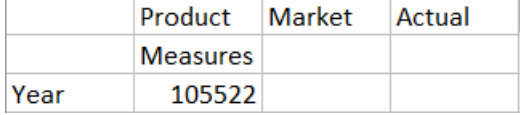

- **4.** Accédez à Measures et n'affichez que le membre Sales afin d'examiner les données de vente.
	- **a.** Sélectionnez la cellule contenant l'élément Measures.
	- **b.** Dans le ruban Essbase, cliquez sur **Zoom avant**.
	- **c.** Mettez en surbrillance la cellule contenant Profit, puis cliquez sur **Zoom avant**.
	- **d.** Mettez en surbrillance la cellule contenant Margin, puis cliquez sur **Zoom avant**.
	- **e.** Mettez en surbrillance la cellule contenant Sales, puis cliquez sur **Conserver uniquement**.

La grille devrait maintenant se présenter sous cette forme :

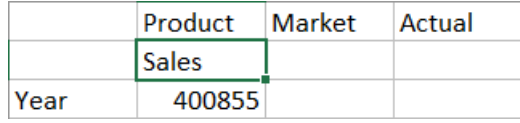

**5.** Effectuez un zoom avant sur Year en cliquant deux fois sur la cellule contenant Year.

La grille devrait maintenant se présenter sous cette forme :

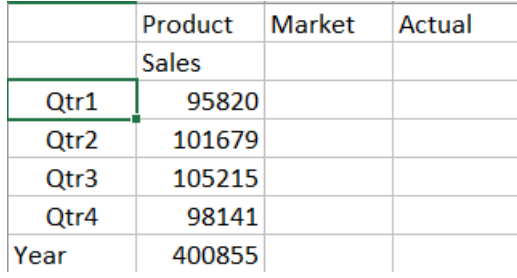

**6.** Effectuez un zoom avant sur Product en cliquant deux fois sur la cellule contenant Product.

La grille devrait maintenant se présenter sous cette forme :

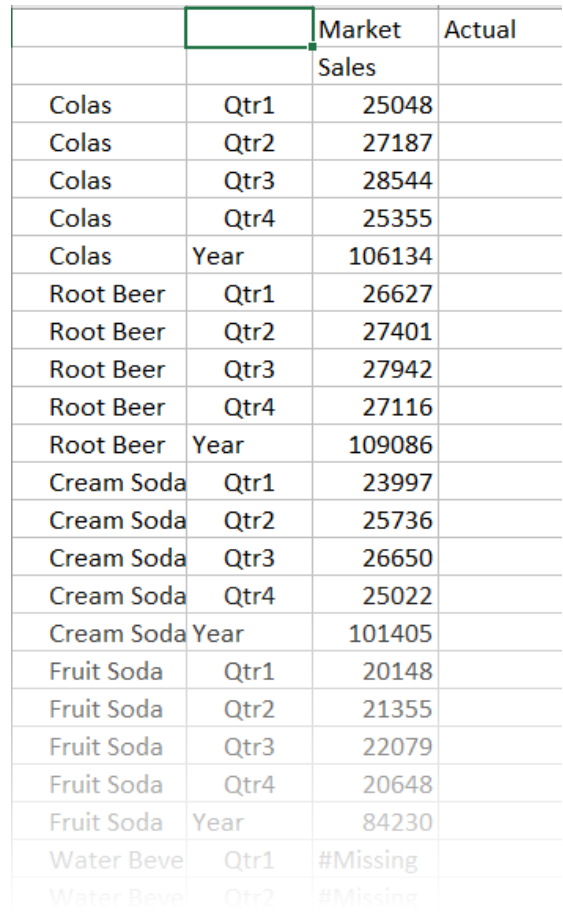

**7.** Améliorez l'affichage des données pour visualiser les périodes par produit. Faites pivoter Qtr1 de Colas. Pour ce faire, mettez-le en surbrillance, cliquez avec le bouton droit de la souris, maintenez le bouton droit de la souris enfoncé et faites glisser de B3 à C3.

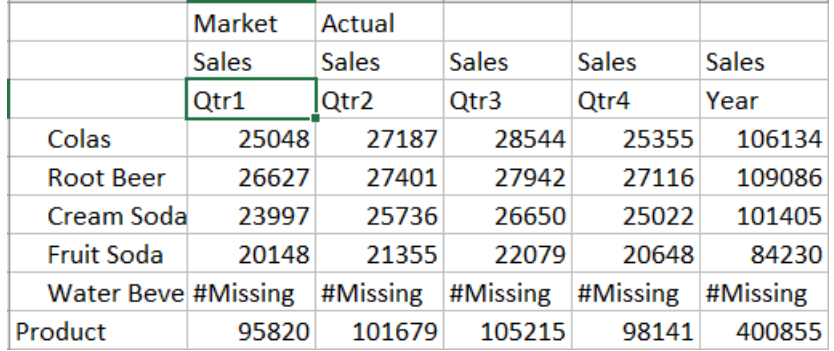

La grille devrait maintenant se présenter sous cette forme :

**8.** Examinez chaque produit par région. Cliquez deux fois sur Market en B1. La grille devrait maintenant se présenter sous cette forme :

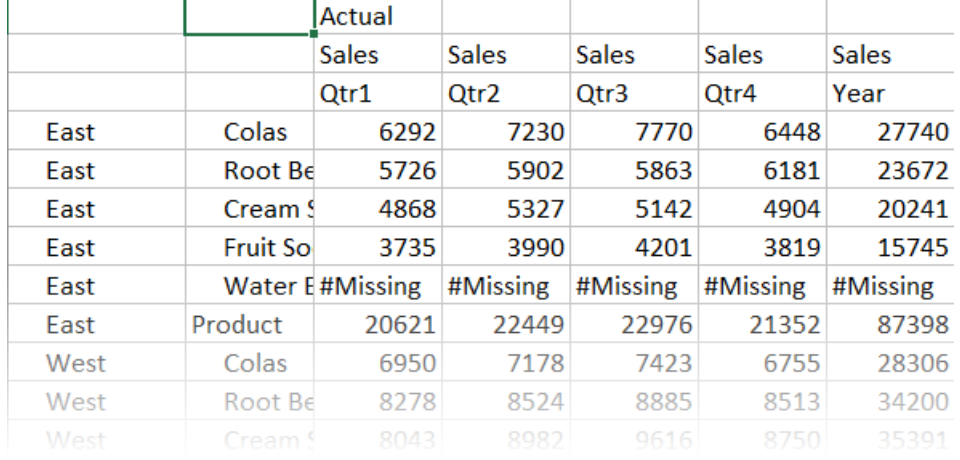

**9.** Explorez une région pour visualiser les ventes du produit par Etat. Cliquez deux fois sur East en A4.

Etant donné que les produits ne sont pas tous vendus dans tous les Etats, certaines cellules peuvent être présenter le libellé #Missing au lieu d'une valeur de données.

Dans cette tâche, vous avez parcouru une grille de données en toute simplicité, effectué un zoom avant sur des éléments et en avez fait pivoter d'autres en cliquant dans la grille elle-même. Vous pouvez également utiliser les outils du ruban Essbase pour exécuter les mêmes actions. Pour obtenir de l'aide sur l'utilisation de Smart View, cliquez sur l'onglet Smart View, puis sur **Aide**.

Dans [Modification d'une outline Essbase](#page-35-0), vous reviendrez sur l'interface Web et modifierez une outline.

# <span id="page-35-0"></span>**Modification d'une outline Essbase**

Dans [Analyse d'une application dans Smart View](#page-30-0), vous avez analysé une application dans Smart View.

Maintenant, vous allez modifier une outline de cube dans l'interface Web.

#### **Création d'un membre**

Commencez par créer un membre.

- **1.** Dans l'interface Web, sur la page Applications, sélectionnez le cube **Basic** dans l'application **Sample\_Dynamic**.
- **2.** Cliquez sur le menu **Actions** et sélectionnez **Outline**.
- **3.** Cliquez sur **Modifier**.
- **4.** Développez la dimension Scenario en cliquant sur la flèche en regard de **Scenario**.
- **5.** Insérez un membre :
	- **a.** Cliquez sur le **menu** qui apparaît lorsque vous passez la souris sur le membre **Budget**.
	- **b.** Cliquez sur **Ajouter un semblable**.
- **6.** Saisissez le nom du membre (**Forecast**) et appuyez sur la **touche de tabulation**.
- **7.** Sélectionnez l'opérateur de consolidation tilde (~) dans la liste.

Le membre Forecast n'est pas agrégé avec les autres membres de sa dimension.

- **8.** Laissez le type de stockage de données défini sur **Stocker des données**, car nous voulons que les utilisateurs puissent saisir des données prévisionnelles.
- **9.** Cliquez sur **Enregistrer**.

#### **Prédéfinition du membre Forecast avec des données**

Pour prédéfinir le membre Forecast avec des données, nous allons créer un script de calcul et calculer des données prévisionnelles.

- **1.** Dans l'interface Web, sur la page Applications, sélectionnez le cube **Basic** dans l'application **Sample\_Dynamic**, cliquez sur le menu **Actions** et sélectionnez **Inspecter**.
- **2.** Dans la boîte de dialogue Basic, sélectionnez l'onglet **Scripts** avec l'option **Scripts de calcul** sélectionnée et cliquez sur  $+$  pour ajouter un script de calcul.
- **3.** Dans le champ **Nom de script**, saisissez salesfcst.
- **4.** Dans la zone **Contenu de script**, saisissez une formule simple :

Forecast(Sales=Sales->Actual\*1.03;)

Les prévisions de ventes sont égales aux ventes réelles multipliées par 1.03, ce qui prédéfinit le membre Forecast pour Sales avec une valeur 3 % supérieure aux ventes réelles.
- **5.** Cliquez sur **Enregistrer et fermer**.
- **6.** Fermez l'inspecteur de base de données en cliquant sur **Fermer** jusqu'à ce que tous les onglets soient fermés.

### **Exécution du script**

Les scripts de calcul sont exécutés en tant que jobs.

- **1.** Dans l'interface Web, sélectionnez la page Jobs.
- **2.** Cliquez sur **Nouveau job**, puis sélectionnez **Exécuter le calcul**.
- **3.** Dans la boîte de dialogue Exécuter le calcul, dans le champ **Application**, sélectionnez l'application **Sample\_Dynamic**.

Le champ **Base de données** remplit automatiquement le cube **Basic**.

- **4.** Dans le menu **Scripts**, sélectionnez le script de calcul **salesfcst** que vous avez créé.
- **5.** Cliquez sur **OK**.
- **6.** Cliquez sur **Actualiser** pour voir que le job est terminé.

Dans [Analyse des données de prévision dans Smart View](#page-37-0), vous analyserez ces nouvelles données de prévision dans Excel. Mais voyons d'abord comment gérer les jobs.

## **Gestion des jobs**

Les jobs sont des opérations telles que le chargement de données, la construction de dimensions, l'export de cubes, l'exécution de scripts MaxL, l'exécution de calculs et l'effacement de données. Ils sont asynchrones, autrement dit ils sont exécutés en arrière-plan sous forme d'un seul thread. Chaque job a un ID unique.

### **Visualisation du statut des jobs**

Les jobs étant exécutés en arrière-plan, vous devez actualiser la page Jobs pour visualiser leur statut. L'accès des utilisateurs aux listes de jobs est fonction du rôle qui leur est affecté dans Essbase. Par exemple, si vous êtes un utilisateur doté du rôle Administrateur de service, vous pouvez voir tous les jobs. Si vous êtes doté du rôle Utilisateur, vous pouvez voir uniquement les jobs que vous avez exécutés.

La liste des jobs par défaut affiche tous les jobs pour l'ensemble des applications provisionnées auprès de l'utilisateur connecté. Vous pouvez faire défiler l'écran vers le bas pour afficher l'historique de tous les jobs que vous avez exécutés.

- **1.** Sur la page Applications, cliquez sur **Jobs**.
- **2.** Cliquez sur **Actualiser** pour effectuer une seule actualisation ou sur **Actualisation automatique** pour actualiser les jobs toutes les quelques secondes. Dans le concepteur de cubes, le statut des jobs est actualisé automatiquement.

#### **Affichage des détails des jobs**

Vous pouvez également visualiser les détails d'un job particulier. Pour afficher les détails de job, cliquez sur le menu **Actions** et sélectionnez **Détails du job** afin de visualiser les détails d'entrée et de sortie d'un job.

Les détails fournis sont notamment les noms de script, les noms de fichier de données, les noms d'utilisateur, le nombre d'enregistrements traités et rejetés, et le statut de fin.

# <span id="page-37-0"></span>**Analyse des données de prévision dans Smart View**

Dans [Analyse d'une application dans Smart View](#page-30-0), vous avez appris à analyser des données dans Smart View. Dans [Modification d'une outline Essbase](#page-35-0), vous avez ajouté un membre Forecast à l'outline, puis y avez indiqué des données prédéfinies.

Vous allez désormais vous reconnecter au cube dans Smart View et procéder à une analyse approfondie des données.

**1.** Ouvrez Excel et créez une feuille de calcul comme dans l'exemple ci-dessous, en saisissant les noms de membre dans les cellules comme suit : A3=Market, B3=Product, C1=Year, C2=Actual, D1=Sales, D2=Forecast.

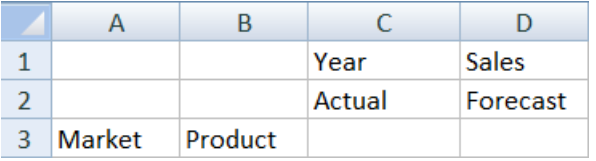

**2.** Dans le ruban Smart View, reconnectez-vous au cube Basic dans l'application Sample\_Dynamic.

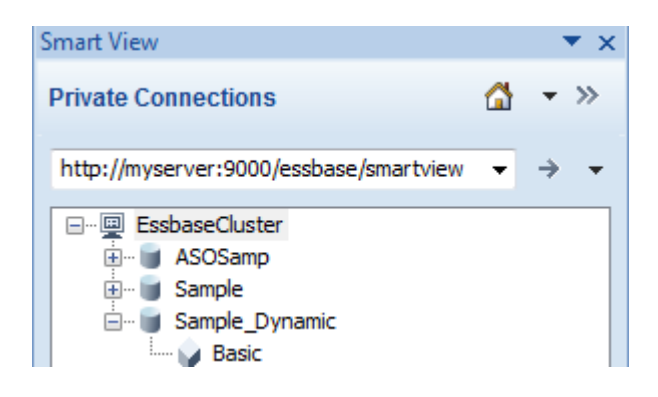

Votre précédente URL de connexion doit figurer dans la liste des connexions privées.

- **3.** Lorsque vous y êtes invité, connectez-vous en tant qu'utilisateur que vous avez provisionné.
- **4.** Pour remplir les cellules avec des valeurs de données, cliquez sur **Analyse ad hoc**.

Dans la grille obtenue, vous devriez voir les résultats de votre calcul. Les données des ventes annuelles sont actualisées pour Actual et Forecast, et la valeur prévisionnelle est supérieure d'environ 3 % à la valeur réelle :

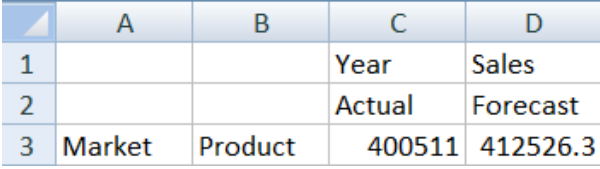

**5.** Pour vérifier que le calcul est correct, créez dans la cellule E3 la formule Excel =D3/C3, qui divise les données prévisionnelles par les données réelles, afin de s'assurer que D3 est supérieure de 3 % à C3.

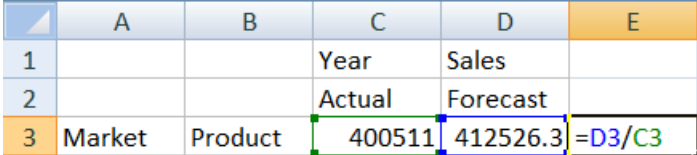

Le résultat du test doit confirmer la hausse de 3 %, avec Actual égal à 400511, Forecast égal à 412526.3 et E3 égal à 1.0.

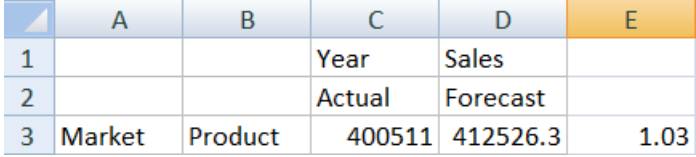

**6.** Effectuez un zoom avant sur Product et Market. Vous pouvez voir que les données prévisionnelles sont présentes et sont supérieures de 3 % aux données réelles pour l'ensemble des produits et des marchés.

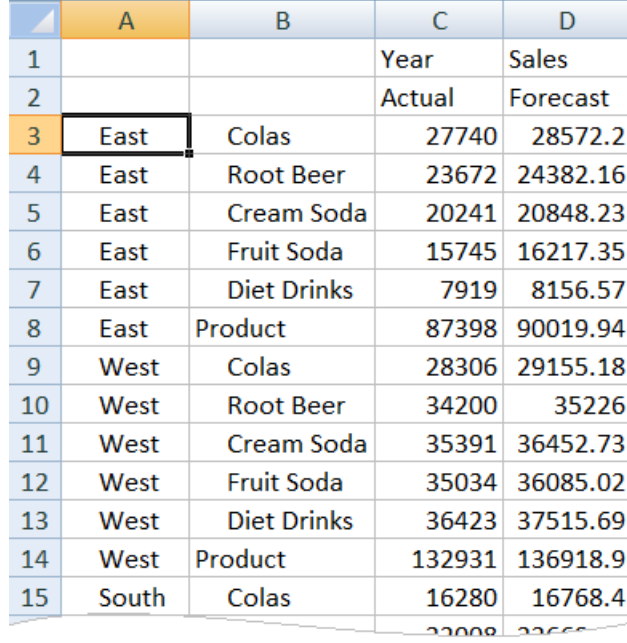

- **7.** Maintenant, créez une feuille de calcul que vous utiliserez pour effectuer une analyse des données sur les prévisions et apportez des modifications.
	- **a.** Cliquez sur la cellule contenant Forecast, puis cliquez sur **Conserver uniquement**.
	- **b.** Sélectionnez les cellules A3-B3 contenant East et Colas, puis cliquez sur **Conserver uniquement**.

La grille doit désormais avoir l'apparence suivante :

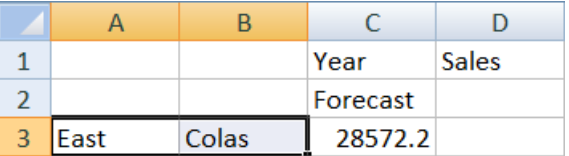

**c.** En maintenant les cellules A3-B3 sélectionnées, cliquez sur **Zoom avant** pour afficher des informations par état pour les SKU de produit détaillées.

La grille doit désormais avoir l'apparence suivante :

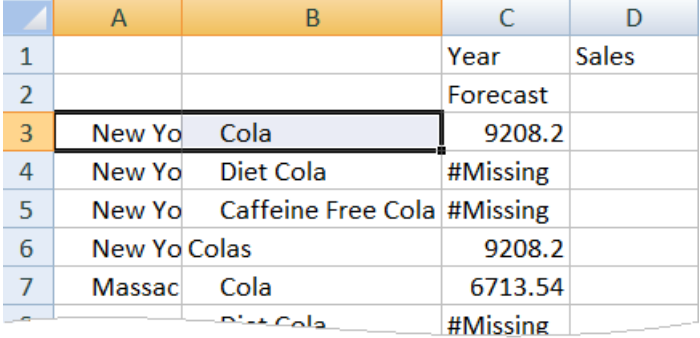

**d.** Faites pivoter la dimension Year vers le bas dans les colonnes. Mettez le membre **Year** en surbrillance et sélectionnez la flèche en regard de **Zoom avant** dans le ruban Essbase. Sélectionnez **Effectuer un zoom vers le bas** pour afficher le niveau inférieur des mois.

La grille doit désormais avoir l'apparence suivante :

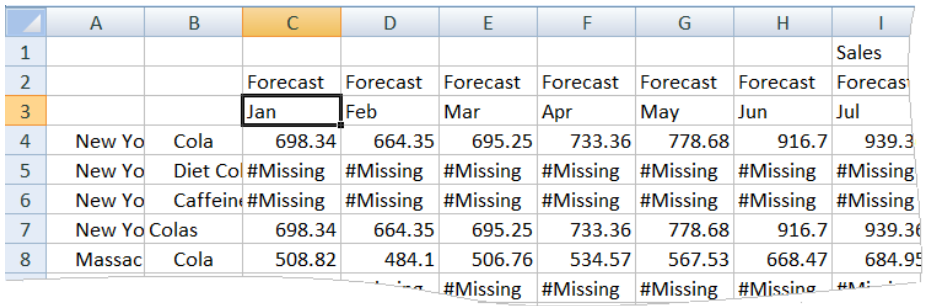

**e.** Saisissez des valeurs mensuelles pour créer une prévision Diet Cola. Par exemple, saisissez 500 dans chacune des cellules de la plage C5:H5.

<span id="page-40-0"></span>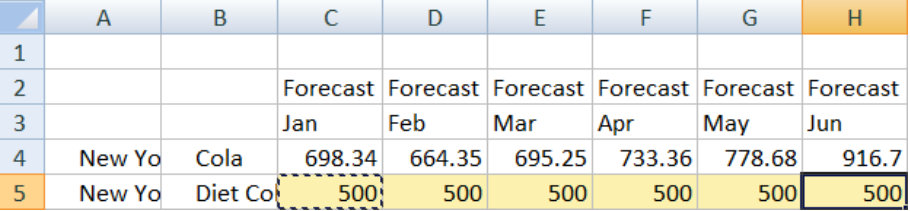

**f.** Cliquez sur **Soumettre les données**. La prévision pour l'année entière de la cellule O5 passe à 3000, ce qui correspond à la somme des valeurs 500 indiquées pour chacun des 6 mois.

Dans cette tâche, vous avez découvert qu'il est simple d'analyser et de modifier le cube dans Smart View, tant que vous disposez du provisionnement adéquat.

Dans Création d'une application et d'un cube dans le concepteur de cubes, vous allez vous familiariser avec le concepteur de cubes.

# **Création d'une application et d'un cube dans le concepteur de cubes**

Dans [Analyse des données de prévision dans Smart View](#page-37-0), vous avez analysé les données dans Excel. Les utilisateurs qui se servent d'Excel peuvent concevoir et déployer des applications à l'aide du concepteur de cubes.

Vous allez maintenant utiliser le concepteur de cubes pour créer une application et un cube, comme nous l'avons fait dans le service d'interface Web lors d'une tâche précédente.

## **Ouverture du classeur d'application dans le concepteur de cubes**

Connectez-vous en tant que super utilisateur et téléchargez Sample\_Basic.xlsx à partir de la galerie.

**1.** Dans Excel, dans le ruban du concepteur de cubes, cliquez sur Cloud Cloud.

Si vous êtes invité à vous connecter, faites-le en tant que super utilisateur.

**2.** Cliquez sur **Galerie**, puis sur **Applications**/**Echantillons de démonstration**/ **Mode "block storage"** et cliquez deux fois sur **Sample\_Basic.xlsx**.

Le classeur d'application Sample Basic diffère du classeur d'application Sample Basic Dynamic en ce que les dimensions Product et Market ne comportent pas de membres calculés dynamiquement.

Accédez par exemple à la feuille de calcul Dim.Market dans Sample\_Basic.xlsx. Consultez la colonne **Stockage**. Elle ne contient pas de caractères X, ce qui signifie que les membres sont stockés. Des X dans la colonne **Stockage** signalent des membres calculés dynamiquement.

De ce fait, après avoir créé les dimensions et chargé les données, vous devez également calculer le cube.

La création, le chargement et le calcul du cube peuvent être effectués en une seule étape dans la boîte de dialogue Construire un cube.

用

## **Création, chargement et calcul du cube**

**Cube** 

Servez-vous du concepteur de cubes pour créer, charger et calculer un cube à partir du classeur d'application Sample\_Basic.xlsx.

- **1.** Dans le ruban du concepteur de cubes, le classeur d'application Sample Basic (Sample\_Basic.xlsx) étant toujours ouvert, cliquez sur **Construire un cube** ╳ Build
- **2.** Dans le menu **Option de construction**, sélectionnez **Créer un cube**.
- **3.** Cliquez sur **Exécuter**.

Si une application du même nom existe déjà, vous êtes invité à écraser l'application et le cube. Cliquez sur **Oui** pour supprimer l'application d'origine et créer cette application.

**4.** Cliquez sur **Oui** pour confirmer votre choix.

L'icône **Afficher les jobs** prend la forme d'un sablier tant que le job est en cours. Le job est exécuté en arrière-plan. Le concepteur de cubes vous informe lorsque le job est terminé en affichant un message qui doit indiquer **Succès**.

**5.** Cliquez sur **Oui** pour lancer le visualiseur de jobs et voir le statut du job.

## **Affichage de l'application dans l'interface Web**

Affichez et inspectez la nouvelle application dans l'interface Web Essbase.

- **1.** Connectez-vous à l'interface Web.
- **2.** Sur la page Applications, développez l'application **Echantillon** et sélectionnez le cube **De base**.
- **3.** Cliquez sur le menu Actions à droite du cube **De base** et sélectionnez **Outline**. Visualisez l'outline et constatez que les dimensions attendues sont présentes.
- **4.** Revenez sur la page Applications, développez l'application **Echantillon** et sélectionnez le cube **De base**.
- **5.** Cliquez sur le menu Actions à droite du cube **De base** et sélectionnez **Inspecter**.
- **6.** Dans l'inspecteur, sélectionnez **Statistiques**.
- **7.** Dans l'onglet **Général** et dans la colonne **Stockage**, il existe à la fois des blocs de niveau 0 et des blocs de niveau supérieur, ce qui indique que le calcul du cube est terminé.

Dans [Analyse de données et mise à jour incrémentielle dans le concepteur de cubes,](#page-42-0) vous analyserez les données de ce cube et effectuerez des mises à jour incrémentielles à partir d'Excel.

# <span id="page-42-0"></span>**Analyse de données et mise à jour incrémentielle dans le concepteur de cubes**

Dans [Création d'une application et d'un cube dans le concepteur de cubes,](#page-40-0) vous avez construit un cube, chargé des données et exécuté le script de calcul défini dans le classeur.

Vous allez maintenant analyser les données, puis réaliser une mise à jour incrémentielle du cube.

## **Analyse des données du cube Sample Basic**

Vérifiez que la construction du cube s'est bien déroulée et jetez un oeil à l'analyse des données.

- **1.** Dans Excel, dans le ruban du concepteur de cubes, cliquez sur **Analyser** .
- **2.** Dans le menu **Analyser**, sélectionnez **Connecter les feuilles de requête**.

Si vous êtes invité à vous connecter, saisissez votre nom d'utilisateur et votre mot de passe Essbase.

- **3.** Vous êtes connecté au cube Basic de l'application Sample.
- **4.** Vous pouvez maintenant analyser les données.
	- **a.** Utilisez le ruban Essbase pour effectuer un zoom avant sur **Cream Soda** et voir tous les produits de niveau inférieur qui font partie de la famille Cream Soda.
	- **b.** Faites un zoom arrière sur **New York** pour voir l'ensemble de la région East, puis faites à nouveau un zoom arrière pour voir tous les marchés.

## **Exécution d'une mise à jour incrémentielle sur le cube Sample Basic**

Ajoutez une hiérarchie à la dimension Product et observez les résultats dans Smart View.

- **1.** Accédez à la feuille de calcul Dim.Product, dans laquelle vous allez mettre à jour la dimension de produit avec des produits supplémentaires.
- **2.** Insérez de nouveaux membres dans le classeur, à la suite de la famille de produits 400.
	- **a.** Créez un parent Product avec un enfant 500, et attribuez-lui le nom d'alias par défaut Cane Soda.
	- **b.** Créez trois unités de gestion des stocks avec un parent 500 : 500-10, 500-20 et 500-30.
	- **c.** Attribuez des alias aux nouvelles unités de gestion des stocks. Nommez-les Cane Cola, Cane Diet Cola et Cane Root Beer.

 $\approx 0$ 

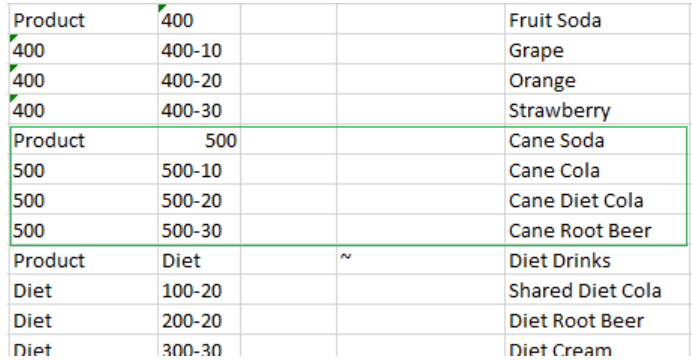

- **3.** Enregistrez le classeur mis à jour.
- **4.** Dans le ruban du concepteur de cubes, cliquez sur **Construire un cube** .

L'option de construction est définie par défaut sur **Mettre à jour le cube - Supprimer toutes les données** car cette application existe déjà sur le serveur, et vous en êtes le propriétaire et le créateur.

X

- **5.** Cliquez sur **Exécuter**.
- **6.** Lorsque la notification de fin de job est affichée, cliquez sur **Oui** pour lancer le **visualiseur de jobs**.
- **7.** Vous devriez voir **Succès**. Si le statut du job est **Erreur**, vous pouvez cliquer deux fois sur le job pour obtenir plus d'informations.
- **8.** Fermez le **visualiseur de jobs**.
- **9.** Vérifiez que la feuille Dim.Product est active et cliquez sur **Visualiseur de hiérarchie** dans le ruban du concepteur de cube.
- **10.** Dans la boîte de dialogue Hiérarchie de dimensions, constatez que le groupe de produits Cane Soda a été créé.

<span id="page-44-0"></span>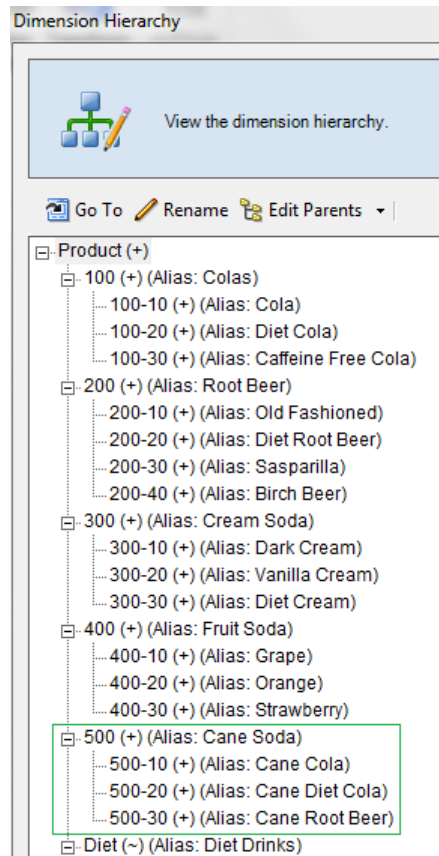

- **11.** Accédez à la feuille de calcul de requête, Query.Sample.
- **12.** Accédez à la partie supérieure de la dimension Product en mettant Dark Cream en surbrillance et en effectuant un zoom arrière à l'aide du ruban Essbase. Ensuite, effectuez un zoom arrière sur Cream Soda.
- **13.** Sélectionnez à nouveau Product et cliquez sur **Zoom avant**.
- **14.** Sélectionnez Cane Soda et cliquez sur **Conserver uniquement**.
- **15.** Sélectionnez Cane Soda et **Zoom avant** pour voir les membres enfant.

Aucune donnée n'est renseignée pour les membres lorsque vous les ajoutez à la dimension Product. Vous pouvez soumettre les données via Smart View ou un chargement de données.

Les classeurs d'application sont des outils pratiques pour concevoir des cubes Essbase lorsque vous connaissez déjà les éléments nécessaires à la construction d'un cube ou lorsque vous avez un échantillon.

La section Transformation de données tabulaires en cube vous indique comment créer une application à l'aide d'une feuille de calcul Excel en colonnes sans aucune structure propre à Essbase.

# **Transformation de données tabulaires en cube**

Vous avez appris à créer des cubes à partir de classeurs d'application. Vous pouvez également créer des cubes à partir de données tabulaires. Les données tabulaires

peuvent provenir de n'importe quel data warehouse ou système source (ERP par exemple), tant que les données contiennent des faits et des informations de dimension, et qu'elles figurent dans une feuille de calcul d'un fichier Excel.

Dans cette tâche, vous allez utiliser le concepteur de cubes pour créer un cube à partir d'un rapport de ventes et analyser l'outline.

**1.** Dans Excel, sélectionnez le ruban du concepteur de cubes, puis cliquez sur **Cloud** 用

Cloud.

**2.** Dans la boîte de dialogue Fichiers Essbase, dans le dossier **Galerie**/**Technique**/ **Format de table**, cliquez deux fois sur **Sample\_Table.xlsx**.

Le fichier Sample\_Table.xlsx contient une feuille de calcul (Sales) qui constitue un rapport de ventes simple courant, que n'importe quel membre de votre organisation peut vous envoyer. Les en-têtes de colonne indiquent qu'il y a des mesures (comme Units et Discounts), des représentations temporelles (comme Time.Month et Time.Quarter), des régions géographiques (comme Regions.Region et Regions.Areas) et des produits (comme Product.Brand et Product.LOB).

A partir de ce rapport, vous pouvez créer une application et un cube à l'aide de l'introspection, qui est une méthode d'inspection d'une source de données physique (dans le cas présent, le fichier Sample\_Table.xlsx) pour des éléments de métadonnées Essbase.

- **3.** Dans le ruban du concepteur de cubes, cliquez sur **Transformer les données**.
- **4.** Dans la boîte de dialogue Transformer les données, vous pouvez accepter les noms par défaut de l'application (Sample\_Table) et du cube (Sales), ou vous pouvez les modifier.
- **5.** Le concepteur de cubes inspecte les données tabulaires afin de détecter des relations déterminant la dimensionnalité appropriée.
- **6.** Cliquez sur **Exécuter** puis, lorsque vous êtes invité à créer le cube, cliquez sur **Oui**.
- **7.** Lorsque le job est terminé, la boîte de dialogue Visualiseur de jobs est affichée.

Cliquez sur **Oui** jusqu'à ce que le statut soit Succès.

- **8.** Fermez le visualiseur de jobs.
- **9.** Connectez-vous à l'interface Web.
- **10.** Sur la page Applications, développez l'application **Sample\_Table** et sélectionnez le cube **Sales**.
- **11.** Cliquez sur le menu Actions à droite du cube **Sales** et sélectionnez **Inspecter**.
- **12.** Sélectionnez **Statistiques**, et dans l'onglet **Général**, sous **Stockage**, le nombre 4928 pour **Blocs de niveau 0 existants** indique que des données ont été chargées dans le cube.
- **13.** Lancez l'outline via l'onglet Général, en haut de l'inspecteur de base de données.

Dans l'éditeur d'outline, vous pouvez voir que le cube Sales comporte les dimensions suivantes : Measures, Time, Years, Geo, Channel et Product.

**14.** Cliquez sur **Mesures** pour zoomer sur les membres de cette dimension.

Les éléments Units, Discounts, Fixed Costs, Variable Costs et Revenue figurent dans une hiérarchie à plat.

Dans Export et modification de métadonnées et de données, vous allez créer une hiérarchie pour ces mesures afin d'afficher le chiffre d'affaires net des remises et les coûts totaux (fixes et variables).

## **Export et modification de métadonnées et de données**

Dans [Transformation de données tabulaires en cube,](#page-44-0) vous avez créé une application et un cube à partir de données tabulaires.

Dans cette tâche, vous allez exporter le cube et l'application que vous avez créés vers un classeur d'application.

- **1.** Dans l'interface Web Essbase, sur la page Applications, développez l'application **Sample\_Table** et sélectionnez le cube **Sales**.
- **2.** Dans le menu **Actions**, sélectionnez **Exporter vers Excel**.
- **3.** Dans la boîte de dialogue Exporter vers Excel, sélectionnez l'option **Exporter la méthode de construction** Parent-Enfant.
- **4.** Sélectionnez **Exporter les données** et cliquez sur **OK**.
	- Si la taille des données est inférieure à 400 Mo, l'export des métadonnées et des données est effectué vers un fichier Excel appelé classeur d'application. Enregistrez le classeur d'application Sales.xlsx dans votre dossier Téléchargements. Le classeur d'application définit le cube que vous avez exporté.
	- Si la taille des données est supérieure à 400 Mo, le fichier de données est enregistré dans un fichier compressé et n'est pas inclus dans le fichier Excel exporté. Le fichier ZIP contenant les données et le classeur d'application peut être téléchargé à partir de la page **Fichiers**.
- **5.** Ouvrez Sales.xlsx.
- **6.** Faites défiler le classeur d'application jusqu'à la feuille de calcul Data.Sales pour la visualiser. Il s'agit de la feuille de calcul de données du cube.

Examinez les feuilles de calcul de chacune des dimensions. Les feuilles de calcul de dimension commencent par Dim, y compris celle de la dimension Measures.

**7.** A l'aide du classeur d'application exporté, vous pouvez effectuer de nouvelles mises à jour incrémentielles. Par exemple, vous pouvez ajouter ou enlever des hiérarchies, ajouter une formule à une mesure, modifier des alias et développer des calculs.

Les tâches séquencées de ce chapitre ont pour objectif de vous montrer comment concevoir et déployer des cubes à partir de classeurs d'application ou de données tabulaires. Vous pouvez améliorer la conception des cubes de façon incrémentielle. Pour ce faire, exportez-les vers des classeurs d'application, apportez les modifications souhaitées, puis reconstruisez-les.

**3**

# **Gestion des artefacts et des fichiers Essbase**

Le catalogue Fichiers contient des répertoires et des fichiers associés à l'utilisation d'Essbase.

Rubriques :

- Exploration du catalogue Fichiers
- [Exploration des modèles de galerie](#page-27-0)
- [Accès aux fichiers et aux artefacts](#page-51-0)
- [Exploration des répertoires d'application](#page-52-0)
- [Utilisation de fichiers et d'artefacts](#page-52-0)

# **Exploration du catalogue Fichiers**

Le catalogue Fichiers vous aide à organiser les informations et les artefacts associés à l'utilisation d'Essbase.

Vous pouvez accéder au catalogue Fichiers à partir du concepteur de cubes ou de l'interface Web Essbase.

Le catalogue Fichiers est regroupé dans les dossiers suivants :

- Applications
- Galerie
- Partagé
- Utilisateurs

Les opérations réalisables dans chaque dossier dépendent de vos autorisations.

Dans le dossier Applications, Essbase enregistre des applications et des cubes.

Le dossier Galerie contient des classeurs d'application que vous pouvez utiliser pour construire des cubes échantillon. Ces cubes vous aident à en savoir plus sur les fonctions Essbase et à modéliser divers problèmes analytiques dans des domaines fonctionnels.

Le dossier Partagé convient au stockage des fichiers et des artefacts utilisables dans plusieurs cubes. Son contenu est accessible par tous les utilisateurs.

Le dossier Utilisateurs contient les répertoires utilisateur individuels. Vous pouvez placer dans votre dossier utilisateur tous les fichiers et artefacts dont vous vous servez dans Essbase.

Dans votre dossier utilisateur personnel, ainsi que dans le dossier partagé, vous pouvez télécharger des fichiers et créer des sous-répertoires. Aucune autorisation particulière n'est requise.

# **Exploration des modèles de galerie**

Les modèles de galerie sont des classeurs d'application que vous pouvez utiliser pour construire des cubes Essbase entièrement fonctionnels. Considérez ces modèles comme des kits de démarrage à utiliser pour construire des cubes, mais aussi pour en savoir plus sur les fonctions Essbase et pour modéliser différents problèmes analytiques dans une variété de secteurs professionnels.

Les modèles de galerie incluent des feuilles de calcul README décrivant la fonction et l'utilisation du classeur et du cube.

Les modèles de galerie sont packagés sous la forme d'un classeur d'application et peuvent également disposer de fichiers de support supplémentaires. Utilisez un classeur d'application pour créer une application et un cube via l'une des méthodes suivantes : le bouton **Importer** dans l'interface Web Essbase ou le bouton **Créer un cube** sur le ruban Concepteur de cubes dans Excel. Pour accéder à la galerie à partir de l'interface Web Essbase, cliquez sur **Fichiers** et accédez à la section Galerie. Pour accéder à la galerie à partir du concepteur de cube, utilisez le bouton Cloud sur le ruban Concepteur de cube.

Les modèles de galerie sont regroupés sous les catégories suivantes :

- [Modèles Applications](#page-27-0)
- [Modèles Technique](#page-28-0)
- [Modèles de performances du système](#page-29-0)

### **Modèles Applications**

Les modèles de galerie dans le dossier Applications illustrent plusieurs cas d'emploi métier pour Essbase dans différents domaines organisationnels.

Les cubes suivants, situés dans le dossier gallery/Applications/Sales and Operations Planning, se connectent entre eux pour gérer leurs aspects respectifs des tâches de planification opérationnelle et de vente :

- Prévision consensuelle : développer et conserver un processus de prévision convenu et partagé entre les services
- Consolidation de la demande : prévoir la demande client
- Planification de production : calculer chaque semaine une planification de production principale pour tous les produits et emplacements
- Utilisation de la capacité : s'assurer que la capacité d'usine existante peut gérer la planification de production

Analyse de la rémunération illustre comment les analystes des ressources humaines peuvent effectuer l'analyse de l'effectif et de la rémunération, l'analyse des départs et l'allocation d'augmentations de rémunération.

Retraitements d'organisation indique comment les dépenses opérationnelles peuvent être retraitées après tout changement organisationnel à des fins de reporting de gestion interne.

Canal d'opportunité indique comment gérer un pipeline de ventes.

Planification des dépenses indique la manière dont les analystes d'achat peuvent gérer les dépenses opérationnelles à l'aide des méthodes de prévision ascendante et descendante.

Analyse du projet illustre l'analyse des risques liés à la planification de projet prenant en compte des facteurs tels que les coûts et compétences du personnel, les produits, la marge, le stock et l'échéancier.

Analyse RFM indique comment identifier les clients les plus rentables en fonction de métriques.

Eliminations de consolidation est une application d'analyse financière qui indique comment identifier et éliminer les soldes entre deux entreprises.

Retraitements d'organisation est une application d'analyse financière qui indique comment retraiter les dépenses après un changement organisationnel.

Outre ces applications métier, le groupement Applications de modèles inclut également ce qui suit :

- Exemples de démonstration : exemples simples de cubes en mode "block storage" et en mode "aggregate storage" souvent référencés dans la documentation Essbase.
- Utilitaires : cubes pouvant être utilisés par d'autres cubes échantillon. Par exemple, le modèle Taux de change utilise les symboles de devise et renvoie le taux de change en USD. Le modèle Triangulation de devises utilise un script de calcul pour trianguler des devises.

### **Modèles Technique**

Les modèles Technique illustrent l'utilisation de fonctions Essbase spécifiques.

- Calcul Traçage d'allocation : effectuer des allocations et déboguer les scripts de calcul
- Calcul RTSV Sample Basic : transmettre les noms de membre dans un script de calcul à l'aide de variables de substitution d'exécution
- Calcul Calcul zigzag : découvrir comment Essbase effectue des calculs complexes dans une dimension de temps
- Calcul Tuple CalcTuple : optimiser les calculs de grille asymétrique dans les dimensions
- Explorer en amont Exploration amont dans Basic : explorer en amont les sources externes pour analyser les données en dehors du cube
- Filtres Filtres efficaces : concevoir et utiliser des filtres d'accès aux données de variables
- MDX Insertion AllocationMDX : allouer et insérer des valeurs manquantes
- Partitions Mises à jour CSV en temps réel : accéder aux données en temps réel
- Ordre de résolution Ordre de résolution, prix unitaire : utiliser et comprendre l'ordre de résolution dans un cube d'agrégation hybride
- <span id="page-51-0"></span>• Ordre de résolution - Performances d'ordre de résolution : comparer les performances de requête à l'aide de calculs dynamiques au lieu de membres stockés et d'un script de calcul
- Format de table : construire des cubes Essbase à partir de données tabulaires
- Attribut UDA Inversion de signe : découvrir comment inverser les signes des valeurs de données pendant un chargement de données pour respecter les exigences de reporting

## **Modèles de performances du système**

Les modèles de performances du système surveillent le statut du système à des fins d'optimisation.

L'analyseur d'état et de performances vous aide à surveiller les statistiques d'utilisation et de performances de vos applications Essbase.

L'analyseur vous permet d'analyser les journaux Essbase. Une fois les données analysées, il compile une feuille de calcul Excel .csv, en respectant le cas échéant l'intervalle de temps défini dans **Paramètres**. Vous pouvez ensuite utiliser les fichiers .csv pour créer des graphiques et d'autres présentations.

## **Accès aux fichiers et aux artefacts**

L'accès au catalogue Fichiers dans Essbase dépend du rôle utilisateur de niveau service et des autorisations de niveau application.

Vous pouvez accéder au catalogue Fichiers à partir du concepteur de cubes ou de l'interface Web Essbase.

Si vous disposez du rôle **Utilisateur** dans Essbase, mais d'aucune autorisation d'application, vous pouvez accéder aux dossiers Partagé, Utilisateurs et Galerie. Le dossier Applications est vide.

Le dossier Galerie est en lecture seule pour tous les utilisateurs.

Le dossier Partagé est en lecture/écriture pour tous les utilisateurs.

Dans le dossier Utilisateurs, les utilisateurs disposent d'un accès en lecture/ écriture sur leurs propres dossiers et l'administrateur de service d'un accès à tous les dossiers.

Si vous disposez du rôle **Utilisateur** et de l'autorisation Accès à la base de données ou Mise à jour de la base de données pour une application donnée, vous pouvez également visualiser les sous-répertoires appropriés sous le dossier Applications (et effectuer un téléchargement à partir de ces répertoires). Ces sous-répertoires contiennent des fichiers et des artefacts en rapport avec les applications et les cubes auxquels vous avez accès.

Si vous disposez du rôle **Utilisateur** et de l'autorisation Gestionnaire de base de données pour une application, vous pouvez également télécharger des fichiers et des artefacts vers le répertoire de cube, et les supprimer, les copier et les renommer.

Si vous disposez du rôle **Utilisateur** et de l'autorisation Gestionnaire d'applications pour une application, vous pouvez effectuer sur les fichiers l'ensemble des opérations que peut réaliser un gestionnaire de base de données. De plus, vous avez accès non seulement au répertoire de cube, mais aussi au répertoire d'application.

Si vous êtes un super utilisateur, vous bénéficiez, pour les applications que vous avez créées, du même accès aux fichiers et aux artefacts qu'un gestionnaire d'applications.

L'accès aux autres applications dépend de l'autorisation d'application qui vous a été accordée.

L'administrateur de service bénéficie d'un accès total à l'ensemble des fichiers et des répertoires (sauf au dossier Galerie, qui est en lecture seule).

## <span id="page-52-0"></span>**Exploration des répertoires d'application**

Les répertoires d'application du catalogue Fichiers contiennent des artefacts associés à l'utilisation des applications Essbase.

Pour chaque application créée ou importée par un utilisateur, Essbase crée un dossier au sein du dossier Applications du catalogue Fichiers. Le dossier d'application contient le dossier de cube et le dossier de cube, les artefacts de cube.

Les artefacts sont des fichiers en rapport avec l'utilisation des applications et des cubes Essbase. Ils ont plusieurs fonctions, telles que la définition de calculs ou de rapports. Les artefacts relatifs à un cube sont stockés, par défaut, dans un dossier associé au cube, également appelé répertoire de base de données.

Voici quelques exemples d'artefacts de cube courants :

- Fichiers texte de données ou de métadonnées pouvant être chargés dans le cube (.txt, .csv)
- Fichiers de règles pour le chargement de données et la construction de dimensions (.rul)
- Scripts de calcul définissant le mode de calcul des données (.csc)
- Classeurs d'application et autres fichiers Excel (.xlsx)
- Scripts MDX (.mdx)
- Métadonnées stockées en rapport avec le cube (.xml)

# **Utilisation de fichiers et d'artefacts**

En fonction de votre niveau d'accès, défini dans Essbase, vous pouvez effectuer des opérations sur fichier sur les dossiers et artefacts du catalogue Fichiers.

Cette rubrique explique comment utiliser des fichiers et des artefacts avec l'interface Web Essbase. Toutefois, vous pouvez également utiliser des fichiers à partir du concepteur de cubes ou de l'interface de ligne de commande (CLI).

Pour télécharger un artefact vers le serveur, procédez comme suit :

- **1.** Accédez à un répertoire sur lequel vous disposez d'un accès en écriture.
- **2.** Vous pouvez éventuellement cliquer sur **Créer un dossier** afin d'ajouter un sousrépertoire (disponible uniquement pour les répertoires Partagé et utilisateur).
- **3.** Cliquez sur **Charger les fichiers**.
- **4.** Glissez-déplacez ou sélectionnez un fichier dans le système de fichiers.
- **5.** Cliquez sur **Fermer**.

Pour télécharger un artefact, procédez comme suit :

**1.** Accédez à un répertoire sur lequel vous disposez d'un accès en lecture.

**2.** Dans le menu **Actions** à droite du fichier, sélectionnez **Télécharger**.

Pour copier un artefact, procédez comme suit :

- **1.** Accédez à un répertoire sur lequel vous disposez d'un accès en lecture.
- **2.** Dans le menu **Actions** à droite du fichier, sélectionnez **Copier**.
- **3.** Accédez à un autre dossier sur lequel vous disposez d'un accès en écriture.
- **4.** Cliquez sur **Coller**.

Pour renommer un artefact, procédez comme suit :

- **1.** Accédez à un répertoire sur lequel vous disposez d'un accès en écriture.
- **2.** Dans le menu **Actions** à droite du fichier, sélectionnez **Renommer**.
- **3.** Entrez un nouveau nom de fichier, sans préciser d'extension.

Pour déplacer un artefact, procédez comme suit :

- **1.** Accédez à un répertoire sur lequel vous disposez d'un accès en écriture.
- **2.** Dans le menu **Actions** à droite du fichier, sélectionnez **Couper**.
- **3.** Accédez à un nouveau répertoire sur lequel vous disposez d'un accès en écriture.
- **4.** Cliquez sur **Coller**.

Pour supprimer un artefact, procédez comme suit :

- **1.** Accédez à un répertoire sur lequel vous disposez d'un accès en écriture.
- **2.** Dans le menu **Actions** à droite du fichier, sélectionnez **Supprimer**.
- **3.** Cliquez sur OK pour confirmer la suppression.

**4**

# <span id="page-54-0"></span>**Présentation des autorisations d'accès dans Essbase**

La manière d'utiliser Essbase dépend du rôle utilisateur de niveau service et des autorisations de niveau application.

Essbase propose trois rôles utilisateur de niveau service :

- Utilisateur
- [Super utilisateur](#page-57-0)
- [Administrateur de service](#page-57-0)

La plupart des utilisateurs d'Essbase disposent du rôle **Utilisateur**. Les rôles **Super utilisateur** et **Administrateur de service** sont réservés aux personnes devant créer et gérer des applications. Les autorisations de niveau application octroyées aux utilisateurs dotés du rôle **Utilisateur** permettent de définir leur accès aux données et les autorisations variables en fonction de l'application.

## **Rôle Utilisateur**

Si vous disposez du rôle **Utilisateur** dans Essbase, mais d'aucune autorisation d'application, vous pouvez utiliser le catalogue Fichiers (plus précisément, les dossiers shared, users et gallery), télécharger des outils de bureau à partir de la console et accéder à l'infothèque pour en savoir plus sur Essbase.

Des **super utilisateurs** ou des **administrateurs de service** doivent vous octroyer un accès supplémentaire à des applications. Les applications sont des structures contenant des cubes (également appelés bases de données). Vous ne voyez que les applications et les cubes pour lesquels une autorisation d'application vous a été octroyée.

Vous ne pouvez disposer que d'une autorisation par application sur le serveur. Les autorisations d'application suivantes sont disponibles, de la moins élevée à la plus élevée :

- Aucune (aucune autorisation d'application n'a été accordée)
- [Accès à la base de données](#page-55-0)
- [Mise à jour de la base de données](#page-55-0)
- [Gestionnaire de base de données](#page-55-0)
- [Gestionnaire d'applications](#page-56-0)

### <span id="page-55-0"></span>**Autorisation Accès à la base de données**

Si vous disposez du rôle **Utilisateur** dans Essbase et de l'autorisation Accès à la base de données pour une application donnée, vous pouvez visualiser les données et les métadonnées des cubes de cette application.

La visualisation des données et des métadonnées peut être limitée dans les zones restreintes par des filtres. Vous pouvez être en mesure de mettre à jour les valeurs d'une partie ou de l'ensemble des zones du cube si un utilisateur vous a accordé un accès en écriture à l'aide d'un filtre. Vous pouvez utiliser les rapports d'exploration amont, le cas échéant, pour accéder aux sources de données en dehors du cube, si tant est qu'un filtre ne restreigne pas votre accès aux cellules de la région explorable.

Avec l'autorisation Accès à la base de données, vous pouvez également visualiser l'outline de cube et télécharger des fichiers et des artefacts à partir des répertoires d'application et de cube. Vous pouvez notamment exécuter les types de job suivants : création d'agrégations (si le cube est en mode "aggregate storage") et exécution de scripts MDX. Avec la console, vous pouvez visualiser la taille de la base de données et surveiller vos sessions.

Si vous êtes un participant de scénario, vous pouvez visualiser les données de base, ainsi que les modifications de scénario. Si vous êtes un approbateur de scénario, vous pouvez approuver ou rejeter le scénario.

## **Autorisation Mise à jour de la base de données**

Si vous disposez du rôle **Utilisateur** dans Essbase et de l'autorisation Mise à jour de la base de données pour une application donnée, vous pouvez mettre à jour les cubes de cette application.

Si vous disposez de l'autorisation Mise à jour de la base de données pour une application donnée, vous pouvez effectuer l'ensemble des opérations que peut réaliser un utilisateur bénéficiant de l'autorisation Accès à la base de données. Vous pouvez notamment exécuter les jobs suivants : chargement, mise à jour et suppression des données des cubes. Vous pouvez exporter les données de cube au format tabulaire. Vous pouvez exécuter les scripts de calcul pour lesquels une autorisation d'exécution vous a été accordée. Vous pouvez créer, gérer et supprimer vos propres scénarios dans des cubes en mode "block storage" activés pour la gestion des scénarios.

## **Autorisation Gestionnaire de base de données**

Si vous disposez du rôle **Utilisateur** dans Essbase et de l'autorisation Gestionnaire de base de données pour une application donnée, vous pouvez gérer les cubes de cette application.

Si vous disposez de l'autorisation Gestionnaire de base de données pour une application, vous pouvez effectuer l'ensemble des opérations que peut réaliser un utilisateur bénéficiant de l'autorisation Mise à jour de la base de données. Vous pouvez également télécharger des fichiers vers le répertoire de cube, modifier l'outline de cube, exporter le cube vers un classeur d'application et démarrer/arrêter le cube à l'aide de l'interface Web. Vous pouvez notamment exécuter les types de job suivants : création de dimensions, export de données et export du cube vers un classeur.

En tant que gestionnaire de base de données, vous avez également accès à l'inspecteur de base de données, ce qui vous permet de contrôler davantage d'opérations de cube. Pour ouvrir l'inspecteur de base de données à partir de l'interface Web, accédez à la

<span id="page-56-0"></span>page Applications et développez l'application. Dans le menu **Actions** à droite du nom du cube à gérer, cliquez sur **Inspecter** pour lancer l'inspecteur.

Avec l'inspecteur de base de données, vous pouvez effectuer les opérations suivantes :

- Activer des scénarios ou modifier le nombre de scénarios autorisés
- Gérer des dimensions, y compris les noms de génération et de niveau
- Accéder aux fichiers associés à la base de données et les gérer
- Créer et modifier des scripts de calcul, des rapports d'exploration amont, des scripts MaxL, des scripts MDX, des scripts de rapport et des fichiers de règles en vue de la construction de dimensions et du chargement de données
- Affecter des autorisations aux utilisateurs pour l'exécution de scripts de calcul
- Créer et affecter des filtres pour octroyer un accès aux données à des utilisateurs et des groupes spécifiques, ou pour en limiter l'accès. Vous pouvez affecter des filtres pour votre cube à tout utilisateur ou groupe déjà provisionné pour utiliser l'application (le provisionnement doit être effectué par un gestionnaire d'applications ou un utilisateur doté d'un rôle supérieur).
- Gérer des variables de substitution de niveau cube
- Visualiser les objets de cube et les blocs de données verrouillés
- Visualiser et modifier les paramètres de base de données
- Visualiser les statistiques de base de données
- Visualiser et exporter les enregistrements d'audit à partir de l'interface Web

### **Autorisation Gestionnaire d'applications**

Si vous disposez du rôle **Utilisateur** dans Essbase et de l'autorisation Gestionnaire d'applications pour une application donnée, vous pouvez gérer l'application et les cubes.

Si vous disposez de l'autorisation Gestionnaire d'applications pour une application donnée, vous pouvez effectuer l'ensemble des opérations que peut réaliser un utilisateur bénéficiant de l'autorisation Gestionnaire de base de données, pour tous les cubes de l'application. De plus, vous pouvez copier n'importe quel cube de l'application. Vous pouvez copier ou supprimer l'application si vous en êtes le propriétaire (le super utilisateur l'ayant créée), et supprimer n'importe quel cube de l'application si vous êtes le propriétaire de ce cube (le super utilisateur l'ayant créé). Vous pouvez démarrer/arrêter l'application à l'aide de l'interface Web, ainsi que visualiser des sessions utilisateur dans la console et y mettre fin. Vous pouvez notamment exécuter les types de job suivants : exécution de scripts MaxL et utilisation de l'option Exporter LCM pour sauvegarder des artefacts de cube dans un fichier ZIP.

A l'aide de l'inspecteur de base de données, vous pouvez gérer les cubes de l'application de la même façon qu'un gestionnaire de base de données. Vous pouvez en outre purger les enregistrements d'audit des cubes.

En tant que gestionnaire d'applications, vous avez également accès à l'inspecteur d'application, ce qui vous permet de contrôler davantage d'opérations. Pour ouvrir l'inspecteur d'application à partir de l'interface Web, accédez à la page Applications. Dans le menu **Actions** à droite du nom de l'application gérée, cliquez sur **Inspecter** pour lancer l'inspecteur.

<span id="page-57-0"></span>Avec l'inspecteur d'application, vous pouvez effectuer les opérations suivantes :

- Accéder aux fichiers associés à l'application et les gérer
- Gérer les connexions et les sources de données de niveau application en vue de l'accès aux sources de données externes
- Modifier les paramètres de configuration d'application
- Provisionner et gérer les autorisations des utilisateurs et des groupes pour l'application et les cubes correspondants
- Ajouter et enlever des variables de substitution de niveau application
- Modifier les paramètres d'application généraux
- Visualiser les statistiques d'application
- Télécharger des journaux d'application

# **Rôle Super utilisateur**

Le rôle **Super utilisateur** est un rôle particulier qui vous permet de créer des applications sur un service Essbase.

Si vous êtes un super utilisateur, vous disposez automatiquement du privilège Gestionnaire d'applications sur les applications que vous créez. Pour créer des applications et des cubes, vous pouvez partir de zéro sur la page Applications de l'interface Web, les importer à partir d'un classeur d'application, les construire à partir du concepteur de cubes et utiliser le job **Import LCM** (ou la commande CLI lcmimport).

Vous pouvez supprimer et copier les applications que vous avez créées.

En tant que super utilisateur, vous pouvez être autorisé à travailler sur des applications que vous n'avez pas créées. Si une autorisation inférieure à l'autorisation Gestionnaire d'applications vous a été affectée, vos actions se limitent à celles autorisées dans le cadre de cette autorisation. Par exemple, si vous disposez d'une autorisation Gestionnaire de base de données sur une application créée par un autre super utilisateur, votre accès se limite à ce que peut faire un utilisateur doté de cette autorisation.

## **Rôle Administrateur de service**

L'**administrateur de service** dispose d'un accès illimité à Essbase.

Si vous êtes un administrateur de service, vous pouvez effectuer l'ensemble des opérations que peuvent réaliser les super utilisateurs et les gestionnaires d'applications, pour tous les cubes et applications. De plus, vous pouvez gérer les utilisateurs et les groupes grâce à la page Sécurité de l'interface Web. A partir de la vue **Analyser** d'un cube, vous pouvez exécuter des rapports MDX en empruntant l'identité d'autres utilisateurs (à l'aide de l'option **Exécuter en tant que**) afin de tester leur accès.

Dans la console, vous pouvez gérer les connexions et les sources de données au niveau du service, configurer des paramètres de courriel pour la gestion de scénarios et gérer des journaux, le détecteur de virus, l'ensemble des sessions utilisateur et la configuration système. Vous pouvez également visualiser les statistiques de toutes les bases de données, ajouter et enlever des variables de substitution globales, accéder à

l'analyseur de performances pour surveiller l'utilisation et les performances du service, et visualiser/modifier les paramètres de niveau service.

A la différence du rôle Super utilisateur, le rôle Administrateur de service ne peut pas être limité. Les administrateurs de service bénéficient en permanence d'un accès total à l'ensemble des applications et des cubes du service Essbase.

# **Gestion des utilisateurs et des rôles**

Essbase s'intègre à des couches de sécurité gérées par Oracle afin de créer un environnement hautement sécurisé pour le cloud. Les administrateurs de service peuvent ajouter des comptes utilisateur pour toutes les personnes qui doivent utiliser le service. Après avoir créé le compte utilisateur, les administrateurs de service affectent aux utilisateurs des rôles appropriés d'utilisateur et d'application dans Essbase.

- A propos de la gestion des utilisateurs et des rôles
- [Rôles utilisateur et autorisations d'application](#page-61-0)
- [Cas d'emploi pour l'affectation d'accès](#page-62-0)
- [Gestion des utilisateurs](#page-63-0)
- [Provisionnement d'autorisations d'application](#page-65-0)
- [A propos des filtres](#page-66-0)

# **A propos de la gestion des utilisateurs et des rôles**

Pour fournir un accès aux utilisateurs Essbase dans Oracle Analytics Cloud, les étapes suivantes sont obligatoires :

- Création d'un utilisateur Essbase
- Affectation d'un rôle utilisateur Essbase
- Affectation d'un rôle de niveau application Essbase

L'accès aux instances de service cloud Essbase est restreint par la sécurité et géré par Oracle Identity Cloud Service (IDCS) ou LDAP WebLogic. Vous devez importer ou créer des utilisateurs ou des groupes d'utilisateurs dans IDCS ou LDAP WebLogic.

### **Mode IDCS**

Vous activez IDCS dans l'interface de gestion de service d'Oracle Analytics Cloud. Si IDCS est activé, vous avez créé les utilisateurs et groupes d'utilisateurs dans l'interface d'administration IDCS. Si vous avez créé des utilisateurs dans IDCS, ils disposent d'un rôle d'utilisateur spécifique d'IDCS. Les utilisateurs IDCS qui ont accès à Essbase doivent disposer d'un rôle Administrateur de service IDCS ou Utilisateur de service IDCS.

Les utilisateurs dotés du rôle Administrateur de service dans IDCS peuvent directement se connecter à Essbase et sont automatiquement provisionnés avec le rôle utilisateur Administrateur de service Essbase. Les utilisateurs IDCS dotés du rôle Utilisateur de service nécessitent un provisionnement supplémentaire de rôle

<span id="page-61-0"></span>utilisateur sur le service cloud Essbase, effectué par un administrateur de service Essbase.

IDCS ne prend pas en charge la création de groupes imbriqués (affectation d'un groupe à un groupe parent).

### **Mode LDAP**

En mode de gestion des identités LDAP, vous créez les utilisateurs et les groupes d'utilisateurs sur la page de sécurité du service cloud Essbase. Dans le cadre du processus de création des utilisateurs dans Essbase, vous affectez aux utilisateurs des rôles d'utilisateur Essbase.

Une fois que vous êtes un utilisateur autorisé, vous disposez de l'accès correspondant au rôle d'utilisateur du service cloud Essbase qui vous a été affecté.

# **Rôles utilisateur et autorisations d'application**

Les rôles et les autorisations affectés aux utilisateurs déterminent leur emploi des applications et des cubes. Les rôles et les autorisations vous aident à gérer les activités professionnelles que les utilisateurs sont autorisés à réaliser dans une instance Essbase, ainsi que les données d'application auxquelles ils ont accès.

Les rôles utilisateur sont hiérarchiques : les rôles de niveau supérieur héritent de l'accès octroyé à des rôles de niveau inférieur. Par exemple, les administrateurs de service héritent de l'accès octroyé aux rôles Super utilisateur et Utilisateur, en plus de l'accès qui leur est réservé. Vous affectez les rôles utilisateur sur la page Sécurité (accessible uniquement aux administrateurs de service).

| Rôle Utilisateur          | <b>Description</b>                                                                                                    |
|---------------------------|----------------------------------------------------------------------------------------------------|
| Administrateur de service | Accès total pour administrer les utilisateurs, les applications<br>et les cubes.                                                                                                    |
| Super utilisateur         | Permet de créer et de supprimer des applications et des<br>cubes, qui ont été créés par cet utilisateur. Permet d'avoir<br>accès à certaines tâches administratives, et de les réaliser,<br>dans les applications et cubes créés par d'autres utilisateurs<br>et provisionnés pour cet utilisateur. |
| Utilisateur               | Permet d'accéder à toute application provisionnée, ou à un<br>cube avec une autorisation d'accès minimale. Ce rôle<br>utilisateur ne permet pas d'accéder aux tâches<br>administratives dans les applications ou cubes.                                                                             |

*Tableau 5-1 Rôles utilisateur*

Les utilisateurs ne peuvent accéder à la plupart des fonctionnalités Essbase qu'une fois qu'une autorisation d'application leur a été octroyée, en plus de leur rôle utilisateur. Les autorisations d'application ne déterminent pas uniquement les utilisateurs et groupes qui peuvent voir une application ou un cube. Ils déterminent également si l'utilisateur peut voir les données, les mettre à jour ou gérer le cube ou l'application.

Les autorisations d'application peuvent être affectées aux utilisateurs et aux groupes dans l'onglet Autorisations de l'inspecteur d'application (accessible aux administrateurs de service, aux gestionnaires d'applications et à certains super utilisateurs).

| <b>Autorisation d'application</b>    | <b>Description</b>                                                                                                    |
|--------------------------------------|----------------------------------------------------------------------------------------------------|
| Gestionnaire d'applications          | Permet de créer, de supprimer et de modifier des cubes et<br>des paramètres d'application dans l'application affectée.<br>Permet également d'affecter des utilisateurs à une<br>application, et de créer et de supprimer des scénarios, ainsi<br>que d'autoriser à exécuter des scripts de calcul.                                                                   |
| Gestionnaire de base de<br>données   | Permet de gérer des cubes, des éléments de cube, des verrous<br>et des sessions dans l'application affectée, ainsi que de créer<br>et de supprimer des scénarios, d'exécuter des scripts de<br>calcul et d'autoriser à exécuter des scripts de calcul.                                                                                                    |
| Mise à jour de la base de<br>données | Permet de lire et de mettre à jour les valeurs de données en<br>fonction de la portée affectée. Permet de créer et supprimer<br>des scénarios. L'autorisation d'exécuter des scripts de calcul<br>exige un accès en écriture. Cependant, les filtres peuvent être<br>affectés avec les droits d'accès Aucun ou Lecture pour<br>bloquer l'accès à certaines cellules. |
| Accès à la base de données           | Permet d'accéder à des scénarios, de lire des valeurs de<br>données dans toutes les cellules, d'accéder à des données et à<br>des métadonnées spécifiques, sauf remplacement<br>supplémentaire par les filtres. Peut mettre à jour les valeurs<br>de cellules spécifiques, si l'accès en écriture à ces cellules a<br>été octroyé via des filtres.                   |

<span id="page-62-0"></span>*Tableau 5-2 Autorisations d'application*

# **Cas d'emploi pour l'affectation d'accès**

Ci-dessous sont présentés des cas d'emploi courants pour l'affectation de l'accès :

- Les utilisateurs peuvent visualiser les cubes pour lesquels l'accès aux applications associées leur a été accordé, et ils peuvent accéder à ces cubes.
- Les super utilisateurs peuvent créer des cubes de niveau entreprise et accorder à d'autres utilisateurs l'accès aux applications pour lesquelles ils disposent du rôle de gestionnaire d'applications.
- Les administrateurs de service peuvent affecter des utilisateurs à tous les niveaux et gérer tous les aspects des applications, des bases de données et des utilisateurs.
- Les administrateurs de service peuvent affecter le rôle Mise à jour de la base de données aux utilisateurs qui ont besoin de mettre à jour des données dans un cube.

Les tâches de gestion des utilisateurs suivantes sont courantes :

- Création, modification et suppression d'utilisateurs et de groupes, ou modification de la stratégie de mot de passe d'utilisateur par défaut (pour le mode d'identité LDAP), et octroi d'accès pour exécuter des scripts de calcul spécifiques.
- Import et export d'utilisateurs et de groupes, dans les pages Utilisateurs et Groupes de l'interface du service cloud (pour le mode d'identité LDAP)

Reportez-vous à [Import et export en bloc d'utilisateurs en mode de gestion des](#page-24-0) [identités LDAP.](#page-24-0)

• Provisionnement des rôles et des rapports associés.

Reportez-vous à [Provisionnement de rôles.](#page-65-0)

# <span id="page-63-0"></span>**Gestion des utilisateurs**

Si vous êtes administrateur de service, vous pouvez créer des utilisateurs et des groupes, et les affecter à des applications. Les super utilisateurs peuvent affecter des utilisateurs aux applications qu'ils ont créées ou pour lesquelles ils disposent d'une autorisation Gestionnaire d'applications.

Si Oracle Identity Cloud Service (IDCS) est activé, les utilisateurs et les groupes sont créés et gérés dans l'interface administrateur IDCS. Sinon, en mode LDAP, les utilisateurs et les groupes sont créés et gérés sur la page Sécurité du service cloud, tel que décrit ici.

Vous pouvez facilement importer ou exporter des fichiers de données d'utilisateur et de groupe d'utilisateurs à l'aide des boutons correspondants. Reportez-vous à [Import](#page-24-0) [et export en bloc d'utilisateurs en mode de gestion des identités LDAP](#page-24-0).

Vous ne pouvez pas créer des utilisateurs et des groupes portant le même nom. Les caractères spéciaux < >  $\#$ ,  $"$  ) ;  $\ \ \ +$  = ne sont pas autorisés dans les ID d'utilisateur ou de groupe.

### **Création d'un utilisateur (en mode LDAP) :**

- **1.** Connectez-vous à l'interface Web Essbase en tant qu'administrateur de service ou super utilisateur.
- **2.** Sur la page Applications, sans sélectionner une application ou un cube, cliquez sur **Sécurité**.
- **3.** Dans l'onglet **Utilisateurs**, cliquez sur **Ajouter un utilisateur** pour créer un utilisateur.
- **4.** Dans la boîte de dialogue Ajouter un utilisateur, remplissez les champs **ID**, **Nom**, **Adresse électronique**, sélectionnez un **rôle** et saisissez un **mot de passe** pour l'utilisateur.
- **5.** Cochez la case **Groupes** pour ajouter des affectations de groupe d'utilisateurs.
- **6.** Cliquez sur **Enregistrer**.

### **Modification d'un utilisateur :**

- **1.** Connectez-vous à l'interface Web Essbase en tant qu'administrateur de service ou super utilisateur.
- **2.** Sur la page Applications, sans sélectionner une application ou un cube, cliquez sur **Sécurité**.
- **3.** Dans l'onglet **Utilisateurs**, sélectionnez une ligne d'utilisateur, cliquez sur l'icône **Actions** à droite, puis sélectionnez **Modifier**.
- **4.** Dans la boîte de dialogue Mettre à jour l'utilisateur, modifiez les détails de l'utilisateur et cliquez sur **Enregistrer.**

### **Suppression d'un utilisateur :**

- **1.** Connectez-vous à l'interface Web Essbase en tant qu'administrateur de service ou super utilisateur.
- **2.** Sur la page d'accueil Applications, sans sélectionner une application ou un cube, cliquez sur **Sécurité.**
- **3.** Dans l'onglet **Utilisateurs**, sélectionnez une ligne d'utilisateur, cliquez sur l'icône **Actions** à droite, puis sélectionnez **Supprimer**.
- **4.** Cliquez sur **OK** pour confirmer l'opération.

### **Création d'un groupe :**

- **1.** Connectez-vous à l'interface Web Essbase en tant qu'administrateur de service ou super utilisateur.
- **2.** Sur la page Applications, sans sélectionner une application ou un cube, cliquez sur **Sécurité**.
- **3.** Dans l'onglet **Groupes**, cliquez sur **Ajouter un groupe**. Les groupes, dont la sécurité est gérée par IDCS, ont un accès défini sur Aucun dans le service cloud et doivent être provisionnés manuellement.
- **4.** Dans la boîte de dialogue Ajouter un groupe, saisissez le **nom** et la **description** du groupe, puis sélectionnez un **rôle**.
- **5.** Cliquez sur la zone **Groupes parent** afin d'ajouter des affectations de groupe parent pour le groupe. Les groupes parent ne s'appliquent pas et ne sont pas pris en charge pour les groupes dont la sécurité est gérée par IDCS.
- **6.** Cliquez sur **Enregistrer**.

#### **Modification d'un groupe :**

- **1.** Connectez-vous à l'interface Web Essbase en tant qu'administrateur de service ou super utilisateur.
- **2.** Sur la page Applications, sans sélectionner une application ou un cube, cliquez sur **Sécurité**.
- **3.** Dans l'onglet **Groupes**, sélectionnez une ligne de groupe, cliquez sur l'icône **Actions** à droite, puis sélectionnez **Modifier**.
- **4.** Dans la boîte de dialogue Mettre à jour le groupe, modifiez les détails du groupe et cliquez sur **Enregistrer**.

### **Suppression d'un groupe :**

- **1.** Connectez-vous à l'interface Web Essbase en tant qu'administrateur de service ou super utilisateur.
- **2.** Sur la page Applications, sans sélectionner une application ou un cube, cliquez sur **Sécurité**.
- **3.** Dans l'onglet **Groupes** , sélectionnez la ligne d'un groupe, cliquez sur **Actions,** puis sélectionnez **Supprimer**.
- **4.** Cliquez sur **OK** pour confirmer l'opération.

### **Modification des détails de la stratégie de mot de passe :**

<span id="page-65-0"></span>Vous pouvez personnaliser la stratégie de mot de passe appliquée aux utilisateurs créés dans le service ou lors de la réinitialisation des mots de passe.

Cette personnalisation est uniquement applicable en mode LDAP et pour le client Oracle géré.

- **1.** Connectez-vous à l'interface Web Essbase en tant qu'administrateur de service ou super utilisateur.
- **2.** Connectez-vous à l'instance de service à l'aide du logiciel client SSH (Secure Shell).
- **3.** Passez à l'utilisateur Oracle à l'aide de la commande suivante : sudo su oracle
- **4.** Modifiez le fichier de stratégie, dans l'instance de service PSM, comme indiqué cidessous :

vi /u01/data/domains/esscs/config/fmwconfig/essconfig/ essbase/essbase-password-validation-rules.xml

Le fichier actuel de stratégie par défaut est le suivant :

```
<?xml version="1.0" encoding="UTF-8"?>
<essbase-password-validation-rules>
<cannot-contain-spaces>true</cannot-contain-spaces>
<cannot-contain-username>true</cannot-contain-username>
<maximum-password-length>20</maximum-password-length>
<minimum-alphabetic-chars>0</minimum-alphabetic-chars>
<minimum-password-length>8</minimum-password-length>
<minimum-lowercase-chars>0</minimum-lowercase-chars>
<minimum-numeric-chars>0</minimum-numeric-chars>
<minimum-special-chars>0</minimum-special-chars>
<minimum-uppercase-chars>0</minimum-uppercase-chars>
</essbase-password-validation-rules>
```
**5.** Quittez l'éditeur à l'aide de ce qui suit : :wq

Si vous modifiez le fichier de stratégie, ce dernier est mis à jour dynamiquement et il n'est pas nécessaire de redémarrer le service.

# **Provisionnement d'autorisations d'application**

Si vous êtes administrateur de service ou super utilisateur, vous pouvez provisionner des autorisations d'accès aux applications de type hiérarchique. Les autorisations de niveau supérieur incluent les privilèges des autorisations de niveau inférieur.

Les utilisateurs ne peuvent disposer que d'une autorisation par application ou par cube. Les autorisations suivantes sont disponibles, de la moins élevée à la plus élevée :

- [Accès à la base de données](#page-55-0)
- [Mise à jour de la base de données](#page-55-0)
- [Gestionnaire de base de données](#page-55-0)
- [Gestionnaire d'applications](#page-56-0)
- **1.** Dans l'interface Web Essbase, sur la page Applications, sélectionnez une ligne d'application, puis dans le menu **Actions**, sélectionnez **Inspecter**.
- <span id="page-66-0"></span>**2.** Dans l'onglet **Droit d'accès**, utilisez le signe + afin d'ouvrir un menu permettant de sélectionner des utilisateurs ou des groupes auxquels octroyer l'accès à l'application.
- **3.** Utilisez les boutons radio afin de sélectionner les rôles appropriés pour le groupe et les utilisateurs pertinents.
- **4.** Cliquez sur **Fermer**.

## **A propos des filtres**

Les filtres permettent de contrôler l'accès de sécurité à des valeurs de données dans un cube. Les filtres constituent la forme la plus fine de sécurité disponible.

Lorsque vous créez un filtre, vous appliquez un ensemble de restrictions à des cellules de cube spécifiques ou à une plage de cellules. Vous pouvez ensuite affecter le filtre à des utilisateurs ou des groupes.

Votre propre rôle de sécurité détermine si vous pouvez créer, affecter, modifier, copier, renommer ou supprimer des filtres :

- Si vous disposez du rôle Gestionnaire d'applications, vous pouvez gérer l'ensemble des filtres pour tous les utilisateurs ou groupes. Les filtres n'ont pas d'incidence pour vous.
- Si vous disposez du rôle Mise à jour de la base de données, vous pouvez gérer les filtres pour les applications que vous avez créées.
- SI vous disposez du rôle Gestionnaire de base de données, vous pouvez gérer les filtres dans vos applications ou cubes.
- Si vous disposez du rôle Accès à la base de données (par défaut), vous avez accès en lecture aux valeurs de données dans toutes les cellules, sauf si votre accès est restreint par des filtres.

## **Création de filtres**

Vous pouvez créer plusieurs filtres pour un cube. Si vous modifiez un filtre, les modifications apportées à sa définition sont héritées par tous utilisateurs de ce filtre.

Reportez-vous à Contrôle d'accès aux cellules de base de données à l'aide de filtres de sécurité dans le guide *Conception et gestion de cubes Essbase*.

- **1.** Sur la page d'accueil Applications, développez l'application.
- **2.** Dans le menu Actions, lancez l'inspecteur à droite du nom du cube.
- **3.** Sélectionnez l'onglet **Filtres**.
- **4.** Cliquez sur Ajouter  $+$ .
- **5.** Saisissez un nom de filtre dans la zone de texte **Nom du filtre**.
- **6.** Dans l'éditeur de filtres, cliquez sur Ajouter  $+$ .
- **7.** Sous **Accès**, cliquez sur le menu déroulant et sélectionnez un niveau d'accès.
	- Aucun (None) : aucune donnée ne sera extraite ou mise à jour.
- Lecture (Read) : les données peuvent être extraites mais pas mises à jour.
- Ecriture (Write) : les données peuvent être extraites et mises à jour.
- Lecture des métadonnées (MetaRead) : les métadonnées (noms de dimension et de membre) peuvent être extraites et mises à jour.

Le niveau d'accès Lecture des métadonnées (MetaRead) remplace tous les autres niveaux d'accès. Des filtres de données supplémentaires sont appliqués dans les filtres de lecture de métadonnées existants. Le filtrage sur des combinaisons de membres (à l'aide de relations AND) ne s'applique pas à l'accès Lecture des métadonnées (MetaRead). L'accès Lecture des métadonnées (MetaRead) filtre chaque membre de façon distincte (à l'aide d'une relation OR).

**8.** Sélectionnez la ligne en dessous de **Spécification de membre** et saisissez des noms de membre.

Vous pouvez filtrer les membres séparément ou par combinaison de membres. Indiquez des noms de membre ou dimension, des noms d'alias, des combinaisons de membres, des ensembles de membres qui sont définis par fonction, ou des noms de variable de substitution, qui sont précédés par une esperluette (&). Séparez les entrées par des virgules.

**9.** Créez des lignes supplémentaires pour le filtre si besoin.

Si les lignes de filtre se chevauchent ou sont en conflit, les spécifications de zone de cube plus détaillées s'appliquent à la place de celles moins détaillées. En outre, des droits d'accès plus souples s'appliquent à la place de ceux qui le sont moins. Par exemple, si vous accordez à un utilisateur l'accès Lecture (Read) à la valeur Actual et l'accès Ecriture (Write) à la valeur Jan, l'utilisateur dispose d'un droit d'accès en écriture à la valeur Jan Actual.

- **10.** Cliquez sur **Valider** pour vous assurer que le filtre est valide.
- **11.** Cliquez sur **Enregistrer**.

Dans l'onglet Filtres de l'inspecteur, vous pouvez modifier un filtre en cliquant sur son nom et en apportant vos modifications dans l'éditeur de filtres.

Vous pouvez copier, renommer ou supprimer un filtre en cliquant sur le menu Actions à droite de son nom et en choisissant une option.

## **Création de filtres dynamiques efficaces**

Vous pouvez créer des filtres dynamiques en fonction de données source externes afin de réduire le nombre de définitions de filtre nécessaires.

Au lieu de gérer un ensemble de filtres d'accès aux données codés en dur pour de nombreux utilisateurs, vous pouvez filtrer l'accès aux cellules de cube à partir de données source externes, en fonction des noms d'utilisateur et de membre.

Pour ce faire, utilisez la syntaxe de définition de filtre dynamique, y compris la méthode @datasourceLookup, ainsi que les variables \$LoginUser et \$LoginGroup. Vos données source externes sont un fichier .csv ou une table relationnelle. Pour des données source relationnelles, vous pouvez charger le fichier .csv dans une table relationnelle.

• [Syntaxe de filtre dynamique](#page-68-0)

- <span id="page-68-0"></span>• [Workflow pour la création de filtres dynamiques](#page-69-0)
- [Exemple de filtre dynamique](#page-69-0)

### **Syntaxe de filtre dynamique**

Utilisez la syntaxe de filtre dynamique pour créer des filtres flexibles que vous pouvez affecter à plusieurs utilisateurs et groupes.

Les lignes de filtre peuvent contenir les éléments suivants dans le cadre de la définition, ainsi que des expressions de membre.

### **\$loginuser**

Cette variable stocke la valeur de l'utilisateur connecté au moment de l'exécution. Elle peut être utilisée en association avec la méthode @datasourcelookup.

### **\$logingroup**

Cette variable stocke la valeur de tous les groupes auxquels appartient l'utilisateur actuellement connecté. Elle inclut les groupes directs et indirects. Lorsque vous l'utilisez conjointement à la méthode @datasourcelookup, chaque groupe est individuellement recherché dans la source de données.

### **@datasourcelookup**

Cette méthode extrait des enregistrements à partir d'une source de données.

### **Syntaxe**

@datasourcelookup (*dataSourceName*, *columnName*, *columnValue*, *returnColumnName*)

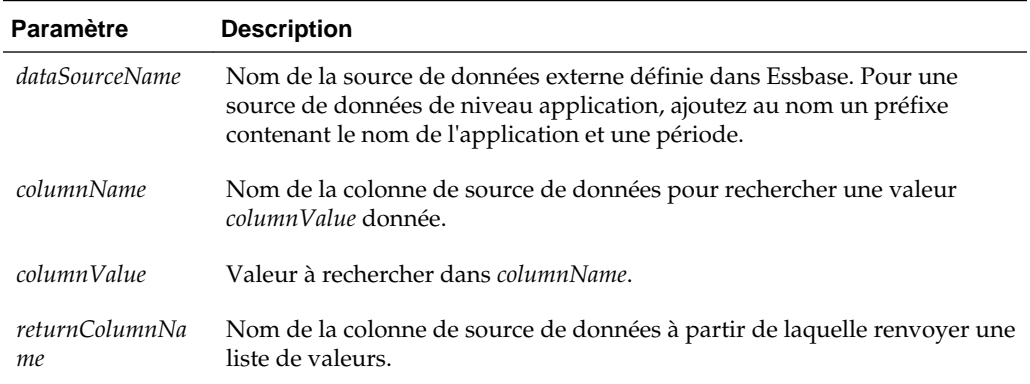

### **Description**

Un appel @datasourcelookup est équivalent à la requête SQL suivante :

select returnColumnName from dataSourceName where columnName=columnValue

@datasourcelookup recherche la source de données indiquée et recherche des enregistrements où *columnName* contient *columnValue*. Si vous spécifiez *columnValue* comme \$loginuser, cette méthode recherche des enregistrements où *columnName* contient le nom de l'utilisateur actuellement connecté.

Essbase constitue la ligne de définition de filtre en associant les éléments de liste sous la forme d'une chaîne séparée par des virgules. Si un enregistrement contient des espaces, des caractères spéciaux ou uniquement des chiffres, ils sont placés entre guillemets.

### **Exemples**

<span id="page-69-0"></span>Placez les paramètres entre guillemets.

L'appel suivant recherche une source de données globale et renvoie la liste des noms de magasin où Mary est la responsable (store manager).

@datasourceLookup("StoreManagersDS","STOREMANAGER","Mary","STORE")

L'appel suivant recherche une source de données de niveau application et renvoie la liste des noms de magasin où l'utilisateur actuellement connecté est le responsable (store manager).

@datasourceLookup("Sample.StoreManagersDS","STOREMANAGER","\$loginuser","STORE")

L'appel suivant recherche une source de données de niveau application. Il renvoie ensuite la liste des noms de magasin où le service de magasin correspond à l'un des groupes auxquels appartient l'utilisateur connecté.

@datasourceLookup("Sample.StoreManagersDS","STORE\_DEPARTMENT","\$logingroup","STORE")

Si l'utilisateur connecté appartient à 3 groupes, la méthode @datasourcelookup cidessus renvoie toutes les valeurs de colonne correspondantes pour chaque groupe.

### **Workflow pour la création de filtres dynamiques**

Utilisez le workflow général suivant pour créer des filtres dynamiques.

Pour ce workflow de filtres dynamiques, il est supposé que vous avez déjà un cube, ainsi que des groupes et des utilisateurs provisionnés.

- **1.** Identifiez une source de données, s'il s'agit d'un fichier ou d'une source relationnelle.
- **2.** Définissez la connexion et la source de données dans Essbase, globalement ou au niveau de l'application.
- **3.** Créez des filtres au niveau du cube en utilisant la section **Filtres** de l'inspecteur de base de données.
- **4.** Définissez les lignes de filtre pour chaque filtre à l'aide de la syntaxe de filtre dynamique pour employer la variable \$loginuser, la variable \$logingroup et la méthode @datasourcelookup, le cas échéant.
- **5.** Affectez les filtres à des utilisateurs ou à des groupes.
- **6.** Si vous avez affecté le filtre à un groupe, affectez le groupe à l'application à filtrer, via la section **Autorisations** de l'inspecteur d'application.

### **Exemple de filtre dynamique**

Le filtre dynamique suivant fonctionne avec le cube nommé Efficient.UserFilters, disponible dans la galerie comme exemple de modèle.

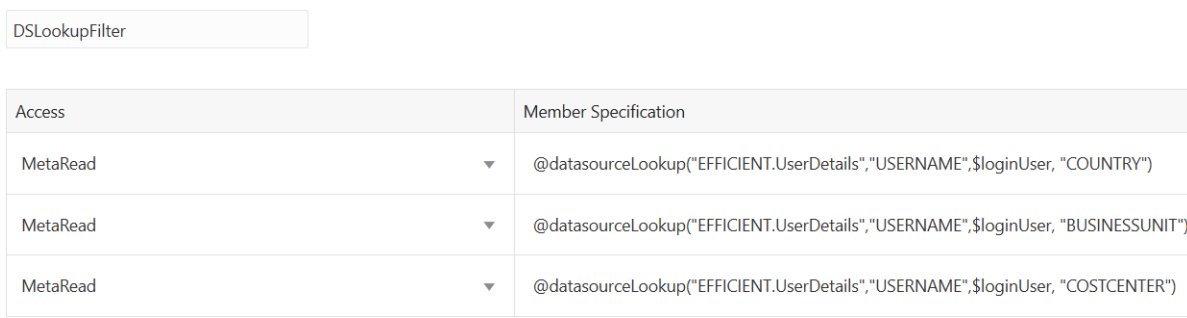

Pour savoir comment créer et appliquer ce filtre dynamique, téléchargez le modèle de classeur d'application Efficient\_Filters.xlsx dans la section Technique de la galerie et suivez les instructions README du classeur. La galerie est disponible dans la section **Fichiers** de l'interface Web Oracle Analytics Cloud – Essbase.
**6**

# **Conception et création de cubes à l'aide de classeurs d'application**

Vous pouvez concevoir, créer et modifier des cubes parfaitement fonctionnels à l'aide de classeurs d'application basés sur Excel. Vous pouvez concevoir le cube dans le classeur d'application, importer rapidement le classeur vers Essbase afin de créer un cube, charger des données dans le cube et calculer le cube. Vous pouvez également travailler avec des classeurs d'application dans le concepteur de cubes, qui est une extension de Smart View.

- A propos des classeurs d'application
- [Téléchargement d'un classeur d'application échantillon](#page-73-0)
- [Création d'un cube à partir d'un classeur d'application](#page-73-0)
- [Connexion à un cube dans Smart View](#page-74-0)
- [Activation des notifications par courriel pour les modifications de statut de](#page-75-0) [scénario](#page-75-0)

## **A propos des classeurs d'application**

Les classeurs d'application contiennent une série de feuilles de calcul, qui peuvent apparaître dans n'importe quel ordre, et définissent un cube avec ses paramètres et ses hiérarchies dimensionnelles. Vous pouvez également demander que les feuilles de calcul de données soient chargées automatiquement lors de la création du cube, et que les feuilles de calcul de script de calcul soient exécutées après le chargement des données. Les exigences en matière de disposition et de syntaxe des classeurs d'application sont strictes, et les validations visant à garantir un contenu complet et bien formaté de ces classeurs sont nombreuses. Si le contenu du classeur d'application n'est pas correct, le processus de construction du cube n'aboutit pas.

Vous pouvez modifier les feuilles de calcul directement dans Microsoft Excel ou à l'aide du panneau Concepteur.

Essbase propose des modèles de classeur d'application pour la création d'applications et de cubes en mode "block storage" et en mode "aggregate storage".

- Echantillon en mode "block storage" (stocké) : classeur d'application en mode "block storage". Nom du fichier : Sample\_Basic.xlsx.
- Echantillon en mode "block storage" (dynamique) : classeur d'application en mode "block storage". Tous les membres d'un niveau autre que feuille sont dynamiques. Nom du fichier : Sample\_Basic\_Dynamic.xlsx.
- Echantillon en mode "block storage" (scénario) : classeur d'application en mode "block storage" prenant en charge les scénarios. Tous les membres d'un niveau

<span id="page-73-0"></span>autre que feuille sont dynamiques. Nom du fichier : Sample\_Basic\_Scenario.xlsx.

- Echantillon en mode "aggregate storage" : classeur d'application en mode "aggregate storage". Nom du fichier : ASO\_Sample.xlsx.
- Données d'échantillon en mode "aggregate storage" : données du classeur d'application en mode "aggregate storage". Nom de fichier : ASO\_Sample\_DATA.txt.
- Echantillon de données tabulaires : fichier Excel de données tabulaires. Nom du fichier : Sample\_Table.xlsx.

Oracle vous conseille de télécharger un classeur d'application échantillon et d'étudier les feuilles de calcul. Reportez-vous à [Référence de classeurs d'application](#page-294-0).

### **Téléchargement d'un classeur d'application échantillon**

A l'aide du classeur d'application échantillon fourni dans Essbase, vous pouvez rapidement créer des applications et des cubes échantillon. Les cubes sont hautement portables, car ils sont rapidement et facilement importés et exportés.

- **1.** Sur la page Applications, sélectionnez un cube, puis cliquez sur **Fichiers**.
- **2.** Indiquez si vous souhaitez télécharger un classeur d'application échantillon en mode "aggregate storage" ou un classeur d'application échantillon en mode "block storage" :
	- **a.** Pour télécharger un classeur d'application échantillon en mode "aggregate storage", sous **Tous les fichiers**, cliquez sur **Galerie**, **Applications**, **Exemple de démonstration** et **Mode \"aggregate storage\"**.
	- **b.** Pour télécharger un classeur d'application échantillon en mode "block storage", sous **Tous les fichiers**, cliquez sur **Galerie**, **Applications**, **Exemple de démonstration** et **Mode \"block storage\"**.
- **3.** Dans le menu **Actions** à droite du fichier à télécharger, sélectionnez **Télécharger**.
- **4.** Eventuellement, si vous téléchargez le classeur d'application en mode "aggregate storage", ASO\_Sample.xlsx, vous pouvez également télécharger un fichier de données, ASO\_Sample\_Data.txt.
- **5.** Enregistrez le fichier sur un lecteur local.
- **6.** Ouvrez le fichier et examinez les feuilles de calcul pour comprendre comment utiliser le classeur afin de créer une application et un cube.

## **Création d'un cube à partir d'un classeur d'application**

- **1.** Dans Essbase, sur la page Applications, cliquez sur **Importer**.
- **2.** Dans la boîte de dialogue **Importer**, sélectionnez **Navigateur de fichiers** pour accéder à un classeur d'application échantillon que vous avez téléchargé au préalable.

Vous ne pouvez pas importer de fichiers Excel dont le nom contient des espaces.

**3.** Les noms d'application et de cube sont renseignés d'après les noms que vous avez indiqués dans le classeur d'application sur la feuille de calcul Essbase.Cube.

- <span id="page-74-0"></span>• (Facultatif) Vous pouvez modifier les nom d'application et de cube dans cet écran.
- (Obligatoire) Si le nom d'une application existante dans le service cloud correspond à celui de l'application que vous importez, vous devez vous assurer que le nom du cube est unique. Par exemple, si le nom de l'application et du cube dans le classeur Excel est Sample Basic et que le service cloud comporte déjà un cube nommé Sample Basic, vous êtes invité à renommer le cube.
- **4.** (Facultatif) Sélectionnez **Options avancées** pour choisir une option de création, et indiquer si les données doivent être chargées et les scripts de calcul exécutés.
- **5.** (Facultatif) Sélectionnez **Visualiser les dimensions**, qui permet de visualiser le mapping des colonnes de classeur avec les dimensions à créer.
- **6.** Cliquez sur **OK**.

L'application et le cube sont répertoriés sur la page Applications.

**7.** Pour afficher l'outline, développez l'application, puis cliquez sur le menu Actions à droite du nom du cube et lancez l'éditeur d'outline.

Lorsque vous importez un classeur d'application qui a été créé à l'aide de l'utilitaire de ligne de commande d'export, certains noms de membre peuvent être rejetés. Reportezvous à [Vérification des noms de membre avant l'import d'un classeur d'application](#page-213-0) [créé par l'utilitaire d'export de cube.](#page-213-0)

Si vous importez un classeur d'application, puis exportez le cube que vous avez créé vers un nouveau classeur d'application, la disposition des feuilles de dimension dans le nouveau classeur d'application est susceptible d'être différente de la disposition d'origine. Toutefois, le nouveau classeur fonctionne de la même manière que le classeur d'origine.

### **Connexion à un cube dans Smart View**

Dans Smart View, vous pouvez créer une connexion privée à l'aide de la méthode de connexion rapide, si vous connaissez l'URL. L'URL de la connexion privée résulte de la concaténation de l'URL d'instance Essbase que vous utilisez pour vous connecter à Essbase et de la chaîne /essbase/smartview. Par exemple, http://example/ essbase/smartview.

- **1.** Dans le ruban Smart View, cliquez sur **Panneau**.
- **2.** Dans le panneau Smart View, cliquez sur **Accueil**  $\mathbf{a}^*$ , puis sélectionnez **Connexions privées**.
- **3.** Dans la zone de texte, saisissez l'URL et ajoutez-lui à la fin la chaîne /essbase/ smartview, par exemple https://myEssbase-testmyDomain.analytics.us2.oraclecloud.com/essbase/smartview.
- **4.** Cliquez sur la flèche de connexion  $\rightarrow$ .
- **5.** Dans la boîte de dialogue Connexion, saisissez votre nom d'utilisateur et votre mot de passe Essbase, puis cliquez sur **Connexion**.

# <span id="page-75-0"></span>**Activation des notifications par courriel pour les modifications de statut de scénario**

Si l'administrateur système a activé les courriels sortants d'Essbase, les participants de scénario concernés reçoivent des notifications par courriel en cas de modifications du scénario.

Pour configurer des notifications par courriel SMTP, procédez comme suit :

- **1.** Connectez-vous à Essbase en tant qu'administrateur système.
- **2.** Cliquez sur **Console**.
- **3.** Sélectionnez **Configuration de courriel**.
- **4.** Sélectionnez l'onglet Configuration SMTP.

SMTP contrôle les courriels sortants.

- **5.** Saisissez l'hôte et le port SMTP de votre entreprise.
- **6.** Entrez l'adresse électronique de votre entreprise et le mot de passe associé (ceux de l'expéditeur du courriel de notification).
- **7.** Cliquez sur **Enregistrer**.

Lorsque le courriel SMTP est configuré, les participants de scénario reçoivent des courriels si le statut, la propriété, la priorité ou la date d'échéance de leurs scénarios sont modifiés.

Lorsque vous ajoutez des utilisateurs au système, l'adresse électronique est un champ facultatif. Si vous ne le remplissez pas, l'utilisateur concerné ne reçoit pas les courriels même s'il participe aux scénarios.

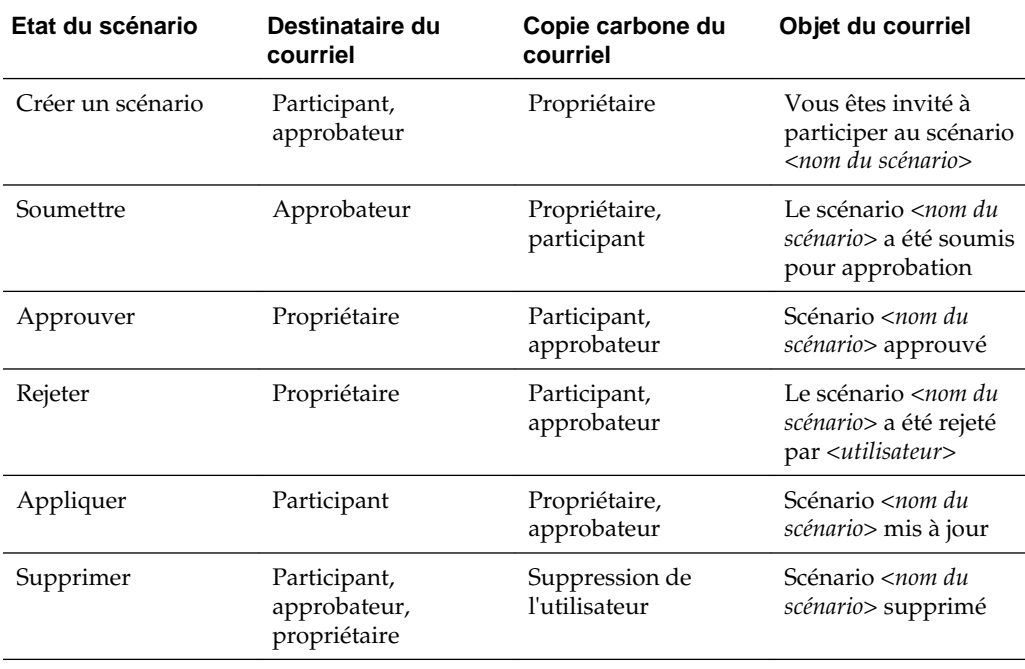

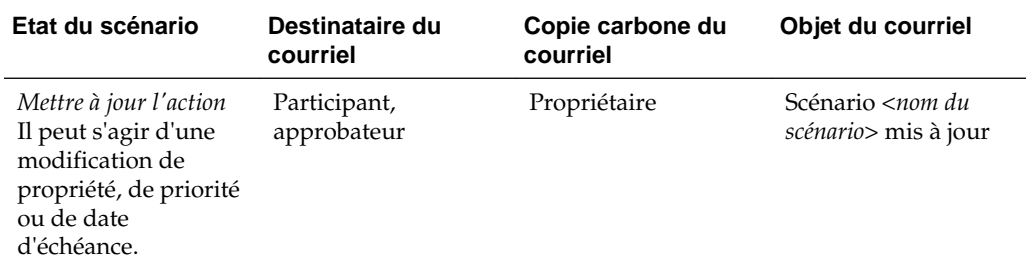

Vous pouvez mettre à jour un scénario existant (reportez-vous à *Action de mise à jour* dans le tableau) pour en modifier le propriétaire, la priorité ou la date d'échéance. Par exemple, si la date d'échéance du scénario est modifiée, les participants reçoivent un courriel les informant de la nouvelle date d'échéance. L'ancienne date d'échéance est barrée, il est donc facile de voir l'information du scénario qui a été modifiée.

**7**

# <span id="page-78-0"></span>**Conception et création de cubes à partir des données tabulaires**

Vous pouvez créer un cube à partir de données tabulaires en extrayant des tables de faits d'une base de données relationnelle dans un fichier Excel et en déployant le cube.

#### **Rubriques :**

- Transformation de données tabulaires en cubes
- Création et mise à jour d'un cube à partir de données tabulaires

### **Transformation de données tabulaires en cubes**

Vous pouvez créer un cube à partir de données tabulaires en extrayant des tables de faits d'une base de données relationnelle dans un fichier Excel et en déployant le cube.

Les critères dans les relations entre les en-têtes de colonne et les données sont détectés afin de déployer un cube multidimensionnel. Le processus de transformation de données tabulaires en une structure pouvant être utilisée dans un cube multidimensionnel inclut les concepts suivants :

- corrélations entre les colonnes ;
- corrélations entre les types de colonne (date, nombre et texte par exemple) ;
- analyse du texte d'en-tête pour les préfixes courants et les termes relatifs à l'informatique décisionnelle (comme le coût, le prix et le compte) ;
- structure de rapport (comme les cellules fusionnées et les cellules vides) ;
- (Facultatif) en-têtes à désignation forcée utilisés pour définir de manière explicite la forme d'un cube et qui peuvent inclure des formules permettant de créer des dimensions de mesures.
- hiérarchies de mesures (peuvent également être générées à l'aide de l'option Transformer les données du concepteur de cubes).

Des fichiers Excel de données tabulaires échantillon sont fournis pour illustrer les concepts d'en-têtes intrinsèques et à désignation forcée.

En cas d'utilisation de données tabulaires, vous devez analyser les données avant de créer un cube à partir de celles-ci. Une fois le cube créé, vous devez déterminer si l'outline de cube est conforme à vos attentes.

Vous pouvez créer un cube à partir de données tabulaires dans le service cloud ou dans le concepteur de cubes. Reportez-vous à [Création et mise à jour d'un cube à](#page-82-0) [partir de données tabulaires](#page-82-0).

### **Transformation de données tabulaires en cubes à l'aide des en-têtes intrinsèques**

Les en-têtes intrinsèques utilisent un format table.colonne, comme indiqué dans le fichier Sample\_Table.xlsx. Dans ce fichier échantillon, les en-têtes de colonne portent des noms tels que Units, Discounts, Time.Month, Regions.Region et Product.Brand.

Le processus de transformation crée la hiérarchie suivante :

Units Discounts Fixed Costs Variable Costs Revenue Time Month Quarter Years Regions Region Area Country Channel Product Brand

...

### **Transformation de données tabulaires en cubes à l'aide des en-têtes à désignation forcée**

Les en-têtes (indicateurs) à désignation forcée vous permettent d'indiquer la manière dont les données tabulaires doivent être traitées lors du processus de transformation.

Par exemple, vous pouvez forcer le traitement d'une colonne en tant que dimension de mesures ou d'attributs. La plupart des en-têtes à désignation forcée requièrent un motclé entre crochets [ ]. Les en-têtes à désignation forcée sont indiqués dans les modèles Unstr\_Hints.xlsx et Sample\_Table.xlsx (disponibles dans la galerie).

Les formats d'en-tête à désignation forcée pris en charge sont les suivants :

| <b>Désignation</b>   | Format d'en-tête                                                        | <b>Exemple</b>   |
|----------------------|-------------------------------------------------------------------------|------------------|
| Dimension generation | ParentGeneration.CurrentGe<br>neration                                  | Category.Product |
| Alias                | ReferenceGeneration.Generat Year.ShortYearForm[alias]<br>ion[alias]     |                  |
| Attribute            | ReferenceGeneration.Attribut Product.Discounted[attr]<br>eDimName[attr] |                  |
| Measures             | MeasureName[measure]                                                    | Price[measure]   |

*Tableau 7-1 Formats d'en-tête à désignation forcée*

| Désignation                                                                                                    | Format d'en-tête                                                                                                    | <b>Exemple</b>                                                                                                |
|----------------------------------------------------------------------------------------------------|----------------------------------------------------------------------------------------------------|----------------------------------------------------------------------------------------------------|
| Measure generation                                                                                                    | Parent.child[measure]<br>Le parent le plus haut, s'il est<br>unique, équivaut au nom de<br>la dimension de compte. S'il<br>ne l'est pas, ce membre est<br>généré automatiquement<br>dans la dimension Compte.    | Measures.profit[measure]<br>profit.cost[measure]<br>cost.price[measure]                                       |
| Measures formula                                                                                                    | MeasureName[=formula_synt<br>ax;                                                                                                    | profit[="price"-"cost";]<br>profit[="D1"-"E1";]<br>$price[=IF('S1' == #MISSING)]$<br>"R1"; ELSE "S1"; ENDIF;] |
| Measures consolidation                                                                                                    | MeasureName[+] : ajouter au<br>parent<br>MeasureName[-]: soustraire<br>du parent<br>MeasureName[~]: aucune<br>consolidation (équivaut à<br>[measure])<br>La valeur par défaut est<br>l'absence de consolidation. | price.shipment[+]<br>La consolidation ne peut être<br>définie que pour une<br>dimension de mesure.            |
| Formula consolidation                                                                                                    | FormulaName[+= <formula>]<br/>: ajouter au parent<br/>FormulaName[-<br/>=<formula>] : soustraire du<br/>parent</formula></formula>                                                                               | profit[+=price-cost]<br>cost.external[+=ExternalWor<br>k+ExternalParts]                                       |
| <b>UDA</b>                                                                                                    | ReferenceGeneration[uda]                                                                                                    | Product[uda]                                                                                                  |
| Skip<br>La colonne n'est pas lue.                                                                                                    | ColumnName[skip]                                                                                                    | column[skip]                                                                                                  |
| Recur<br>La valeur de la dernière<br>cellule de colonne est utilisée<br>pour les cellules vides.<br>Récurrent peut être associé à<br>d'autres désignations<br>imposées ; placez entre<br>crochets la liste des<br>désignations forcées séparées<br>par des virgules, par exemple<br>ColumnName[designationA,<br>recur]. | ColumnName[recur]                                                                                                    | Product[recur]<br>Product[uda,recur]                                                                          |

*Tableau 7-1 (suite) Formats d'en-tête à désignation forcée*

Vous pouvez indiquer des colonnes en tant que dimensions de mesures et utiliser des formules pour créer des dimensions de mesures avec les données calculées lors du processus de transformation. Les en-têtes à désignation forcée de mesures et de formule de mesures sont indiquées avec le nom de la dimension de mesures, à la fin duquel est ajouté un mot-clé ou une formule entre crochets.

Vous pouvez également consolider des mesures et des formules en les ajoutant au parent ou en les en soustrayant.

Pour indiquer une colonne en tant que dimension de mesures, dans l'en-tête de colonne, saisissez le nom de la dimension de mesures et ajoutez le mot-clé [measure]. Par exemple, vous pouvez indiquer les colonnes Units et Costs en tant que dimensions de mesures à l'aide de la syntaxe suivante : Units[measure] et Fixed Costs[measure].

Le processus de transformation crée la hiérarchie suivante, où Units, Discounts, Fixed Costs, Variable Costs et Revenue sont des mesures :

```
Time
    Year
      Ouarter
          Month
Regions
    Region
       Area
          Country
Product
    Brand
...
Units
Discounts
Fixed Costs
Variable Costs
Revenue
```
Vous pouvez créer une hiérarchie de génération de mesure (hiérarchie parent.child[measure]), de la même manière que vous créez des générations de dimensions régulières.

Par exemple, pour créer une hiérarchie de mesure, entrez Measures.profit[measure], profit.cost[measure] et cost.price[measure], ce qui produit la hiérarchie suivante :

```
Measures
       profit
              cost
                   price
```
Pour créer des dimensions de mesures à partir de formules, dans l'en-tête de colonne, saisissez le nom de la dimension de mesures et ajoutez la syntaxe de formule entre crochets [ ]. Entre les crochets, utilisez le signe égal (=) au début de la formule et un point-virgule (;) à la fin de celle-ci. Les arguments dans la formule correspondent aux noms de colonne ou aux coordonnées de cellule, qui doivent être placés entre guillemets. Vous pouvez utiliser les commandes et les fonctions de calcul Essbase dans la formule.

Supposons que vous avez un fichier Excel nommé Spend\_Formulas.xlsx avec des données tabulaires sur la feuille de calcul SpendHistory, qui comporte plusieurs colonnes. Par exemple, il y a des dimensions nommées Year (colonne A) et Quarter (colonne B), ainsi que des dimensions de mesures nommées Spend (colonne J) et Addressable Spend (colonne K). Ces colonnes comportent des données. Des en-têtes de colonne utilisent des formules pour créer des dimensions de mesures. Ces colonnes ne comportent pas de données. Par exemple, pour créer la dimension Total Spend, l'en-tête de la colonne O utilise la formule Essbase suivante : Measure.Total Spend[="Addressable Spend" + "Non-Addressable Spend";]. Pour créer la dimension AddSpendPercent, l'en-tête de la colonne P utilise la formule Essbase suivante : Measure.AddSpendPercent[="Addressable Spend"/"Total Spend";].

<span id="page-82-0"></span>Le processus de transformation crée la hiérarchie suivante :

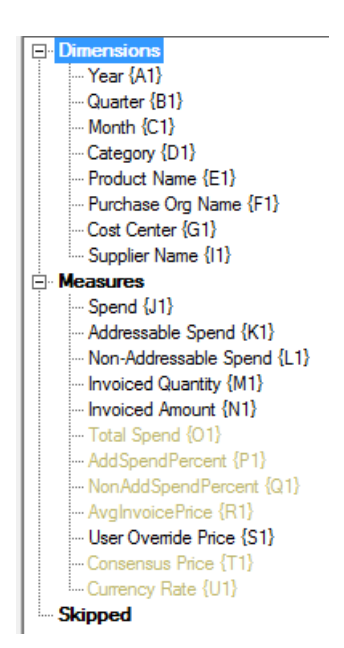

Le processus de transformation peut également identifier des dimensions de mesures lorsqu'un nom de dimension est dupliqué. Supposons que vous avez un en-tête de colonne qui utilise la formule Meas.profit[="a1"-"b1";], qui crée la dimension Meas. Si vous utilisez le nom de dimension Meas en tant que parent supérieur (par ex. Meas.Sales) dans un autre en-tête de colonne, la dimension Sales est également considérée comme une dimension de mesures.

### **Création et mise à jour d'un cube à partir de données tabulaires**

Dans ce workflow, vous utilisez le fichier Excel de données tabulaires échantillon nommé Sample\_Table.xlsx, qui utilise des en-têtes de colonne intrinsèques. Reportez-vous à [Transformation de données tabulaires en cubes.](#page-78-0)

- **1.** Dans Essbase, cliquez sur **Fichiers**.
- **2.** Sur la page Fichiers, cliquez sur **Galerie**, **Technique**, **Format de table**, puis **Table échantillon**.
- **3.** Dans le menu Actions, en regard de Sample\_Table.xlsx, cliquez sur **Télécharger**.
- **4.** Enregistrez le fichier sur un lecteur local.
- **5.** Pour **créer** un cube : sur la page Applications, cliquez sur **Importer**.
	- **a.** Dans la boîte de dialogue **Importer**, cliquez sur **Navigateur de fichiers** et accédez à Sample\_Table.xlsx.
	- **b.** Dans la boîte de dialogue Importer un cube Fichier Excel, parcourez les fichiers et sélectionnez Sample\_Table.xlsx

Les noms de l'application et du cube sont pré-remplis. Le nom de l'application est le nom du fichier source sans l'extension (dans cet exemple, Sample\_Table) et le nom du cube est le nom de la feuille de calcul (dans cet exemple, Sales).

- (Facultatif) Vous pouvez modifier les noms de l'application et du cube dans cette boîte de dialogue.
- (Obligatoire) Si le nom d'une application existante correspond à celui de l'application que vous importez, vous devez vous assurer que le nom du cube est unique. Par exemple, si une application nommée Sample\_Table existe déjà avec un cube nommé Sales, vous êtes invité à renommer le cube.
- **c.** (Facultatif) Cliquez sur **Options avancées** pour modifier le type de cube et le type de dimensions à créer.

Vous pouvez effectuer les actions suivantes :

- Modifiez le type de cube. Par défaut, les cubes sont définis sur **BSO** (mode "block storage") avec l'option **BSO hybride**. Vous pouvez conserver le type de mode "block storage" mais enlever l'option de mode "block storage" hybride, ou vous pouvez sélectionner **ASO** (mode "aggregate storage").
- Sélectionnez **Activer la modélisation d'environnement restreint**, le cas échéant.
- Cliquez sur **Afficher les transformations**, puis dans le volet **Transformations** de la boîte de dialogue Importer, saisissez les noms des dimensions à renommer.
- Modifiez les types de dimension.

Si vous effectuez des modifications, cliquez sur **OK** avant de poursuivre.

L'application et le cube sont répertoriés sur la page d'accueil Applications.

- **d.** (Facultatif) Pour afficher l'outline du cube, développez l'application. Dans le menu Actions, à droite du nom du cube, lancez l'éditeur d'outline.
- **6.** Pour **mettre à jour** un cube avec de nouveaux membres ou des données supplémentaires (sous forme de chargement incrémentiel), à partir d'un fichier Excel : sur la page Applications, cliquez sur **Importer**.

Les données tabulaires doivent posséder des en-têtes de désignation forcés et les propriétés Excel doivent comporter deux propriétés personnalisées sélectionnées : nom de base de données et nom d'application. Sinon, le nom Excel est utilisé comme nom d'application, et le nom de feuille comme nom de cube.

- **a.** Pour effectuer le chargement incrémentiel, sélectionnez le fichier contenant les données incrémentielles et chargez-le vers le cube dans l'application, figurant dans la boîte de dialogue Importer. Dans la boîte de dialogue Importer, cliquez sur **Navigateur de fichiers**, sélectionnez le fichier à ajouter, puis cliquez sur **Ouvrir**. Un message vous rappelle que le cube existe déjà dans l'application.
- **b.** Cliquez sur **Options avancées**. Pour **Option de construction**, sélectionnez une option de mise à jour de cube ou conservez l'option par défaut Mettre à jour le cube - Conserver toutes les données. Cliquez sur **OK**.

Le cube et les données tabulaires correspondantes sont mis à jour.

**8**

# **Création et gestion d'outlines de cube à l'aide de l'interface Web**

Une outline définit la structure du cube au moyen de dimensions, de membres, d'attributs et de leurs propriétés. La structure de l'outline, ainsi que les formules et les opérateurs de consolidation, déterminent la manière dont les données sont stockées et calculées.

- A propos des outlines de cube
- Visualisation et modification des propriétés d'outline pour un cube récemment créé
- [Création d'un cube échantillon pour explorer les propriétés d'outline](#page-90-0)
- [Ajout de dimensions et de membres à des outlines](#page-91-0)
- [Utilisation des attributs](#page-92-0)
- [A propos des noms de membres dupliqués](#page-93-0)
- [Définition de propriétés de dimension et de membre](#page-94-0)
- [Dénomination des générations et des niveaux](#page-104-0)
- [Définition de propriétés de cube avancées](#page-105-0)
- [Déverrouillage d'objets](#page-105-0)
- [Suppression des verrous de données](#page-106-0)

## **A propos des outlines de cube**

Les dimensions et les membres représentent des hiérarchies de données. Dans une outline, chaque dimension se compose d'au moins un membre. Chaque membre, à son tour, peut avoir des membres enfant. Cette consolidation ancestrale est appelée hiérarchie. Les opérateurs unaires (tels que +, -, \*, /) affectés à chaque membre dans une hiérarchie définissent la façon dont un membre enfant consolide vers son parent.

# **Visualisation et modification des propriétés d'outline pour un cube récemment créé**

Les propriétés d'outline contrôlent, en partie, les fonctionnalités disponibles dans les cubes Essbase. Elles contrôlent également la dénomination et le formatage des membres pour les dimensions d'attribut, les tables d'alias et les mesures de texte.

**1.** Connectez-vous à l'interface Web en tant que super utilisateur.

- **2.** Sur la page Applications, cliquez sur **Créer** pour créer une application.
- **3.** Donnez un nom unique à l'application.
- **4.** Nommez le cube.
- **5.** (Facultatif) Cliquez sur **Options avancées** pour sélectionner un type de base de données, autoriser les noms de membre en double ou activer des scénarios.
- **6.** Cliquez sur **OK**.
- **7.** Sur la page Applications, développez la nouvelle application.
- **8.** Dans le menu Actions, à droite du nom du cube, sélectionnez **Outline**.
- **9.** Cliquez sur **Modifier**.

**10.** Cliquez sur **Propriétés d'outline**.

### **Utilisation des propriétés d'outline générales et associées aux attributs**

L'onglet Général des propriétés d'outline indique les fonctionnalités d'outline activées pour votre cube et la façon dont elles sont formatées. Certains champs de cet onglet sont modifiables, tandis que d'autres ne le sont pas et sont uniquement indiqués à titre informatif.

| Champ                                     | <b>Description</b>                                                                                                    | Visualiser ou modifier                                                                                                    |
|-------------------------------------------|----------------------------------------------------------------------------------------------------|----------------------------------------------------------------------------------------------------|
| Autoriser les noms de<br>membre dupliqués | Lorsque vous créez une<br>application, vous pouvez<br>activer un cube pour les<br>noms de membre dupliqués.                                                                                                    | Ce champ n'est pas<br>modifiable et il est indiqué<br>uniquement à titre informatif.                                                                                                    |
|                                           | Si vous faites migrer une<br>application Essbase sur site<br>avec une outline à membres<br>uniques vers une instance<br>Essbase, vous ne pouvez plus<br>modifier l'outline afin<br>d'autoriser les membres<br>dupliqués. Pour autoriser les<br>noms de membres dupliqués<br>dans votre instance Essbase,<br>convertissez l'outline à<br>membres uniques sur site en<br>outline à membres dupliqués<br>avant de migrer l'application. |                                                                                                    |
| Mesures typées activées                   | Toutes les applications<br>Essbase sont activées pour les<br>mesures typées par défaut.                                                                                                    | Si les mesures typées sont<br>désactivées et que vous<br>souhaitez les activer,<br>sélectionnez True. Si les<br>mesures typées sont activées,<br>vous ne pouvez pas modifier<br>le paramètre et ce champ est<br>indiqué à titre informatif. |

*Tableau 8-1 Propriétés d'outline générales*

| Champ          | <b>Description</b>                                                                                                    | Visualiser ou modifier                                                                                                    |
|----------------|----------------------------------------------------------------------------------------------------|----------------------------------------------------------------------------------------------------|
| Format de date | Vous pouvez modifier le<br>format de date si vous avez<br>l'intention d'utiliser des<br>mesures typées qui sont des<br>dates. | Dans la liste déroulante,<br>sélectionnez le format de date<br>à afficher lorsque vous<br>interrogez des mesures de<br>texte qui sont des dates. |

*Tableau 8-1 (suite) Propriétés d'outline générales*

| Champ      | <b>Description</b>                                                                                                    | Visualiser ou modifier                                                                                                    |
|------------|----------------------------------------------------------------------------------------------------|----------------------------------------------------------------------------------------------------|
| Valeur     | Un préfixe ou un suffixe peut<br>être nécessaire pour les noms<br>de membre d'attribut afin de<br>prendre en charge le<br>caractère unique du nom de<br>membre. Les valeurs de<br>préfixe ou de suffixe sont<br>affichées lorsque des<br>membres de dimension<br>d'attribut sont inclus dans<br>une requête. | Pour activer les valeurs de<br>préfixe ou de suffixe pour<br>votre cube, sélectionnez-les<br>dans le menu déroulant<br>Valeur. La valeur par défaut<br>Aucun désactive toutes les<br>options de préfixe ou de<br>suffixe. |
| Format     | Vous pouvez définir des<br>noms uniques en ajoutant un<br>préfixe ou un suffixe aux<br>noms de membre dans les<br>dimensions d'attribut<br>numérique, de date et<br>booléen dans l'outline.                                                                                                    | Après avoir sélectionné une<br>valeur de préfixe ou de<br>suffixe, telle que Parent, vous<br>pouvez sélectionner le<br>format.                                                                                            |
| Séparateur | Sélectionnez un séparateur (à<br>placer entre le préfixe ou<br>suffixe et le nom d'origine).                                                                                                    | Les options sont les<br>suivantes : trait de<br>soulignement $(\_)$ , barre<br>verticale (   ) et accent<br>circonflexe $($ $\wedge$ $).$                                                                                 |

*Tableau 8-2 Paramètres d'attribut – Format de préfixe/suffixe*

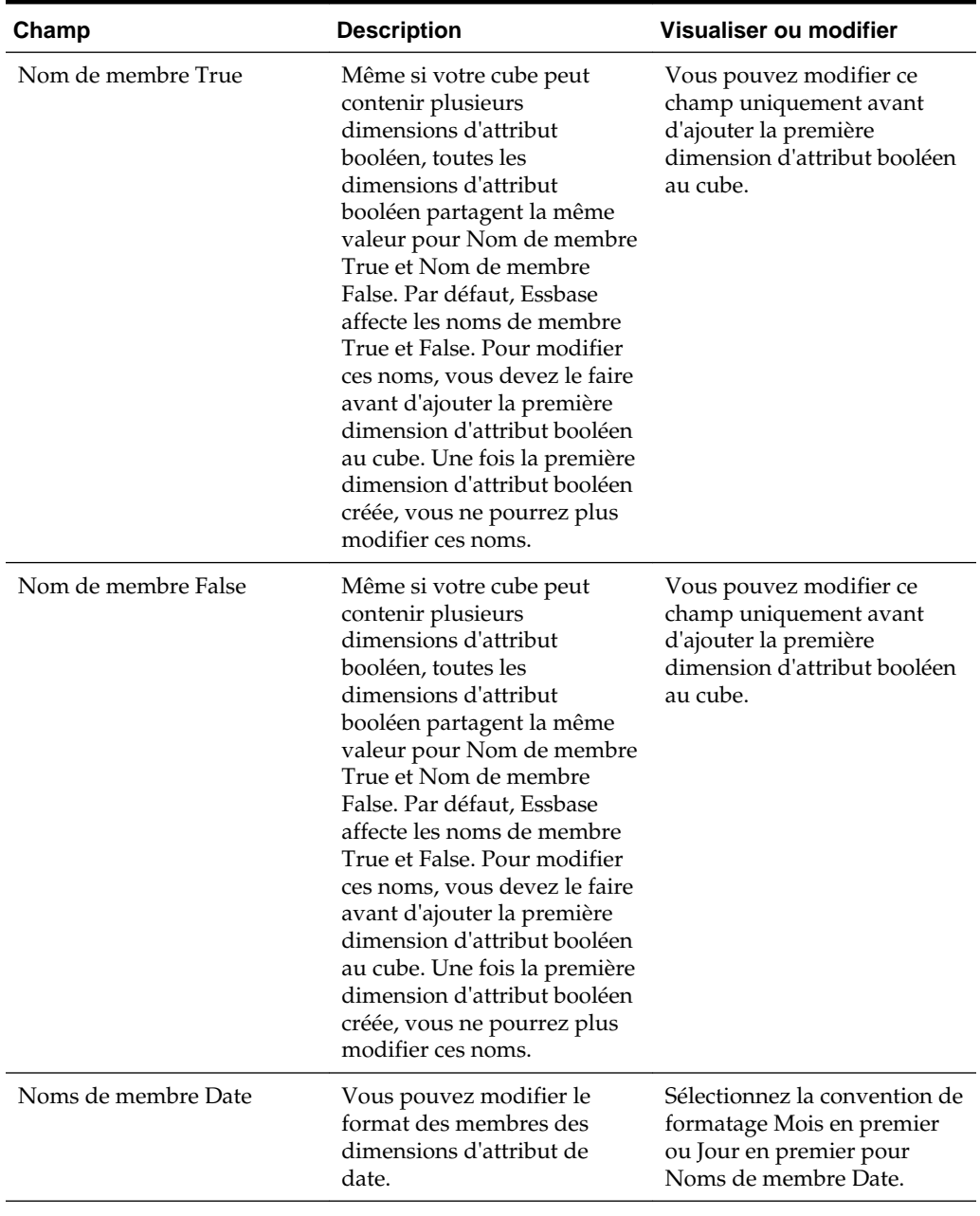

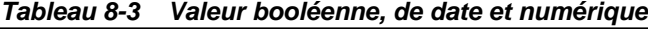

| Champ           | <b>Description</b>                                                                                                    | Visualiser ou modifier                                                                                    |
|-----------------|----------------------------------------------------------------------------------------------------|----------------------------------------------------------------------------------------------------|
| Plage numérique | Vous pouvez définir les<br>membres des dimensions<br>d'attribut numérique dans les<br>règles de construction de<br>dimension pour représenter<br>des plages de dates. Ce<br>champ vous permet de<br>définir ces plages sur Valeurs<br>supérieures des plages ou<br>Valeur inférieure des plages.<br>Toutes les dimensions<br>d'attribut numérique<br>construites à l'aide de plages<br>auront le même paramètre de<br>plage numérique. | Les options sont les<br>suivantes : Valeurs<br>supérieures des plages et<br>Valeur inférieure des plages. |

*Tableau 8-3 (suite) Valeur booléenne, de date et numérique*

*Tableau 8-4 Noms de dimension de calcul*

| Champ          | <b>Description</b>                                                                                                    | Visualiser ou modifier                                                                                                    |
|----------------|----------------------------------------------------------------------------------------------------|----------------------------------------------------------------------------------------------------|
| Nom            | Tous les cubes Essbase<br>contenant des dimensions<br>d'attribut comprennent une<br>dimension incluant des<br>fonctions mathématiques<br>standard qui peuvent être<br>appliquées aux requêtes<br>d'attribut. Vous pouvez<br>modifier le nom de cette<br>dimension, ainsi que le nom<br>de chaque fonction<br>mathématique standard.<br>Vous ne pouvez pas modifier<br>les fonctions mathématiques<br>à calculer automatiquement. | Saisissez le nom de la<br>dimension de calculs<br>d'attribut, si vous souhaitez<br>le modifier.                                |
| Membre Somme   | Membre de la dimension de<br>calculs d'attribut. Il s'agit du<br>nom à utiliser lors de la<br>demande de données de<br>somme.                                                                                                    | Saisissez le nom du membre<br>Somme dans la dimension de<br>calculs d'attribut, si vous<br>souhaitez le modifier.              |
| Membre Nombre  | Membre de la dimension de<br>calculs d'attribut. Il s'agit du<br>nom à utiliser lors de la<br>demande de données de<br>nombre.                                                                                                    | Saisissez le nom du membre<br>Nombre dans la dimension<br>de calculs d'attribut, si vous<br>souhaitez le modifier.             |
| Membre Minimum | Membre de la dimension de<br>calculs d'attribut. Il s'agit du<br>nom à utiliser lors de la<br>demande de données de<br>minimum.                                                                                                    | Saisissez le nom du membre<br>Valeur minimale dans la<br>dimension de calculs<br>d'attribut, si vous souhaitez<br>le modifier. |

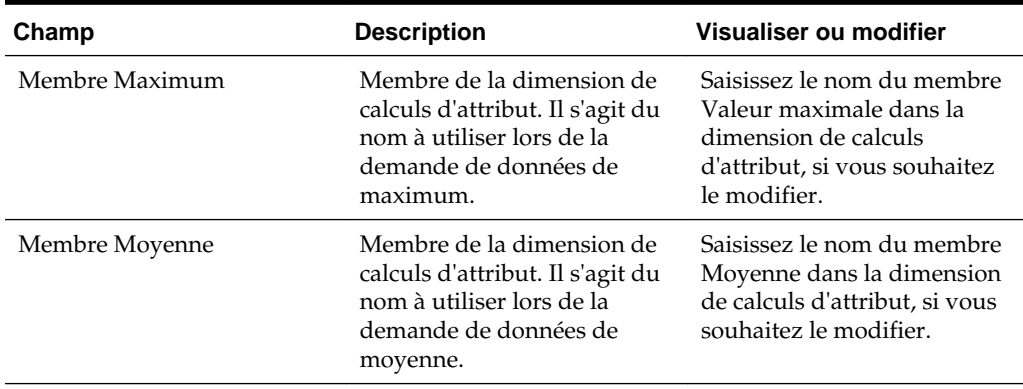

<span id="page-89-0"></span>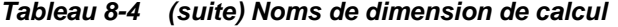

#### **Présentation et création des tables d'alias**

Les alias sont stockés dans des tables faisant partie d'une outline de base de données. La table d'alias mappe un ensemble de noms d'alias nommé spécifique avec des noms de membre.

Pour créer une table d'alias, procédez comme suit :

- **1.** Sur la page Applications, développez l'application.
- **2.** Cliquez sur le menu **Actions** à droite du nom du cube, puis sur **Outline**.
- **3.** Cliquez sur **Modifier**.
- **4.** Cliquez sur **Propriétés d'outline**.
- **5.** Sélectionnez l'onglet **Alias**.
- **6.** Entrez le nom de la table d'alias à créer et cliquez sur **Ajouter**.

Vous pouvez créer au maximum 56 tables des alias.

**7.** Cliquez sur **Appliquer et fermer**.

Reportez-vous à [Création d'alias](#page-101-0) et Définition d'alias.

Vous ne pouvez pas supprimer ni renommer la table des alias par défaut.

#### **Présentation et création des propriétés d'outline de mesures de texte**

Les mesures de texte servent de masques de chaîne pour les valeurs numériques stockées dans Essbase.

Dans la mesure où toutes les données stockées dans Essbase doivent être numériques, les mesures de texte permettent aux utilisateurs de sélectionner des chaînes de texte en tant qu'entrée dans Essbase.

Par exemple, imaginons qu'un utilisateur doive fournir une entrée indiquant une évaluation des risques. Il peut être préférable de la sélectionner dans la liste des chaînes : faible, moyen, élevé. Pour ce faire, dans Essbase, vous devez créer une liste des mesures de texte et affecter les chaînes appropriées aux valeurs numériques stockées dans la base de données.

Pour ajouter des mesures de texte, procédez comme suit :

- <span id="page-90-0"></span>**1.** Sur la page Applications, développez l'application.
- **2.** Cliquez sur le menu **Actions** à droite du nom du cube, puis sur **Outline**.
- **3.** Cliquez sur **Modifier**.

Pour afficher les propriétés d'outline, il vous suffit de cliquer sur **Propriétés d'outline**. Vous n'avez pas besoin de cliquer sur **Modifier** d'abord.

- **4.** Cliquez sur **Propriétés d'outline**.
- **5.** Cliquez sur **Mesures de texte**.
- **6.** Saisissez le nom de la mesure de texte, puis cliquez sur **Ajouter**.
- **7.** (Facultatif) Sélectionnez **Générer des ID automatiquement** pour générer automatiquement les ID numériques des chaînes.
- **8.** (Facultatif) Modifiez les noms #Missing ou #OutOfRange.
- **9.** Cliquez sur  $+$ .
- **10.** Affectez un ID numérique (sauf si vous avez choisi de générer automatiquement les ID) et un nom de chaîne.
- **11.** Répétez les étapes 4 et 5 jusqu'à ce que vous ayez identifié toutes les chaînes.
- **12.** Cliquez sur **Appliquer et fermer**.
- **13.** Cliquez sur **Enregistrer**.

Une fois que vous avez créé la liste des mesures de texte, vous pouvez créer un membre de mesure sur votre outline et lui affecter le type Texte.

Afin de sélectionner une mesure de texte pour un membre, sélectionnez le membre, puis une mesure de texte dans le menu déroulant **Type** situé dans le panneau des propriétés à droite de l'outline. Toutes les mesures de texte s'affichent avec le préfixe "Text".

### **Création d'un cube échantillon pour explorer les propriétés d'outline**

Dans ce chapitre, vous utiliserez une copie du modèle de galerie Sample.Basic que vous allez créer sur votre serveur. Vous devez être un super utilisateur pour créer l'application.

Dans le cas contraire, demandez à un super utilisateur de créer l'application pour vous et de vous provisionner en tant que gestionnaire de base de données pour l'application.

- **1.** Connectez-vous à l'interface Web en tant que super utilisateur.
- **2.** Sur la page Applications, cliquez sur **Importer**.
- **3.** Sélectionnez **Catalogue**.
- **4.** Cliquez deux fois sur **Galerie**.
- **5.** Cliquez deux fois sur **Applications**.
- **6.** Cliquez deux fois sur **Echantillons de démonstration**.
- **7.** Cliquez deux fois sur **Mode "block storage"**.
- <span id="page-91-0"></span>**8.** Mettez **Sample\_Basic.xlsx** en surbrillance et cliquez sur **Sélectionner**.
- **9.** Saisissez un nom d'application unique et cliquez sur **OK**.

Si le nom d'application que vous avez choisi n'est pas unique, un message d'erreur est affiché et vous demande de modifier le nom.

Dans le reste du chapitre, lorsque nous faisons référence à <*votreapplication*>, utilisez l'application que vous venez de créer.

#### **Définition des propriétés d'outline dans votre cube échantillon**

Vous pouvez définir les propriétés d'outline dans <*votreapplication*>.

- **1.** Sur la page d'accueil Applications, développez <*votreapplication*>.
- **2.** Dans le menu **Actions**, à droite du nom du cube, sélectionnez **Outline**.
- **3.** Cliquez sur **Modifier**.
- **4.** Sélectionnez **Propriétés d'outline**.

### **Ajout de dimensions et de membres à des outlines**

Les membres de niveau supérieur d'une hiérarchie dans une outline sont appelés noms de dimension ou dimensions. Il existe deux types de dimensions : les dimensions standard et les dimensions d'attribut.

Vous pouvez ajouter des dimensions et des membres à un cube à l'aide de l'une des méthodes suivantes :

- Ajoutez manuellement des dimensions et des membres avec l'outline en mode de modification.
- Importez un fichier Excel contenant les définitions de dimension (données tabulaires ou classeur d'application).
- Construisez des dimensions à l'aide d'un fichier de règles et d'une source de données.

Ce chapitre est consacré aux mises à jour d'outline manuelles.

#### **Ajout manuel de dimensions à des outlines**

Dans des cubes en mode "block storage" ou d'agrégation hybride partielle (ayant des dimensions stockées), si vous ajoutez, supprimez ou déplacez des membres dans des dimensions et enregistrez l'outline, le cube est restructuré. Une fois la restructuration terminée, recalculez les données. Les cubes en mode "aggregate storage" et entièrement hybrides n'ont pas besoin d'être recalculés car ils sont dynamiques (les données de niveau supérieur ne sont pas stockées).

Si vous ajoutez une dimension virtuelle (calcul dynamique ou marquée comme information seule), toute donnée existante dans le cube est stockée avec le premier membre stocké de niveau 0 dans la nouvelle dimension. La hiérarchie doit contenir au moins un membre stocké.

Les noms de dimension doivent toujours être uniques dans l'outline, même si celle-ci autorise les noms de membres dupliqués. Pour ajouter une dimension à une outline, procédez comme suit :

- <span id="page-92-0"></span>**1.** Sur la page Applications, développez <*votreapplication*>.
- **2.** Cliquez sur le menu **Actions** à droite du nom du cube, puis choisissez **Outline**.
- **3.** Cliquez sur **Déverrouiller**. Cette action est uniquement nécessaire si l'outline est verrouillée. Sinon, passez à l'étape 4.
- **4.** Cliquez sur **Modifier** et sélectionnez une dimension.
- **5.** Dans le menu pour cette dimension, choisissez l'option Ajouter un semblable.
- **6.** Entrez le nom de la nouvelle dimension et appuyez sur la touche de tabulation.

Ne dépassez pas 1 024 caractères pour les noms de dimension, de membre ou d'alias.

- **7.** Dans le panneau des propriétés à droite, sélectionnez les propriétés de votre choix.
- **8.** Cliquez sur **Enregistrer**.

#### **Ajout manuel de membres à des outlines**

A moins que le cube ne prenne en charge les noms de membres dupliqués, chaque membre a un nom unique.

- **1.** Sur la page Applications, développez <*votreapplication*>.
- **2.** Dans le menu **Actions**, à droite du nom du cube, sélectionnez **Outline**.
- **3.** Cliquez sur **Modifier**.
- **4.** Pour visualiser et sélectionner des membres de niveau inférieur dans une dimension, développez le nom de celle-ci pour l'explorer vers le bas ainsi que les noms de membre suivants.
- **5.** Lorsque vous atteignez le membre auquel vous voulez ajouter un membre enfant ou semblable, sélectionnez-le.
- **6.** Dans le menu de ce membre, sélectionnez Ajouter un enfant ou Ajouter un **semblable**.
- **7.** Saisissez le nom du nouveau membre et appuyez sur Tabulation.

Ne dépassez pas 1 024 caractères pour les noms de dimension, de membre ou d'alias.

- **8.** Dans le panneau des propriétés à droite, sélectionnez les propriétés de votre choix.
- **9.** Cliquez sur **Enregistrer**.

### **Utilisation des attributs**

Les attributs décrivent les caractéristiques des données, telles que la taille et la couleur des produits. Vous pouvez utiliser des attributs pour regrouper et analyser des membres de dimensions en fonction de leurs caractéristiques. Par exemple, vous pouvez analyser la rentabilité des produits en fonction de leur taille ou de leur emballage, et vous pouvez tirer des conclusions de manière plus efficace en incorporant des attributs de marché, tels que la taille de population de chaque région de marché, dans votre analyse.

<span id="page-93-0"></span>Lorsque vous travaillez manuellement avec des attributs, utilisez l'éditeur d'outline et l'onglet Attributs dans l'inspecteur d'outline.

Voici le workflow permettant de créer manuellement des dimensions d'attribut :

- **1.** Créez des dimensions d'attribut.
- **2.** Balisez les dimensions en tant que dimensions d'attribut et définissez le type de dimension d'attribut (texte, numérique, booléen ou date).

Utilisez l'inspecteur d'outline et l'onglet Général pour définir la dimension en tant que dimension d'attribut, et pour définir le type de dimension d'attribut.

- **3.** Ajoutez des membres aux dimensions d'attribut.
- **4.** Associez une dimension standard à une dimension d'attribut, afin de définir la dimension de base de la dimension d'attribut. Utilisez l'onglet **Attributs** de l'inspecteur d'outline pour associer une dimension d'attribut à une dimension de base.

Lors de la création d'une dimension d'attribut, par défaut, une dimension de base est associée à la dimension d'attribut récemment créée. La dimension de base associée est soit la dernière dimension dispersée créée, soit la dernière dimension dispersée existante.

Par exemple, si vous créez deux dimensions dispersées, dim1 et dim2, puis créez une dimension d'attribut attr1, attr1 est associée à dim2 (la dernière dimension dispersée créée). Si aucune dimension dispersée n'a été créée récemment, attr1 est associée à la dernière dimension dispersée.

Reportez-vous à Utilisation des attributs dans le guide *Conception et gestion de cubes Essbase*.

### **A propos des noms de membres dupliqués**

Lorsque vous créez un cube, vous pouvez indiquer que les alias et les noms de membre dupliqués (non uniques) sont autorisés dans une outline de cube, avec certaines limites.

- **1.** Connectez-vous à l'interface Web en tant que super utilisateur et cliquez sur **Créer**.
- **2.** Entrez un nom d'application unique et un nom de cube.
- **3.** Développez **Options avancées** et sélectionnez **Autoriser les noms de membre dupliqués**.
- **4.** Cliquez sur **OK**.

Une outline de membre dupliqué peut, par exemple, avoir une dimension Market et exiger deux membres nommés New York : l'un en tant que membre enfant du membre parent de dimension, Market, et l'autre en tant qu'enfant du membre, New York. Les noms de membre sont affichés en tant que New York. Les noms de membre qualifiés sont les suivants :

- [Market].[New York]
- [Market].[New York].[New York]

Pour ajouter un nom de membre dupliqué, entrez le membre dupliqué dans l'outline. Aucune autre exigence n'est requise pour l'ajout d'un membre dupliqué.

- <span id="page-94-0"></span>**1.** Sur la page Applications, développez l'application que vous venez de créer.
- **2.** Cliquez sur le menu **Actions** pour ce cube et sélectionnez **Outline**.
- **3.** Cliquez sur **Modifier**.
- **4.** Saisissez **Market** et appuyez sur **Tabulation**.
- **5.** Dans le menu de Market, sélectionnez Ajouter un enfant.
- **6.** Saisissez **New York** et appuyez sur **Tabulation**.
- **7.** Dans le menu de New York, sélectionnez Ajouter un enfant.
- **8.** Saisissez **New York** et appuyez sur Tabulation.
- **9.** Mettez le dernier membre créé en surbrillance et vérifiez les **propriétés du membre**, le **nom** et le **chemin**.

Le nom de membre qualifié complet [Market].[New York].[New York] est affiché, mais le membre d'outline est nommé New York.

Restrictions concernant les noms dupliqués :

- Si l'outline ne prend pas en charge les membres dupliqués, une erreur est renvoyée lorsqu'un nom de membre dupliqué est entré.
- Les noms de dimension, les noms de génération et les noms de niveau doivent toujours être uniques, tout comme les membres semblables sous un membre parent.
- Vous devez activer les noms de membre dupliqués au moment où vous créez l'application. Vous ne pouvez pas convertir une outline de membre unique en outline de membre dupliqué.
- Les noms de membres dupliqués concernent l'intégralité de l'outline et ne peuvent pas être affectés uniquement à une seule dimension, par exemple.
- Une fois que vous avez migré un cube sur site avec une outline à membres uniques vers une instance de service cloud, vous ne pouvez plus modifier l'outline afin d'autoriser les membres dupliqués. Si vous voulez que votre cube sur site autorise les membres dupliqués dans votre instance de service cloud, vous devez convertir l'outline à membres uniques en outline à membres dupliqués dans votre installation sur site avant la migration de l'application vers une instance de service cloud.

### **Définition de propriétés de dimension et de membre**

Pour configurer les propriétés de dimension et de membre, ouvrez l'outline en mode de modification.

Une fois en mode de modification, vous pouvez définir les propriétés de dimension et de membre en procédant de l'une des façons suivantes :

- Cliquez deux fois sur le nom d'un membre ou dans une colonne en regard du nom d'un membre sur l'outline.
- Mettez le membre en surbrillance et utilisez le panneau à droite de l'outline.
- Mettez le membre en surbrillance et sélectionnez Inspecter dans son menu .

### **Ouverture de l'outline en mode de modification**

Pour pouvoir modifier ou définir les propriétés de membre, vous devez ouvrir l'outline en mode de modification.

- **1.** Sur la page Applications, développez <*votreapplication*>.
- **2.** Cliquez sur le menu **Actions** à droite du nom du cube, puis sélectionnez **Outline**.
- **3.** Cliquez sur **Modifier**.

#### **Définition des propriétés de membre en mode de modification**

Lorsque l'outline est en mode de modification, vous pouvez définir des propriétés pour des membres individuels. Vous pouvez effectuer des modifications rapidement et efficacement à l'aide du clavier ou de l'inspecteur de membre.

Pour activer la modification incorporée, cliquez deux fois sur un membre ou dans l'une des colonnes à droite du nom du membre dans l'outline. Par exemple, si vous cliquez sur la ligne d'un membre à modifier dans la colonne Type de stockage de données, vous pouvez utiliser un menu pour sélectionner le type de stockage pour le membre mis en surbrillance. Si vous cliquez deux fois dans la colonne de la formule, vous pouvez saisir une formule de membre.

Une fois la modification incorporée activée, vous pouvez effectuer les opérations suivantes :

- Saisir les noms de membre ou renommer les membres existants.
- Utiliser la touche Tabulation pour vous déplacer de gauche à droite entre les colonnes.
- Utiliser la touche Entrée pour vous déplacer vers le bas dans l'arbre d'outline.
- Utiliser la barre d'espacement pour développer les menus et utiliser les flèches vers le haut et vers le bas pour parcourir les éléments de menu.

#### **Définition des propriétés dans l'inspecteur de membres**

Vous pouvez visualiser et définir les propriétés d'outline dans l'inspecteur de membres.

Pour ouvrir l'inspecteur de membre, procédez comme suit :

- **1.** Sur la page Applications, développez l'application.
- **2.** Cliquez sur le menu **Actions** à droite du nom du cube, puis sélectionnez **Outline**.
- **3.** Cliquez sur **Modifier**.
- **4.** Explorez l'outline pour rechercher le membre à mettre à jour et le sélectionner.
- **5.** Dans le menu , sélectionnez **Inspecter**.
- **6.** Dans l'inspecteur de membre, choisissez l'onglet dans lequel apporter des modifications :
	- **Général**
- **Alias**
- **Formule**
- **Attributs**
- **Attributs définis par l'utilisateur**

Reportez-vous à Définition de propriétés de dimension et de membre dans le guide *Conception et gestion de cubes Essbase*.

#### **Définition des propriétés générales**

Dans l'onglet Général, vous pouvez afficher ou modifier des informations de base sur des dimensions ou des membres (comme les propriétés de consolidation, les propriétés de stockage et les commentaires).

Les options disponibles dans l'onglet varient en fonction du type d'outline, ainsi que du type de dimension et de membre. Par exemple, les éléments disponibles varient en fonction du mode du cube ("block storage" ou "aggregate storage"), ou de la sélection d'un nom de dimension ou d'un membre dans une dimension.

La liste suivante répertorie quelques-unes des propriétés. Pour obtenir des informations de base sur les différentes propriétés, reportez-vous à *Conception et gestion de cubes Essbase*.

| Nom du champ      | <b>Description</b>                                                                                                    | S'applique à                                                                                                    |
|-------------------|----------------------------------------------------------------------------------------------------|----------------------------------------------------------------------------------------------------|
| Nom               | Entrez un nom de dimension<br>ou de membre.<br>N'utilisez pas plus de 1024<br>octets lorsque vous nommez<br>des dimensions, des<br>membres ou des alias. | Membres et dimensions<br>en mode "aggregate<br>storage"<br>Membres et dimensions<br>٠<br>en mode "block storage" |
| Commentaire       | Saisissez un commentaire.<br>Les commentaires peuvent<br>comporter jusqu'à 255<br>caractères.                                                            | Membres et dimensions<br>en mode "aggregate<br>storage"<br>Membres et dimensions<br>٠<br>en mode "block storage" |
| Type de dimension | Pour une dimension dans<br>une outline en mode<br>"aggregate storage",<br>sélectionnez :<br>Aucune<br>Comptes<br>Temps<br>Attribut<br>٠                  | Dimensions en mode<br>٠<br>"aggregate storage"<br>Dimensions en mode<br>$\bullet$<br>"block storage"             |

*Tableau 8-5 Propriétés générales sur les dimensions et les membres*

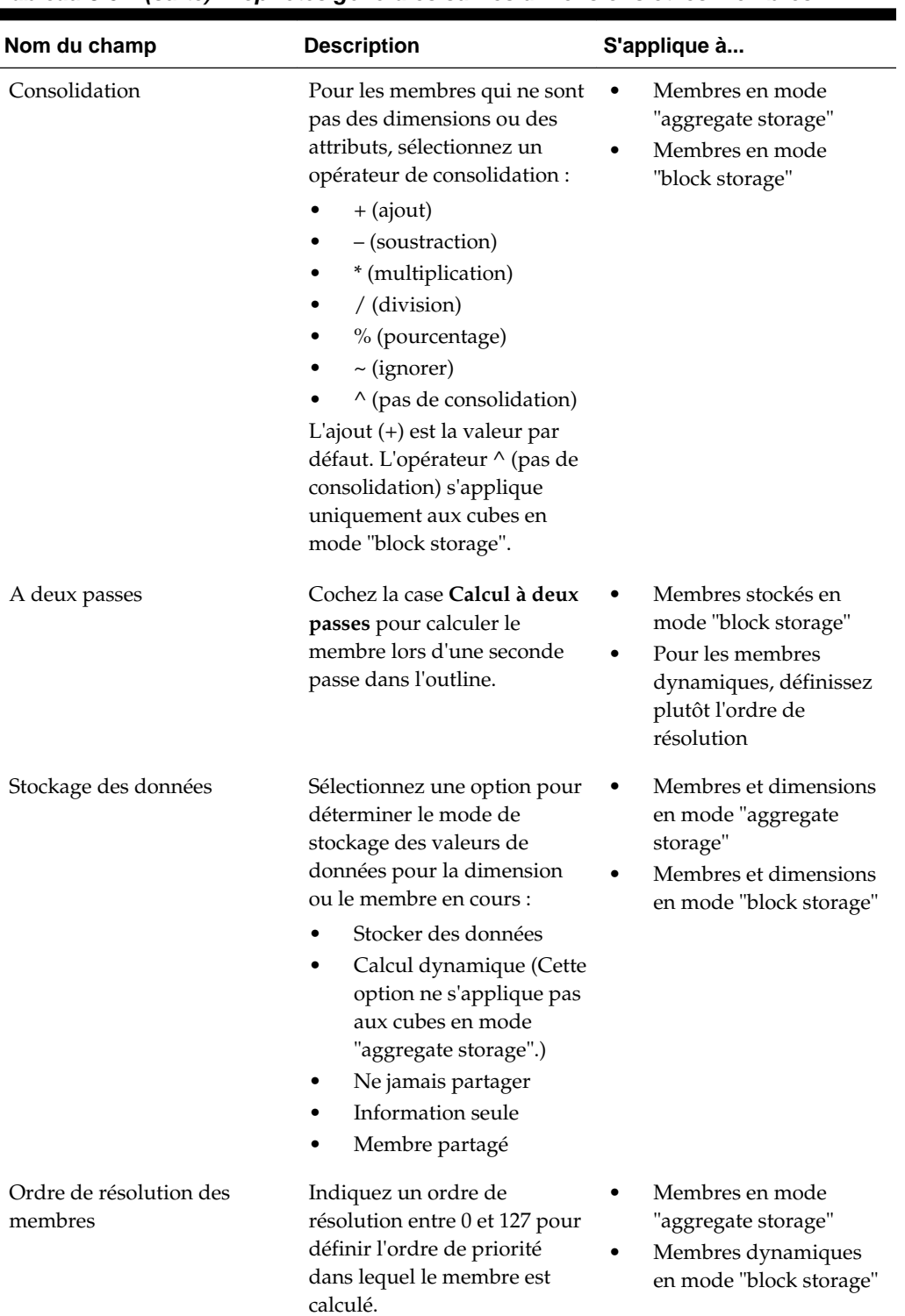

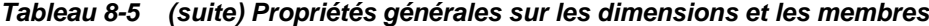

| Nom du champ                               | <b>Description</b>                                                                                                    | S'applique à                                                                                                    |
|--------------------------------------------|----------------------------------------------------------------------------------------------------|----------------------------------------------------------------------------------------------------|
| Hiérarchie                                 | Indiquez Stocké (valeur par<br>défaut) ou Dynamique ou,<br>pour une dimension dans<br>une outline en mode<br>"aggregate storage",<br>sélectionnez l'option<br>Hiérarchie multiple activée<br>(ce qui revient à sélectionner<br>Stocké et Dynamique).        | Dimensions en mode<br>٠<br>"aggregate storage"<br>Membres en mode<br>$\bullet$<br>"aggregate storage" de<br>deuxième génération |
|                                            | L'option de stockage<br>sélectionnée est appliquée à<br>la hiérarchie dominée par la<br>dimension ou le membre de<br>deuxième génération.                                                                                                    |                                                                                                    |
| Utilisation du niveau pour<br>l'agrégation | Sélectionnez l'une de ces<br>options pour permettre à<br>l'administrateur d'influencer<br>la sélection de vues par<br>défaut et basée sur les<br>requêtes :                                                                                                 | Dimensions en mode<br>"aggregate storage"                                                                                       |
|                                            | Par défaut : des<br>mécanismes internes<br>déterminent le mode de<br>création des agrégations.<br>Aucune agrégation :<br>٠<br>l'agrégation n'est pas<br>effectuée avec cette<br>hiérarchie. Toutes les<br>vues sélectionnées sont<br>au niveau de l'entrée. |                                                                                                    |
|                                            | Niveau supérieur<br>٠<br>uniquement:<br>(S'applique aux<br>hiérarchies principales.)<br>Les requêtes reçoivent<br>une réponse directe à<br>partir des données<br>d'entrée.                                                                                  |                                                                                                    |
|                                            | Aucun niveau<br>intermédiaire :<br>(S'applique aux<br>hiérarchies principales.)<br>Permet de sélectionner<br>uniquement les niveaux<br>inférieur et supérieur.                                                                                              |                                                                                                    |

*Tableau 8-5 (suite) Propriétés générales sur les dimensions et les membres*

| Nom du champ                         | <b>Description</b>                                                                                                    | S'applique à                                                  |
|--------------------------------------|----------------------------------------------------------------------------------------------------|---------------------------------------------------------------|
| Calcul de la variance des<br>charges | Les membres de la dimension<br>marquée comme type<br>Comptes peuvent avoir les<br>valeurs de propriété Charges<br>suivantes : True ou False.<br>Lorsque les formules @VAR<br>ou @VARPER sont évaluées,<br>les membres Comptes dont la<br>propriété Charges est False<br>auront le signe contraire à<br>ceux dont la propriété<br>Charges est True.<br>Exemple : membre Variance<br>de la dimension Scenario<br>avec la formule<br>@VAR(Actual, Budget). Pour<br>le membre Sales de la<br>dimension Account [avec la<br>propriété Expense définie sur<br>False], le membre Variance<br>sera calculé en tant que<br>Actual-Budget. Pour le<br>membre COGS de la<br>dimension Account [avec la<br>propriété Expense définie sur<br>True], le membre Variance | Membres et dimensions de<br>compte en mode "block<br>storage" |
|                                      | sera calculé en tant que<br>Budget-Actual.                                                                                                    |                                                               |

*Tableau 8-5 (suite) Propriétés générales sur les dimensions et les membres*

| Nom du champ           | <b>Description</b>                                                                                                    | S'applique à                                            |
|------------------------|----------------------------------------------------------------------------------------------------|---------------------------------------------------------|
| Informations de compte | Equilibre temps : pour<br>utiliser des propriétés<br>d'équilibre temps, vous<br>devez disposer d'une<br>dimension Comptes et d'une<br>dimension Temps. | Dimension Comptes en mode<br>"block storage" uniquement |
|                        | Aucun: n'applique<br>aucune propriété<br>d'équilibre temps. Les<br>valeurs de membre sont<br>calculées avec la<br>méthode par défaut.                  |                                                         |
|                        | Moyenne : une valeur<br>٠<br>parent représente la<br>valeur moyenne d'une<br>période.                                                                  |                                                         |
|                        | Premier : une valeur<br>$\bullet$<br>parent représente la<br>valeur au début d'une<br>période.                                                         |                                                         |
|                        | Dernier : une valeur<br>parent représente la<br>valeur à la fin d'une<br>période.                                                                      |                                                         |
|                        | Option Ignorer : sélectionnez<br>une option (Aucun, ou<br>Valeurs manquantes) pour<br>déterminer les valeurs                                           |                                                         |
|                        | ignorées lors des calculs<br>d'équilibre temps. Si vous<br>sélectionnez Aucun, aucune<br>valeur n'est ignorée et, si                                   |                                                         |
|                        | vous sélectionnez Valeurs<br>manquantes, les valeurs<br>#MISSING sont ignorées.                                                                        |                                                         |
|                        | Vous pouvez définir ces<br>paramètres uniquement si la<br>propriété d'équilibre temps<br>est définie sur Premier,                                      |                                                         |
|                        | Dernier ou Moyenne.<br>Aucune<br>Valeurs manquantes<br>Vous pouvez définir ces                                                                         |                                                         |
|                        | propriétés pour tous les<br>membres, sauf les membres<br>Information seule.                                                                            |                                                         |

*Tableau 8-5 (suite) Propriétés générales sur les dimensions et les membres*

### <span id="page-101-0"></span>**Création d'alias**

Dans l'onglet Alias, vous pouvez affecter des noms de remplacement, ou alias, à une dimension, un membre ou un membre partagé. Par exemple, dans l'outline du cube <*votreapplication*>.Basic, les membres de la dimension Product sont identifiés par des codes produit, tels que 100, et par des alias descriptifs, tels que Cola.

- **1.** Sur la page Applications, développez l'application.
- **2.** Dans le menu **Actions**, à droite du nom du cube, sélectionnez **Outline**.
- **3.** Cliquez sur **Modifier**.
- **4.** Explorez l'outline pour rechercher le membre à mettre à jour et le sélectionner.
- **5.** Dans le menu de ce membre, sélectionnez Inspecter.
- **6.** Cliquez sur **Alias**.
- **7.** Dans le champ de la table d'alias à utiliser, saisissez la valeur de l'alias.
- **8.** Cliquez sur **Appliquer et fermer**.
- **9.** Cliquez sur **Enregistrer**.

Reportez-vous à [Présentation et création des tables d'alias](#page-89-0) et Définition d'alias.

#### **Création de formules de membre**

L'onglet Formule de la boîte de dialogue Inspecteur de membre permet de créer et de modifier des formules de membre, tant pour les cubes en mode "block storage" que pour les cubes en mode "aggregate storage". Ces formules sont calculées à l'aide de calculs de script de calcul et de calculs de cube par défaut.

Vous pouvez créer des formules de membre en mode "block storage" à partir d'opérateurs, de fonctions, de noms de dimension, de noms de membre, de variables de substitution et de constantes numériques. Pour écrire des formules pour les outlines en mode "block storage", vous disposez d'un ensemble de fonctions et d'opérateurs appelé langage Calculator ou Calc. Pour obtenir une description des commandes et fonctions de calcul, reportez-vous au guide *Référence technique pour Oracle Analytics Cloud - Essbase*

Il n'est pas possible de créer des formules de membre en mode "aggregate storage" à l'aide du langage Calculator. A la place, utilisez le langage d'expressions multidimensionnelles (MDX).

Créons un exemple de formule de membre. Supposons que vous ayez un membre de calcul dynamique nommé "Watchlist Products". Vous souhaitez qu'il corresponde à la somme des produits "100-10", "200-10" et "300-10".

- **1.** Sur la page Applications, développez <*votreapplication*> et sélectionnez le cube Basic.
- **2.** Cliquez sur le menu **Actions** et sélectionnez **Outline**.
- **3.** Cliquez sur **Modifier**.
- **4.** Sélectionnez la dimension Product, ajoutez un enfant nommé Watchlist\_Products et appuyez sur la touche de tabulation.
- **5.** Cliquez sur le menu de Watchlist Products, puis sélectionnez Inspecter.
- **6.** Sélectionnez l'onglet **Formule**.
- **7.** Dans l'arbre de membre, dans le panneau de gauche de l'éditeur de formule, explorez Product pour atteindre le premier membre Product à ajouter à votre formule, "100-10". Cliquez avec le bouton droit de la souris sur le nom du membre, puis cliquez sur **Insérer un nom** pour l'insérer dans la formule.
- **8.** Placez le curseur après "100-10" et appuyez sur la touche +.
- **9.** A l'aide de l'arbre de membre, choisissez le prochain membre Product à insérer, 200-10. Cliquez avec le bouton droit de la souris sur le nom du membre, puis cliquez sur **Insérer un nom** pour l'insérer dans la formule.
- **10.** Faites de même pour le dernier membre Product, 300-10, et insérez un pointvirgule (;) à la fin de la formule.

La formule doit ressembler à ce qui suit : "100-10"+"200-10"+"300-10";

- **11.** Cliquez sur **Vérifier** et corrigez les éventuelles erreurs.
- **12.** Cliquez sur **Appliquer et fermer**.
- **13.** Dans la colonne Type de stockage de données pour Watchlist\_Products, sélectionnez **Calcul dynamique**.
- **14.** Cliquez sur **Enregistrer** pour enregistrer l'outline.

Les formules de membre comme celle que vous venez de créer peuvent également comprendre des fonctions Essbase. Lorsque vous incluez des fonctions Essbase dans les formules de membre, utilisez le menu **Nom de la fonction** à droite dans l'éditeur de formule pour rechercher des fonctions de calcul et les ajouter au script. Reportezvous à la description de fonction sous le menu pour lire la description de chaque fonction.

Reportez-vous à Développement de formules pour les bases de données en mode "block storage" dans *Conception et gestion de cubes Essbase*.

Pour écrire des formules pour les outlines en mode "block storage", vous disposez d'un ensemble de fonctions et d'opérateurs appelé langage Calculator ou Calc. Pour obtenir une description des commandes et fonctions de calcul, reportez-vous au guide *Référence technique pour Oracle Analytics Cloud - Essbase*.

Il n'est pas possible de créer des formules de membre en mode "aggregate storage" à l'aide du langage Calculator. A la place, utilisez le langage d'expressions multidimensionnelles (MDX). Reportez-vous à Formules d'outline MDX et en mode "aggregate storage" dans le guide *Référence technique pour Oracle Analytics Cloud - Essbase* et à Développement de formules sur les outlines en mode "aggregate storage" dans le guide *Conception et gestion de cubes Essbase*.

### **Définition d'associations d'attributs**

Lorsque vous travaillez manuellement avec des attributs, utilisez l'éditeur d'outline et l'onglet Attributs dans l'inspecteur de membre. Associez d'abord les dimensions

d'attribut aux dimensions de base, puis les membres d'attribut aux membres de la dimension de base.

Les attributs sont associés aux dimensions de base. Les dimensions de base sont des dimensions dispersées standard contenant des membres avec lesquels associer des attributs.

#### **Association d'une dimension d'attribut à une dimension de base**

Pour associer une dimension d'attribut dans <*votreapplication*> à une dimension de base, procédez comme suit :

- **1.** Sur la page Applications, développez <*votreapplication*>.
- **2.** Dans le menu **Actions**, à droite du nom du cube, sélectionnez **Outline**.
- **3.** Sélectionnez une dimension de base à laquelle associer une dimension d'attribut. Pour cet exercice, choisissez Market.
- **4.** Dans le menu de ce nom de dimension, sélectionnez Inspecter.
- **5.** Cliquez sur **Attributs**.
- **6.** Sélectionnez une dimension d'attribut, Date d'introduction, dans la colonne **Nom de l'attribut**.
- **7.** Cliquez sur la flèche droite en regard de l'option **Attributs associés** pour associer l'attribut sélectionné à la dimension standard que vous avez sélectionnée à l'étape 4.
- **8.** Cliquez sur **Appliquer**.
- **9.** Cliquez sur **Fermer**.
- **10.** Cliquez sur **Enregistrer** pour enregistrer l'outline.

Après avoir associé une dimension d'attribut à une dimension de base, vous devez associer des membres de la dimension d'attribut à des membres de la dimension de base. Ces membres doivent être tous du même niveau dans la dimension de base.

#### **Association d'un membre d'attribut à un membre de la dimension de base**

Pour associer un membre d'attribut dans <*votreapplication*> à un membre de la dimension de base, procédez comme suit :

- **1.** Laissez l'outline <*votreapplication*> ouverte et cliquez sur **Modifier**.
- **2.** Développez Market, puis East et sélectionnez New York.

New York est le membre de base auquel vous allez associer un attribut.

- **3.** Cliquez sur le menu det sélectionnez Inspecter.
- **4.** Sélectionnez **Attributs**.
- **5.** Dans l'arbre de membres, développez **Date d'introduction** et sélectionnez le membre d'attribut à associer à New York.
- **6.** Cliquez sur le menu **d** et sélectionnez **Affecter**.
- **7.** Cliquez sur **Appliquer et fermer**.
- **8.** Cliquez sur **Enregistrer** pour enregistrer l'outline.

Reportez-vous à Utilisation des attributs.

#### <span id="page-104-0"></span>**Création d'attributs définis par l'utilisateur**

Dans l'onglet Attributs définis par l'utilisateur, vous pouvez créer et affecter des attributs définis par l'utilisateur (attributs UDA) ainsi qu'annuler leur affectation. Un attribut UDA est un mot ou une expression qui décrit le membre. Par exemple, vous pouvez créer un attribut UDA appelé Major Market et l'affecter à tous les membres de l'outline qui font partie d'un marché principal, tel que défini par votre organisation.

Tout comme les attributs, les attributs UDA sont utilisés pour filtrer les extractions de données. Contrairement aux attributs, les attributs UDA n'ont pas de fonctionnalité de calcul intégrée. Toutefois, les attributs UDA peuvent être affectés à des dimensions denses et dispersées, alors que les attributs peuvent uniquement être affectés à des dimensions dispersées. Vous pouvez également affecter des attributs UDA à tout niveau ou à toute génération dans une dimension.

- **1.** Sur la page Applications, développez <*votreapplication*>.
- **2.** Cliquez sur le menu **Actions** à droite du nom du cube, puis sélectionnez **Outline**.
- **3.** Cliquez sur **Modifier**.
- **4.** Mettez en surbrillance un membre auquel affecter un attribut UDA.
- **5.** Cliquez sur le menu , puis sur Inspecter.
- **6.** Cliquez sur l'onglet Attributs définis par l'utilisateur.
- **7.** Dans le champ **Attributs définis par l'utilisateur**, entrez le nom de l'attribut UDA et appuyez sur la touche Entrée.
- **8.** Cliquez sur **Appliquer et fermer** afin de créer l'attribut UDA pour la dimension et d'affecter le nouvel attribut UDA au membre.
- **9.** Cliquez sur **Enregistrer** pour enregistrer l'outline.

### **Dénomination des générations et des niveaux**

Vous pouvez créer vos propres noms pour les générations et les niveaux dans une outline, en utilisant un mot ou une expression pour décrire la génération ou le niveau. Par exemple, vous pouvez créer un nom de génération appelé Villes pour toutes les villes de l'outline. Vous pouvez définir un seul nom pour chaque génération ou niveau.

Utilisez des noms de génération et de niveau dans les scripts de calcul lorsque vous devez indiquer soit la liste des noms de membre, soit la liste des nombres de génération ou de niveau. Par exemple, vous pouvez limiter un calcul dans un script de calcul aux membres d'une génération spécifique.

Data Visualization affiche des noms de génération. A l'inverse, dans Smart View, vous utilisez des noms de dimension pour la navigation.

**1.** Sur la page Applications, développez <*votreapplication*>.

- <span id="page-105-0"></span>**2.** Dans le menu **Actions**, à droite du nom du cube, cliquez sur **Inspecter**.
- **3.** Dans l'inspecteur, sélectionnez l'onglet **Dimensions**.
- **4.** Dans l'onglet **Dimensions**, sélectionnez la dimension dans laquelle vous voulez nommer des générations ou des niveaux.
- **5.** Cliquez sur un nom de génération ou de niveau pour modifier ce champ.
- **6.** Entrez un nom de génération ou de niveau.

<*votreapplication*> a déjà des noms de génération et de niveau, mais vous pouvez les modifier si vous le souhaitez.

**7.** Cliquez sur **Enregistrer**.

### **Définition de propriétés de cube avancées**

Si le cube en cours est en mode "block storage", vous pouvez choisir d'activer les options suivantes :

- **Agréger les valeurs manquantes :** si vous ne chargez jamais de données aux niveaux parent, cette option peut améliorer les performances de calcul. Si cette option est sélectionnée et que vous chargez des données au niveau parent, les valeurs au niveau parent sont remplacées par les résultats de la consolidation du cube, même si ces résultats sont des valeurs #MISSING.
- **Créer des blocs sur les équations :** si cette option est sélectionnée, lorsque vous affectez une valeur non constante à une combinaison de membres pour laquelle aucun bloc de données n'existe, un bloc de données est créé.

La sélection de cette option peut générer un très grand cube.

- **Calcul à deux passes :** si cette option est sélectionnée, après un calcul par défaut, les membres qui sont balisés en tant que membres à deux passes sont recalculés.
- **1.** Sur la page Applications, développez l'application.
- **2.** Dans le menu **Actions**, à droite du nom du cube, cliquez sur **Inspecter**.
- **3.** Sélectionnez l'onglet Paramètres.
- **4.** Sélectionnez **Calcul**.
- **5.** Sélectionnez les options que vous voulez.
- **6.** Cliquez sur **Enregistrer**.

# **Déverrouillage d'objets**

Essbase utilise une fonctionnalité d'extraction pour les objets de cube (comme les scripts de calcul et les fichiers de règles). Les objets sont automatiquement verrouillés lorsqu'ils sont en cours d'utilisation et les verrous sont supprimés lorsqu'ils ne sont plus utilisés.

Vous pouvez afficher et déverrouiller des objets, en fonction de votre rôle de sécurité. Les utilisateurs dotés du rôle Administrateur de service peuvent déverrouiller n'importe quel objet. Les utilisateurs ne disposant pas de ce rôle peuvent uniquement déverrouiller les objets qu'ils ont verrouillés.

- <span id="page-106-0"></span>**1.** Sur la page Applications, développez l'application.
- **2.** Dans le menu **Actions**, à droite du nom du cube, cliquez sur **Inspecter**.
- **3.** Sélectionnez **Verrous**.
- **4.** Dans le menu Afficher, sélectionnez **Objets**.
- **5.** Sélectionnez l'objet à déverrouiller et cliquez sur **Déverrouiller** .

# **Suppression des verrous de données**

Les verrous de données s'appliquent uniquement aux cubes en mode "block storage".

Il se peut que vous ayez parfois besoin de libérer un verrou créé dans le cube, généralement via une action de soumission de données Smart View. Par exemple, si vous calculez un cube qui a des verrous actifs sur des données et que le calcul rencontre un verrou, le calcul doit attendre. Si vous libérez le verrou, le calcul peut reprendre.

Vous pouvez toujours déverrouiller des données que vous avez verrouillées. Pour enlever les verrous de données d'un autre utilisateur, vous devez disposer du rôle Gestionnaire d'applications ou Gestionnaire de base de données.

- **1.** Sur la page d'accueil Applications, développez l'application.
- **2.** Dans le menu **Actions**, à droite du nom du cube, cliquez sur **Inspecter**.
- **3.** Sélectionnez l'onglet **Verrous**.
- **4.** Dans le menu Afficher, sélectionnez **Blocs**.
- **5.** Sélectionnez le verrou et cliquez sur **Déverrouiller** .
# **Utilisation des sources de données et des connexions**

A l'aide des sources de données et des connexions enregistrées, vous pouvez configurer des cubes afin d'interagir facilement avec différentes données source.

Par exemple, vous pouvez configurer une partition entre un cube et des tables RDBMS, partager des données entre un cube et Business Intelligence (BI), développer des filtres de sécurité à l'aide de variables pour extraire des membres ou des noms d'utilisateur se trouvant en dehors des données source, et charger des données à partir de points de terminaison d'API REST.

De nombreuses opérations de cube requièrent des informations de connexion, telles que les détails de connexion, pour accéder aux hôtes ou aux données source distants. Vous pouvez définir ces connexions et ces sources de données une seule fois et les réutiliser lors de diverses opérations, de sorte que vous n'ayez pas besoin d'indiquer ces détails à chaque fois que vous effectuez une tâche.

Vous pouvez implémenter des sources de données et des connexions enregistrées pour faciliter les opérations suivantes :

- Chargement de dimensions et de données
- Import de cubes
- Définition des filtres de sécurité de variable
- Connexion de cubes à l'aide de partitions et accès aux données en temps réel
- Exploration amont vers des sources de données distantes

Rubriques dans ce chapitre :

- A propos des sources de données et des connexions
- [Création de sources de données et de connexions](#page-109-0)

## **A propos des sources de données et des connexions**

De nombreuses opérations requièrent une connexion à une source de données externe au cube. Les connexions et les sources de données, que vous créez et enregistrez en tant qu'objets réutilisables dans Essbase, vous permettent d'établir efficacement la connexion.

Une **connexion** stocke des informations concernant un serveur externe ainsi que les informations d'identification de connexion requises pour y accéder. En définissant une connexion qui peut être utilisée par plusieurs artefacts et processus, vous pouvez simplifier de nombreux aspects de vos analyses. Par exemple, lorsqu'un mot de passe système doit être changé, vous n'avez besoin de mettre à jour qu'une seule connexion.

<span id="page-109-0"></span>Une **source de données** est un autre objet que vous pouvez définir une fois puis réutiliser, et qui vous aide à gérer le flux de données entrant et sortant de vos cubes. Vous pouvez définir une source de données pour représenter toute source externe d'informations, qu'il s'agisse d'un système relationnel, d'une table, d'un fichier, d'une instance Oracle BI ou d'un autre cube.

Vous pouvez définir une connexion et l'utiliser pour accéder à plusieurs sources de données. Par exemple, imaginez un serveur Oracle Database externe qui contient des tables distinctes pour les produits, les revendeurs et les territoires de vente. Vous avez besoin d'une seule connexion pour accéder à Oracle Database, mais vous pouvez créer des sources de données uniques pour accéder à chacune des tables.

Voici un cas d'emploi pour lequel vous pouvez définir plusieurs sources de données par connexion : si vous utilisez des règles de chargement distinctes pour construire chaque dimension dans un cube, chaque fichier de règles peut être configuré pour accéder à la table appropriée dans Oracle Database. Par exemple, supposons que le cube contienne une dimension Market et que vous construisiez régulièrement des dimensions à l'aide d'une règle de chargement Dim\_Market pour remplir la dimension Market à partir d'une table SALES\_TERRITORIES. De la même manière, utilisez une règle de chargement Dim\_Product pour remplir la dimension Product à partir d'une table PRODUCT. Les deux règles de chargement peuvent utiliser la même connexion. Toutefois, comme leurs données proviennent de tables distinctes, vous avez défini deux sources de données différentes.

Auparavant, vous deviez coder en dur les détails des données source et de la connexion dans les artefacts Essbase, tels que des fichiers de règles, des alias d'emplacement et des partitions. Bien que les informations codées en dur soient encore prises en charge dans ces artefacts, vous pouvez travailler de façon plus efficace si vous définissez des connexions et des sources de données de manière globale (ou au niveau de l'application).

# **Création de sources de données et de connexions**

Pour pouvoir créer des connexions à des données source externes telles qu'Essbase, vous devez obtenir les détails de connexion tels que les noms d'hôte, noms d'utilisateur, mots de passe et autres informations d'identification de service auprès de l'administrateur système.

Rubriques de cette section :

- Création d'une connexion et d'une source de données pour accéder à Oracle BI
- [Création d'une connexion et d'une source de données pour accéder à Oracle](#page-111-0) [Database](#page-111-0)
- [Création d'une connexion et d'une source de données pour accéder à un autre](#page-114-0) [cube](#page-114-0)
- [Création d'une connexion et d'une source de données pour accéder à un fichier de](#page-116-0) [données](#page-116-0)

Vous pouvez également créer des connexions et des sources de données pour Spark, DB2, SQL Server et MySQL.

## **Création d'une connexion et d'une source de données pour accéder à Oracle BI**

Définissez une connexion et une source de données entre Essbase et Oracle BI.

**1.** Dans Essbase, sur la page Sources, cliquez sur **Connexions**.

Pour définir la connexion et la source de données au niveau de l'application, au lieu du niveau global, commencez sur la page Applications au lieu de la page Sources. Dans le menu Actions à droite du nom d'application, lancez l'inspecteur et cliquez sur **Sources**.

- **2.** Cliquez sur **Créer une connexion** et sélectionnez **Oracle BI**.
- **3.** Saisissez le nom de la connexion, l'hôte, le numéro de port, le nom d'utilisateur, le mot de passe et, éventuellement, une description.

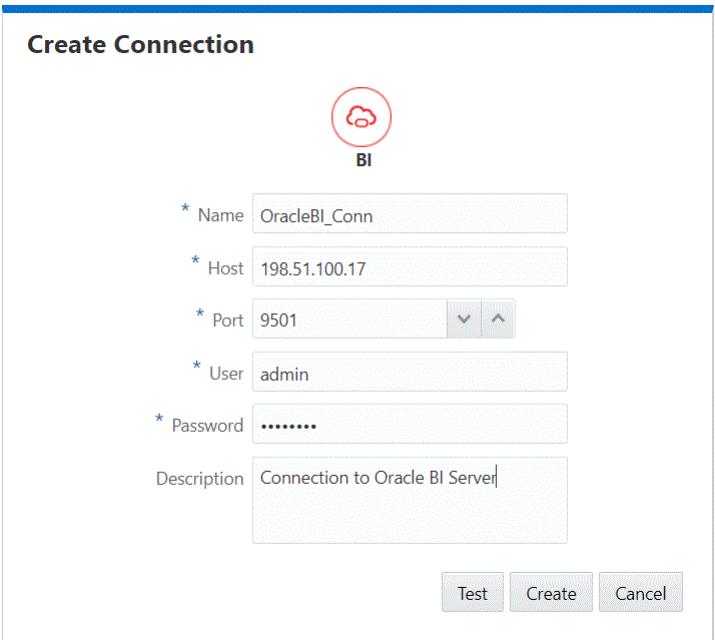

- **4.** Cliquez sur **Tester** pour valider la connexion. Si le test est bon, cliquez sur **Créer**.
- **5.** Vérifiez que la connexion a été créée et figure dans la liste des connexions.

Créez ensuite une source de données pour la connexion Oracle BI.

- **6.** Cliquez sur **Sources de données**, puis sur **Créer une source de données**.
- **7.** Dans la liste déroulante **Connexion**, sélectionnez le nom de la connexion que vous venez de créer, par exemple, OracleBI\_Conn.
- **8.** Fournissez le nom de la source de données, par exemple, OracleBI\_DS.
- **9.** Saisissez éventuellement une description de la source de données, par exemple Source de données sur Oracle BI.
- **10.** Dans le champ Requête, saisissez une instruction SQL logique utilisée par une analyse Oracle BI. Une analyse BI est une requête auprès des données d'une organisation.
- **11.** Cliquez sur **Suivant**. Si l'instruction SQL est correcte pour l'interrogation d'une zone Oracle BI, les colonnes interrogées devraient être remplies.
- **12.** Changez toutes les colonnes numériques en colonnes de type double, puis cliquez sur **Suivant**.
- <span id="page-111-0"></span>**13.** Modifiez tout paramètre supplémentaire propre à la source, le cas échéant, puis cliquez sur **Suivant**.
- **14.** Consultez le panneau d'aperçu. Vous devez voir les résultats de la requête SQL d'extraction des colonnes de données à partir d'Oracle BI Server.
- **15.** Si l'aperçu semble correct, cliquez sur **Créer** pour terminer la création de la source de données.

## **Création d'une connexion et d'une source de données pour accéder à Oracle Database**

Définissez une connexion et une source de données entre Essbase et Oracle Database.

**1.** Dans Essbase, sur la page Sources, cliquez sur **Connexions**.

Pour définir la connexion et la source de données au niveau de l'application, au lieu du niveau global, commencez sur la page Applications au lieu de la page Sources. Dans le menu Actions à droite du nom d'application, lancez l'inspecteur et cliquez sur **Sources**.

- **2.** Cliquez sur **Créer une connexion** et sélectionnez **Oracle Database**.
- **3.** Saisissez le nom de la connexion, l'hôte, le numéro de port, le nom d'utilisateur et le mot de passe. Sélectionnez **SID** (ID de serveur) ou **Service**, puis saisissez les détails du serveur.

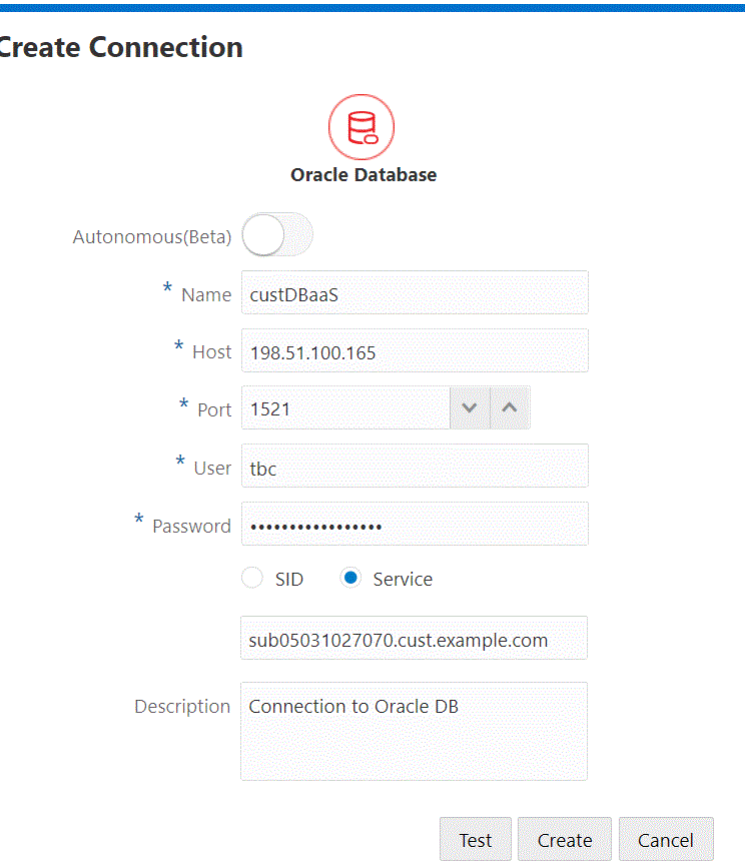

- **4.** Cliquez sur **Tester** pour valider la connexion. Si le test est bon, cliquez sur **Créer**.
- **5.** Vérifiez que la connexion a été créée et figure dans la liste des connexions.

Créez ensuite une source de données pour la connexion Oracle Database.

- **6.** Cliquez sur **Sources de données**, puis sur **Créer une source de données**.
- **7.** Dans la liste déroulante **Connexion**, sélectionnez le nom de la connexion que vous venez de créer. Par exemple, custDBaaS. Pour les sources de données de niveau application, sélectionnez le nom de connexion de niveau application, au format *appName.connectionName*.
- **8.** Fournissez le nom de la source de données, par exemple, OracleDB\_DS.
- **9.** Saisissez éventuellement une description de la source de données, par exemple Source de données sur Oracle DB.
- **10.** Dans le champ Requête, fournissez la requête SQL appropriée qui sélectionne les données Oracle Database que vous voulez rendre disponibles dans cette source de données.

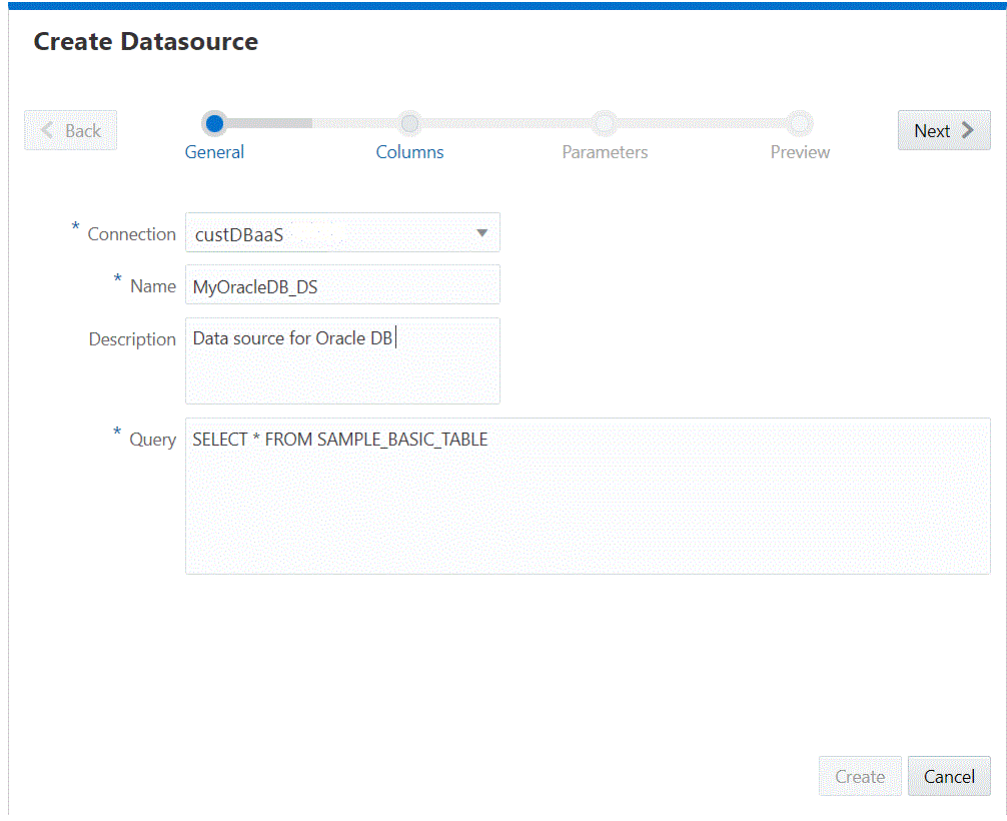

- **11.** Cliquez sur **Suivant**. Si l'instruction SQL était correcte pour l'interrogation d'une zone Oracle Database, les colonnes interrogées devraient être remplies.
- **12.** Changez toutes les colonnes numériques en colonnes de type double, puis cliquez sur **Suivant**.
- **13.** Modifiez tout paramètre supplémentaire propre à la source, le cas échéant, puis cliquez sur **Suivant**.
- **14.** Consultez le panneau d'aperçu. Vous devez voir les résultats de la requête SQL d'extraction des colonnes de données à partir d'Oracle Database.
- **15.** Si l'aperçu semble correct, cliquez sur **Créer** pour terminer la création de la source de données.

### **Création d'une connexion et d'une source de données pour Oracle Autonomous Data Warehouse**

Définissez une connexion et une source de données entre Essbase et Autonomous Data Warehouse.

Pour réaliser cette opération à partir de sources globales, vous devez disposer du rôle Administrateur de service. Dans le cas de sources de niveau application, vous devez disposer du rôle utilisateur, ainsi que de l'autorisation Gestionnaire d'applications sur l'application.

**1.** Dans Essbase, sur la page Sources, cliquez sur **Connexions**.

Pour définir la connexion et la source de données au niveau de l'application, au lieu du niveau global, commencez sur la page Applications au lieu de la page Sources. Dans le menu Actions à droite du nom d'application, lancez l'inspecteur et cliquez sur **Sources**.

- **2.** Cliquez sur **Créer une connexion** et sélectionnez **Oracle Database**.
- **3.** Sélectionnez **Autonomous** à l'aide du commutateur.

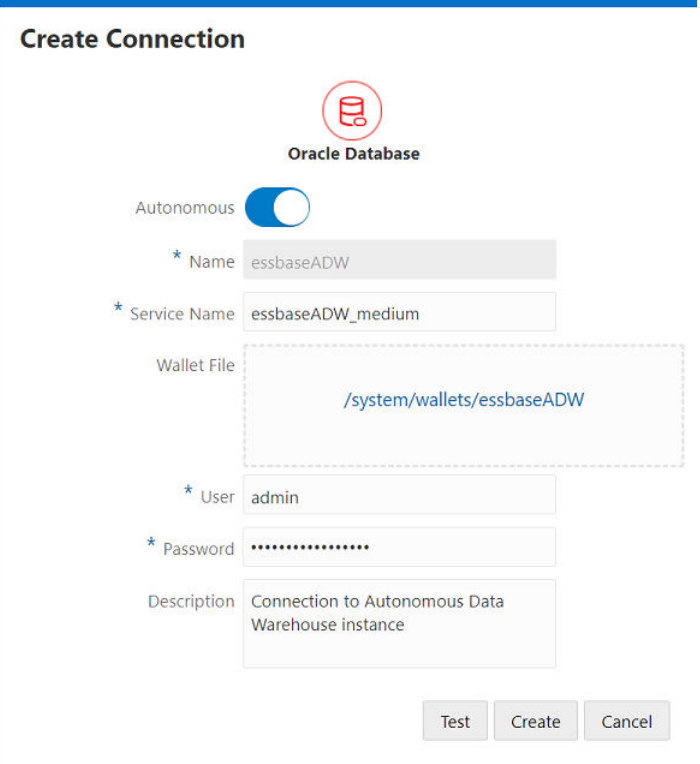

- <span id="page-114-0"></span>**4.** Saisissez un nom de connexion et un nom de service.
- **5.** Glissez-déplacez un fichier de portefeuille dans la zone prévue à cet effet ou cliquez sur cette dernière pour en télécharger un.

Obtenez un fichier de portefeuille en sélectionnant **Télécharger les informations d'identification client (portefeuille)** sur la page Administration d'Autonomous Data Warehouse d'Oracle Cloud Infrastructure.

- **6.** Entrez votre nom d'utilisateur et votre mot de passe Autonomous Data Warehouse, et, éventuellement, une description.
- **7.** Cliquez sur **Tester** pour valider la connexion. Si le test est bon, cliquez sur **Créer**.
- **8.** Vérifiez que la connexion a été créée et figure dans la liste des connexions. Vous devez ensuite créer une source de données pour la connexion Autonomous Data Warehouse.
- **9.** Cliquez sur **Sources de données**, puis sur **Créer une source de données**.
- **10.** Dans la liste déroulante Connexion, sélectionnez le nom de la connexion que vous venez de créer. Par exemple, EssbaseADW. Pour les sources de données de niveau application, sélectionnez le nom de connexion de niveau application, au format *appName.connectionName*.
- **11.**Fournissez le nom de la source de données. Par exemple, ADW\_DS.
- **12.** Saisissez éventuellement la description de la source de données. Par exemple, Source de données Autonomous Data Warehouse.
- **13.** Dans le champ **Requête**, fournissez la requête SQL appropriée qui sélectionne les données Autonomous Data Warehouse à rendre disponibles dans cette source de données.
- **14.** Cliquez sur **Suivant**. Si l'instruction SQL était correcte pour l'interrogation d'une zone Autonomous Data Warehouse, les colonnes interrogées devraient être remplies.
- **15.** Modifiez tout paramètre supplémentaire propre à la source, le cas échéant, puis cliquez sur **Suivant**.
- **16.** Consultez le panneau d'aperçu. Vous devez voir les résultats de la requête SQL ayant extrait des colonnes de données d'Autonomous Data Warehouse.
- **17.** Si l'aperçu semble correct, cliquez sur **Créer** pour terminer la création de la source de données.

#### **Création d'une connexion et d'une source de données pour accéder à un autre cube**

Définissez une connexion et une source de données entre deux cubes Essbase.

**1.** Dans Essbase, sur la page Sources, cliquez sur **Connexions**.

Pour définir la connexion et la source de données au niveau de l'application, au lieu du niveau global, commencez sur la page Applications au lieu de la page Sources. Dans le menu Actions à droite du nom d'application, lancez l'inspecteur et cliquez sur **Sources**.

**2.** Cliquez sur **Créer une connexion** et sélectionnez **Essbase**.

- **3.** Saisissez le nom de la connexion, par exemple, Essbase\_FinanceCube\_Conn.
- **4.** Cochez la case **Utiliser l'URL**, puis saisissez les détails de connexion à une instance Essbase. Les informations de connexion sont fournies par l'administrateur de service.

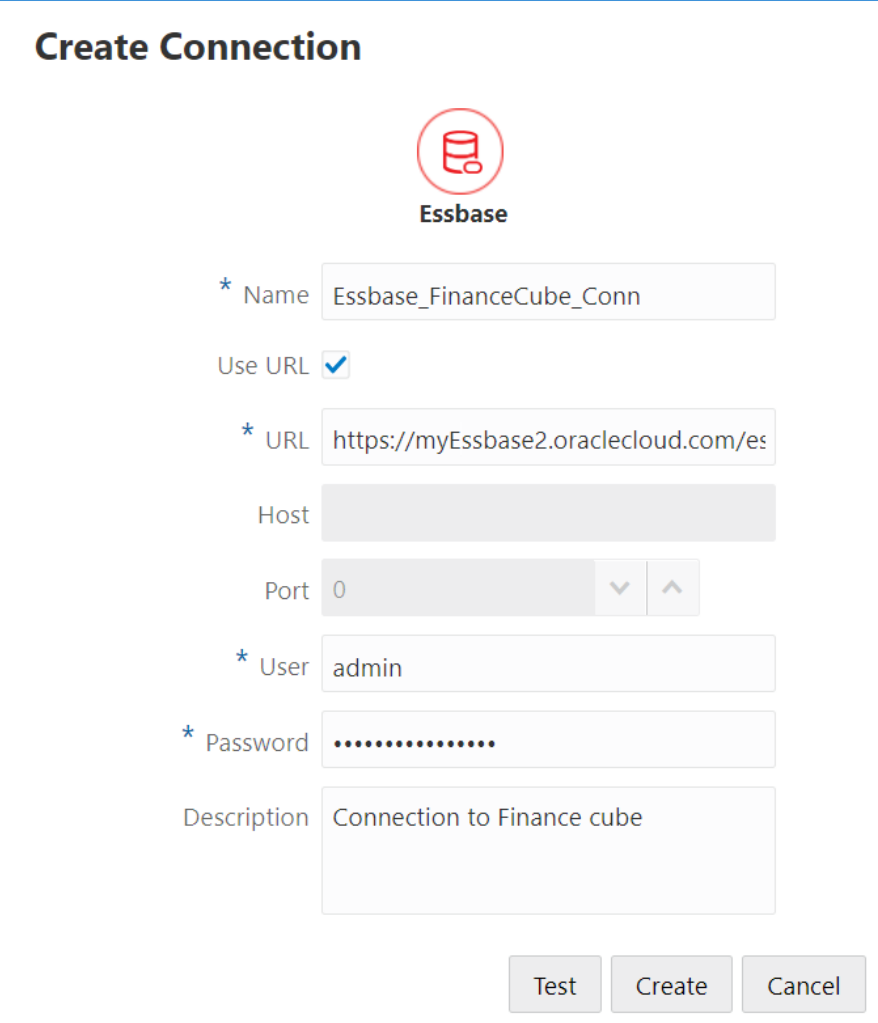

Utilisez l'URL de repérage. L'URL de repérage est l'URL fournie par l'administrateur de service et se termine par /agent. Par exemple :

https://myEssbase2.oraclecloud.com/essbase/agent

- **5.** Cliquez sur **Tester** pour valider la connexion. Si le test est bon, cliquez sur **Créer**.
- **6.** Vérifiez que la connexion a été créée et figure dans la liste des connexions.

Ensuite, créez une source de données pour la connexion Essbase.

- **7.** Cliquez sur **Sources de données**, puis sur **Créer une source de données**.
- **8.** Dans la liste déroulante **Connexion**, sélectionnez le nom de la connexion que vous venez de créer.
- <span id="page-116-0"></span>**9.** Entrez un nom pour la source de données, ainsi qu'une description facultative.
- **10.** Sélectionnez l'application et la base de données qui seront utilisées pour cette source de données.
- **11.**Fournissez une requête MDX valide qui sélectionne les données du cube que vous voulez rendre disponibles dans cette source de données.

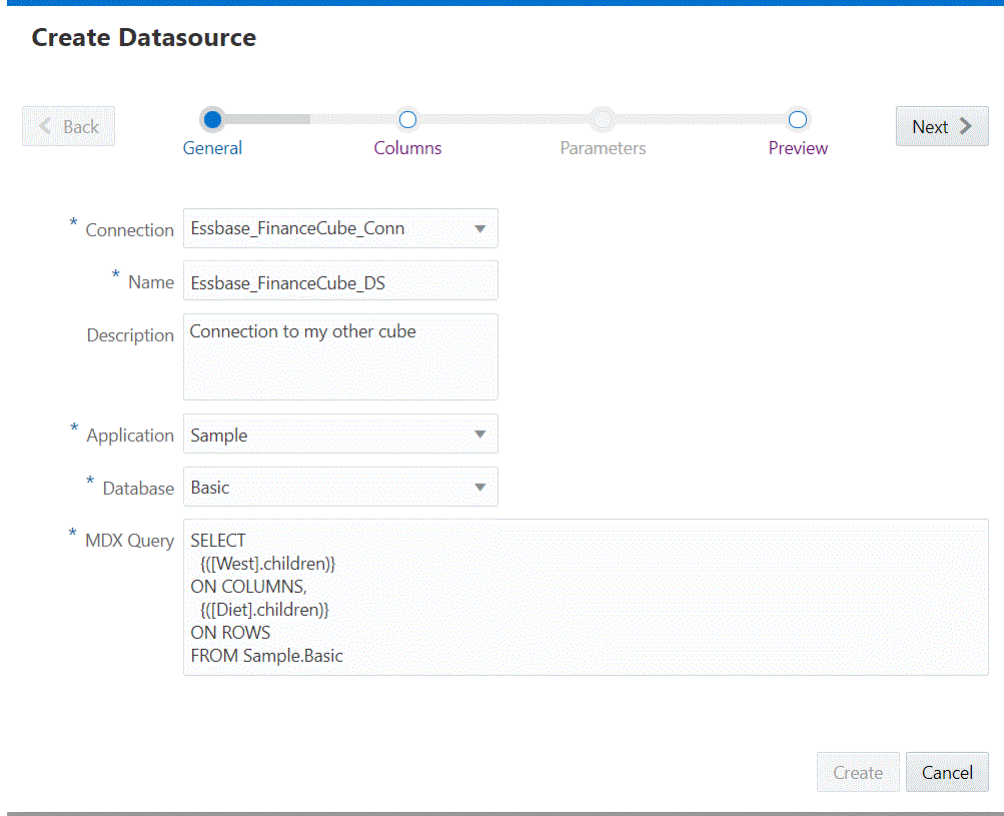

- **12.** Cliquez sur **Suivant**. Si la syntaxe MDX était correcte pour l'interrogation du cube, les colonnes interrogées devraient être remplies.
- **13.** Changez toutes les colonnes numériques en colonnes de type double, puis cliquez sur **Suivant**.
- **14.** Modifiez tout paramètre supplémentaire propre à la source, le cas échéant, puis cliquez sur **Suivant**.
- **15.** Consultez le panneau d'aperçu. Vous devez voir les résultats de la requête MDX d'extraction des colonnes de données à partir de l'autre cube.
- **16.** Si l'aperçu semble correct, cliquez sur **Créer** pour terminer la création de la source de données.

## **Création d'une connexion et d'une source de données pour accéder à un fichier de données**

Définissez une connexion et une source de données entre Essbase et un fichier de données source.

**1.** Téléchargez le fichier de données source vers le catalogue de fichiers dans Oracle Analytics Cloud – Essbase.

Si vous avez besoin d'un fichier échantillon de données source pour ce flux de tâches, vous pouvez copier/coller le fichier UserDetails.csv à partir de la section de galerie du catalogue de fichiers vers le catalogue de fichiers de votre application. Il représente un référentiel de données de 22 utilisateurs avec les pays, les centres de coûts, la devise, les gestionnaires, la société, les unités opérationnelles et les bureaux qui leur sont associés.

**2.** Dans Essbase, sur la page Sources, cliquez sur **Connexions**.

Pour définir la connexion et la source de données au niveau de l'application, au lieu du niveau global, commencez sur la page Applications au lieu de la page Sources. Dans le menu Actions à droite du nom d'application, lancez l'inspecteur et cliquez sur **Sources**.

- **3.** Cliquez sur **Créer une connexion** et sélectionnez **Fichier**.
- **4.** Entrez le nom de la connexion. Par exemple, UserDetails\_Conn.
- **5.** Indiquez le chemin de catalogue vers le fichier de données source.
- **6.** Entrez une description facultative. Par exemple, Connexion au référentiel utilisateur pour les filtres.
- **7.** Cliquez sur **Tester** pour valider la connexion. Si le test est bon, cliquez sur **Créer**.
- **8.** Vérifiez que la connexion a été créée et figure dans la liste des connexions.

Ensuite, créez une source de données pour la connexion de fichier.

- **9.** Cliquez sur **Sources de données**, puis sur **Créer une source de données**.
- **10.** Dans la liste déroulante **Connexion**, sélectionnez le nom de la connexion que vous venez de créer. Par exemple, UserDetails\_Conn.
- **11.** Entrez un nom pour la source de données, ainsi qu'une description facultative.

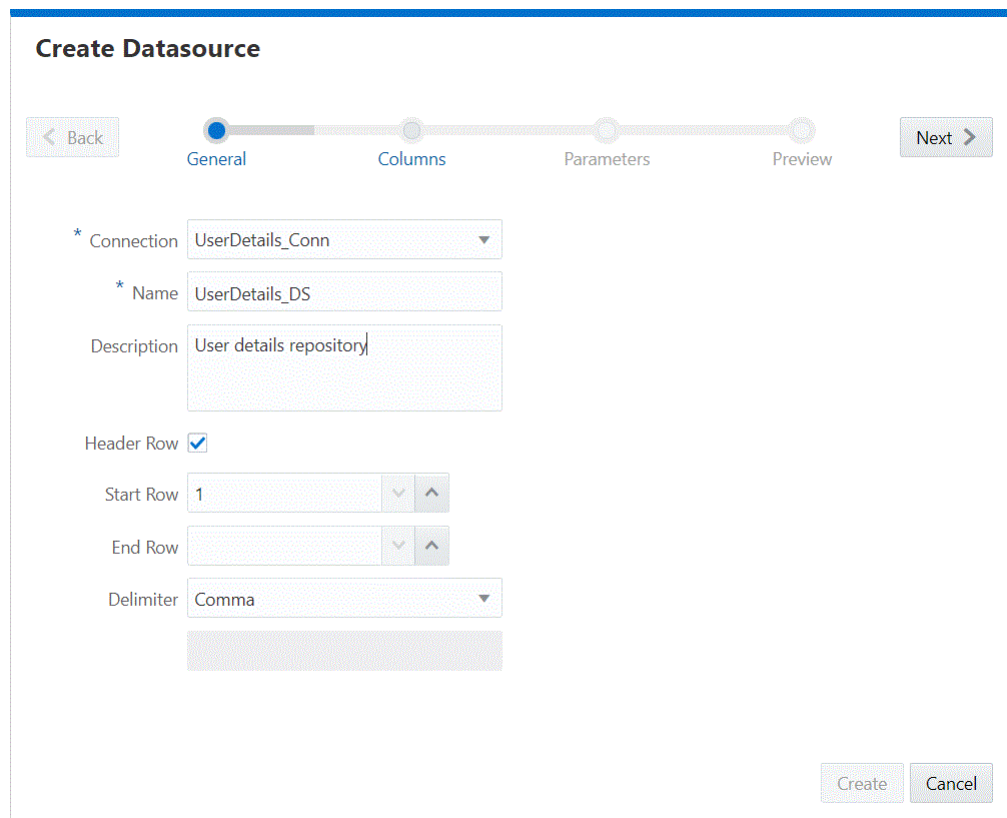

- **12.** Essbase détecte et entre des détails sur les données source. Par exemple, il est indiqué si elle contient une ligne d'en-tête et si elle est délimitée par des virgules. Cliquez sur **Suivant**.
- **13.** Les colonnes remplies dans la source de fichier s'affichent. Changez toutes les colonnes numériques en colonnes de type double, puis cliquez sur **Suivant**.
- **14.** Si l'aperçu semble correct, cliquez sur **Créer** pour terminer la création de la source de données.

Si vous mettez à jour les métadonnées du fichier source (par exemple, pour ajouter des colonnes), vous devez recréer la source de données.

**10**

# **Construction de dimensions et chargement de données**

La construction de dimensions consiste à convertir les données source contenant des informations sur les dimensions et les membres en outline de base de données, y compris des hiérarchies, à l'aide d'une source de données et d'un fichier de règles Essbase. Le chargement de données correspond à l'ajout de valeurs de données à un cube à partir d'un certain nombre de sources de données.

Une source de données peut contenir des valeurs de données, des informations sur les membres (noms de membre, alias de membre, formules, etc.), des noms de génération et de niveau, des propriétés de stockage de données, des attributs et des attributs définis par l'utilisateur (UDA). Sachant que les sources de données seldom sont configurées uniquement pour prendre en charge les processus de construction de dimension et de chargement de données, un fichier de règles est généralement utilisé pour créer des directives compatibles avec Essbase à appliquer à la source de données.

- Workflow standard pour la construction de dimensions et le chargement de données
- [A propos des constructions de dimension](#page-121-0)
- [A propos des chargements de données](#page-121-0)
- [Utilisation de règles](#page-122-0)
- [Construction de dimensions à l'aide d'un fichier de règles](#page-126-0)
- [Téléchargement de fichiers vers un cube](#page-132-0)
- [Construction de dimensions et chargement de données par transmission en](#page-133-0) [continu à partir d'une base de données distante](#page-133-0)
- [Construction de dimensions et chargement de données à l'aide de SQL](#page-135-0)

# **Workflow standard pour les constructions de dimensions et les chargements de données**

Le workflow de construction de dimensions et de chargement des données dans un cube inclut les étapes décrites ici. L'utilisation de règles est nécessaire si les dimensions et les données ne sont pas formatées de manière compatible avec Essbase.

- **1.** Pour les sources de données autres que des fichiers plats, configurez une connexion à la source de données, puis sélectionnez la source de données propre à l'application.
- **2.** Construisez les dimensions à l'aide d'une règle, puis exécutez le job de construction de dimension dans l'interface Web Essbase.

**3.** Chargez les données à l'aide d'une règle, puis exécutez le job de chargement de données dans l'interface Web Essbase.

# <span id="page-121-0"></span>**A propos des constructions de dimension**

Les dimensions et les hiérarchies qui y sont associées peuvent être construites à partir de plusieurs types de source de données, à l'aide d'un fichier de règles.

La construction de dimensions consiste à ajouter des dimensions et des membres à une outline de base de données Essbase à l'aide d'une source de données et d'un fichier de règles. Vous pouvez également utiliser l'éditeur d'outline pour construire manuellement des dimensions et des membres.

Pour plus d'informations sur les dimensions et les membres, reportez-vous à la section [Ajout de dimensions et de membres à des outlines](#page-91-0).

Vous pouvez construire des dimensions en suivant l'une des méthodes ci-dessous :

- Construction d'un fichier plat de dimensions à l'aide d'un fichier de règles. Reportez-vous à [Construction de dimensions à l'aide d'un fichier de règles.](#page-126-0)
- Utilisation de SQL. Reportez-vous à [Construction de dimensions à l'aide de SQL](#page-136-0).
- Utilisation de l'outil CLI et de l'option de transmission en continu. [Construction](#page-133-0) [de dimensions et chargement de données par transmission en continu à partir](#page-133-0) [d'une base de données distante.](#page-133-0)
- Ajout manuel de dimensions dans l'éditeur d'outline. Reportez-vous à [Ajout de](#page-91-0) [dimensions et de membres à des outlines.](#page-91-0)

# **A propos des chargements de données**

Le chargement de données correspond à l'ajout de valeurs de données à un cube à partir d'un certain nombre de sources de données ou de bases de données SQL. Sachant que les sources de données seldom sont configurées uniquement pour prendre en charge les processus de construction de dimension et de chargement de données Essbase, un fichier de règles est généralement utilisé pour créer des directives compatibles avec Essbase à appliquer à la source de données.

Vous devez disposer du rôle Mise à jour de la base de données pour charger des données dans un cube et du rôle Gestionnaire de base de données pour créer les artefacts nécessaires.

La longueur du nom des fichiers que vous téléchargez et importez vers le cloud Essbase, à l'aide des interfaces de ligne de commande ou d'Essbase, est limitée à 30 caractères, extension comprise. Avant de réaliser ces opérations, vous devez raccourcir les noms de fichier en conséquence. En outre, le nom des classeurs d'application que vous utilisez pour construire ou modifier des cubes ne doit pas dépasser 30 caractères.

Vous pouvez charger des données dans un cube en utilisant l'une des méthodes suivantes :

- Utilisation d'un fichier de données plat ou d'une table de base de données, à l'aide d'un fichier de règles. Reportez-vous à [Chargement de données à l'aide d'un](#page-129-0) [fichier de règles.](#page-129-0)
- Utilisation de SQL. Reportez-vous à [Chargement de données à l'aide de SQL](#page-141-0).
- <span id="page-122-0"></span>• Transmission en continu à partir d'une base de données distante. Reportez-vous à [Construction de dimensions et chargement de données par transmission en](#page-133-0) [continu à partir d'une base de données distante](#page-133-0).
- Chargement des valeurs de données à partir d'un classeur d'application que vous utilisez pour construire un cube. Reportez-vous à [Création d'un cube à partir d'un](#page-73-0) [classeur d'application](#page-73-0).
- Soumission des valeurs de données dans Smart View. Reportez-vous à [A propos](https://docs.oracle.com/en/cloud/saas/enterprise-performance-management-common/svuuc/about_the_submit_data_options.html) [des options de soumission des données](https://docs.oracle.com/en/cloud/saas/enterprise-performance-management-common/svuuc/about_the_submit_data_options.html) dans *Guide de l'utilisateur d'Oracle Smart View for Office*.

# **Utilisation de règles**

A l'aide des règles, vous pouvez définir les opérations effectuées par Essbase sur les valeurs de données ou sur les dimensions et membres chargés à partir d'une source de données. Vous pouvez également utiliser des règles, si nécessaire, pour mapper des valeurs de données avec un cube Essbase, ou des dimensions et des membres à une outline Essbase.

Les règles sont stockées dans des fichiers de règles. Un fichier de règles charge la règle qui définit la méthode de construction à utiliser, indique si les valeurs de données ou les membres sont triés ou classés dans un ordre aléatoire et comment transformer les valeurs de données ou les membres avant leur chargement. Vous pouvez créer une règle distincte pour chaque dimension.

Essbase lit les dimensions ou les valeurs de données dans la source de données, puis les charge en fonction des règles. Essbase ne modifie pas la source de données. Vous pouvez réutiliser une règle avec toute source de données nécessitant le même ensemble de règles.

Si vous construisez un cube à partir d'un classeur d'application, Essbase crée la règle pour vous.

Si une règle de chargement de données existe déjà, vous devez la modifier lorsque vous ajoutez une nouvelle dimension, modifiez une source de données pour votre analyse, ou modifiez des mappings ou des propriétés.

Vous pouvez également utiliser des règles lors de la construction de dimensions et du chargement de données pour effectuer les opérations suivantes :

- Définir les opérations effectuées par Essbase sur les valeurs de données ou sur les dimensions et membres lors du traitement d'une source de données.
- Mapper les valeurs de données avec une base de données Essbase.
- Mapper les dimensions et les membres avec une outline Essbase.

Vous devez utiliser une règle dans les cas suivants.

- Vous avez besoin d'une règle si vous chargez des données et si vous avez besoin de définir le mapping des champs de source de données avec les champs de base de données.
- Si vous chargez des données à partir d'une base de données ou d'une source de données SQL, vous avez besoin d'une règle pour mapper les informations sur la table relationnelle des colonnes de base de données avec les dimensions.
- Lorsque vous construisez des dimensions, si vous ajoutez ou modifiez des dimensions et des membres dans la base de données, vous avez besoin d'une règle.
- Si vous modifiez des champs d'une quelconque manière, y compris le mapping de données et l'ordre des champs, vous devez utiliser une règle lors du chargement des données.
- Vous avez besoin de préparer un fichier de règles distinct pour chaque source unique autre qu'Essbase, si la source requiert une règle de chargement de données ou de construction de dimension.
- Si vous utilisez des fichiers de données au format natif, vous devez utiliser un fichier de règles pour le mapping de données.

## **Options de champ et globales**

Lors de la création ou de la modification d'une règle, plusieurs options peuvent être spécifiées au niveau global ou au niveau du champ dans l'éditeur de règles.

La procédure d'ouverture de l'éditeur de règles est la suivante : sur la page d'accueil, développez une application pour afficher son cube, ouvrez le menu Actions de la ligne, sélectionnez Inspecter, Scripts, puis Règles, et créez ou modifiez une règle.

Les options disponibles dans les barres d'outils d'options globales et de champ dans l'éditeur de règles sont décrites ici.

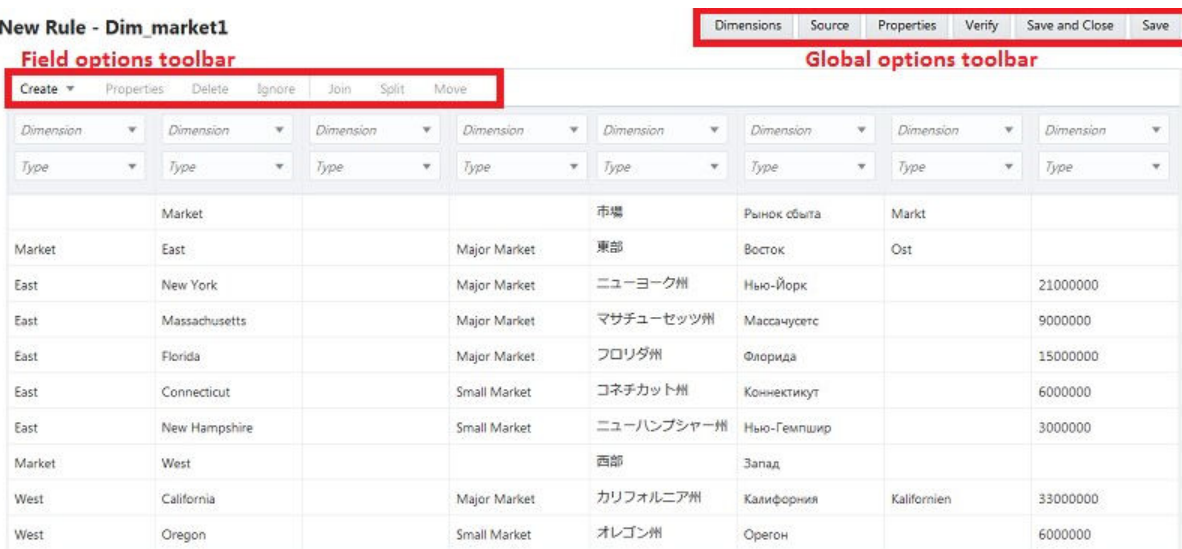

Pour plus d'informations sur les codes de propriété de membre, reportez-vous à Utilisation de la source de données pour travailler avec des propriétés de membre dans le manuel *Conception et maintenance de cubes Essbase*.

#### **Options globales**

La barre d'outils d'options globales en haut à droite de la page de l'éditeur de règles vous permet de modifier la source de données, les options de fichier générales et les propriétés. Dans la plupart des cas, les options par défaut n'ont pas besoin d'être modifiées.

| <b>Onglets de la Description</b><br>barre d'outil<br>des options<br>globales |                                                                                                    |
|------------------------------------------------------------------------------|----------------------------------------------------------------------------------------------------|
| <b>Dimensions</b><br>(onglet<br>principal)                                   | (Pour les constructions de dimensions uniquement.) Cet onglet principal vous<br>permet d'entrer une nouvelle dimension, de sélectionner des dimensions<br>existantes et de modifier leurs options globales.                                                                                                    |
| Dimensions,<br>Général                                                       | (Pour les constructions de dimensions uniquement.)<br>Nom du membre : ce champ peut rester vide. Il s'agit de la même valeur<br>٠<br>que le nom de dimension.<br>Type, Stockage, Configuration, Unique et Hiérarchie : ces options ont<br>٠<br>la valeur par défaut "Existant" lorsque la dimension existe déjà. Sinon,<br>vous pouvez sélectionner des valeurs dans le menu.<br>Autoriser xxxx modifications : permet d'apporter des modifications aux<br>٠<br>attributs définis par l'utilisateur, aux formules, aux propriétés et aux<br>associations mappées. |
| Dimensions,<br>Avancé                                                        | (Pour les constructions de dimensions uniquement.)<br>Option de mise à jour : vous permet d'effectuer une fusion pour les<br>٠<br>mises à jour incrémentielles ou de sélectionner l'option Enlever les<br>éléments non spécifiés pour supprimer les membres existants et<br>remplacer le contenu de fichier.<br>Créer des attributs : permet d'ajouter et d'associer des attributs.<br>Déplacements : permet de déplacer des membres entre les hiérarchies.<br>٠<br>L'option Génération 2 permet de déplacer uniquement les membres de<br>génération 2.           |
| Dimensions,<br>Propriétés de<br>mesure                                       | (Pour les constructions de dimensions uniquement.) S'applique aux<br>dimensions de mesures de type.                                                                                                    |
| Dimensions,<br>Propriétés<br>d'attribut                                      | (Pour les constructions de dimensions uniquement.) S'applique aux<br>dimensions d'attribut.                                                                                                    |
| Source,<br>Général                                                           | Permet de définir les options de source de données, de spécifier un en-tête<br>(pour les valeurs d'en-tête récurrentes) et de spécifier les options de jetons à<br>ignorer ou à joindre.                                                                                                    |
| Source,<br>Propriétés<br>du fichier                                          | Permet de modifier les options de propriété de fichier, y compris l'en-tête, le<br>type de fichier et le séparateur.                                                                                                    |
| Source,<br>Propriétés<br>SQL/de<br>source de<br>données                      | Permet de définir les propriétés et les requêtes pour SQL (comme un serveur<br>SQL Oracle) ou les propriétés de source de données.                                                                                                    |
| Propriétés                                                                   | Inclut les options de chargement et d'inversion de signe pour les chargements<br>de données, ainsi que les options de liste dynamique pour les mesures de<br>texte de construction de dimension. Cette option vous permet également<br>d'effacer plusieurs combinaisons de membres en les saisissant dans des<br>lignes.                                                                                                    |
| Vérifier                                                                     | Permet de vérifier la syntaxe de la règle. Les erreurs s'affichent.                                                                                                    |

*Tableau 10-1 Options globales dans l'éditeur de règles*

## **Options de champ**

La barre d'outils Options de champ à gauche de la page de l'éditeur de règles vous permet de définir les propriétés et les options au niveau du champ.

| <b>Onglets de la Description</b><br>barre d'outil<br>des options<br>de champ |                                                                                                    |
|------------------------------------------------------------------------------|----------------------------------------------------------------------------------------------------|
| Créer,<br>Standard                                                           | Permet d'ajouter un champ (colonne).                                                                                                    |
| Créer, Avec<br>valeur<br>statique                                            | Permet d'ajouter un champ avec une valeur statique spécifiée.                                                                                                    |
| Créer, Avec<br>jointure                                                      | (Indisponible pour les règles basées sur un index de construction de<br>dimension.) Permet de créer un champ à l'aide d'une jointure. Sélectionnez<br>d'abord plusieurs colonnes de champ, puis entrez une valeur dans la boîte de<br>dialogue Position de jointure pour la position du champ (colonne) où placer<br>les champs joints. |
| Créer, Avec<br>une<br>expression                                             | (Pour les règles basées sur un index de construction de dimension<br>uniquement.) Permet de créer une expression dans une règle.                                                                                                    |
| Propriétés,<br>Général                                                       | Permet de modifier le nom d'un champ, de gérer une liste dynamique<br>(mesures de texte), de gérer les lettres en majuscule et en minuscule, de<br>définir le format de date (pour une dimension Date) et d'effectuer une<br>troncature (enlever les espaces de début et de fin).                                                       |
| Propriétés,<br><b>Filtres</b>                                                | Permet de définir des filtres pour sélectionner (inclure), rejeter (exclure) et<br>remplacer (outil de recherche et de remplacement afin de corriger les erreurs<br>dans les données).                                                                                                    |
| Expression                                                                   | (Pour les règles basées sur un index de construction de dimension<br>uniquement.) Permet de créer ou de modifier une expression dans une règle.                                                                                                    |
| Supprimer                                                                    | Permet de supprimer un champ de la règle après la mise en surbrillance de la<br>colonne de champ. Vous ne pouvez pas supprimer un champ après avoir<br>effectué une opération sur ce champ, comme une jointure ou un<br>fractionnement.                                                                                                 |
| Ignorer                                                                      | Cette option d'activation/de désactivation permet d'exclure un champ d'un<br>traitement (l'affichage du champ est grisé) en mettant en surbrillance une<br>colonne de champ. Les champs qui ne sont pas mappés peuvent être définis<br>sur Ignorer.                                                                                     |
| Joindre                                                                      | (Indisponible pour les règles basées sur un index de construction de<br>dimension.) Permet de joindre (fusionner) deux champs en mettant en<br>surbrillance les colonnes des deux champs et en les joignant dans la position<br>du premier champ dans <b>Position de jointure</b> .                                                     |

*Tableau 10-2 Options de champ dans l'éditeur de règles*

| <b>Onglets de la Description</b><br>barre d'outil<br>des options<br>de champ |                                                                                                    |
|------------------------------------------------------------------------------|----------------------------------------------------------------------------------------------------|
| Fractionner                                                                  | (Indisponible pour les règles basées sur un index de construction de<br>dimension.) Permet de fractionner les données d'un champ en deux champs.<br>Mettez en surbrillance les colonnes des deux champs, puis entrez la valeur<br>Position de fractionnement (où fractionner le champ). Par exemple, si la<br>valeur du champ est "NewYork" et si la position de fractionnement est "3", les<br>nouveaux champs (fractionnés) sont "New" et "York". |
| Déplacer                                                                     | (Indisponible pour les règles basées sur un index de construction de<br>dimension.) Permet de déplacer un champ en mettant en surbrillance une<br>colonne de champ, puis en déplaçant les données vers la colonne d'un autre<br>champ (avec le numéro de champ cible spécifié dans la valeur Déplacer le<br>champ vers).                                                                                                    |

<span id="page-126-0"></span>*Tableau 10-2 (suite) Options de champ dans l'éditeur de règles*

# **Construction de dimensions et chargement de données à l'aide d'un fichier de règles**

En utilisant une règle, vous pouvez construire une dimension et charger des données à partir d'un fichier texte ou d'un autre fichier plat.

Avant de commencer, vous avez besoin des ressources suivantes.

- Accès à une instance Essbase.
- Si vous n'utilisez pas un fichier plat comme source de données, vous avez besoin d'une connexion et d'une source de données configurées dans Essbase au niveau de l'application.
- Fichier de métadonnées de dimension (exemple de fichier d'exercice : dimmarket.txt) téléchargé sur votre ordinateur.
- Fichier de données (exemple de fichier d'exercice : data-basic.txt) téléchargé sur votre ordinateur.

A l'aide des ressources répertoriées, vous pouvez désormais exécuter les tâches de construction de dimensions et de chargement de données en utilisant une règle.

## **Construction de dimensions à l'aide d'un fichier de règles**

Au lieu de construire manuellement des dimensions vides dans l'éditeur d'outline Essbase, vous pouvez modifier et mapper des dimensions dans une outline Essbase en utilisant une règle. Dans cette section, vous découvrirez comment construire des dimensions à partir d'un fichier plat en utilisant une règle.

Lorsque vous utilisez une règle pour construire une dimension, vous définissez la structure hiérarchique des métadonnées de membre et des dimensions. Vous pouvez créer des dimensions à l'aide d'un seul fichier de règles ou utiliser un seul fichier de règles par dimension.

Vous pouvez construire une dimension pour ajouter ou modifier des dimensions, mais vous ne pouvez pas l'utiliser pour supprimer une dimension existante.

Ici, nous donnons un exemple de construction de dimensions à partir d'un fichier plat en utilisant des règles. Le processus de chargement des données à l'aide de SQL ou de la transmission en continu est décrit dans d'autres rubriques.

- **1.** Ouvrez le fichier de métadonnées de dimension téléchargé, dim-market.txt, dans un éditeur de texte formaté. Le fichier n'a pas de ligne d'en-tête et le séparateur de fichier est la virgule.
- **2.** Connectez-vous à l'interface Web Essbase.
- **3.** Sur la page d'accueil, développez l'application Sample et sélectionnez le cube Basic.
- **4.** A présent, créez le fichier de règles.
	- **a.** Dans le menu **Actions** à droite du cube, lancez l'inspecteur.
	- **b.** Cliquez sur **Scripts**, puis sur **Règles**. L'éditeur de règles s'affiche, indiquant les règles actuellement définies.
	- **c.** Cliquez sur **Créer**, puis sélectionnez **Construction de dimension (basée sur un index)** afin de définir la règle de construction de dimension. Une règle de construction de dimension basée sur un index enlève la dépendance des champs entre eux et permet aux champs d'apparaître dans n'importe quel ordre.
	- **d.** Dans la boîte de dialogue Nouvelle règle, saisissez Dim\_market1 comme nom du fichier de règles.
	- **e.** Sous Aperçu des données, sélectionnez **Fichier** pour l'option d'entrée de fichier plat.
	- **f.** Cliquez sur l'icône Parcourir et accédez au fichier dim-market.txt que vous avez téléchargé. Cliquez sur **Ouvrir** pour le sélectionner.
	- **g.** Comme indiqué précédemment, la première ligne du fichier plat ne contient pas de valeur d'en-tête. Désélectionnez la case **Ligne d'en-tête**, le cas échéant.
	- **h.** Définissez la valeur **Séparateur** sur Virgule, en fonction du format de fichier.
	- **i.** Cliquez sur **Continuer**.

Vous pouvez maintenant prévisualiser la structure de dimension dans l'éditeur de règles, qui affiche des colonnes en fonction du fichier plat d'entrée.

La barre d'outils en haut à droite dans l'éditeur de règles affiche les options globales pour une règle. Vous pouvez modifier ici les propriétés ou la source de données, et afficher les résultats. La barre d'outils à gauche de l'éditeur de règles affiche les options de champ pour la règle.

- **5.** Sur la page Editeur de règles, vous pouvez maintenant configurer et modifier la règle.
	- **a.** Sur la page Aperçu de la nouvelle règle, dans le premier champ (colonne), cliquez sur **Dimension** et sélectionnez **Market** comme nom de dimension. La dimension Market est maintenant affectée à tous les champs.
	- **b.** Sous Market, dans le premier champ, cliquez sur **Type** et sélectionnez le type de dimension **Parent**.

Le fichier source pour cette règle est au format parent-enfant. Si vous disposez d'un fichier source basé sur une génération, vous pouvez définir le premier

champ sur Génération. Dans ce cas, le nombre de générations est défini sur 2 car, par défaut, la génération 1 est la dimension elle-même.

**c.** Configurez les autres champs :

Définissez le type du champ 2 sur **Enfant**.

Définissez le type du champ 3 sur **Propriété** et la zone Parent/Enfant de la troisième ligne sur **Enfant**.

Pour les champs 4 et 5, définissez le type sur **Attribut UDA** et les zones Parent/ Enfant de la troisième ligne sur **Enfant**.

Pour les champs 6 à 9, définissez le type sur **Alias**, les zones Alias de la troisième ligne sur **ChineseNames**, **JapaneseNames**, **RussianNames** et **GermanNames** ; et les zones de la quatrième ligne sur **Enfant**.

Définissez le type du champ 10 sur **Membre d'attribut**, la zone de la troisième ligne sur **Population** et la zone de la quatrième ligne sur **Enfant**.

Le champ Dimension est généralement défini sur Génération, Parent ou Enfant. Si le nom de dimension souhaité n'est pas dans le menu, cliquez sur **Dimensions** (dans la barre d'outils d'options globales), ajoutez le nom de dimension et cliquez sur **Ajouter**, puis sur **OK**.

- **d.** Maintenant, vérifiez les propriétés pour un champ. Sélectionnez la dernière colonne de champ, **Population**. Dans la barre d'outils des options de champ, ouvrez l'onglet **Propriétés** et vérifiez que l'option Casse est définie sur **Aucune opération** > Cela signifie que le traitement du texte en majuscule et en minuscule est identique ici et dans le fichier texte source.
- **e.** Dans la barre d'outils d'options globales, cliquez sur l'onglet **Source** pour modifier le fichier source de données. Dans l'onglet Propriétés de fichier, vérifiez que le séparateur est défini sur **Virgule**.
- **f.** Une fois que vous avez terminé la définition de la règle, cliquez sur **Vérifier** dans la barre d'outils d'options globales pour valider la syntaxe de règle.
- **g.** Cliquez sur **Enregistrer et fermer**.
- **h.** Cliquez sur **Actualiser**. La règle que vous avez créée est maintenant répertoriée dans le panneau Règles de l'onglet Scripts. Vous pouvez modifier la règle en cliquant sur le nom de la règle, puis en cliquant sur **Continuer**.

Dans le menu **Actions** d'une règle répertoriée, vous pouvez éventuellement copier, renommer, copier ou exporter la construction (dans un fichier JSON à utiliser à des fins de dépannage). Cliquez sur **Fermer** pour revenir à la page d'accueil.

- **6.** Ensuite, vous devez créer et exécuter un job pour construire la dimension à l'aide de la règle.
	- **a.** Sur la page d'accueil, sélectionnez **Jobs**, puis **Nouveau job**.
	- **b.** Sélectionnez **Construire la dimension**.
	- **c.** Dans la boîte de dialogue Construire la dimension, sélectionnez l'application **Sample** dans la liste **Application**.
- <span id="page-129-0"></span>**d.** Dans la liste **Base de données**, sélectionnez le cube **Basic**. L'opération peut prendre quelques minutes.
- **e.** Dans la liste **Script**, sélectionnez la règle de construction de dimension que vous avez créée, Dim\_market1.rul.
- **f.** Pour **Type de chargement**, sélectionnez **Fichier**.
- **g.** Dans la liste **Fichier de données**, sélectionnez Dim\_Market en tant que fichier de données de dimension de données. Ce fichier se trouve dans le dossier Sample, Basic.
- **h.** Dans la liste **Options de restructuration**, sélectionnez l'option **Conserver les données d'entrée** pour les données à conserver.

Sélectionnez **Forcer la construction de la dimension** pour déconnecter les autres utilisateurs connectés au cube Sample, Basic afin de pouvoir construire immédiatement la dimension.

Pour les données de niveau feuille, seules les valeurs de niveau 0 sont conservées. Utilisez cette option si toutes les données requises pour le calcul se trouvent dans des membres de niveau 0. Pour les données d'entrée, seuls les blocs contenant les données en cours de chargement sont conservés. Aucune de ces options ne s'applique aux bases de données en mode "aggregate storage".

- **i.** Cliquez sur **OK**. Le job de construction de dimension est exécuté.
- **j.** Sur la page Jobs, cliquez sur **Actualiser** pour surveiller le statut.
- **k.** Une fois le job terminé, cliquez sur le menu **Actions** du job exécuté et sélectionnez **Détails du job** pour vérifier le statut de votre job de construction.
- **l.** Sur la page d'accueil Applications, à droite du cube Basic dans l'application Sample, ouvrez **Actions**, puis **Outline** pour vérifier la hiérarchie de dimension. Dans **Actions, Base de données, Inspecter**, vous pouvez également afficher les noms de génération créés sous l'onglet Dimension. Lorsque vous avez terminé, quittez la vue.

Vous avez maintenant terminé la construction d'une dimension à l'aide d'une règle.

## **Chargement de données à l'aide d'un fichier de règles**

Vous pouvez utiliser des règles pour extraire, transformer et charger des valeurs de données dans un cube Essbase. Les valeurs de données source peuvent contenir les éléments suivants :

- Valeurs de données
- Formules, alias et noms de membre
- Noms de génération et de niveau
- Propriétés de stockage des données
- Attributs et attributs définis par l'utilisateur

Lorsque vous construisez un cube Essbase, des fichiers de données et des fichiers de règles de chargement de données sont créés dans le répertoire de cube. Vous pouvez également utiliser les règles et les données d'une version sur site d'Essbase prise en charge.

Les formats de données de fichier plat d'un ensemble de lignes et de données de pivot sont pris en charge.

Ici, nous donnons un exemple de chargement de données à partir d'un fichier plat en utilisant des règles. Le processus de chargement des données à l'aide de SQL ou de la transmission en continu est décrit dans d'autres rubriques.

- **1.** Ouvrez le fichier de données téléchargé, data-basic.txt, dans un éditeur de texte formaté. Il n'existe aucune ligne d'en-tête et le séparateur de fichier est une virgule.
- **2.** Connectez-vous à l'interface Web Essbase.
- **3.** Sur la page d'accueil, développez l'application Sample et sélectionnez le cube Basic.
- **4.** Maintenant, créez la règle de chargement.
	- **a.** Dans le menu **Actions** à droite du cube Basic, lancez l'inspecteur.
	- **b.** Sélectionnez l'onglet **Scripts**, puis **Règles**. L'éditeur de règles s'affiche, indiquant les règles actuellement définies.
	- **c.** Cliquez sur **Créer**, puis sélectionnez **Chargement des données** pour définir la règle de chargement de données.
	- **d.** Dans la boîte de dialogue Nouvelle règle, saisissez **Data\_basic1** comme nom de la règle.
	- **e.** Entrez **Mesures** comme dimension de données.
	- **f.** Sous Aperçu des données, sélectionnez **Fichier** pour l'entrée de fichier plat.
	- **g.** Cliquez sur l'icône Parcourir pour rechercher le fichier data-basic.txt que vous avez téléchargé, puis cliquez sur **Ouvrir** pour le sélectionner.
	- **h.** Comme indiqué précédemment, la première ligne du fichier plat ne contient pas de valeur d'en-tête. Désélectionnez la case **Ligne d'en-tête**, le cas échéant. Lorsque la ligne d'en-tête est présente, les colonnes sont mappées automatiquement.
	- **i.** Sélectionnez **Virgule** comme valeur de **Séparateur**, en fonction du format de fichier.
	- **j.** Cliquez sur **Continuer**.

Vous pouvez maintenant prévisualiser les données dans l'éditeur de règles en fonction du fichier plat d'entrée.

La barre d'outils des options Global, en haut à droite de l'éditeur de règles, vous permet de modifier les propriétés de fichier ou la source de données, ainsi que d'afficher les résultats dans l'éditeur de règles. La barre d'outils des options de champ du côté gauche de l'éditeur de règles vous permet de mapper des champs dans la règle.

Sachant que le fichier d'entrée ne contenait pas d'en-tête, vous devez mapper chaque colonne avec les dimensions et les membres appropriés.

- **5.** Dans l'éditeur de règles, vous pouvez maintenant configurer les champs de règle.
	- **a.** Cliquez sur le menu déroulant **Créer** et commencez à définir les noms de champ.

Définissez le champ (colonne) 1 sur **Produit**.

Définissez le champ 2 sur **Marché**.

Définissez le champ 3 sur **Année**.

Définissez le champ 4 sur **Scénario**.

Définissez le champ 5 sur **Ventes**.

Définissez le champ 6 sur **COGS**.

Définissez le champ 7 sur **Marketing**.

Définissez le champ 8 sur **Paie**.

Définissez le champ 9 sur **Divers**.

Définissez le champ 10 sur **Stock d'ouverture**.

Définissez le champ 11 sur **Ajouts**.

Toutes les dimensions doivent être représentées dans la règle de chargement de données pour pouvoir charger des données.

- **b.** Une fois que vous avez terminé la définition de la règle avec les options globales et de champ, cliquez sur **Vérifier** dans la barre d'outils d'options globales pour valider la syntaxe et cliquez sur **Fermer**.
- **c.** Une fois la syntaxe validée, cliquez sur **Enregistrer et fermer**.
- **d.** Cliquez sur **Actualiser**. La règle que vous avez créée est maintenant répertoriée dans le panneau Règles de l'onglet Scripts. Vous pouvez modifier la règle en cliquant sur le nom de la règle, puis en cliquant sur **Continuer**.
- **e.** Cliquez sur **Fermer** pour revenir à la page d'accueil Applications.

Ensuite, créez un job pour charger les données à l'aide de la règle.

- **6.** Sur la page d'accueil, sélectionnez **Jobs**, puis **Nouveau job**.
	- **a.** Sélectionnez **Charger les données**.
	- **b.** Dans la boîte de dialogue Charger les données, dans le menu **Application**, sélectionnez l'application **Sample**.
	- **c.** Dans la liste **Base de données**, sélectionnez le cube **Basic**.
	- **d.** Dans la liste **Script**, sélectionnez la règle de chargement de données que vous avez créée, Data\_market1.rul.
	- **e.** Pour **Type de chargement**, sélectionnez **Fichier**.
	- **f.** Sélectionnez le fichier Data\_Basic1 dans la liste **Fichier de données**. Ce fichier se trouve dans le dossier Sample > Basic.
- <span id="page-132-0"></span>**g.** Facultatif : cochez la case **Abandonner en cas d'erreur** pour que le chargement de données s'arrête en cas d'erreur.
- **h.** Cliquez sur **OK**. Le job de chargement de données est exécuté.
- **i.** Sur la page Jobs, cliquez sur **Actualiser** pour surveiller le statut.
- **7.** Une fois le job terminé, vérifiez que les enregistrements d'entrée ont été traités et chargés.
	- **a.** Sur la page d'accueil Applications, cliquez sur **Actions** à droite du cube Basic dans l'application Sample.
	- **b.** Sélectionnez **Détails du job** pour vérifier les détails du job de chargement de données.
	- **c.** Une fois terminé, cliquez sur **Fermer**.
	- **d.** Toujours sur la page d'accueil Applications, ouvrez l'inspecteur **Actions** pour le cube De base.
	- **e.** Sélectionnez **Statistiques** pour afficher les statistiques obtenues pour le cube Basic.

Vous avez maintenant terminé le chargement de données à l'aide d'une règle.

# **Téléchargement de fichiers vers un cube**

Certaines tâches nécessitent le téléchargement de fichiers vers un cube. Par exemple, pour charger des données et construire des dimensions, vous devrez peut-être télécharger des fichiers texte et des fichiers de règles.

- **1.** Dans Essbase, cliquez sur **Fichiers**.
- **2.** Sur la page Fichiers, accédez à **Applications**, puis accédez à l'application et au répertoire du cube appropriés.
- **3.** Cliquez sur **Télécharger**, puis sélectionnez ou faites glisser des fichiers à partir de votre répertoire local.
	- Script de calcul (.csc)
	- Fichier texte (.txt)
	- Fichier de règles (.rul)
	- Fichier Excel (.xls, .xlsm, .xlsx)
	- $XML ( . xml)$
	- Objet lié de reporting (. 1ro)
	- Rapport (.rep)
	- $ZIP$  (.zip)
	- fichier de texte brut sous forme de tableau (.csv)
	- Outline (.otl)
- JSON(.json)
- Sortie (.out)
- Fichier d'erreurs (.err)
- **4.** Cliquez sur **Fermer** pour télécharger le fichier.

# <span id="page-133-0"></span>**Construction de dimensions et chargement de données par transmission en continu à partir d'une base de données distante**

Si les données ou les dimensions à charger sur un cube se trouvent dans une base de données distante, vous pouvez utiliser l'option stream dans l'utilitaire d'interface de ligne de commande (CLI) Oracle pour transmettre les données ou les membres à votre cube, à l'aide d'un fichier de règles.

Lorsque vous utilisez l'option **stream** pour la commande CLI [Dataload : chargement](#page-252-0) [de données dans un cube](#page-252-0) ou [Dimbuild : chargement de dimensions dans un cube](#page-254-0), vous devez également spécifier une connexion JDBC enregistrée qui reflète votre pilote et vos chaînes de connexion.

#### **Avant de commencer**

- **1.** Le fichier de règles doit figurer dans la section Fichiers de la base de données concernée.
- **2.** La requête de base de données utilisée pour charger des données ou construire des dimensions doit avoir la même dimensionnalité que les colonnes du fichier de règles. (Par exemple, reportez-vous à [Construction de dimensions à l'aide de SQL](#page-136-0), où l'ordre des dimensions du fichier de règles doit correspondre à l'ordre des dimensions de la requête SQL.)

#### **Limites**

- Les variables de substitution ne sont pas prises en charge dans les instructions SQL utilisées dans les règles de chargement.
- Utilisez uniquement les fonctions SQL prises en charge par JDBC. Les fonctions scalaires ODBC ne sont pas prises en charge dans la CLI.

#### **Workflow pour la transmission en continu de données et de constructions de dimension**

- **1.** Créez une chaîne de connexion JDBC enregistrée qui reflète les chaînes de connexion et le pilote de votre source de données, en utilisant la commande [Createlocalconnection : enregistrement d'une connexion JDBC](#page-250-0) dans la CLI.
- **2.** (Non requis pour une base de données Oracle) Définissez une variable d'environnement EXTERNAL\_CLASSPATH de sorte qu'elle pointe vers le fichier .jar de votre pilote de base de données. Reportez-vous à la section d'*exemples de variables d'environnement EXTERNAL\_CLASSPATH* dans cette rubrique.
- **3.** Exécutez la commande [Dataload : chargement de données dans un cube](#page-252-0) ou [Dimbuild : chargement de dimensions dans un cube](#page-254-0) dans la CLI avec l'option de transmission en continu, en indiquant le nom de la connexion enregistrée.

Vous pouvez éventuellement indiquer la requête de base de données dans la commande dataload ou dimbuild. Sinon, vous pouvez l'indiquer dans les règles de chargement, dans la section **Sélectionner** de l'onglet **Source de données** . Pour obtenir des exemples, reportez-vous à [Construction de dimensions à l'aide de](#page-136-0) [SQL](#page-136-0) et [Chargement de données à l'aide de SQL](#page-141-0).

#### **Exemples de variables d'environnement EXTERNAL\_CLASSPATH**

Vous devez définir la variable d'environnement EXTERNAL\_CLASSPATH pour pouvoir effectuer une transmission en continu à partir d'une source de données autre qu'une base de données Oracle. Définissez la variable de sorte qu'elle pointe vers l'emplacement du fichier .jar du pilote de base de données approprié.

#### **DB2**

Définissez la variable classpath externe de sorte qu'elle pointe vers l'emplacement du fichier .jar du pilote DB2.

Exemple C Shell

setenv EXTERNAL\_CLASSPATH /scratch/db/jars/db2jcc.jar

Exemple Korn ou Bash Shell

export EXTERNAL\_CLASSPATH=/scratch/db/jars/db2jcc.jar

#### **MySQL**

Définissez la variable classpath externe de sorte qu'elle pointe vers l'emplacement du fichier .jar du pilote MySQL.

Exemple C Shell

setenv EXTERNAL\_CLASSPATH /scratch/db/jars/mysql-connector-java-5.1.43-bin.jar

Exemple Korn ou Bash Shell

export EXTERNAL\_CLASSPATH=/scratch/db/jars/mysql-connector-java-5.1.43-bin.jar

#### **Microsoft SQL Server**

Définissez la variable classpath externe de sorte qu'elle pointe vers l'emplacement du fichier .jar du pilote SQL Server.

Exemple C Shell

setenv EXTERNAL\_CLASSPATH /scratch/db/jars/sqljdbc4-3.0.jar

Exemple Korn ou Bash Shell

export EXTERNAL\_CLASSPATH=/scratch/db/jars/sqljdbc4-3.0.jar

#### **Teradata**

Définissez la variable classpath externe de sorte qu'elle pointe vers l'emplacement des fichiers .jar du pilote Teradata.

Exemple C Shell

setenv EXTERNAL\_CLASSPATH /scratch/db/jars/tdgssconfig.jar:/scratch/db/jars/ terajdbc4.jar

Exemple Korn ou Bash Shell

export EXTERNAL\_CLASSPATH=/scratch/db/jars/tdgssconfig.jar:/scratch/db/jars/ terajdbc4.jar

# <span id="page-135-0"></span>**Construction de dimensions et chargement de données à l'aide de SQL**

En utilisant SQL, vous pouvez importer une table vers un serveur SGBDR, créer des règles de construction de dimension et de chargement de données, vous connecter au SGBDR, et charger des dimensions et des données vers un cube.

Avant de commencer, vous avez besoin des ressources suivantes.

- Accès à une instance de service cloud Essbase
- Accès à un serveur SGBDR
- Oracle SQL Developer ou un autre environnement de développement intégré SQL
- Fichier de données tabulaires. Par exemple, dans cet exercice, prenez un fichier sample\_basic\_table.csv qui contient des colonnes de données, comme dans la représentation abrégée suivante (plusieurs lignes ont été omises) :

#### *Figure 10-1 Fichier de données tabulaires à importer vers la base de données relationnelle*

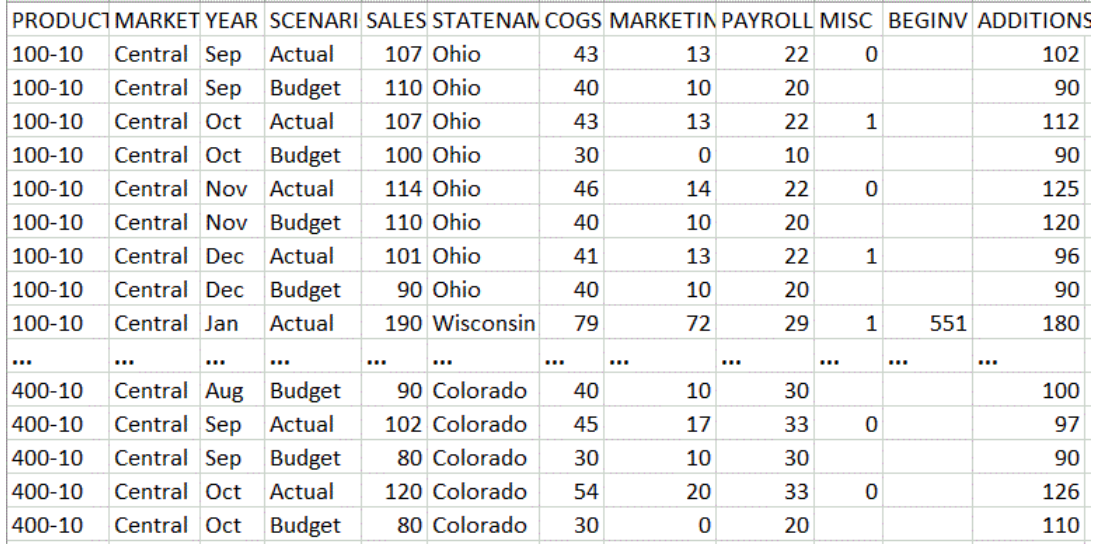

• Chaîne de connexion sans DSN ou OCI valide, comme indiqué ci-dessous. Pour les deux connexions, vous n'avez pas besoin de modifier odbc.ini. Essbase établit la connexion à l'aide du pilote ODBC.

#### **Chaînes de connexion**

Les types de chaîne de connexion sans DSN et OCI disponibles sont répertoriés, avec syntaxe et exemples.

#### **Oracle Call Interface (OCI)**

Syntaxe : \$Keyword\$DatabaseServerName:PortNumber/SID

Exemple : \$OCI\$mydsn01:1521/ORCL

#### **Oracle Database (sans DSN)**

Syntaxe (SID) : oracle://HostName:PortNumber/SID

Exemple (SID) : oracle://somedb99:1234/ORCL

<span id="page-136-0"></span>Syntaxe (ServiceName) : ORACLESERVICE:oracle://HostName:PortNumber/ Servicename

Exemple (ServiceName) : ORACLESERVICE:oracle://somedb99:1234/ esscs.host1.oraclecloud.com

#### **Microsoft SQL Server (sans DSN)**

Syntaxe : sqlserver://HostName:1433:DBName

Exemple : sqlserver://myMSSQLHost:1433:myDbName

#### **DB2 (sans DSN)**

Syntaxe : db2://HostName:PortNumber:DBName

Exemple : db2://myDB2Host:1234:myDbName

#### **MySQL (sans DSN)**

Syntaxe : mysql://HostName:3306:DBName

Exemple : mysql://someHostName:3306:myDbName

Une fois que vous possédez toutes les informations prérequises indiquées dans cette rubrique, vous pouvez réaliser les tâches de construction de dimensions et de chargement de données à l'aide de SQL.

- Construction de dimensions à l'aide de SQL
- [Chargement de données à l'aide de SQL](#page-141-0)

Aucun membre d'une dimension de propriétés de cellule ne doit être inclus dans les données tabulaires ou dans les en-têtes des fichiers de règles de chargement SQL.

## **Construction de dimensions à l'aide de SQL**

Ce flux de tâches montre comment importer une table dans un serveur RDBMS, comment créer des règles de construction de dimension, comment se connecter au serveur RDBMS et comment construire des dimensions à l'aide de SQL.

Avant de démarrer, vérifiez que les conditions préalables sont respectées et obtenez une chaîne de connexion OCI valide. Reportez-vous à la section [Construction de](#page-135-0) [dimensions et chargement de données à l'aide de SQL](#page-135-0)

**1.** Dans Oracle SQL Developer (ou l'outil SQL de votre choix), importez une table à partir d'un fichier plat (par exemple, sample\_basic\_table.csv) dans votre connexion au serveur de base de données SQL.

Vous trouverez un exemple ci-dessous de la table importée, SAMPLE\_BASIC\_TABLE.

<u>a sa sanaya</u>

SAMPLE\_BASIC\_TABLE

Columns Data | Model | Constraints | Grants | Statistics | Triggers | Flashback | Dependencies | Details | Partition

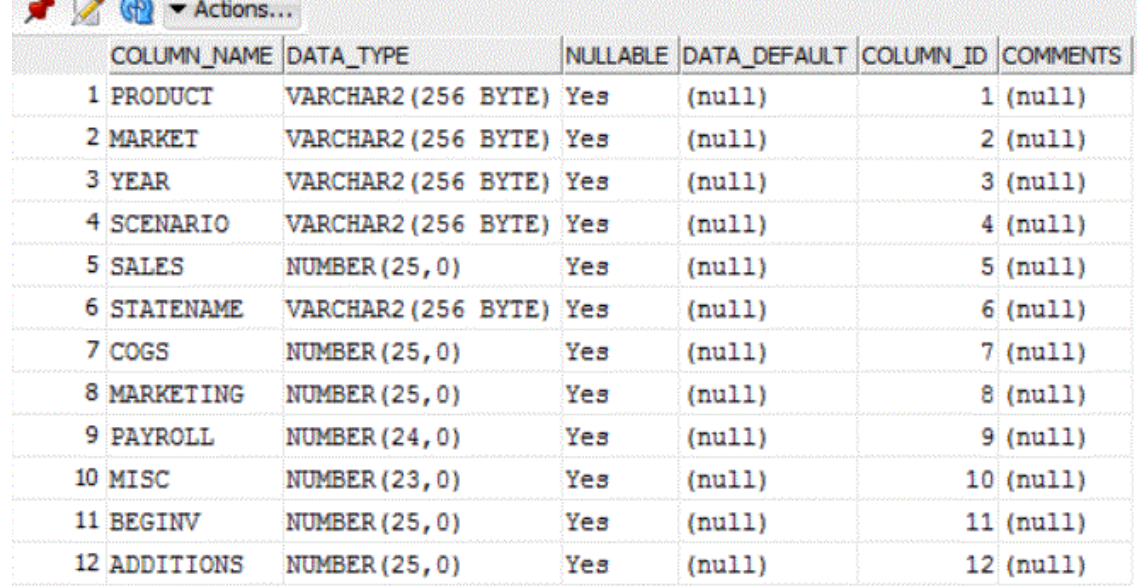

Ensuite, supprimez des membres du fichier Sample Basic, puis créez une règle de chargement pour reconstruire la dimension Market à partir de la table SQL.

- **2.** Dans Oracle Analytics Cloud Essbase, sur la page Applications, développez l'application Sample et sélectionnez le cube Basic.
- **3.** Dans le menu **Actions** à droite de De base, sélectionnez **Outline**.
- **4.** Cliquez sur la dimension Market, puis sur le membre East.
- **5.** Cliquez sur **Modifier** pour verrouiller l'outline à des fins de modification.
- **6.** Supprimez quelques Etats du marché East. Par exemple, supprimez Connecticut, New Hampshire et Massachusetts.
- **7.** Cliquez sur **Enregistrer**, puis vérifiez que le membre East contient désormais uniquement les Etats Florida et New York.

Ensuite, créez des règles de construction de dimension et renseignez à nouveau la dimension Market, à partir de la table SQL, avec les Etats que vous avez enlevés.

- **8.** Fermez l'onglet du navigateur Outline.
- **9.** Sur la page Applications, dans le menu **Actions** à droite de De base, lancez l'inspecteur, cliquez sur **Scripts**, puis choisissez l'onglet **Règles**.
- **10.** Cliquez sur **Créer** > **Construction de dimension (standard)** pour commencer à définir de nouvelles règles de construction de dimension.
- **11.** Dans le champ **Nom**, entrez le nom du fichier de règles : MarketSQLDimbuild. Laissez les autres options telles quelles et cliquez sur **Poursuivre**.
- **12.** Cliquez sur le bouton **Dimensions**.
- **13.** Cliquez sur le champ contenant le texte **Sélectionner une dimension existante**, sélectionnez Market, puis cliquez sur **Ajouter** et enfin sur **OK**.
- **14.** Sur la page **Nouvelle règle MarketSQLDimbuild**, cliquez sur la liste déroulante **Dimension** et sélectionnez Market.
- **15.** Cliquez sur la liste déroulante **Type** et sélectionnez **Génération**. Définissez le numéro de génération sur 2.
- **16.** Cliquez sur le champ **Nom de génération** et saisissez REGION.

La dimension Market est de génération 1 et vous avez ajouté un enfant nommé Region.

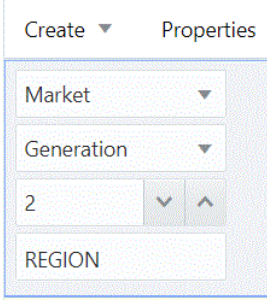

**17.** Cliquez sur **Créer** > **Normal** pour créer un deuxième champ de règle de construction de dimension.

#### **New Rule - MarketSQLdimbuild**

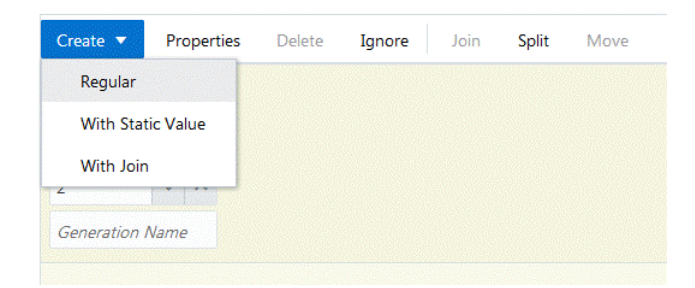

**18.** Nommez le champ STATE et associez-le à la dimension Market, au niveau de la génération 3.

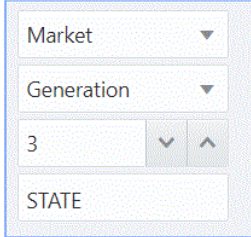

**19.** Cliquez sur le bouton **Source** pour commencer à associer une source de données aux règles de construction de dimension.

- **20.** Dans l'onglet **Général**, saisissez une chaîne de connexion valide.
	- **a.** Pour les connexions OCI : dans le champ **Nom** du groupe **Général**, entrez la chaîne de connexion OCI valide.

#### **Edit Source**

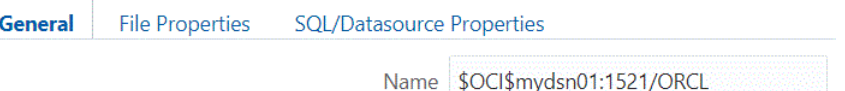

- **b.** Pour les connexions sans nom de la source de données (DSN), telles qu'Oracle DB, Microsoft SQL Server et DB2 : vous ne devez pas renseigner le champ **Nom** du groupe **Général**. Entrez plutôt la chaîne de connexion dans le champ **Serveur** du groupe **Propriétés SQL/de source de données**. Pour une base de données Oracle, le format est le suivant : *oracle://host:port/sid* .
- **21.** Dans Oracle SQL Developer (ou l'outil SQL de votre choix), écrivez et testez une instruction SELECT qui permet de sélectionner certaines colonnes de la table SAMPLE\_BASIC\_TABLE: Select distinct market, statename from SAMPLE\_BASIC\_TABLE.
- **22.** Si la requête SQL est valide, elle doit renvoyer les colonnes de table demandées, Market et Statename, à partir de la base de données à laquelle votre outil SQL est connecté :

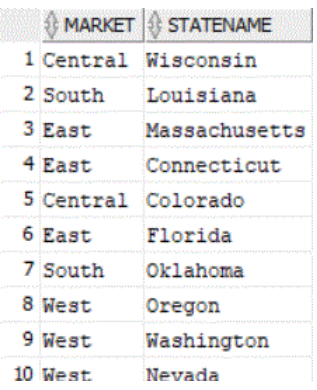

- **23.** Copiez l'instruction SELECT dans le presse-papiers. Les résultats de cette requête sont les dimensions que vous allez charger dans le cube Sample Basic.
- **24.**Revenez à la boîte de dialogue **Modifier la source** pour votre règle de construction de dimension, collez l'instruction SQL dans le champ **Requête** du groupe **Propriétés de source de données/SQL**.

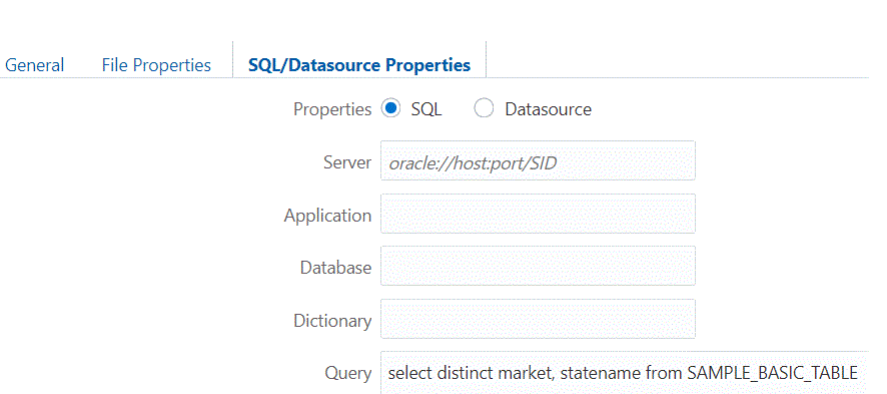

- **25.** Cliquez sur **OK**, puis sur **Vérifier** et **Enregistrer et fermer** pour enregistrer et fermer la règle MarketSQLDimbuild.
- **26.** Actualisez la liste des règles dans la liste Scripts pour vous assurer que la règle MarketSQLDimbuild a été ajoutée à la liste des fichiers de règles pour le cube Sample Basic.
- **27.** Cliquez sur **Fermer**.

Ensuite, utilisez ce fichier de règles pour charger à nouveau les membres dans la dimension Market.

- **28.** Cliquez sur **Jobs**, puis **Nouveau job** > **Construire la dimension**.
- **29.** Saisissez Sample comme nom d'application et Basic comme nom de base de données.
- **30.** Pour le nom de script, sélectionnez le nom du fichier de règles de construction de dimension que vous avez créé : MarketSQLDimbuild.
- **31.** Sélectionnez **SQL** comme type de chargement.
- **32.** Laissez le champ **Connexion** vide, sauf si vous disposez déjà d'une connexion SQL enregistrée que vous souhaitez utiliser.
- **33.** Entrez le nom d'utilisateur et le mot de passe de l'un de vos utilisateurs de schéma de base de données SQL.
- **34.** Laissez le champ **Fichier de données** vide.
- **35.** Dans la liste déroulante **Options de restructuration**, sélectionnez **Conserver toutes les données.**
- **36.** Cliquez sur **OK** pour lancer le job.

La construction de la dimension commence. Cliquez sur le symbole Actualiser pour afficher le statut et, une fois le job terminé, cliquez sur **Détails du job** dans le menu Actions.

**37.**Inspectez l'outline pour vérifier que vos dimensions ont été construites (vérifiez que Connecticut, New Hampshire et Massachusetts existent en tant qu'enfants sous East).

#### **Edit Source**

### <span id="page-141-0"></span>**Chargement de données à l'aide de SQL**

Ce flux de tâches indique comment effacer les données d'un cube, créer des règles de chargement de données, charger des données (à l'aide de SQL) à partir d'un serveur SGBDR et vérifier dans Smart View que les données ont été chargées.

Avant de démarrer ce flux de tâches, vérifiez que les conditions préalables sont respectées et obtenez une chaîne de connexion OCI valide. Pour plus d'informations, reportez-vous à [Construction de dimensions et chargement de données à l'aide de](#page-135-0) [SQL](#page-135-0).

- **1.** Après la construction des dimensions, effacez les données du cube, puis chargez les données à nouveau à partir d'une table. Dans Essbase, cliquez sur **Jobs**, puis sur **Nouveau job**.
- **2.** Sélectionnez **Effacer les données** en tant que type de job. Sélectionnez une application Sample et une base de données Basic, puis cliquez sur OK.
- **3.** Cliquez sur OK pour effacer les données. Le job commence. Cliquez sur le symbole Actualiser pour afficher le statut et, une fois le job terminé, cliquez sur **Détails du job** dans le menu Actions.
- **4.** Connectez-vous au cube Sample Basic à partir de Smart Viewet réalisez une analyse ad hoc.
- **5.** Les données ont été effacées. comme dans l'exemple suivant :

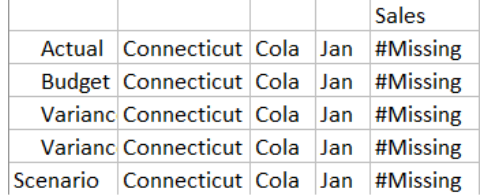

Gardez la feuille de calcul ouverte. Ensuite, vous allez créer des règles de chargement qui utilisent SQL pour remplir à nouveau les données de vente à partir de la table.

- **6.** Sur la page Applications, développez l'application Sample et sélectionnez le cube Basic.
- **7.** Dans le menu **Actions** à droite de Basic, lancez l'inspecteur, cliquez sur **Scripts**, puis choisissez l'onglet **Règles**.
- **8.** Cliquez sur **Créer** > **Chargement des données** pour commencer à définir de nouvelles règles de chargement.
- **9.** Dans le champ **Nom**, entrez le nom du fichier de règles : SalesSQLDataload.
- **10.** Dans la liste déroulante **Dimension de données**, sélectionnez la dimension Measures.
- **11.** Laissez les autres options telles quelles et cliquez sur **Poursuivre**.
- **12.** Dans Oracle SQL Developer (ou un autre outil SQL de votre choix), écrivez et testez une instruction SELECT pour sélectionner des colonnes dans la table

SAMPLE\_BASIC\_TABLE : Select

Product, Year, Scenario, Statename, Sales from SAMPLE\_BASIC\_TABLE

**13.** Assurez-vous que la requête SQL est valide et renvoie un résultat dans votre outil SQL. Si la requête SQL est valide, elle doit renvoyer les colonnes de table demandées, PRODUCT, YEAR, SCENARIO, STATENAME et SALES à partir de la base de données à laquelle votre outil SQL est connecté :

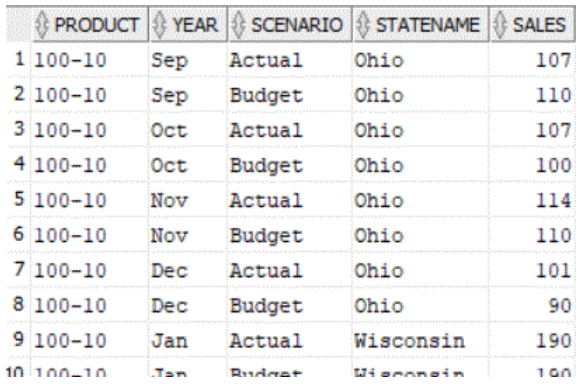

- **14.** Copiez la requête SQL dans un fichier texte ou dans votre presse-papiers. Vous aurez à l'utiliser dans une prochaine étape. Les résultats de cette requête sont les données que vous chargerez dans le cube Sample Basic.
- **15.** Observez l'ordre des dimensions dans la requête SQL. Les dimensions des champs de règle de chargement doivent apparaître dans le même ordre. Cela signifie que lorsque vous ajoutez des champs, vous devez d'abord ajouter la dernière dimension répertoriée dans la requête SQL (Sales). Chaque fois que vous ajoutez un nouveau champ, celui-ci apparaît devant le premier, de sorte que lorsque vous avez fini d'ajouter tous les champs, l'ordre dimensionnel correspond à celui de la requête SQL.
- **16.** Dans Essbase, dans l'onglet de navigateur **Nouvelle règle** de la règle SalesSQLDataload, sélectionnez Sales dans la liste déroulante **Sélectionner**.
- **17.** Cliquez sur **Créer** > **Standard** pour créer un second champ de règle de chargement. Dans la liste déroulante **Sélectionner**, sélectionnez Market (qui est mappé avec Statename dans votre requête SQL).
- **18.** Cliquez sur **Créer** > **Standard** pour continuer à ajouter des champs dans l'ordre suivant : Scenario, Year et Product.

Les champs de règle de chargement doivent maintenant être organisés de la façon suivante :

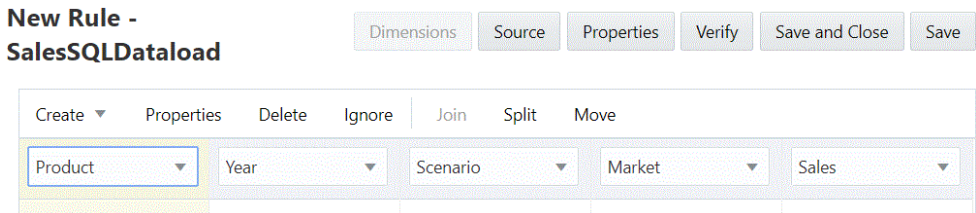

- **19.** Cliquez sur le bouton **Source** pour commencer à associer une source de données aux règles de chargement.
- **20.** Dans l'onglet **Général**, saisissez une chaîne de connexion valide.
	- **a.** Pour les connexions OCI : dans le champ **Nom** du groupe **Général**, entrez la chaîne de connexion OCI valide.

#### **Edit Source**

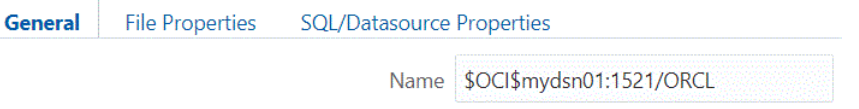

**b.** Pour les connexions sans nom de la source de données (DSN), telles qu'Oracle Database, Microsoft SQL Server et DB2 : vous ne devez pas renseigner le champ **Nom** du groupe **Général**. Entrez plutôt la chaîne de connexion dans le champ **Serveur** du groupe **Propriétés SQL/de source de données**.

#### **Edit Source**

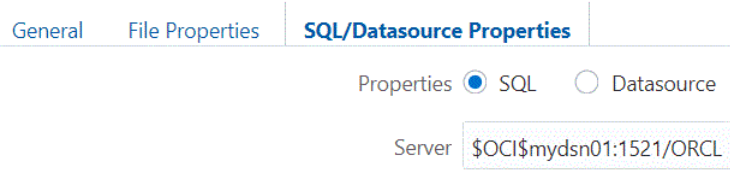

- **21.** Cliquez sur **OK**.
- **22.** Vérifiez, enregistrez et fermez la règle SalesSQLDataload.
- **23.** Actualisez la liste des règles dans la liste des scripts afin de vous assurer que SalesSQLDataload a bien été ajoutée à la liste des fichiers de règles pour le cube Sample Basic, puis fermez l'inspecteur de base de données.

Ensuite, vous allez charger les données à partir de Jobs.

- **24.** Cliquez sur **Jobs**, puis sur **Nouveau job** > **Charger les données**.
- **25.** Saisissez Sample comme nom d'application et Basic comme nom de base de données.
- **26.** Pour le nom du script, sélectionnez le nom du fichier de règles de construction de dimension que vous avez créé : SalesSQLDataload.
- **27.** Sélectionnez **SQL** comme type de chargement.
- **28.** Laissez le champ **Connexion** vide, sauf si vous disposez déjà d'une connexion SQL enregistrée que vous souhaitez utiliser.
- **29.** Entrez le nom d'utilisateur et le mot de passe de l'un de vos utilisateurs de schéma de base de données SQL.
- **30.** Laissez le champ **Fichier de données** vide.
- **31.** Cliquez sur OK pour commencer le job.

Le chargement des données commence. Cliquez sur le symbole Actualiser pour afficher le statut et, une fois le job terminé, cliquez sur **Détails du job** dans le menu Actions.

**32.**Revenez à la feuille de calcul dans Smart View et actualisez-la pour vérifier que les données ont été chargées à partir de la table.

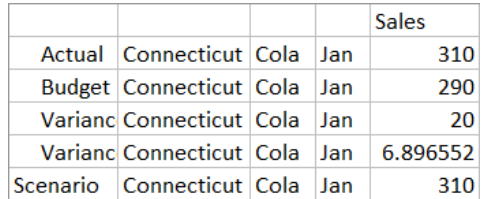

# **Calcul de cubes**

<span id="page-146-0"></span>Un cube contient deux types de valeurs : les valeurs que vous saisissez (les données d'entrée) et celles calculées à partir des données d'entrée. Un cube peut être calculé à l'aide de l'une des deux méthodes. Le calcul d'outline, soit la méthode de calcul la plus simple, réalise le calcul d'un cube en fonction des relations entre les membres de l'outline de cube et des formules associées aux membres de l'outline. Le calcul de script de calcul vous permet de calculer un cube de manière procédurale. Par exemple, vous pouvez calculer une partie d'un cube avant une autre ou copier des valeurs de données entre des membres.

- Accès aux calculs
- Création de scripts de calcul
- **[Exécution de calculs](#page-147-0)**
- [Utilisation de variables de substitution](#page-148-0)
- [Définition de propriétés de calcul à deux passes](#page-150-0)
- [Traçage de calculs](#page-150-0)

# **Accès aux calculs**

Si vous disposez du rôle utilisateur de mise à jour de la base de données, vous pouvez exécuter le calcul par défaut sur le cube (dans Smart View), et exécuter des scripts de calcul spécifiques qui vous sont provisionnés. Si vous disposez du rôle de gestionnaire d'applications ou de gestionnaire de base de données, vous possédez des droits et privilèges de calcul permettant d'exécuter tous les calculs et de provisionner des droits d'accès permettant d'exécuter des scripts de calcul spécifiques.

Lors de la création ou de la modification d'un script de calcul dans l'interface Web Oracle Analytics Cloud – Essbase, vous pouvez utiliser la page Autorisations dans l'éditeur de scripts afin de provisionner les utilisateurs pour exécuter le script.

# **Création de scripts de calcul**

Les scripts de calcul indiquent la façon dont les cubes en mode "block storage" sont calculés et, par conséquent, remplacent les calculs de cube définis par l'outline. Vous pouvez par exemple calculer des sous-ensembles de cube ou copier des valeurs de données d'un membre à l'autre.

Créez des scripts de calcul à l'aide d'un éditeur de scripts dans l'interface Web Oracle Analytics Cloud – Essbase.

Les scripts de calcul ne s'appliquent pas aux applications en mode "aggregate storage".

**1.** Sur la page Application, développez l'application.

- <span id="page-147-0"></span>**2.** Dans le menu Actions, lancez l'inspecteur à droite du nom du cube.
- **3.** Sélectionnez l'onglet **Scripts**, puis l'onglet **Scripts de calcul**.
- **4.** Cliquez sur Ajouter + pour créer un script de calcul.
- **5.** Si les noms des membres sont requis dans le script de calcul, explorez l'**arbre de membres** pour rechercher les membres à ajouter.

Cliquez avec le bouton droit de la souris sur les noms de dimension ou de membre pour les insérer dans le script.

**6.** Si les noms de fonction sont requis dans le script de calcul, utilisez le menu **Nom de fonction** pour rechercher des fonctions de calcul et les ajouter au script.

Reportez-vous à la **description de fonction** sous le menu pour lire la description de chaque fonction.

**7.** Cliquez sur **Valider** avant d'enregistrer le script.

La validation d'un script permet d'en vérifier la syntaxe. Elle permet par exemple de détecter les noms de fonction mal orthographiés ou les points-virgules de fin de ligne manquants. Elle vérifie également les noms de dimension et les noms de membre.

**8.** Corrigez toute erreur de validation.

Les scripts de calcul peuvent contenir des variables de substitution d'exécution conçues pour dériver la portée de calcul à partir du point de vue (PDV) dans une grille Smart View. Ces types de script de calcul ne seront pas validés sur le serveur car le point de vue peut être connu uniquement à partir d'une grille Smart View.

**9.** Cliquez sur **Enregistrer**.

Pour en savoir plus sur la logique de script de calcul, reportez-vous à Développement de scripts de calcul pour les bases de données en mode "block storage".

Pour en savoir plus sur les commandes et les fonctions de calcul, reportez-vous à Fonctions de calcul et à Commandes de calcul.

# **Exécution de calculs**

Une fois que vous avez créé et enregistré des scripts de calcul, utilisez la page Jobs pour les exécuter et effectuer les calculs sur les données chargées dans le cube.

- **1.** Créez votre script de calcul ou téléchargez un script de calcul existant.
- **2.** Dans Oracle Analytics Cloud Essbase, cliquez sur **Jobs**.
- **3.** Sur la page **Jobs**, cliquez sur **Nouveau job** et sélectionnez **Exécuter le calcul**.
- **4.** Dans la boîte de dialogue **Exécuter le calcul**, sélectionnez l'application et le cube à calculer.
- **5.** Sélectionnez le script à utiliser.
- **6.** Cliquez sur **OK** pour démarrer le calcul.
- **7.** Cliquez sur **Actualiser** pour afficher le statut de votre calcul.

<span id="page-148-0"></span>Les scripts de calcul peuvent contenir des variables de substitution d'exécution conçues pour dériver la portée de calcul à partir du point de vue (PDV) dans une grille Smart View. Ces types de script de calcul ne sont pas exécutés sur le serveur car le point de vue peut être connu uniquement à partir d'une grille Smart View.

Vous pouvez également exécuter des scripts de calcul à partir de Smart View (qu'ils contiennent ou non des variables de substitution basées sur un point de vue).

#### **Affectation d'accès pour exécuter des scripts de calcul spécifiques :**

- **1.** Connectez-vous à l'interface Web Essbase en tant qu'administrateur de service ou super utilisateur.
- **2.** Sur la page Applications, développez une application et sélectionnez un cube.
- **3.** Dans le menu **Actions**, lancez l'inspecteur à droite du nom du cube.
- **4.** Sélectionnez l'onglet **Scripts**, puis l'onglet **Scripts de calcul**.
- **5.** Sélectionnez un script et sélectionnez l'onglet **Autorisations**.
- **6.** Ajoutez les utilisateurs ou les groupes pour leur affecter l'accès et enregistrez les modifications. Les utilisateurs ou les groupes sont autorisés à exécuter le script de calcul spécifique.

Reportez-vous également à : [Création de scripts de calcul.](#page-146-0)

Reportez-vous également à : [Téléchargement de fichiers vers un cube.](#page-132-0)

# **Utilisation de variables de substitution**

Utilisez les **variables de substitution** dans les scripts de calcul pour stocker les valeurs qui peuvent changer. Utilisez les **variables de substitution d'exécution** lorsque vous avez besoin que différents utilisateurs indiquent des valeurs distinctes pour un même script.

Par exemple, si plusieurs scripts de calcul, formules, filtres, scripts de rapport et scripts MDX doivent se référer au mois en cours, vous n'avez pas besoin de rechercher et de remplacer le mois tous les 30 jours environ dans toute votre bibliothèque d'artefacts de cube. Vous pouvez en effet définir une variable de substitution nommée CurrMonth et modifier sa valeur affectée tous les mois selon le mois en cours. Tous les artefacts de cube qui font référence à la variable feront alors référence au mois approprié.

Voici un exemple de variable de substitution simple pour représenter le mois en cours :

Nom de variable : CurrMonth

Valeur : Jan

Les valeurs de variable de substitution s'appliquent à tous les utilisateurs qui exécutent un script de calcul contenant la variable. Par exemple, si CurrMonth a la valeur Jan, tous les scripts contenant &CurrMonth seront exécutés pour Jan. La portée d'une variable de substitution peut être des types suivants :

- globale (pour toutes les applications et les cubes sur le serveur)
- application (pour tous les cubes dans l'application)
- cube (pour un seul cube)

Pour définir une variable de substitution pour un cube donné, procédez comme suit :

- **1.** Dans l'interface Web Oracle Analytics Cloud Essbase, sur la page Applications, développez l'application pour afficher le cube à modifier.
- **2.** Dans le menu **Actions** à droite du cube, lancez l'inspecteur.
- **3.** Sélectionnez l'onglet **Variables**, puis cliquez sur Ajouter +.
- **4.** Saisissez le nom et la valeur de la variable, puis cliquez sur **Enregistrer** et **Fermer**.

Pour définir une variable de substitution pour une application donnée, procédez comme suit :

- **1.** Sur la page Applications, dans le menu Actions à droite de l'application, lancez l'inspecteur.
- **2.** Sélectionnez l'onglet **Variables**, puis cliquez sur Ajouter <sup>+</sup>.
- **3.** Saisissez le nom et la valeur de la variable, puis cliquez sur **Enregistrer** et **Fermer**.

Pour définir une variable de substitution globalement, procédez comme suit :

- **1.** Dans Oracle Analytics Cloud Essbase, cliquez sur **Console**.
- **2.** Cliquez sur l'onglet **Variables**, puis sur **Ajouter**.
- **3.** Saisissez le nom et la valeur de la variable, puis cliquez sur **Enregistrer**.

Une fois que la variable de substitution est définie, vous pouvez l'utiliser dans des scripts de calcul, des formules, des filtres, des scripts MDX, des règles de chargement et des rapports. Pour faire référence à la variable, utilisez le préfixe &.

Voici un exemple de script de calcul faisant référence à une variable de substitution :

```
FIX(&CurrMonth)
   CALC DIM (Measures, Product);
ENDFIX
```
Voici un exemple de formule faisant référence à une variable de substitution :

@ISMBR(&CurrMonth)

Les **variables de substitution d'exécution** vous permettent de déclarer des variables et leurs valeurs dans le contexte d'une action d'exécution, telle qu'un script de calcul, un script MaxL ou une requête MDX. Vous pouvez affecter des valeurs numériques aux variables de substitution d'exécution ou ces variables peuvent faire référence à des noms de membre. Vous pouvez affecter une valeur par défaut au cas où un utilisateur ne changerait pas la valeur d'entrée. En outre, pour les scripts de calcul, vous pouvez remplir la valeur de la variable au moment de l'exécution à partir des membres d'une dimension présentée dans une grille Smart View. Concernant les scripts de calcul avec des valeurs variables qui se remplissent au moment de l'exécution, vous devez les lancer à partir de Smart View, car les variables n'ont aucune définition en dehors du contexte de la grille.

Vous pouvez définir des variables de substitution d'exécution dans le script de calcul à l'aide de paires clé-valeur :

```
SET RUNTIMESUBVARS
{
    myMarket = "New York";
   salesNum = 100i
```

```
 pointD = "Actual"->"Final";
```
<span id="page-150-0"></span>}

Vous pouvez également définir des variables de substitution d'exécution avec des valeurs qui changent dynamiquement en fonction du PDV. Pour ce faire, affectez la définition au PDV et utilisez une syntaxe XML pour autoriser les invites contextuelles Smart View.

Pour plus d'informations, reportez-vous aux sections suivantes

- Utilisation de variables de substitution dans le manuel *Conception et gestion de cubes Essbase*
- Utilisation de variables de substitution d'exécution dans des scripts de calcul exécutés dans Essbase et Utilisation de variables de substitution d'exécution dans des scripts de calcul exécutés dans Smart View dans le manuel *Conception et gestion de cubes Essbase*
- Commande de calcul SET RUNTIMESUBVARS dans *Référence technique pour Oracle Analytics Cloud - Essbase*
- Modèle de galerie Sample\_Basic\_RTSV, qui se trouve dans Fichiers > Galerie > Technique > Calcul.

# **Définition de propriétés de calcul à deux passes**

La propriété Calcul à deux passes indique les membres qui doivent faire l'objet de deux calculs pour générer la valeur voulue. Pour obtenir les valeurs correctes pour les membres à deux passes, l'outline est calculée, puis les membres qui dépendent des valeurs calculées d'autres membres sont recalculés.

Même si le calcul à deux passes est une propriété que vous pouvez attribuer à n'importe quel membre de dimension de non-attribut, il fonctionne uniquement sur les membres de la dimension Comptes et les membres Calcul dynamique. Si le calcul à deux passes est affecté à un autre membre, il est ignoré.

Les calculs à deux passes sont pris en charge uniquement sur des cubes en mode "block storage". Le mode hybride et les cubes en mode "aggregate storage" utilisent l'ordre de résolution des membres, au lieu du calcul à deux passes, pour contrôler quand les membres sont calculés.

- **1.** Sur la page Applications, développez l'application.
- **2.** Dans le menu Actions, à droite du nom du cube, sélectionnez **Outline**.
- **3.** Cliquez sur **Modifier**.
- **4.** Dans l'éditeur d'outline, recherchez et sélectionnez le membre à modifier.
- **5.** Dans le panneau **Propriétés**, développez le menu **Calcul à deux passes** et sélectionnez **True**.

Reportez-vous à Définition des calculs à deux passes.

# **Traçage de calculs**

Vous pouvez utiliser le traçage de calcul pour analyser le traitement des formules de membre et affiner vos scripts de calcul.

Une fois le script de calcul exécuté par rapport à un cube, le traçage de calcul permet d'accéder aux informations journalisées concernant un calcul.

Le traçage d'un calcul ne modifie en rien son comportement. Si un calcul est lancé dans Smart View et qu'un administrateur active le traçage de calcul sur le serveur connecté, Smart View affiche une boîte de dialogue instantanée contenant des détails après l'exécution du calcul. Les informations de traçage de calcul peuvent être collées dans un éditeur de texte à partir de la boîte de dialogue instantanée. Vous pouvez également trouver ces informations dans le fichier calc\_trace.txt, qui se trouve dans le répertoire de fichiers de la base de données sur le service cloud.

Les informations de traçage de calcul peuvent vous aider à déboguer l'exécution du script de calcul, dans le cas où les résultats du calcul ne sont pas ceux que vous attendiez.

Le traçage de calcul n'est pas pris en charge sur les applications pour lesquelles la gestion de scénarios est activée.

Pour activer le traçage de calcul, l'administrateur doit d'abord activer le paramètre de configuration de l'application CALCTRACE. Une fois que le traçage de calcul est activé pour l'application, il existe deux manières d'en tirer parti :

- Dans Smart View, vous pouvez utiliser un traçage contextuel pour une seule valeur de cellule.
	- **1.** Dans Smart View, connectez une feuille de requête à l'application pour laquelle vous avez activé le traçage de calcul.
	- **2.** Mettez en surbrillance une cellule de données dont vous voulez tracer la valeur calculée.
	- **3.** Dans le panneau Données de l'onglet Essbase, cliquez sur le bouton **Calculer** et sélectionnez un script de calcul à exécuter. Le point de vue s'affiche dans la cellule de données mise en surbrillance dans les invites d'exécution du membre de trace.
	- **4.** Cliquez sur **Lancer** pour exécuter le script de calcul.

La portée complète du calcul comme contenue dans le script sera calculée, mais seul le contexte de la cellule de données mise en surbrillance sera tracée lors du calcul.

**5.** A la fin du script de calcul, examinez la boîte de dialogue **Résultat du calcul**, qui affiche les résultats avant et après le calcul pour la cellule de données mise en surbrillance.

Si la cellule de données mise en surbrillance n'a pas été modifiée lors du calcul, un message s'affiche indiquant que la cellule n'a pas été modifiée.

• Dans les scripts de calcul, vous pouvez utiliser la commande de calcul SET TRACE pour sélectionner les croisements de données à tracer. La commande SET TRACE permet de tracer plusieurs cellules de données. Par ailleurs, vous pouvez tracer des sections de scripts de calcul en combinant les commandes SET TRACE *mbrList* (pour activer le traçage de calcul sur une liste de membres) et SET TRACE OFF (pour désactiver le traçage de calcul jusqu'à ce qu'une nouvelle commande SET TRACE soit trouvée dans le script). Pour utiliser la commande SET TRACE, vous devez exécuter le script de calcul en dehors de Smart View, à l'aide du concepteur de cubes ou de la page Jobs du service cloud.

Le script de calcul suivant est exécuté sur Sample Basic. Le script inclut une commande SET TRACE, qui demande de journaliser des informations détaillées pour le croisement de données (cellule) qui représente les ventes budgétées pour le mois de janvier, sur le marché californien, pour la SKU de produit dont le numéro est 100-10.

```
SET TRACE ("100-10", "California", "Jan", "Sales", "Budget");
FIX("California", "Budget")
    "Sales" (
       "100-10" = @MEMBER(@CONCATENATE(@NAME(@PARENT("Product")), "-20")) / 10;
    );
ENDFIX;
```
Sample Basic comporte deux dimensions dispersées : Product et Market. La formule de membre est établie sur Sales, membre de Measures, qui est une dimension dense. La liste des membres de l'instruction FIX ne contient qu'un membre dispersé, California, qui appartient à la dimension Market.

Le nombre de blocs existants dans l'instruction FIX détermine le nombre de calculs de la cellule tracée. Dans cet exemple, le calcul parcourt toutes les combinaisons de membres dispersés existantes de California. Chacune de ces combinaisons représente un bloc.

Une fois le calcul terminé, les informations de traçage suivantes sont journalisées et affichées :

```
Tracing cell: [100-10][California][Jan][Sales][Budget] (Cell update count: 1)
Previous value: 840.00
Dependent values: 
     [100-20][California][Jan][Sales][Budget] = 140.00
New value: [100-10][California][Jan][Sales][Budget] = 14.00
Computed in lines: [91 - 93] using:
"Sales"(
"100-10"=@MEMBER(@CONCATENATE(@NAME(@PARENT("Product")),"-20"))/10;
\lambdaTracing cell: [100-10][California][Jan][Sales][Budget] (Cell update count: 2)
Block from FIX scope: [100-30][California]
Actual block used in calculation: [100-10][California]
Previous value: 14.00
Dependent values: 
     [100-20][California][Jan][Sales][Budget] = 140.00
New value: [100-10][California][Jan][Sales][Budget] = 14.00
Computed in lines: [91 - 93] using:
"Sales"(
"100-10"=@MEMBER(@CONCATENATE(@NAME(@PARENT("Product")),"-20"))/10;
)
Tracing cell: [100-10][California][Jan][Sales][Budget] (Cell update count: 3)
Block from FIX scope: [200-10][California]
Actual block used in calculation: [100-10][California]
Previous value: 14.00
Dependent values: 
     [200-20][California][Jan][Sales][Budget] = 520.00
New value: [100-10][California][Jan][Sales][Budget] = 52.00
Computed in lines: [91 - 93] using:
"Sales"(
"100-10"=@MEMBER(@CONCATENATE(@NAME(@PARENT("Product")),"-20"))/10;
)
[...calc iterations 4-7 are omitted from example...]
```

```
Tracing cell: [100-10][California][Jan][Sales][Budget] (Cell update count: 8)
Block from FIX scope: [400-30][California]
Actual block used in calculation: [100-10][California]
Previous value: 9.00
Dependent values: 
    [400-20][California][Jan][Sales][Budget] = 90.00
New value: [100-10][California][Jan][Sales][Budget] = 9.00
Computed in lines: [91 - 93] using:
"Sales"(
"100-10"=@MEMBER(@CONCATENATE(@NAME(@PARENT("Product")),"-20"))/10;
\lambda
```
Le journal de traçage de calcul fournit les analyses suivantes sur le fonctionnement du calcul pour la cellule tracée :

- La cellule tracée a été calculée plusieurs fois et la valeur de cellule a été remplacée à chaque fois par la nouvelle valeur (le décompte de mise à jour de la cellule signalée s'arrête à 8).
- La valeur de la cellule, avant le calcul, était de 840.00.
- Pour chaque occurrence de calcul, des valeurs dépendantes et de nouvelles valeurs sont présentes. Les valeurs dépendantes proviennent de la formule de membre dans l'instruction FIX.
- La valeur finale de la cellule tracée une fois le calcul terminé est 9, mais elle représente la valeur du produit "400-20"->California divisée par 10.
- Les lignes 91 à 93 du script de calcul, qui contiennent une formule de membre sur Sales, sont responsables des valeurs mises à jour.

Pour chacun des blocs parcourus, Sales est calculé à l'aide de la formule suivante :

"100-10"=@MEMBER(@CONCATENATE(@NAME(@PARENT("Product")),"-20"))/10

La formule contient un membre dispersé sur la gauche, qui pourrait être à l'origine de différences entre le bloc de calcul réel et le bloc FIX initial. Par exemple, lorsque le calcul parcourt "California"->"100-20", les calculs sont en réalité effectués dans "California"->"100-10".

Les entrées du journal de trace intitulées Block from FIX scope et Actual block used in calculation sont imprimées uniquement s'il existe une différence entre les blocs de l'instruction FIX et le bloc représenté dans la formule de membre. Ces entrées de journal peuvent fournir des indications sur la raison pour laquelle certains calculs sont en double, et ainsi vous aider à déboguer vos scripts de calcul.

## **Calcul de tuples sélectionnés**

En sélectionnant des tuples, vous pouvez concentrer vos calculs dans la grille Smart View active afin de limiter leur portée à des tranches spécifiques de données dans votre cube. La sélection de tuples vous permet d'optimiser les calculs de grille asymétrique dans les dimensions, en évitant un calcul excessif.

Les tuples de calcul Essbase sont différents des tuples utilisés dans les requêtes MDX. Les performances de calcul et la taille du cube dépendent principalement du nombre de blocs dans la base de données (en fonction d'une taille de bloc donnée). C'est pourquoi les tuples de calcul sont indiqués uniquement pour les combinaisons de membres dispersés. En outre, pour faciliter le script de calcul, plusieurs membres

d'une même dimension dispersée peuvent être inclus dans une spécification de tuple de calcul. Par exemple, si vous indiquez ("New York", "California", "Actual", "Cola") comme tuple de calcul, vous calculez les croisements de cellules suivants :

```
"New York"->"Actual"->"Cola"
"California"->"Actual"->"Cola"
```
Observons la grille symétrique suivante. Elle est symétrique car les mêmes marchés et le même scénario (Actual) sont représentés pour tous les produits dans la grille.

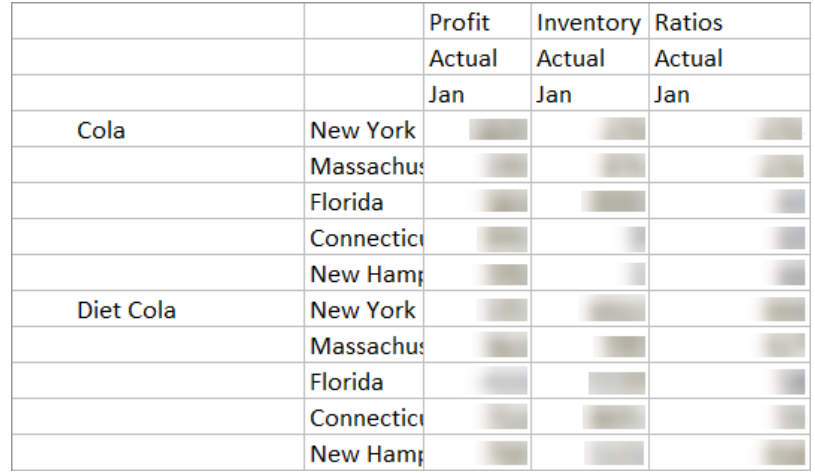

La grille suivante est asymétrique car le produit Diet Cola a moins de marchés dans la grille que le produit Cola.

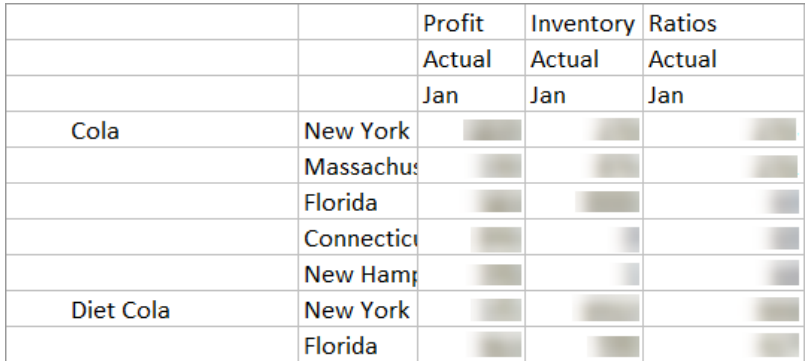

Lorsque plusieurs dimensions se trouvent dans une instruction FIX ou un point de vue (PDV) Smart View, la portée de calcul par défaut correspond au calcul du produit croisé (toutes les combinaisons possibles) des membres de l'instruction FIX ou de la grille. Autrement dit, un calcul induit par le PDV, dans lequel les combinaisons de produits et de marchés proviennent de la grille, calcule toutes les combinaisons lignemembre suivantes :

Cola->"New York" Cola->"Massachusetts" Cola->"Florida" Cola->"Connecticut" Cola->"New Hampshire" "Diet Cola"->"New York" "Diet Cola"->"Massachusetts" "Diet Cola"->"Florida" "Diet Cola"->"Connecticut" "Diet Cola"->"New Hampshire"

Vous n'avez peut-être pas besoin d'autant de calculs. Si vous souhaitez calculer *uniquement* les combinaisons figurant dans la grille, vous pouvez indiquer les tuples à calculer et limiter le calcul à une plus petite tranche. Le calcul des tuples peut également réduire le temps de calcul et la taille du cube.

```
Cola->"New York"
Cola->"Massachusetts"
Cola->"Florida"
Cola->"Connecticut"
Cola->"New Hampshire"
"Diet Cola"->"New York"
"Diet Cola"->"Florida"
```
#### **Calcul basé sur des tuples**

Un **tuple** de calcul permet de représenter un secteur de données de membres, à partir d'au moins deux dimensions dispersées, afin de l'utiliser dans un calcul.

Exemples de tuples de calcul valides :

- ("Diet Cola", "New York")
- ("Diet Cola", "Cola", Florida)
- (Cola, "New Hampshire")

Si vous écrivez des expressions MDX, vous connaissez peut-être ces restrictions concernant les tuples qui s'appliquent à MDX :

- Un seul membre de chaque dimension peut être inclus dans un tuple MDX.
- Tous les tuples d'un ensemble MDX doivent avoir les mêmes dimensions représentées, dans le même ordre.

Toutefois, lorsque vous sélectionnez des tuples dans les scripts de calcul, ces exigences sont assouplies pour des raisons pratiques. Vous pouvez écrire librement des expressions de tuple, et les tuples peuvent décrire des listes de membres, comme les tuples suivants : (@Children(East), Cola).

#### **Sélection de tuples pour le calcul de point de vue**

Une manière simple de sélectionner des tuples consiste à les insérer explicitement dans un script de calcul, en tant que liste dans l'instruction FIX.

Rappel du format d'une instruction FIX :

```
FIX (fixMbrs)
COMMANDS ;
ENDFIX
```
Dans l'instruction FIX ci-dessous, deux tuples sont indiqués avant le début du bloc de commandes. Les tuples sont placés entre accolades { }. Ces dernières délimitent un **ensemble**, c'est-à-dire une collection de tuples.

```
FIX({} (@Children(East), Cola),
   ("New York", Florida, "Diet Cola")
   })
Sales (Sales = Sales + 10;);
ENDFIX
```
Il est également possible de sélectionner des tuples en contexte, en fonction des membres présents dans un PDV de grille Smart View lors de l'exécution du calcul. Pour ce faire, indiquez la fonction @GRIDTUPLES en tant qu'argument dans l'instruction FIX, dans votre script de calcul.

```
FIX ({@GRIDTUPLES(Product, Market)})
   Sales (Sales = Sales + 10;);
ENDFIX
```
Si vous exécutez ce script de calcul à partir de Smart View pour la grille ci-dessous, seules les combinaisons de produits et de marchés affichées sont calculées. Par exemple, la combinaison "Diet Cola"->"Massachusetts" n'est pas calculée car elle n'apparaît pas explicitement dans la grille. Tous les scénarios (la troisième dimension dispersée dans ce cube échantillon) sont calculés, même si seul Actual est visible dans la grille, puisque la dimension Scenario ne fait pas partie de l'instruction GRIDTUPLES dans le script de calcul.

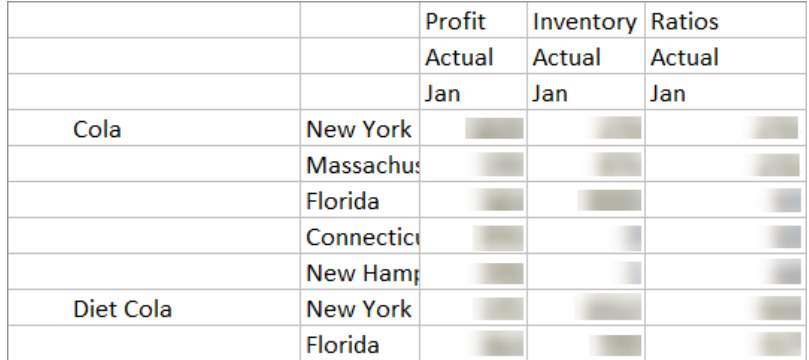

Que vous sélectionniez les tuples à l'aide de listes de tuples explicites ou de la fonction @GRIDTUPLES, la sélection est uniquement applicable dans le contexte de la commande de calcul FIX…ENDFIX. La syntaxe de l'instruction FIX est développée pour permettre de sélectionner les tuples :

```
FIX ([{ tupleList | @GRIDTUPLES(dimensionList) },] fixMbrs)
COMMANDS ;
ENDFIX
```
- *tupleList :* ensemble de tuples séparés par des virgules.
- *dimensionList :* au moins deux dimensions dispersées dont les membres de la grille Smart View active sont utilisés pour définir les régions de calcul. (Dans les scripts de calcul, vous pouvez uniquement employer des dimensions dispersées pour définir les tuples.)
- *fixMbrs :* membre ou liste de membres.

## **Exemples de sélection de tuples pour réduire la portée de calcul**

A l'aide d'une grille Smart View et d'une instruction FIX de script de calcul, vous pouvez calculer des tuples de membres sélectionnés en fonction du point de vue (PDV) de grille. Vous pouvez également saisir explicitement les combinaisons de tuples dans votre instruction FIX, en enlevant la dépendance à une grille Smart View donnée pour définir la portée du calcul.

Le calcul des tuples sélectionnés vous aide à utiliser efficacement les régions asymétriques à la fois dans les scripts de calcul et les grilles Smart View.

Prenons les exemples suivants :

- Aucune sélection de tuples : effectue le calcul par défaut, en fonction du point de vue (PDV) de grille Smart View en cours. Le calcul ne se limite à aucun tuple en particulier.
- Sélection de dimensions dispersées nommées : calcule les tuples d'au moins deux dimensions dispersées nommées dans un script de calcul. Le calcul est limité aux membres des dimensions de tuple figurant dans la grille Smart View.
- [Sélection de dimensions dispersées contextuelles](#page-158-0) : calcule les tuples des dimensions dispersées sélectionnées au moment de l'exécution. Le calcul est limité aux membres des dimensions de tuple figurant dans la grille Smart View.

Pour tester les exemples, téléchargez le modèle de classeur CalcTuple\_Tuple.xlsx dans la section Technique > Calcul du dossier **Galerie** dans la zone **Fichiers** de l'interface Web Oracle Analytics Cloud – Essbase. Reportez-vous à la feuille de calcul README dans le classeur pour obtenir des instructions.

#### **Aucune sélection de tuples**

Le calcul suivant montre le comportement de calcul par défaut lorsque vous ne sélectionnez aucun tuple. Le script de calcul suivant calcule le produit croisé complet des membres de dimension Product et Market à partir d'une grille Smart View.

Grâce à deux variables de substitution d'exécution définies dans le bloc SET RUNTIMESUBVARS, le calcul est limité à tous les points de vue Product et Market présents dans la grille lorsque le calcul est exécuté à partir de Smart View.

```
SET RUNTIMESUBVARS
\{ProductGridMembers = POV
<RTSV_HINT><svLaunch>
<description>All Product's members on the grid</description>
<type>member</type>
<dimension>Product</dimension><choice>multiple</choice>
</svLaunch></RTSV_HINT>;
MarketGridMembers = POV
<RTSV_HINT><svLaunch>
<description>All Market's members on the grid</description>
<type>member</type> <dimension>Market</dimension><choice>multiple</choice>
\texttt{<}/\textsc{svLaunch}\texttt{<}/\textsc{RTSV_HINT}\texttt{>} ;
};
FIX (
&ProductGridMembers, &MarketGridMembers
\lambdaMarketing(
   Marketing = Marketing +1;
);
ENDFIX
```
#### **Sélection de dimensions dispersées nommées**

Ce script de calcul utilise la fonction @GRIDTUPLES pour sélectionner le tuple des dimensions Product et Market, et calcule uniquement les tuples de ces deux dimensions, limitant sa portée aux membres présents dans une grille Smart View au moment de l'exécution du calcul à partir de Smart View.

```
FIX (
{@GRIDTUPLES(Product, Market)}
)
Marketing(
   Marketing = Marketing + 1;
```
<span id="page-158-0"></span>); ENDFIX

En incluant dans l'instruction FIX uniquement les dimensions dispersées nommées dans le tuple, le calcul englobe un bien plus petit nombre de blocs qu'un calcul par défaut. Toutefois, ce script de calcul calcule tous les membres des dimensions non mentionnées dans l'instruction FIX (Year, Scenario).

#### **Sélection de dimensions dispersées contextuelles**

A l'aide de la fonction @GRIDTUPLES et d'une variable de substitution d'exécution, ce script de calcul calcule uniquement les tuples sélectionnés dans la grille, en fonction des sélections de dimensions dispersées dans l'invite RTSV.

La variable de substitution d'exécution *&DimSelections*, qui est définie dans le bloc SET RUNTIMESUBVARS, limite la portée du calcul aux dimensions dispersées du cube uniquement, à l'exception de Scenario. La fonction @GRIDTUPLES utilisée dans l'instruction FIX appelle cette variable, ce qui limite le nombre de croisements calculés.

```
SET RUNTIMESUBVARS
```

```
 {
            DimSelections = "Version", "Site", "Entity", "Product", "Market"
            <RTSV_HINT><svLaunch>
            <description>List two or more sparse dimensions used for forming 
calculation tuples:</description>
            <type>string</type>
             </svLaunch></RTSV_HINT>;
             };
            FIX (
             {@GRIDTUPLES(&DimSelections)}
) Marketing(
            Marketing = Marketing + 1;
            );
            ENDFIX
```
Le calcul englobe un nombre de blocs encore plus petit que l'exemple précédent. En effet, dans le cas présent, la définition du tuple s'étend à davantage de dimensions dispersées au-delà de Product->Market.

Pour tester les exemples, téléchargez le modèle de classeur CalcTuple\_Tuple.xlsx dans la section Technique > Calcul du dossier **Galerie** dans la zone **Fichiers** de l'interface Web Oracle Analytics Cloud – Essbase. Reportez-vous à la feuille de calcul README dans le classeur pour obtenir des instructions.

**12**

# **Modélisation de données dans des scénarios privés**

A l'aide de la gestion de scénarios, les participants de scénario peuvent réaliser une analyse de simulation afin de modéliser des données dans leurs propres zones de travail privées. Les scénarios peuvent éventuellement être soumis à un workflow d'approbation incluant un propriétaire de scénario et des approbateurs. Dans le cadre de ce workflow, les propriétaires de scénario ne fusionnent les données de scénario avec les données de cube finales qu'après approbation.

- Présentation des scénarios
- [Workflow de scénario](#page-167-0)
- [Activation de la modélisation des scénarios](#page-174-0)
- [Utilisation des scénarios](#page-176-0)

# **Présentation des scénarios**

Les scénarios sont des zones de travail privées au sein desquelles les utilisateurs peuvent modéliser différentes hypothèses dans les données et en voir l'effet sur les résultats agrégés, sans toucher aux données existantes.

Chaque scénario est une tranche virtuelle d'un cube dans laquelle les utilisateurs peuvent modéliser des données, puis valider ou annuler les modifications apportées.

Les cubes prenant en charge les scénarios ont une dimension particulière appelée Modèle d'environnement restreint. La dimension de modèle d'environnement restreint est de type plat. Elle comporte un membre de base et un maximum de 1 000 autres membres, communément appelés membres de modèle d'environnement restreint. Tous les membres de la dimension de modèle d'environnement restreint sont de niveau 0. Les membres de modèle d'environnement restreint sont nommés sb0, sb1, etc. Chaque modèle d'environnement restreint est une zone de travail distincte, alors que Base contient les données actuelles contenues dans le cube. Un scénario spécifique est associé à exactement un membre de modèle d'environnement restreint.

Sandbox

- Base sb0 sb1
- sb2

Les données de base constituent le point de départ avant d'utiliser le modèle d'environnement restreint pour modéliser d'éventuelles modifications. Les données de modèle d'environnement restreint (ou données de scénario) ne sont pas validées, à moins que le propriétaire du scénario ne les applique, auquel cas elles remplacent les données de base.

Lors de la création initiale, tous les croisements de membres de modèle d'environnement restreint sont virtuels et aucun ne dispose d'un stockage physique. Les données physiques du cube sont stockées dans une tranche de membre de base. L'interrogation de nouveaux membres de modèle d'environnement restreint reflète de manière dynamique les valeurs stockées dans la base.

Ce n'est qu'après mise à jour de l'une des valeurs d'un modèle d'environnement restreint que les modifications apportées sont stockées physiquement dans le modèle d'environnement restreint. Si vous avez mis à jour des valeurs dans un membre de modèle d'environnement restreint, les requêtes portant sur le modèle d'environnement restreint reflètent un mélange de valeurs de modèle d'environnement restreint stockées et de valeurs héritées dynamiquement des valeurs de base.

Les modifications apportées dans un modèle d'environnement restreint ne sont validées dans les valeurs de base que si vous effectuez explicitement cette opération, généralement après un workflow d'approbation. Reportez-vous à [Présentation du](#page-172-0) [workflow et des rôles utilisateur de scénario.](#page-172-0)

Une fois que vous en avez terminé avec le modèle d'environnement restreint, vous pouvez le soumettre au workflow d'approbation, ignorer le workflow et valider les valeurs mises à jour dans les valeurs de base, ou rejeter et abandonner les modifications apportées au modèle d'environnement restreint.

Vous devez activer le mode hybride pour que la gestion de scénarios fonctionne. Il est activé par défaut pour les requêtes. Ne le désactivez pas. Pour les calculs, vous devez activer la configuration d'application HYBRIDBSOINCALCSCRIPT. Reportez-vous à HYBRIDBSOINCALCSCRIPT dans le guide *Référence technique pour Oracle Analytics Cloud - Essbase*.

La sécurité et les filtres s'appliquent à la dimension de modèle d'environnement restreint.

Les cubes prenant en charge les scénarios ont une dimension de propriétés de cellule que vous pouvez ignorer, celle-ci étant destinée à des processus internes. Il n'est pas nécessaire de la modifier, ni d'en tenir compte dans les calculs, les requêtes ou les règles de chargement. Elle ne doit pas non plus être incluse dans les calculs ou autres opérations.

## **Affichage et utilisation des données de scénario**

Il existe deux points d'entrée pour l'affichage et l'utilisation des données de scénario dans Smart View.

Vous pouvez utiliser l'interface Web Essbase pour lancer un scénario dans Smart View. Vous pouvez également employer une connexion privée Smart View, puis utiliser les données de scénario de cette façon.

Pour analyser les données d'un scénario, vous devez disposer de l'ensemble des autorisations suivantes :

- Etre un utilisateur provisionné pour l'application.
- Disposer de l'autorisation Accès à la base de données ou d'une autorisation supérieure pour l'application (et d'un filtre d'écriture si vous souhaitez modifier des données du modèle d'environnement restreint).
- Etre un participant du scénario (créé par un utilisateur disposant d'un privilège supérieur).

#### <span id="page-162-0"></span>**Affichage et utilisation de données de scénario à partir de l'interface Web Essbase**

Vous pouvez lancer Smart View à partir d'un scénario dans l'interface Web.

Lorsque vous procédez ainsi, l'accès se fait à partir du scénario. Dans Smart View, vous pouvez donc seulement utiliser le membre de modèle d'environnement restreint associé au scénario employé pour l'accès. Le membre de modèle d'environnement restreint est implicite. Il ne sera pas visible dans la grille Smart View.

- **1.** Dans Essbase, cliquez sur **Scénarios**.
- **2.** Cliquez sur l'icône Excel **in regard du scénario que vous souhaitez visualiser.**
- **3.** Sélectionnez cette option pour ouvrir le fichier.
- **4.** Cette opération ouvre Excel avec une connexion Smart View au scénario.

Lorsque vous procédez ainsi, la tranche de données correspondant au scénario considéré se trouve dans la feuille de calcul. Vous ne pouvez interroger les données que dans ce scénario. Si vous disposez d'une autorisation Mise à jour de la base de données ou d'une autorisation supérieure pour l'application, vous pouvez soumettre des données au scénario (lorsque vous soumettez des données à un scénario, vous les soumettez à un membre de modèle d'environnement restreint).

Vous pouvez lancer un scénario dans Smart View à partir de l'interface Web uniquement dans les fenêtres utilisant les navigateurs Firefox, Internet Explorer ou Chrome.

#### **Affichage et utilisation de données de scénario à partir d'une connexion privée Smart View**

Vous pouvez ouvrir Excel et établir une connexion privée avec le cube, sans commencer à partir de l'interface Web .

Lorsque vous procédez ainsi, la dimension de modèle d'environnement restreint se trouve dans la feuille de calcul. Vous pouvez donc soumettre des données à n'importe quel membre de modèle d'environnement restreint auquel vous avez accès. Ceci est utile lorsque vous participez à plusieurs scénarios, mais vous devez savoir explicitement dans quel modèle d'environnement restreint vous souhaitez travailler.

Pour savoir quel membre de modèle d'environnement restreint est associé à un scénario, accédez à l'interface Web, cliquez sur **Scénarios**, sélectionnez le nom du scénario et affichez l'onglet **Informations générales**.

- **1.** Ouvrez Excel.
- **2.** Etablissez une connexion privée avec le cube prenant en charge les scénarios. Reportez-vous à [Accès au service cloud à partir de Smart View.](#page-17-0)
- **3.** Effectuez une analyse ad hoc.
- **4.** Explorez la dimension de modèle d'environnement restreint pour afficher les membres de modèle d'environnement restreint.

#### **Exemples**

Voici une grille Smart View incluant le membre de base et un membre de modèle d'environnement restreint. Les valeurs de modèle d'environnement restreint n'ont pas été mises à jour. Elles reflètent donc les valeurs de base. Ces valeurs ne sont stockées

que dans les membres de base, pas dans les membres de modèle d'environnement restreint :

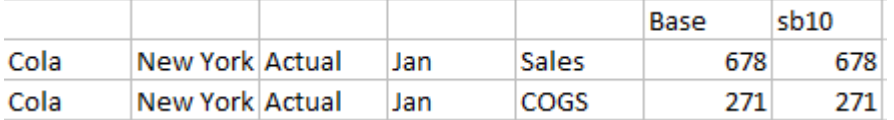

La valeur de modèle d'environnement restreint modifiée ci-après, 500, est stockée dans un membre de modèle d'environnement restreint. La valeur de modèle d'environnement restreint restante, 271, qui n'a pas été mise à jour, est uniquement stockée dans la base :

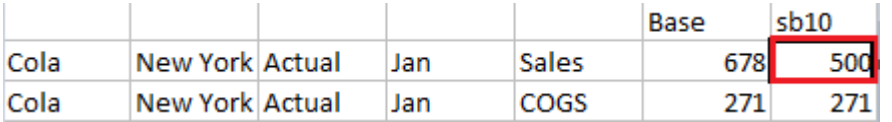

Ci-dessous figure une grille avec plusieurs membres de modèle d'environnement restreint. Si vous disposez du rôle utilisateur Accès à la base de données et du filtre d'écriture approprié, vous pouvez soumettre des données dans plusieurs scénarios simultanément :

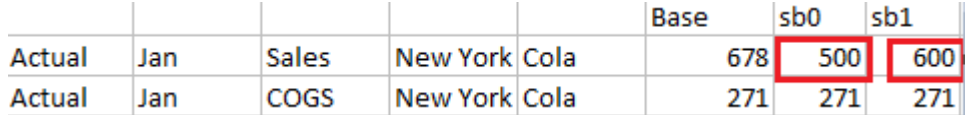

# **A propos des chargements de données dans les cubes prenant en charge les scénarios**

Vous pouvez charger des cubes prenant en charge les scénarios à l'aide d'exports de données effectués avant l'activation du cube pour les scénarios. Les données sont chargées vers le membre de modèle d'environnement restreint de base.

Si vous n'avez pas utilisé d'export de colonnes, vous ne pouvez pas avoir de modifications de membre d'outline invalidant le chargement de données. Si vous avez utilisé un export de colonnes, mais que l'outline a été modifiée, vous aurez peut-être besoin d'un fichier .rul pour charger les données.

## **A propos des exports de données à partir des cubes prenant en charge les scénarios**

Les cubes prenant en charge les scénarios comportent une dimension CellProperties réservée à un usage interne. Néanmoins, elle est incluse dans les exports de données et doit être prise en compte lors du chargement de données exportées. Il est également important de comprendre le comportement de la dimension de modèle d'environnement restreint lors de l'utilisation de données exportées.

Les remarques suivantes concernent l'export de données à partir de cubes prenant en charge les scénarios :

- Si vous utilisez la page **Jobs** de l'interface Web pour exporter des données à partir d'un cube prenant en charge les scénarios, le fichier de données obtenu contient les trois membres de la dimension CellProperties (EssValue, EssStatus et EssTID). Ne supprimez aucune de ces colonnes.
- Le fichier de données de l'export inclut les données stockées physiquement dans le cube, conformément à la sélection effectuée : données de niveau zéro, ensemble des données ou données d'entrée.
- Si des valeurs des modèles d'environnement restreint ont été modifiées, elles figurent dans l'export.
- Pour que vous puissiez charger des données exportées dans des modèles d'environnement restreint, les valeurs des trois membres CellProperties (EssValue, EssStatus et EssTID) doivent figurer dans le fichier de données.

#### **A propos des calculs de scénario**

Par défaut, Essbase calcule tous les membres d'une dimension sauf si une instruction FIX est utilisée pour limiter la portée du calcul à un membre spécifique ou à un groupe de membres de la dimension.

La dimension de modèle d'environnement restreint est une exception à ce comportement. Si les membres de la dimension de modèle d'environnement restreint ne sont pas inclus dans l'instruction FIX pour un calcul, seul le membre de base de la dimension de modèle d'environnement restreint est calculé par défaut. Pour calculer les autres membres à partir de la dimension de modèle d'environnement restreint, ajoutez-les dans l'instruction FIX, éventuellement avec le membre de base.

Lorsque vous spécifiez des membres de modèle d'environnement restreint autres que ceux de base dans une instruction FIX, la base est exclue du calcul, sauf si explicitement ajoutée à l'instruction FIX.

Ce comportement diffère de celui des calculs concernant des dimensions hors modèle d'environnement restreint exclues de l'instruction FIX. Si vous excluez une dimension de l'instruction FIX, Essbase calcule tous les membres de la dimension implicite. Les dimensions de modèle d'environnement restreint sont calculées différemment, car le but est généralement de calculer des modèles d'environnement restreint de base ou spécifiques à un moment donné. Essbase calcule les valeurs de membre de base plutôt que les valeurs de modèle d'environnement restreint de travail, sauf quand :

- le calcul est lié à des membres de modèle d'environnement restreint particuliers ;
- le calcul est exécuté à partir d'une feuille lancée à partir d'un scénario dans l'interface Web (appelée feuille lancée par un scénario). Reportez-vous à [Affichage](#page-162-0) [et utilisation de données de scénario à partir de l'interface Web Essbase.](#page-162-0)
- une valeur de cellule de modèle d'environnement restreint est sélectionnée dans une feuille Smart View de connexion privée et qu'un script de calcul est lancé.

Si vous exécutez un script de calcul à partir d'une feuille lancée par un scénario, le calcul est exécuté dans le modèle d'environnement restreint associé au scénario tant qu'aucun modèle d'environnement restreint n'est explicitement mentionné dans le script.

Si vous vous trouvez dans une feuille ouverte à l'aide d'une connexion privée Smart View et que vous affichez des valeurs de modèle d'environnement restreint et de base, lorsque vous sélectionnez une cellule de données du modèle d'environnement restreint et que vous lancez un script de calcul sans instruction FIX de modèle

d'environnement restreint explicite, le modèle d'environnement restreint sera calculé de manière implicite et Smart View indiquera qu'il a été calculé. Si vous sélectionnez une cellule du membre de base (ou aucune cellule), la base sera calculée lorsque vous lancerez le script de calcul et Smart View indiquera qu'elle a été calculée.

Vous pouvez calculer les membres de modèle d'environnement restreint à l'aide des scripts MaxL préexistants en utilisant le nom de variable de substitution d'exécution réservé : ess\_sandbox\_mbr.

Cette instruction peut être mise en oeuvre (pour votre modèle d'environnement restreint) dans n'importe quel script MaxL sans créer de variable de substitution sur le serveur ou dans l'application.

exécuter le calcul appname.dbname.calcname avec runtimesubvars 'ess\_sandbox\_mbr=sb0;';

## **A propos des partitions transparentes et répliquées dans les cubes prenant en charge les scénarios**

Les partitions transparentes et répliquées connectent les tranches de deux cubes Essbase. C'est le cas si aucun des cubes, ou si un ou les deux cubes prennent en charge les scénarios.

Les modèles d'environnement restreint sont utilisés lorsque des scénarios sont créés. Toutefois, rien ne garantit que les scénarios des cubes partitionnés renverront au même numéro de modèle d'environnement restreint. Un même utilisateur peut ne pas participer aux modèles d'environnement restreint de plusieurs cubes. L'utilisation des scénarios donne lieu aux limites suivantes :

- Si la source d'une partition transparente prend en charge les scénarios, les requêtes cible extrairont toujours les données du membre de modèle d'environnement restreint de base source.
- La réécriture entre cubes source et cible prenant en charge les scénarios n'est autorisée qu'entre les membres de base des cubes, de la base de cube cible à la base de cube source.

Exemple : la réécriture vers la source, habituellement activée à partir des cubes cible de partition transparente, est désactivée pour les membres de modèle d'environnement restreint autres que ceux de base des cubes cible prenant en charge les scénarios. Permettre à un utilisateur de modèle d'environnement restreint distant d'écrire directement dans la base du cube source est contraire aux autorisations.

• Pour les partitions répliquées, la réplication n'est possible qu'entre la base de cube source et la base de cube cible.

Reportez-vous à [Présentation des partitions transparentes et répliquées.](#page-221-0)

#### **A propos de XREF/XWRITE dans les cubes prenant en charge les scénarios**

Dans les cubes prenant en charge les scénarios, vous pouvez utiliser XWRITE et XREF pour écrire dans les données d'un autre cube ou y faire référence.

XREF interroge un cube distant à partir d'un cube local (celui contenant l'instruction XREF). Si le cube distant prend en charge les scénarios, XREF n'en extrait que des données de base.

XWRITE met à jour un cube distant à partir d'un cube local (celui contenant l'instruction XWRITE). Dans la mesure où l'instruction XWRITE écrit des données dans le cube distant, sa portée compte.

En fonction de la combinaison cubes prenant en charge les scénarios/cubes ne les prenant pas en charge, XWRITE se comporte de la façon suivante :

Lorsqu'un cube local prenant en charge les scénarios fait référence à un cube distant ne les prenant pas en charge :

- une instruction FIX sur le membre de base du cube local avec une instruction XWRITE vers le cube distant écrit la base du cube local dans le cube distant ;
- aucune instruction FIX sur un membre de modèle d'environnement restreint du cube local avec une instruction XWRITE vers le cube distant n'écrit la base du cube local dans le cube distant. Si vous n'incluez pas de membre de modèle d'environnement restreint dans l'instruction FIX, la base est automatiquement incluse ;
- une instruction FIX sur le modèle d'environnement restreint du cube local avec une instruction XWRITE vers le cube distant renvoie une erreur. L'écriture d'un membre de modèle d'environnement restreint autre que ceux de base vers un cube distant n'est pas prise en charge.

Lorsqu'un cube local prenant en charge les scénarios fait référence à un cube distant les prenant également en charge :

- une instruction FIX sur le membre de base du cube local avec une instruction XWRITE vers le cube distant écrit la base du cube local dans la base du cube distant ;
- aucune instruction FIX sur un membre de modèle d'environnement restreint du cube local avec une instruction XWRITE vers le cube distant n'écrit la base du cube local dans la base du cube distant. Si vous n'incluez pas de membre de modèle d'environnement restreint, la base est automatiquement incluse.
- une instruction FIX sur le modèle d'environnement restreint du cube local avec une instruction XWRITE vers le cube distant renvoie une erreur. L'écriture d'un membre de modèle d'environnement restreint autre que ceux de base vers un cube distant n'est pas prise en charge.

Si un cube local ne prenant pas en charge les scénarios fait référence à un cube distant les prenant en charge, XWRITE met toujours à jour le membre de base du cube distant.

Reportez-vous à [Présentation de XREF/XWRITE.](#page-224-0)

#### **A propos des limites de scénario**

Ces limites s'appliquent aux dimensions de modèle d'environnement restreint et aux scénarios.

- Les scénarios ne sont pas pris en charge sur les cubes en mode "aggregate" storage".
- La commande de calcul DATAEXPORT n'est pas prise en charge dans les membres de modèle d'environnement restreint. Elle est prise en charge uniquement dans le membre de base.
- <span id="page-167-0"></span>• Lorsque vous vous connectez à un scénario à partir d'une feuille lancée par un scénario, les requêtes, insertions et exports MDX fonctionnent avec la base plutôt qu'avec le modèle d'environnement restreint pour ce scénario.
- Les variables de substitution d'exécution avec le paramètre svLaunch ne sont pas prises en charge si vous lancez le scénario dans Smart View à partir de l'interface Web. Reportez-vous à [Affichage et utilisation de données de scénario à partir de](#page-162-0) [l'interface Web Essbase](#page-162-0).

Les variables de substitution d'exécution avec le paramètre svLaunch fonctionnent correctement si vous vous connectez au scénario directement à partir d'une connexion privée. En effet, le membre de modèle d'environnement restreint est inclus dans la feuille.

Quelques fonctions ne sont pas prises en charge dans le mode hybride, qui est utilisé avec les cubes prenant en charge les scénarios. Reportez-vous à Fonctions prises en charge dans le mode d'agrégation hybride dans le guide *Référence technique pour Oracle Analytics Cloud - Essbase*.

# **Workflow de scénario**

Vous pouvez vérifier un scénario à l'aide d'un workflow d'approbation facultatif. Lorsque vous utilisez un scénario, vous pouvez également modifier les valeurs de données dans le scénario et valider les modifications de données apportées au cube (ou les rejeter), sans passer par un processus d'approbation.

Le nombre de participants et d'approbateurs d'un scénario donné a un impact sur les modifications de statut de scénario et sur le workflow. Dans le cadre d'un scénario avec des participants mais sans approbateur, les participants ne peuvent pas soumettre le scénario pour approbation. En outre, ils ne disposent d'aucune option leur permettant d'approuver ou de rejeter le scénario. Sans participant ni approbateur, le propriétaire du scénario effectue les modifications et les applique. Ici encore, il n'existe pas de processus d'approbation.

- Scénario avec des participants, mais sans approbateur :
	- **1.** Le propriétaire du scénario crée le scénario (Statut = En cours).
	- **2.** Le propriétaire du scénario et les participants effectuent des modifications dans Smart View ou dans l'interface Web.
	- **3.** Le propriétaire du scénario applique des modifications à la base (Statut = Appliqué).
- Scénario sans approbateur ni participant :
	- **1.** Le propriétaire du scénario crée le scénario (Statut = En cours).
	- **2.** Le propriétaire du scénario effectue des modifications dans Smart View ou dans l'interface Web.
	- **3.** Le propriétaire du scénario applique des modifications à la base (Statut = Appliqué).
- Scénario avec des participants et des approbateurs :
	- **1.** Le scénario est créé par un propriétaire (Statut = En cours).
	- **2.** Le propriétaire du scénario, les participants et les approbateurs effectuent des modifications dans Smart View ou dans l'interface Web.
- **3.** Le propriétaire du scénario le soumet pour approbation (Statut = Soumis).
- **4.** Le scénario est approuvé par tous les approbateurs ou rejeté par au moins un approbateur (Statut = Approuvé ou Statut = Rejeté).

Comme le statut En cours, le statut Rejeté permet à tous les participants d'effectuer des modifications afin d'atteindre le statut Approuvé.

- **5.** Une fois que le scénario a atteint le statut Approuvé (tous les approbateurs ayant approuvé le scénario), le propriétaire du scénario applique les modifications à la base (Statut = Appliqué).
- [Activation des notifications par courriel pour les modifications de statut de](#page-75-0) [scénario](#page-75-0)
- [Création d'un scénario](#page-169-0)
- [Modélisation des données](#page-170-0)
- [Soumission d'un scénario pour approbation](#page-171-0)
- [Approbation ou rejet de modifications de scénario](#page-171-0)
- [Application ou abandon des modifications de données](#page-171-0)
- [Copie d'un scénario](#page-172-0)
- [Suppression du scénario](#page-172-0)
- [Présentation du workflow et des rôles utilisateur de scénario](#page-172-0)

#### **Activation des notifications par courriel pour les modifications de statut de scénario**

Si l'administrateur système a activé les courriels sortants d'Essbase, les participants de scénario concernés reçoivent des notifications par courriel en cas de modifications du scénario.

Pour configurer des notifications par courriel SMTP, procédez comme suit :

- **1.** Connectez-vous à Essbase en tant qu'administrateur système.
- **2.** Cliquez sur **Console**.
- **3.** Sélectionnez **Configuration de courriel**.
- **4.** Sélectionnez l'onglet Configuration SMTP.

SMTP contrôle les courriels sortants.

- **5.** Saisissez l'hôte et le port SMTP de votre entreprise.
- **6.** Entrez l'adresse électronique de votre entreprise et le mot de passe associé (ceux de l'expéditeur du courriel de notification).
- **7.** Cliquez sur **Enregistrer**.

Lorsque le courriel SMTP est configuré, les participants de scénario reçoivent des courriels si le statut, la propriété, la priorité ou la date d'échéance de leurs scénarios sont modifiés.

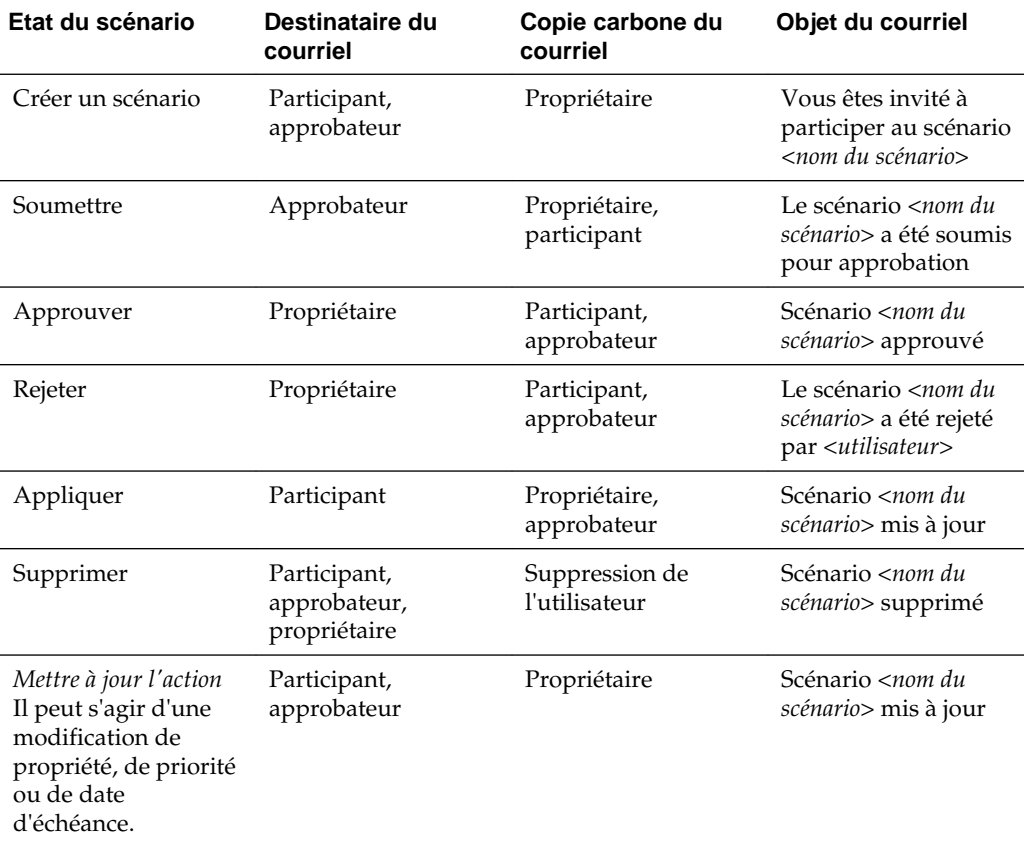

<span id="page-169-0"></span>Lorsque vous ajoutez des utilisateurs au système, l'adresse électronique est un champ facultatif. Si vous ne le remplissez pas, l'utilisateur concerné ne reçoit pas les courriels même s'il participe aux scénarios.

Vous pouvez mettre à jour un scénario existant (reportez-vous à *Action de mise à jour* dans le tableau) pour en modifier le propriétaire, la priorité ou la date d'échéance. Par exemple, si la date d'échéance du scénario est modifiée, les participants reçoivent un courriel les informant de la nouvelle date d'échéance. L'ancienne date d'échéance est barrée, il est donc facile de voir l'information du scénario qui a été modifiée.

#### **Création d'un scénario**

Pour créer un scénario, spécifiez des informations générales à propos du scénario en créant un nom de scénario, en sélectionnant une date d'échéance, en sélectionnant une application et un cube, et en choisissant d'utiliser ou non les valeurs calculées. Ensuite, ajoutez des utilisateurs et définissez le rôle de chacun : participant ou approbateur.

Pour créer un scénario, vous devez remplir les critères suivants :

- Etre un utilisateur provisionné pour l'application ou le propriétaire de l'application.
- Disposer de l'autorisation Mise à jour de la base de données.
- **1.** Dans Essbase, connectez-vous en tant qu'utilisateur disposant de l'autorisation Mise à jour de la base de données (ou d'une autorisation supérieure) pour au moins une application.
- <span id="page-170-0"></span>**2.** Cliquez sur **Scénarios**.
- **3.** Cliquez sur **Créer un scénario**.
- **4.** Dans l'onglet **Informations générales**, entrez le nom du scénario et sélectionnez **Priorité** (facultatif), **Date d'échéance**, **Application** et **Base de données** (cube). Vous ne voyez que les applications pour lesquelles vous disposez d'une autorisation Mise à jour de la base de données ou d'une autorisation supérieure.
- **5.** Activez l'option **Utiliser les valeurs calculées** pour fusionner les valeurs calculées avec les valeurs de base lors de l'exécution de scripts de calcul dans les scénarios.
- **6.** (Facultatif) Saisissez une description.
- **7.** Dans l'onglet Utilisateurs, cliquez sur Ajouter  $+$  pour obtenir la liste des utilisateurs.
- **8.** Ajoutez les utilisateurs de votre choix.
- **9.** Fermez la boîte de dialogue **Ajouter des utilisateurs**.
- **10.** Pour chaque utilisateur, conservez la valeur par défaut (**Participant**) ou sélectionnez **Approbateur**.

Les rôles d'utilisateur de scénario déterminent le workflow pour le scénario.

**11.** Enregistrez les modifications.

Reportez-vous également à : [Présentation du workflow et des rôles utilisateur de](#page-172-0) [scénario.](#page-172-0)

## **Modélisation des données**

En tant qu'utilisateur de scénario, vous pouvez modéliser des tranches de données dans votre propre scénario.

- **1.** Dans Oracle Analytics Cloud Essbase, cliquez sur **Scénario**.
- **2.** Sur la page Scénarios, localisez le scénario dans lequel vous voulez modéliser des données.
	- Vous pouvez rechercher le scénario en saisissant son nom dans le champ **Rechercher**.
	- Vous pouvez sélectionner votre application dans la liste déroulante **Toutes les applications** et effectuer la recherche dans cette application.
	- Après avoir sélectionné l'application, vous pouvez affiner davantage votre recherche en sélectionnant la base de données (cube) dans la liste déroulante **Toutes les bases de données** et effectuer la recherche dans ce cube donné.
- **3.** Lancez Smart View en cliquant sur l'icône **Excel** devant le nom du scénario.
- **4.** Apportez des modifications aux données et réalisez l'analyse de simulation dans Smart View.

Si vous modifiez et soumettez des valeurs, puis décidez de rétablir les valeurs de base, vous pouvez le faire en saisissant #Revert dans les cellules modifiées et en choisissant **Soumettre les données** dans le ruban Smart View Essbase.

<span id="page-171-0"></span>Si une cellule dans la base a une valeur, et que vous voulez que la cellule correspondante dans le scénario ait la valeur #Missing, vous pouvez envoyer #Missing au scénario ou supprimer la valeur dans Smart View et sélectionner **Soumettre les données** dans le ruban Smart View.

**5.** Poursuivez ce processus jusqu'à ce que vous soyez prêt à soumettre les données pour approbation.

Si un calcul a été exécuté sur un modèle d'environnement restreint et les modifications ne sont pas acceptables, demandez au concepteur d'applications un script de calcul pour annuler les modifications ou demandez un nouveau modèle d'environnement restreint.

## **Soumission d'un scénario pour approbation**

Une fois que vous avez soumis un scénario pour approbation, personne ne peut écrire dans ce scénario.

- **1.** Dans Oracle Analytics Cloud Essbase, connectez-vous en tant que propriétaire de l'application ou du scénario.
- **2.** Cliquez sur **Scénarios**.
- **3.** Cliquez sur la flèche **Soumettre**  $\rightarrow$  sous **Actions**.
- **4.** (Facultatif) Saisissez un commentaire.
- **5.** Cliquez sur **OK**.

Une fois qu'un scénario a été soumis pour approbation, l'approbateur de scénario peut approuver ou rejeter les modifications apportées aux données.

#### **Approbation ou rejet de modifications de scénario**

Une fois que le propriétaire du scénario l'a soumis pour approbation, l'approbateur peut approuver ou rejeter les modifications apportées au scénario. Le propriétaire du scénario est averti de l'action. Vous devez être connecté en tant qu'approbateur pour disposer des options permettant d'approuver ou de rejeter un scénario.

- **1.** Dans Oracle Analytics Cloud Essbase, cliquez sur **Scénarios**.
- 2. En regard du scénario soumis, sous Actions, cliquez sur Approuver <sup>et</sup> ou Rejeter .
- **3.** Entrez un commentaire dans la boîte de dialogue Approuver ou Rejeter.

Une fois le scénario approuvé, le propriétaire peut appliquer les modifications au cube.

#### **Application ou abandon des modifications de données**

Lorsque vous appliquez des modifications de données, les modifications stockées dans le scénario écrasent les données de base.

Vous pouvez appliquer ou abandonner des modifications à partir de la page Scénario.

- <span id="page-172-0"></span>**1.** Dans Oracle Analytics Cloud – Essbase, cliquez sur **Scénarios**.
- **2.** En regard du scénario approuvé, sous **Actions**, cliquez sur **Appliquer** ou **Annuler**.
- **3.** Confirmez votre choix lorsque vous y êtes invité.
- Vous pouvez également appliquer des modifications de données à l'aide de la commande de calcul DATAMERGE. Reportez-vous à *Référence technique pour Oracle Analytics Cloud - Essbase*.
- Lorsqu'un scénario a été appliqué ou abandonné, vous pouvez le supprimer et réutiliser le modèle d'environnement restreint pour ce scénario.
- Les gestionnaires de base de données et les rôles supérieurs peuvent exécuter un script de calcul pour effectuer une opération DATAMERGE. Ils n'ont pas besoin d'être désignés approbateurs de scénario pour réaliser cette opération
- Lorsqu'un scénario a été appliqué, il peut être réappliqué mais pas modifié.

#### **Copie d'un scénario**

Si vous disposez du rôle Administrateur de service ou que vous êtes un utilisateur de scénario (participant, approbateur ou propriétaire), vous pouvez copier un scénario. Vous pouvez le copier à n'importe quel moment du workflow, avant la suppression du scénario. Le statut d'approbation du scénario copié est redéfini sur En cours.

- **1.** Dans Oracle Analytics Cloud Essbase, cliquez sur **Scénarios**.
- **2.** Cliquez sur le menu **Actions** du scénario à copier et cliquez sur **Copier**.
- **3.** Entrez le nom du scénario et sélectionnez les composants de scénario à copier à partir des zones **Approbateurs**, **Participants**, **Commentaires** et **Données**.
- **4.** Cliquez sur **OK**.

#### **Suppression du scénario**

Le nombre de modèles d'environnement restreint disponibles dans un cube est fixe, il se peut donc que vous ayez besoin de libérer des modèles d'environnement restreint à partir de scénarios inactifs. Une fois le scénario associé supprimé, le modèle d'environnement restreint est vide et automatiquement réintégré dans le pool de modèles d'environnement restreint disponibles.

Pour réutiliser un modèle d'environnement restreint associé à un scénario, vous devez supprimer le scénario.

- **1.** Dans Oracle Analytics Cloud Essbase, cliquez sur **Scénarios**.
- **2.** Cliquez sur le menu **Actions** du scénario à supprimer et cliquez sur **Supprimer**.

#### **Présentation du workflow et des rôles utilisateur de scénario**

Vous pouvez vérifier un scénario à l'aide d'un workflow d'approbation facultatif.

Les affectations de rôles utilisateur de scénario déterminent le workflow pour les scénarios. Vous devez disposer d'au moins un approbateur pour activer le workflow de scénario. Sans approbateur, les participants ne peuvent par exemple pas soumettre le scénario pour approbation. En outre, ils ne disposent d'aucune option leur permettant d'approuver ou de rejeter le scénario.

Sans au moins un approbateur, Appliquer est la seule action possible pour les scénarios. En l'absence d'approbateur, le propriétaire du scénario peut tout de même modifier des valeurs de données dans le scénario et appliquer des modifications de données dans le cube (ou les rejeter), sans passer par un processus d'approbation.

Les participants peuvent prendre part à une analyse par simulation. Ils doivent disposer du rôle utilisateur Mise à jour de la base de données ou Accès à la base de données. Il n'est pas obligatoire d'ajouter des participants.

Les approbateurs surveillent le processus et approuvent ou rejettent des scénarios. Ils doivent disposer du rôle Accès à la base de données ou d'un rôle supérieur. Plusieurs approbateurs peuvent être affectés à un même scénario. Dans ce cas, chacun d'entre eux doit approuver le scénario pour qu'il soit soumis.

Les participants et les approbateurs dotés du rôle utilisateur Accès à la base de données ne peuvent pas écrire dans un scénario tant qu'ils ne disposent pas de l'accès en écriture via un filtre.

Les participants et les approbateurs ne sont pas obligatoires. Le propriétaire du scénario peut modifier des valeurs de données dans le scénario et valider des modifications de données dans le cube (ou les rejeter) sans désigner de participants ou d'approbateurs.

<span id="page-174-0"></span>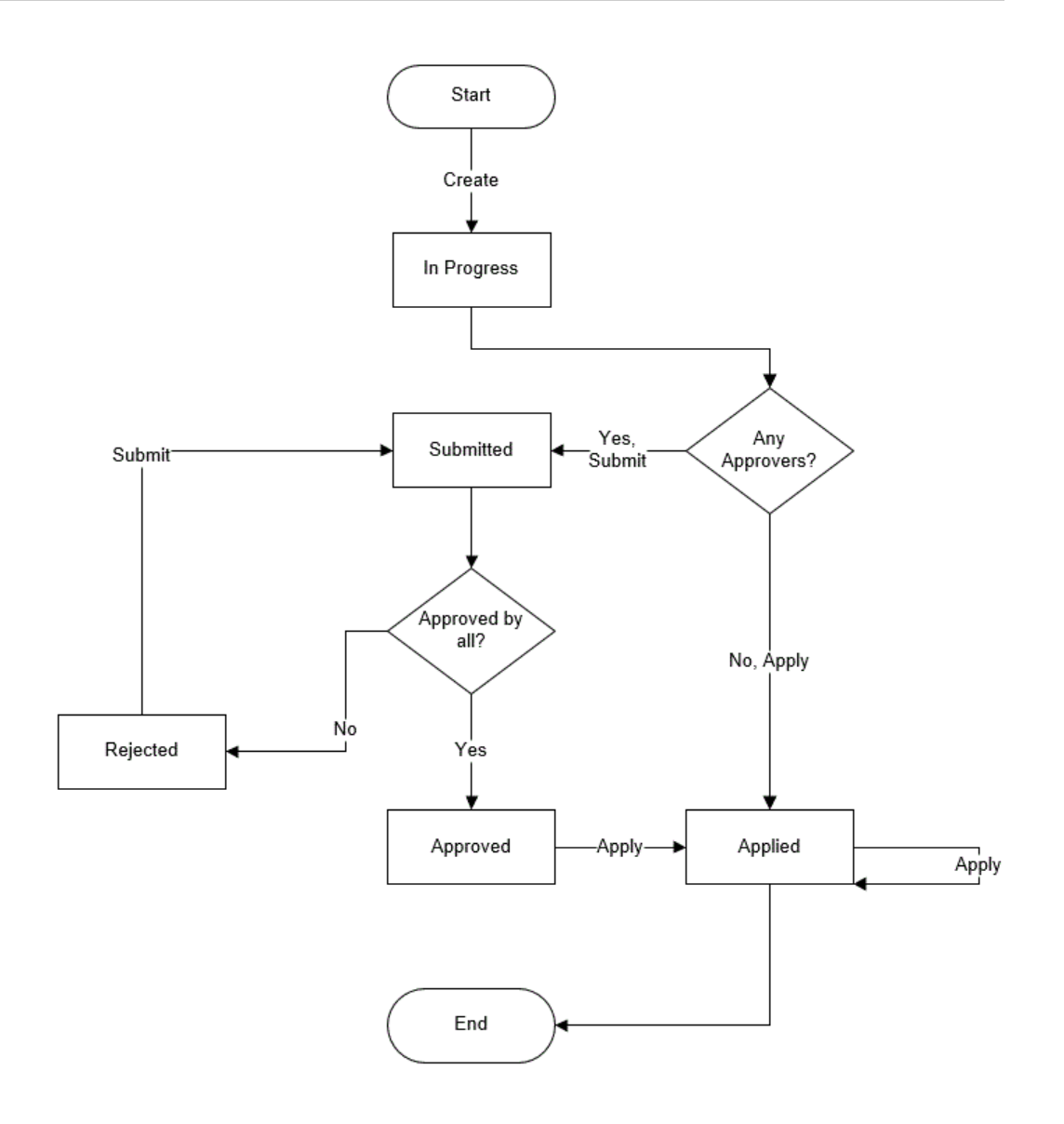

# **Activation de la modélisation des scénarios**

Il est aussi facile d'activer la modélisation de scénario dans le cadre du processus de création de cube que de cocher une case dans l'interface utilisateur ou de remplir les champs appropriés dans un classeur d'application.

Vous pouvez créer ou activer un cube pour la modélisation de scénario à l'aide de l'une des méthodes suivantes :

- [Création d'un cube prenant en charge les scénarios](#page-175-0)
- [Création d'un cube échantillon prenant en charge les scénarios](#page-175-0)
- [Activation d'un cube existant pour la gestion des scénarios](#page-175-0)

La piste d'audit de données n'est pas prise en charge dans les cubes prenant en charge les scénarios.

## <span id="page-175-0"></span>**Création d'un cube prenant en charge les scénarios**

Les cubes prenant en charge des scénarios ont des dimensions spécialisées nécessaires à l'utilisation de la gestion des scénarios. La dimension de modèle d'environnement restreint et la dimension de propriétés de cellule en font partie. La dimension de propriétés de cellule est considérée comme une dimension masquée, car vous n'avez pas à interagir avec elle, de quelque façon que ce soit, lorsque vous effectuez des tâches Essbase telles que la construction de cubes, le chargement de données ou le calcul de cubes.

- **1.** Sur la page d'accueil Applications, cliquez sur **Créer une application**.
- **2.** Dans la boîte de dialogue Créer une application, saisissez le **nom de l'application** et le **nom de la base de données** (nom du cube), puis développez **Options avancées**.
- **3.** Dans **Type de base de données**, vérifiez que l'option **Mode "block storage" (BSO)** est sélectionnée.
- **4.** Sélectionnez **Activer les scénarios**.
- **5.** Cliquez sur **OK**.

## **Création d'un cube échantillon prenant en charge les scénarios**

Vous pouvez créer un cube prenant en charge les scénarios en important le classeur d'application échantillon prenant en charge les scénarios.

- **1.** Dans Oracle Analytics Cloud Essbase, cliquez sur **Importer**.
- **2.** Cliquez sur **Catalogue**.
- **3.** Explorez vers le bas dans les dossiers **Galerie**, **Cubes** et **Général**.
- **4.** Sélectionnez **Sample\_Basic\_Scenario.xlsx** et cliquez sur **Sélectionner**.
- **5.** Indiquez un nom unique, puis cliquez sur **OK**.

## **Activation d'un cube existant pour la gestion des scénarios**

Si vous disposez du rôle Gestionnaire d'applications, vous pouvez activer un cube existant pour utiliser la modélisation de scénario. Il est préférable de procéder ainsi sur une copie du cube d'origine. Les scripts, règles et requêtes existants fonctionneront comme avant, sur le membre de base. Si vous devez les exécuter sur un membre de modèle d'environnement restreint, vous pouvez le faire à partir d'une feuille lancée par un scénario.

Une feuille lancée par un scénario est une feuille Excel lancée à partir d'un scénario dans l'interface Web. Reportez-vous à [Affichage et utilisation de données de scénario à](#page-162-0) [partir de l'interface Web Essbase.](#page-162-0)

- **1.** Sur la page Applications, développez l'application.
- **2.** Cliquez sur le menu **Actions** à droite du nom de cube et sélectionnez **Inspecter**.
- **3.** Dans l'onglet **Général**, pour **Scénarios**, cliquez sur **Non activé**.

**4.** Ajustez le nombre de membres de scénario (membres de modèle d'environnement restreint autres que ceux de base) que vous souhaitez créer et cliquez sur **OK**.

#### <span id="page-176-0"></span>**Création de membres de modèle d'environnement restreint supplémentaires**

Par défaut, un nouveau cube prenant en charge les scénarios comporte 100 membres de modèle d'environnement restreint. Vous pouvez créer des membres de modèle d'environnement restreint supplémentaires (1 000 au maximum).

- **1.** Sur la page Applications, développez l'application.
- **2.** Cliquez sur le menu **Actions** à droite du nom du cube, puis sélectionnez **Inspecter**.
- **3.** Dans l'onglet **Général**, cliquez sur le signe Plus en regard de **Scénarios**.

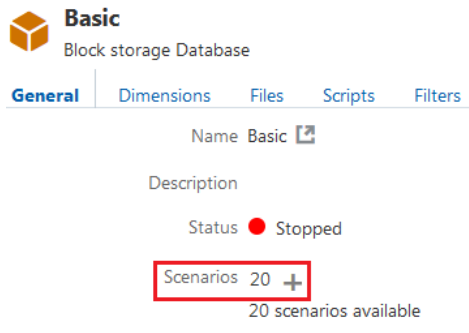

- **4.** Saisissez le nombre de membres de modèle d'environnement restreint à créer.
- **5.** Cliquez sur **OK**.

# **Utilisation des scénarios**

Une fois que vous avez créé un cube prenant en charge les scénarios, vous pouvez créer des scénarios et suivre un workflow qui consiste à modéliser des données, à approuver ou à rejeter des modifications, à appliquer ou à abandonner des modifications et à soumettre le scénario pour approbation.

- Visualisation des données de membre de base
- [Comparaison des valeurs de scénario aux valeurs de base](#page-177-0)
- [Définition des cellules de scénario sur #Missing](#page-177-0)
- [Rétablissement des valeurs de scénario sur les valeurs de base](#page-178-0)

## **Visualisation des données de membre de base**

Dans l'interface utilisateur Web, vous pouvez lancer une feuille Excel affichant des données de base pour un scénario.

- **1.** Dans Oracle Analytics Cloud Essbase, cliquez sur **Scénarios**.
- **2.** Cliquez sur le menu **Actions** du scénario à afficher et cliquez sur **Afficher les données de base**.
- **3.** Cliquez sur le lien téléchargé pour lancer Smart View.

La feuille Excel qui est lancée affiche les données de base pour le cube. Elle n'affiche aucune donnée de modèle d'environnement restreint.

#### <span id="page-177-0"></span>**Comparaison des valeurs de scénario aux valeurs de base**

Si vous êtes le propriétaire ou l'approbateur d'un scénario donné ou que vous y participez, vous pouvez afficher les valeurs de scénario et de base dans une feuille de calcul ou dans l'interface utilisateur Web pour comparer des modèles.

#### **Comparaison des valeurs dans Excel**

- **1.** Dans Oracle Analytics Cloud Essbase, cliquez sur **Scénarios**.
- **2.** Dans le menu **Actions**, sélectionnez **Afficher les modifications dans Excel**.
- **3.** Cliquez sur le lien téléchargé pour ouvrir le lien Smart View.
- **4.** Vous pouvez afficher les valeurs pour les membres de scénario et de base dans la feuille de calcul.

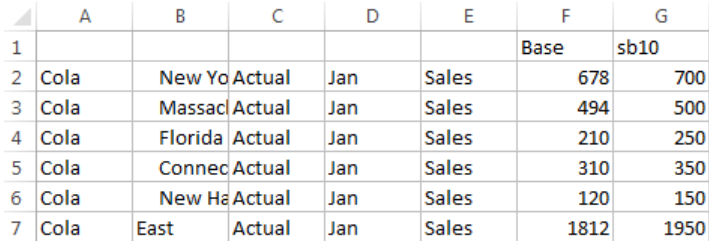

- Dans la colonne G, sb10 représente le membre de scénario (ou de modèle d'environnement restreint).
- Dans la colonne F, Base indique les valeurs de base.
- Dans le scénario, les valeurs pour sb10 dans les lignes 2 à 6 ont été modifiées et vous pouvez voir le résultat agrégé à la ligne 7.

#### **Comparaison de valeurs dans l'interface utilisateur Web**

- **1.** Dans Oracle Analytics Cloud Essbase, cliquez sur **Scénarios**.
- **2.** Dans le menu **Actions**, sélectionnez **Afficher les modifications**.

La boîte de dialogue **Modifications de données** est vide si aucune modification de données n'a été apportée.

Comparez le scénario aux valeurs de base afin de déterminer vos prochaines actions. Par exemple, vous pourriez choisir de modifier le statut du scénario sur Approuvé en fonction de ces informations.

# **Définition des cellules de scénario sur #Missing**

Vous pouvez définir les cellules de scénario sur #Missing même si les cellules de base correspondantes ont des valeurs.

Pour définir des cellules de scénario sur #Missing, procédez comme suit :

- <span id="page-178-0"></span>**1.** Saisissez #Missing dans la cellule ou supprimez-en le contenu.
- **2.** Sélectionnez **Soumettre les données** dans le ruban Smart View.

#### **Exemple**

**1.** Initialement, la valeur de la cellule sb1 reflète exactement la valeur de la cellule Base.

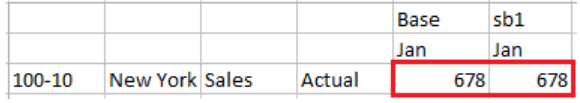

**2.** Saisissez #Missing dans sb1 (ou supprimez le contenu de la cellule) et soumettez les données.

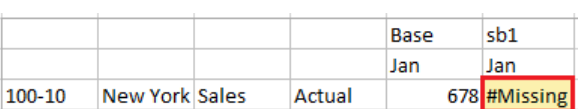

**3.** Actualisez la feuille. Vous voyez que la valeur de sb1 est #Missing.

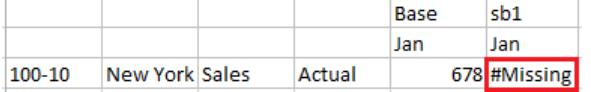

## **Rétablissement des valeurs de scénario sur les valeurs de base**

Initialement, les valeurs de scénario ne sont pas stockées et elles reflètent exactement les valeurs de base. Lorsque vous modifiez les valeurs de scénario dans Excel et que vous soumettez les modifications au cube, les valeurs de scénario sont stockées et deviennent différentes des valeurs de base. Vous pouvez rétablir les valeurs de base pour les valeurs de scénario en saisissant #Revert dans les cellules modifiées et en cliquant sur **Soumettre les données** dans le ruban Smart View.

Pour rétablir des valeurs de scénario sur les valeurs de base, procédez comme suit :

- **1.** Dans Excel, saisissez #Revert dans les cellules de scénario pour lesquelles rétablir les valeurs de base.
- **2.** Cliquez sur **Soumettre les données** dans le ruban Smart View.

Les valeurs de scénario sélectionnées sont mises à jour avec les valeurs de base.

#### **Exemple**

**1.** Initialement, la valeur de sb1 est exactement la même que la valeur de base.

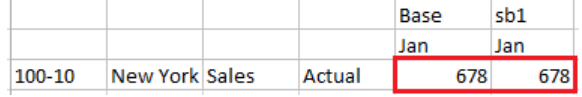

**2.** Soumettez une nouvelle valeur, 100, à sb1.

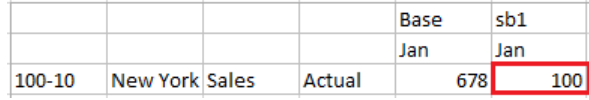

#### **3.** Soumettez la valeur #Revert dans sb1.

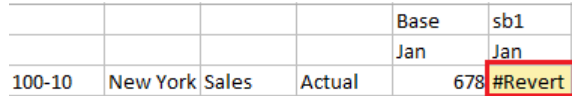

**4.** Actualisez la feuille. Assurez-vous que sb1 affiche à nouveau la valeur de base, 678.

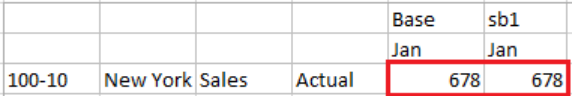

## **Cas dans lesquels agréger des dimensions de modèle d'environnement restreint**

Lors des modélisations dans les scénarios, vous devez déterminer si des calculs doivent être réalisés ou non au sein de chaque modèle d'environnement restreint.

Soumettez les modifications de données au modèle d'environnement restreint et calculez aussi peu d'autres données que possible, juste assez pour permettre aux utilisateurs de valider leur travail. Vous préservez ainsi l'efficacité en matière de stockage de la conception du modèle d'environnement restreint.

Par exemple, si tous les membres de niveau supérieur d'un cube sont des calculs dynamiques, les agrégations sous la forme d'un script de calcul sont inutiles.

Si vous avez stocké des membres de niveau supérieur, limitez la portée des calculs de modèle d'environnement restreint au minimum nécessaire pour permettre aux utilisateurs de travailler.

#### **Exemple : calcul de scénarios avec des membres de niveau supérieur dynamiques**

Les hiérarchies dynamiques (denses et éparpillées) sont agrégées automatiquement et les utilisateurs apportant des modifications dans les modèles d'environnement restreint voient ces dernières apparaître immédiatement.

Examinons un exemple issu de l'application de démonstration en mode "block storage" Sample\_Scenario.Basic.

Supposons que Product et Market sont des hiérarchies dynamiques dont les données sont stockées uniquement au niveau zéro et qu'un scénario est créé à l'aide du membre de dimension de modèle d'environnement restreint sb0.

Si le modèle d'environnement restreint vient d'être créé, les valeurs de sb0 sont identiques à celles de Base. En effet, les membres du modèle d'environnement restreint sont virtuels et reflètent des valeurs de base tant que les utilisateurs ne leur soumettent pas de modifications.
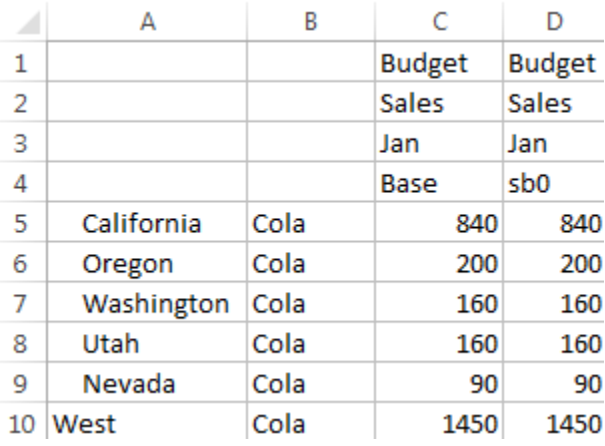

Après la modification des données Sales->Budget->Jan->Cola dans le membre sb0, nous constatons immédiatement que le membre de modèle d'environnement restreint dynamique West (dans D10) est agrégé au total correct à l'aide d'une combinaison de membres stockés issus de Base et de sb0.

Les valeurs d'Oregon, d'Utah et de Nevada sont stockées dans le membre de modèle d'environnement restreint Base. Les valeurs de California et de Washington ont été soumises par des participants de scénario et sont stockées dans le membre de modèle d'environnement restreint sb0. Le total de West->Cola->sb0 est agrégé dynamiquement à l'aide des valeurs stockées.

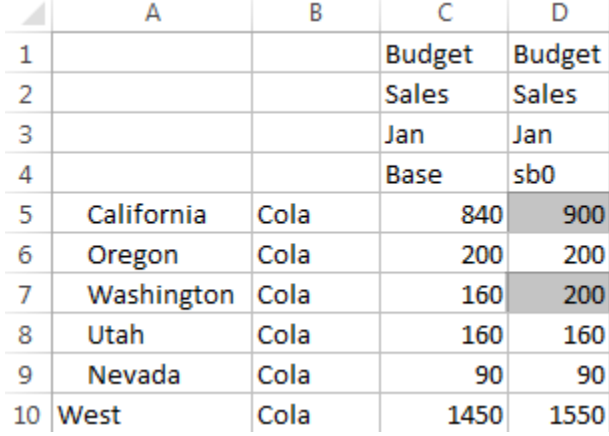

Vous pouvez également utiliser des scripts de calcul dans les modèles d'environnement restreint. Supposons qu'Oregon doit être budgété à hauteur de 80 % de California. Vous pouvez l'indiquer à l'aide du script de calcul ci-après :

```
FIX("Jan", "Budget", "Cola", "Sales")
"Oregon"="California"*.8;
ENDFIX
```
Quand un participant de scénario lance une feuille de calcul Excel à partir de l'interface Web et exécute ce calcul, sb0 est le membre de modèle d'environnement restreint par défaut calculé et la valeur du membre Oregon est mise à jour :

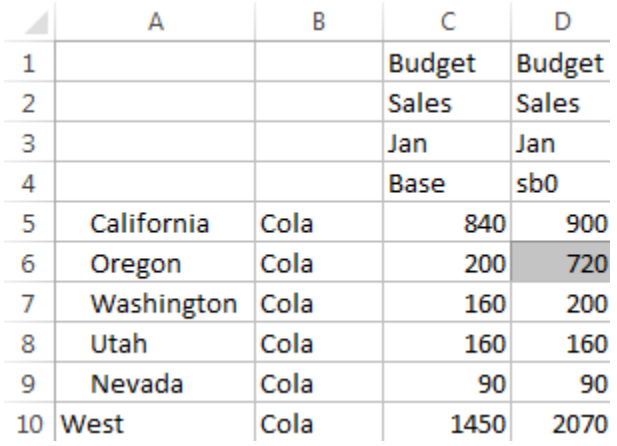

Cette vue ne provient pas d'une feuille lancée par un scénario, mais d'une vue privée Smart View qui permet de représenter Base et sb0 sur la feuille.

#### **Exemple : calcul de scénarios avec des membres de niveau supérieur stockés**

Les hiérarchies dispersées ou denses stockent parfois des membres de niveau supérieur. Des agrégations sur des calculs basés sur un niveau ou une génération peuvent être requises.

Partons de la dernière grille de l'exemple précédent et supposons que les membres de niveau supérieur de la dimension Market sont stockés, et non dynamiques.

Si nous remplaçons la valeur d'Oregon par 250, le membre West doit être recalculé pour pouvoir visualiser les résultats corrects :

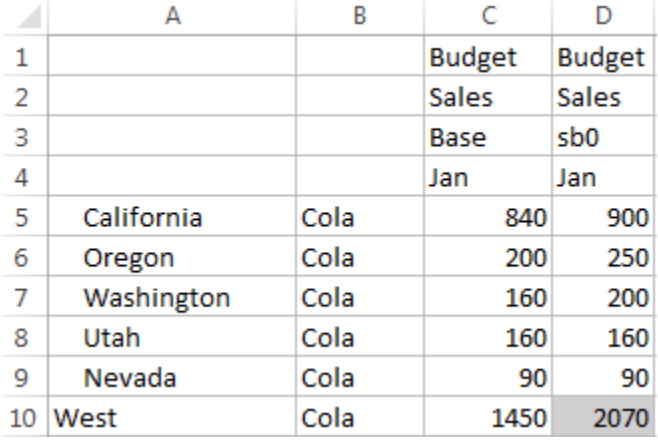

Le script de calcul suivant peut être utilisé pour agréger la dimension Market dans le modèle d'environnement restreint, en cas d'exécution à partir d'une feuille Excel lancée par un scénario :

AGG("Market");

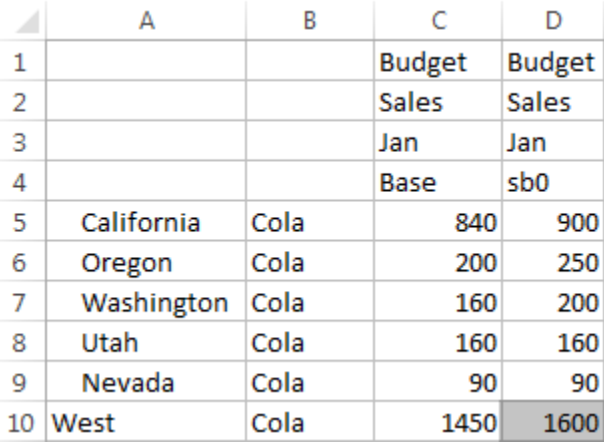

# **Utilisation de cubes dans le concepteur de cubes**

Vous pouvez créer ou modifier des classeurs d'application, puis déployer des cubes vers Oracle Analytics Cloud - Essbase à l'aide du concepteur de cubes, qui est une extension Smart View.

- A propos du concepteur de cubes
- [A propos du ruban du concepteur de cubes](#page-185-0)
- [A propos du panneau Concepteur](#page-186-0)
- [Gestion des fichiers dans le concepteur de cubes](#page-187-0)
- [Téléchargement de classeurs d'application échantillon à partir du cloud](#page-188-0)
- [Création d'un inventaire privé de classeurs d'application](#page-188-0)
- [Utilisation de classeurs d'application dans le concepteur de cubes](#page-189-0)
- [Création d'un cube à partir de données tabulaires dans le concepteur de cubes](#page-198-0)
- [Mise à jour incrémentielle des cubes dans le concepteur de cubes](#page-201-0)
- [Création et validation de formules de membre dans le concepteur de cubes](#page-202-0)
- [Chargement de données dans le concepteur de cubes](#page-203-0)
- [Calcul de données dans le concepteur de cubes](#page-204-0)
- [Utilisation de jobs dans le concepteur de cubes](#page-204-0)
- [Affichage des hiérarchies de dimensions dans le concepteur de cubes](#page-206-0)
- [Export de cubes vers des classeurs d'application dans le concepteur de cubes](#page-207-0)
- [Suppression d'applications et de cubes dans le concepteur de cubes](#page-208-0)
- [Affichage des journaux dans le concepteur de cubes](#page-208-0)

## **A propos du concepteur de cubes**

Les composants de base du concepteur de cubes sont son ruban et le panneau Concepteur. Reportez-vous à [A propos du ruban du concepteur de cubes](#page-185-0) et [A propos](#page-186-0) [du panneau Concepteur](#page-186-0).

## <span id="page-185-0"></span>**A propos du ruban du concepteur de cubes**

Le concepteur de cubes vous permet de concevoir, créer et modifier des classeurs d'application afin de respecter leurs exigences strictes en matière de disposition et de syntaxe. Vous pouvez également utiliser des options figurant dans le ruban du concepteur de cubes pour effectuer certaines tâches de gestion de cube, telles que le chargement de données, la modification de formules et la visualisation de jobs.

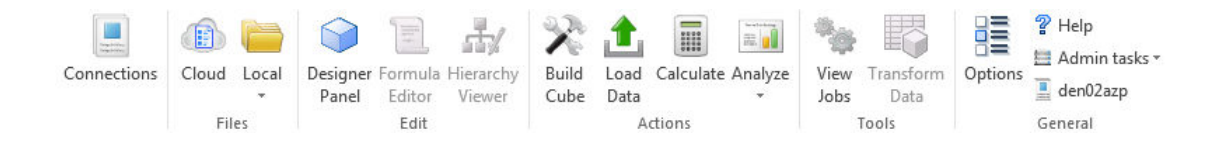

#### **Options du ruban du concepteur de cubes**

- **Connexions :** permet d'ouvrir la boîte de dialogue Connexions dans laquelle vous pouvez choisir l'URL de service cloud.
- **Essbase :** permet d'ouvrir la boîte de dialogue Fichiers Essbase. Cette dernière contient une sélection de classeurs d'application préconstruits que vous pouvez utiliser pour créer des applications et cubes échantillon.

En outre, une barre d'outils de catalogue est disponible dans cette boîte de dialogue. Elle vous permet d'effectuer de nombreuses opérations sur fichier dans le catalogue, telles que télécharger, couper, copier, coller, supprimer, renommer et créer un dossier.

- **Local :** permet d'ouvrir un menu déroulant comportant des options pour ouvrir ou enregistrer un classeur d'application en local, ou pour exporter un cube vers un classeur d'application.
- **Panneau Concepteur :** permet d'ouvrir le panneau Concepteur, série de panneaux dans lesquels vous pouvez concevoir et modifier des classeurs d'application.
- **Editeur de formules :** permet d'ouvrir l'éditeur de formules qui fournit une interface de développement de formules de membre, ainsi qu'une aide pour développer une syntaxe correcte.
- **Visualiseur de hiérarchie :** permet d'ouvrir la boîte de dialogue Hiérarchie de dimensions dans laquelle vous pouvez afficher la hiérarchie de la feuille de calcul de dimension sélectionnée dans une classeur d'application, ainsi qu'effectuer des tâches telles que l'attribution d'un nouveau nom à des membres et la modification des paramètres de stockage. Reportez-vous à [Utilisation de feuilles de calcul de](#page-194-0) [dimension dans le concepteur de cubes](#page-194-0).
- **Construire un cube :** permet d'ouvrir la boîte de dialogue Construire un cube dans laquelle vous pouvez construire un cube à partir du classeur d'application actif. Dans cette boîte de dialogue, le concepteur de cube détecte automatiquement les feuilles de calcul et feuilles de calcul de données existantes, et présélectionne les options pour charger les données et exécuter les feuilles de calcul.
- **Charger les données :** permet d'ouvrir la boîte de dialogue Charger les données qui contient des options pour effacer toutes les données et charger des données.
- <span id="page-186-0"></span>• **Calculer :** permet d'ouvrir la boîte de dialogue Calculer les données dans laquelle vous pouvez sélectionner une application, un cube et un script de calcul à exécuter.
- **Analyser :** permet d'ouvrir un menu déroulant comportant des options pour créer une grille ad hoc Smart View ou pour connecter des feuilles de calcul de requête de classeur d'application (feuilles de calcul Query.*query\_name*) à Smart View.
- **Afficher les jobs :** permet d'ouvrir la boîte de dialogue Visualiseur de jobs dans laquelle vous pouvez surveiller le statut des jobs, tels que les chargements de données, les calculs, les imports et les exports.
- **Transformer les données :** permet d'ouvrir la boîte de dialogue Transformer les données dans laquelle vous pouvez construire un cube à partir de données tabulaires.
- **Options :** fournit des options permettant d'indiquer le dossier de travail par défaut et d'activer le journal du concepteur de cubes.
- **Tâches d'administration :** permet d'ouvrir un menu dans lequel vous pouvez supprimer une application ou un cube, ou visualiser des journaux. Si vous sélectionnez l'une de ces options, la boîte de dialogue Supprimer l'application ou Supprimer le cube s'ouvre, ou vous permet de consulter les journaux d'application ou de serveur.
- *Nom du serveur :* affiche l'emplacement de connexion actuellement défini. Si vous cliquez sur *Nom du serveur* et que vous vous connectez (si vous y êtes invité), le nom du serveur et les versions client et serveur sont affichés.

## **A propos du panneau Concepteur**

Le panneau Concepteur utilise un système manuel de lecture et d'écriture dans les feuilles de calcul d'un classeur d'application. Le bouton **A partir de la feuille** dans la partie inférieure du panneau Concepteur lit les données du classeur d'application entier et renseigne les données dans le panneau. Le bouton **Vers la feuille** permet de mettre à jour l'intégralité du classeur d'application avec les données du panneau Concepteur. Le bouton **Réinitialiser** permet d'effacer les données du panneau Concepteur.

Une utilisation courante du panneau consiste à le remplir avec des informations provenant d'un classeur d'application à l'aide du bouton **A partir de la feuille**, à ouvrir un nouveau classeur, puis à utiliser le bouton **Vers la feuille** pour effectuer un clone du premier classeur d'application.

Vous pouvez concevoir et modifier des classeurs d'application dans le panneau Concepteur. Chacun de ses cinq onglets correspond à l'un des cinq types de feuille de calcul dans un classeur d'application. Reportez-vous à [Conception et création de cubes](#page-72-0) [à l'aide de classeurs d'application](#page-72-0).

Pour ouvrir le panneau, cliquez sur **Panneau Concepteur** Panel dans le ruban du concepteur de cubes.

Si le panneau Smart View s'affiche lorsque vous cliquez sur **Concepteur de cubes**,

cliquez sur **Passer à** , puis sélectionnez **Concepteur de cubes** dans le menu déroulant.

Le panneau Concepteur comporte les onglets suivants :

<span id="page-187-0"></span>• **Cube :** vous pouvez concevoir et modifier la feuille de calcul Essbase.Cube dans un classeur d'application.

Reportez-vous à [Utilisation de la feuille de calcul Essbase.Cube dans le concepteur](#page-190-0) [de cubes.](#page-190-0)

• **Paramètres :** vous pouvez concevoir et modifier la feuille de calcul Cube.Settings dans un classeur d'application.

Reportez-vous à :

- [Utilisation de la feuille de calcul Cube.Settings : Tables des alias dans le](#page-192-0) [concepteur de cubes](#page-192-0).
- [Utilisation de la feuille de calcul Cube.Settings : Propriétés dans le concepteur](#page-192-0) [de cubes.](#page-192-0)
- [Utilisation de la feuille de calcul Cube.Settings : Série chronologique](#page-193-0) [dynamique dans le concepteur de cubes](#page-193-0).
- [Utilisation de la feuille de calcul Cube.Settings : Paramètres d'attribut dans le](#page-193-0) [concepteur de cubes](#page-193-0).
- [Utilisation de feuilles de calcul de listes de valeurs de texte dans le concepteur](#page-197-0) [de cubes.](#page-197-0)
- **Dimensions :** vous pouvez concevoir et modifier les feuilles de calcul Dim.*dimname* dans un classeur d'application.

Reportez-vous à [Utilisation de feuilles de calcul de dimension dans le concepteur](#page-194-0) [de cubes.](#page-194-0)

• **Données :** vous pouvez concevoir et modifier la feuille de calcul Data.*filename* dans un classeur d'application.

Reportez-vous à [Utilisation de feuilles de calcul de données dans le concepteur de](#page-196-0) [cubes](#page-196-0).

• **Calcul :** vous pouvez concevoir et modifier la feuille de calcul Calc.*scriptname* dans un classeur d'application.

Reportez-vous à [Utilisation de feuilles de calcul de script de calcul dans le](#page-196-0) [concepteur de cubes](#page-196-0).

## **Gestion des fichiers dans le concepteur de cubes**

L'accès à la visualisation et à l'utilisation des fichiers du concepteur de cubes dépend de vos autorisations.

Dans le concepteur de cubes, utilisez l'option **Essbase** du ruban pour accéder aux dossiers de fichiers dans le catalogue.

Le dossier **Applications** exige que vous soyez doté du rôle Gestionnaire de base de données pour visualiser les cubes pour lesquels vous disposez d'autorisations.

Le dossier **Galerie** est en lecture seule pour tous les utilisateurs.

Le dossier **Partagé** est en lecture/écriture pour tous les utilisateurs.

Le dossier **Utilisateurs** est en lecture/écriture pour l'utilisateur connecté.

B

En fonction de vos autorisations, vous pouvez créer, déplacer, renommer et supprimer les dossiers personnalisés. De même, les utilisateurs disposant d'un accès peuvent importer, exporter, copier, déplacer, renommer et supprimer des fichiers.

## <span id="page-188-0"></span>**Téléchargement de classeurs d'application échantillon à partir du cloud**

A l'aide des classeurs d'application échantillon fournis dans la boîte de dialogue Fichiers Essbase, vous pouvez créer rapidement des applications et des cubes échantillon. Les cubes sont hautement portables, car ils sont rapidement et facilement importés et exportés.

- **1.** Dans le ruban du concepteur de cubes, cliquez sur **Cloud** .
- **2.** Si vous êtes invité à vous connecter, entrez votre nom d'utilisateur et votre mot de passe.
- **3.** Dans la boîte de dialogue Fichiers Essbase, choisissez le classeur d'application échantillon à ouvrir.

Vous pouvez ensuite modifier le classeur d'application pour qu'il réponde à vos exigences dans le panneau Concepteur. Reportez-vous à [Utilisation de classeurs](#page-189-0) [d'application dans le concepteur de cubes](#page-189-0).

Vous pouvez enregistrer le classeur d'application modifié dans votre inventaire privé. Reportez-vous à Création d'un inventaire privé de classeurs d'application.

Vous pouvez télécharger ce classeur d'application modifié vers l'emplacement utilisateur ou celui du catalogue partagé. Si vous le téléchargez vers l'emplacement du catalogue partagé, tous les utilisateurs y auront accès.

## **Création d'un inventaire privé de classeurs d'application**

Le concepteur de cubes vous permet de créer et de stocker des classeurs d'application sur l'ordinateur client. Vous pouvez ainsi conserver un inventaire privé des classeurs d'application terminés et en cours.

A l'aide des options de menu de l'icône Local dans le ruban du concepteur de cubes, vous pouvez gérer votre inventaire privé de classeurs d'application :

### **Ouverture d'un classeur d'application**

Ouvrez un classeur d'application existant à partir de votre stock.

- **1.** Dans le ruban du concepteur de cubes, cliquez sur Local  $\frac{1}{2}$
- **2.** Sélectionnez **Ouvrir le classeur d'application**.
- **3.** Accédez au classeur d'application et cliquez sur **Ouvrir**.

### **Enregistrement d'un classeur d'application**

Enregistrez un classeur d'application nouveau ou mis à jour dans votre inventaire.

**1.** Ouvrez le classeur d'application.

- <span id="page-189-0"></span>**2.** Dans le ruban du concepteur de cubes, cliquez sur **Local**  $\frac{1 \text{ local}}{2}$
- **3.** Sélectionnez **Enregistrer le classeur d'application**.
- **4.** Accédez à l'emplacement de votre inventaire et cliquez sur **Enregistrer**.

### **Export vers un classeur d'application**

Exportez un cube vers un classeur d'application et ajoutez-le à votre inventaire.

- **1.** Dans le ruban du concepteur de cubes, cliquez sur Local  $\int_{0}^{\log d}$ .
- **2.** Sélectionnez **Exporter le cube vers le classeur d'application**.
- **3.** Si vous êtes invité à vous connecter au service cloud, entrez votre nom d'utilisateur et votre mot de passe.
- **4.** Dans la boîte de dialogue **Exporter le cube**, sélectionnez l'application et le cube à exporter. Ensuite, dans le menu **Exporter la méthode de construction**, sélectionnez la méthode de construction **Parent-Enfant** ou **Génération**, indiquez si vous voulez exporter les données de niveau d'entrée et les scripts de calcul, puis cliquez sur **Exécuter**.
- **5.** Pour ajouter le classeur d'application à votre inventaire privé, cliquez sur **Enregistrer le classeur d'application**.

## **Utilisation de classeurs d'application dans le concepteur de cubes**

Le panneau Concepteur vous permet de modifier un classeur d'application, puis d'utiliser le classeur modifié pour créer un cube mis à jour, qui reflète les modifications apportées.

- [Limites des classeurs d'application](#page-190-0)
- [Utilisation de la feuille de calcul Essbase.Cube dans le concepteur de cubes](#page-190-0)
- [Utilisation de la feuille de calcul Cube.Settings : Tables des alias dans le](#page-192-0) [concepteur de cubes](#page-192-0)
- [Utilisation de la feuille de calcul Cube.Settings : Propriétés dans le concepteur de](#page-192-0) [cubes](#page-192-0)
- [Utilisation de la feuille de calcul Cube.Settings : Série chronologique dynamique](#page-193-0) [dans le concepteur de cubes](#page-193-0)
- [Utilisation de la feuille de calcul Cube.Settings : Paramètres d'attribut dans le](#page-193-0) [concepteur de cubes](#page-193-0)
- [Utilisation de la feuille de calcul Cube.Settings : Variables de substitution dans le](#page-194-0) [concepteur de cubes](#page-194-0)
- [Utilisation de feuilles de calcul de dimension dans le concepteur de cubes](#page-194-0)
- [Utilisation de feuilles de calcul de données dans le concepteur de cubes](#page-196-0)
- [Utilisation de feuilles de calcul de script de calcul dans le concepteur de cubes](#page-196-0)
- [Création d'un cube à partir d'un classeur d'application local dans le concepteur de](#page-197-0) [cubes](#page-197-0)
- [Utilisation de feuilles de calcul de listes de valeurs de texte dans le concepteur de](#page-197-0) [cubes](#page-197-0)

### <span id="page-190-0"></span>**Limites des classeurs d'application**

Les limites actuelles de l'utilisation de classeurs d'application sont répertoriées cidessous.

Les limites suivantes existent actuellement lors de l'utilisation de classeurs d'application dans Excel à l'aide du panneau Concepteur.

- Vous ne pouvez pas configurer une feuille de calcul de dimension à l'aide du format de génération. Vous devez à la place effectuer un import à l'aide de la méthode de construction parent-enfant.
- L'utilisation de plusieurs feuilles de dimension pour la même dimension n'est pas prise en charge. La limite est d'une feuille de calcul par dimension.
- Les classeurs d'application ne prennent pas en charge les cubes en mode "aggregate storage".
- Vous ne pouvez pas appliquer de façon incrémentielle des modifications à la feuille de calcul Cube.Settings. Vous devez à la place reconstruire le cube pour appliquer ces modifications.

### **Utilisation de la feuille de calcul Essbase.Cube dans le concepteur de cubes**

L'onglet Cube du panneau Concepteur vous permet de modifier les champs suivants de la feuille de calcul Essbase.Cube :

- Nom de l'application
- Nom du cube
- Définitions de dimension

Vous pouvez modifier le nom de l'application et le nom du cube, et supprimer des dimensions.

- **1.** Dans le ruban du concepteur de cubes, sélectionnez le panneau **Concepteur** Panel .
- **2.** Dans le panneau Concepteur, sélectionnez l'onglet **Cube**.

↷

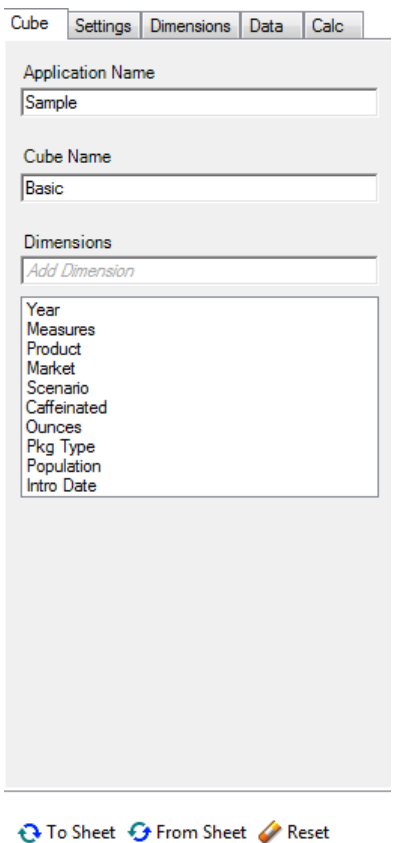

- **3.** Sélectionnez A partir de la feuille <sup>O</sup><sup>From Sheet</sup> pour que le contenu du classeur d'application soit repris dans le panneau Concepteur.
- **4.** Modifiez le nom de l'application ou le nom du cube, si nécessaire.
- **5.** Pour ajouter des dimensions, saisissez leur nom dans la zone de texte et appuyez sur la touche Entrée après chaque saisie de nom.
- **6.** Dans la liste Dimensions :
	- Si vous voulez supprimer une dimension, cliquez avec le bouton droit de la souris sur son nom et sélectionnez **Supprimer la dimension**.

Sinon, vous pouvez sélectionner un nom de dimension et appuyer sur la touche Suppr.

- Si vous voulez renommer une dimension, cliquez avec le bouton droit de la souris sur son nom et sélectionnez **Renommer la dimension**.
- **7.** Sélectionnez Vers la feuille  $\frac{QT_0 \text{Sheet}}{P}$  pour propager les modifications vers le classeur d'application.
- **8.** Examinez le classeur d'application mis à jour pour voir les modifications que vous avez apportées.

Reportez-vous également à : [Présentation de la feuille de calcul Essbase.Cube](#page-294-0).

### <span id="page-192-0"></span>**Utilisation de la feuille de calcul Cube.Settings : Tables des alias dans le concepteur de cubes**

Vous pouvez ajouter de nouvelles tables des alias dans la feuille de calcul Cube.Settings.

- **1.** Dans le panneau Concepteur, sélectionnez l'onglet **Paramètres**.
- **2.** Sélectionnez **A partir de la feuille <sup>G From Sheet</sup> pour que le contenu du classeur** d'application soit repris dans le panneau Concepteur.
- **3.** Dans le champ **Tables des alias**, saisissez le nom de la nouvelle table des alias.
- **4.** Appuyez sur **Entrée**.
- **5.** Sélectionnez **Vers la feuille**  $\mathbf{C}^{\text{To Sheet}}$

Un nouveau nom de table des alias est ajouté sur la feuille de calcul Cube.Settings dans le classeur d'application. Pour ajouter la table des alias à une feuille de calcul de dimension, ouvrez l'onglet Dimensions dans le panneau Concepteur et ajoutez la table des alias à la feuille de calcul de dimension sélectionnée. Reportez-vous à [Utilisation de feuilles de calcul de dimension dans le concepteur de cubes](#page-194-0). Après avoir ajouté la table des alias à la feuille de calcul de dimension, vous devez renseigner les alias manuellement ou en faisant une copie de la source.

### **Utilisation de la feuille de calcul Cube.Settings : Propriétés dans le concepteur de cubes**

Vous pouvez ajouter de nouvelles propriétés dans la feuille de calcul Cube.Settings.

- **1.** Dans le panneau Concepteur, sélectionnez l'onglet **Paramètres**.
- **2.** Sélectionnez **A partir de la feuille <sup>G From Sheet</sup> pour que le contenu du classeur** d'application soit repris dans le panneau Concepteur.
- **3.** Développez la section **Propriétés**.

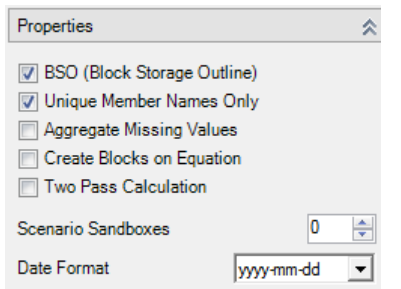

- **4.** Effectuez les sélections voulues.
- **5.** Sélectionnez **Vers la feuille**  $\mathbf{\hat{e}}$  To Sheet pour propager les modifications vers le classeur d'application.

Reportez-vous également à : [Présentation de la feuille de calcul Cube.Settings :](#page-297-0) [Propriétés](#page-297-0).

## <span id="page-193-0"></span>**Utilisation de la feuille de calcul Cube.Settings : Série chronologique dynamique dans le concepteur de cubes**

Vous pouvez ajouter des membres de série chronologique dynamique dans la feuille de calcul Cube.Settings.

- **1.** Dans le panneau Concepteur, sélectionnez l'onglet **Paramètres**.
- **2.** Sélectionnez **A partir de la feuille <sup>** $\Theta$  **From Sheet** pour que le contenu du classeur</sup> d'application soit repris dans le panneau Concepteur.
- **3.** Développez la section **Série chronologique dynamique**.

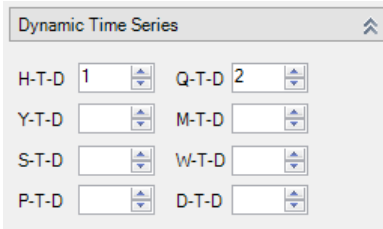

- **4.** Effectuez les modifications que vous voulez.
- **5.** Sélectionnez Vers la feuille  $\frac{Q}{Q}$  To Sheet pour propager les modifications vers le classeur d'application.

Certains noms de génération réservés sont utilisés par des séries chronologiques dynamiques. Par exemple, si vous utilisez le nom de génération "Year", vous activez les séries chronologiques dynamiques pour "Y-T-D".

Reportez-vous également à : [Présentation des feuilles de calcul de dimension.](#page-307-0)

### **Utilisation de la feuille de calcul Cube.Settings : Paramètres d'attribut dans le concepteur de cubes**

Vous modifiez les paramètres d'attribut sur la feuille de calcul Cube.Settings.

- **1.** Dans le panneau Concepteur, sélectionnez l'onglet **Paramètres**.
- **2.** Sélectionnez **A partir de la feuille <sup>G From Sheet</sup> pour que le contenu du classeur** d'application soit repris dans le panneau Concepteur.
- **3.** Développez la section **Paramètres d'attribut**.

<span id="page-194-0"></span>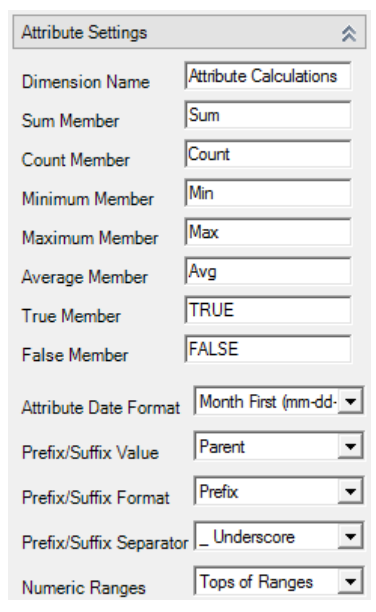

- **4.** Effectuez les modifications que vous voulez.
- **5.** Sélectionnez **Vers la feuille**  $\mathbf{\hat{e}}$  To Sheet pour propager les modifications vers le classeur d'application.

Reportez-vous également à : [Présentation de la feuille de calcul Cube.Settings :](#page-300-0) [Paramètres d'attribut.](#page-300-0)

## **Utilisation de la feuille de calcul Cube.Settings : Variables de substitution dans le concepteur de cubes**

Vous pouvez ajouter des variables de substitution de niveau cube à la feuille de calcul Cube.Settings.

Entrez le nom de la variable de substitution dans la colonne A. Entrez la valeur correspondante de la variable de substitution dans la colonne B.

Vous devez placer les noms de membre entre guillemets.

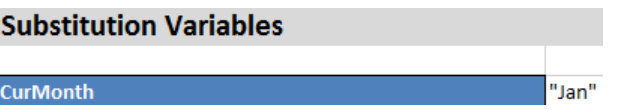

### **Utilisation de feuilles de calcul de dimension dans le concepteur de cubes**

**1.** Dans le panneau Concepteur, sélectionnez l'onglet **Dimensions**.

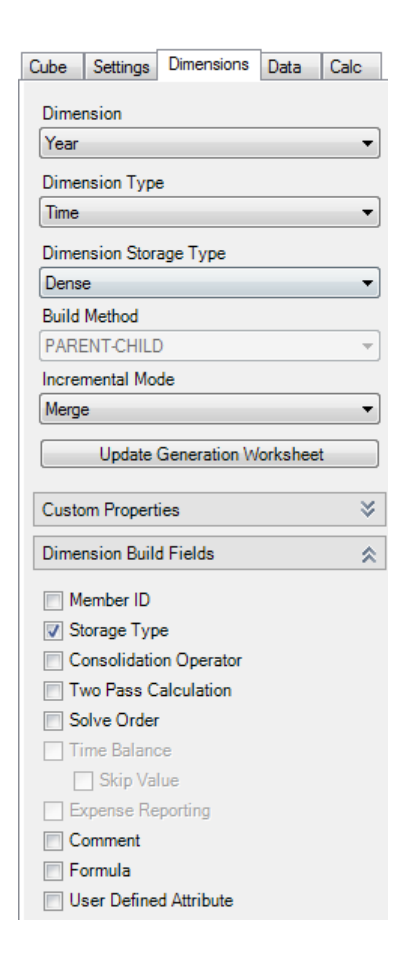

- **2.** Sélectionnez **A partir de la feuille <sup>G From Sheet</sup> pour remplir le panneau Concepteur** avec le contenu du classeur d'application.
- **3.** Effectuez les modifications que vous voulez.

Pour les descriptions des options et des valeurs valides, reportez-vous à [Présentation des feuilles de calcul de dimension.](#page-307-0)

**4.** (Facultatif) Si vous voulez mettre à jour la feuille de calcul Cube.Generations dans le classeur d'application pour cette dimension, cliquez sur le bouton **Mettre à jour la feuille de calcul de génération**.

Le bouton **Mettre à jour la feuille de calcul de génération** crée une section dans la feuille de calcul Cube.Generations pour la dimension sélectionnée dans la liste déroulante **Dimension** de l'onglet **Dimensions** du panneau Concepteur.

La section Dimension de la feuille de calcul Cube.Generations change si vous ajoutez ou supprimez des membres sur la feuille de calcul de la dimension (Dim.*dimname*), ce qui entraîne la modification du nombre de générations dans la dimension. Si vous apportez des modifications à la feuille de calcul de la dimension en ajoutant ou en supprimant des membres, vous devez toujours appuyer sur le bouton **Mettre à jour la feuille de calcul de génération** lors du processus de modification.

**5.** Sélectionnez Vers la feuille  $\frac{Q}{Q}$  To Sheet pour propager les modifications vers le classeur d'application.

- <span id="page-196-0"></span>• Après avoir ajouté des tables des alias à l'aide du panneau Concepteur, remplissez la colonne de table des alias avec les noms d'alias, manuellement ou en les copiant à partir d'une source.
- Ne dépassez pas 1 024 caractères pour les noms de dimension, de membre ou d'alias.
- La longueur maximale du nom de la feuille de calcul de la dimension ne doit pas dépasser 30 caractères, en incluant les 3 caractères de l'élément "Dim." au début du nom. Ainsi, le nom suivant "Dim." peut contenir jusqu'à 27 caractères.

Reportez-vous à [Présentation de la feuille de calcul Cube.Generations.](#page-303-0)

### **Utilisation de feuilles de calcul de données dans le concepteur de cubes**

Le panneau Concepteur permet de créer des feuilles de calcul de données.

- **1.** Dans le panneau Concepteur, sélectionnez l'onglet **Données**.
- **2.** Sélectionnez **A partir de la feuille <sup>G From Sheet</sup> pour que le contenu du classeur** d'application soit repris dans le panneau Concepteur.
- **3.** Saisissez le nom de la nouvelle feuille de calcul de données dans le champ **Feuilles de données**.
- **4.** Appuyez sur **Entrée**.
- **5.** Sélectionnez Vers la feuille <sup>Q</sup> To Sheet</sup>

Une feuille de calcul de données est créée dans le classeur d'application.

#### **Utilisation de feuilles de calcul de script de calcul dans le concepteur de cubes**

Vous pouvez créer des feuilles de calcul de script de calcul dans le panneau Concepteur.

- **1.** Dans le panneau Concepteur, sélectionnez l'onglet **Calcul**.
- **2.** Sélectionnez **A partir de la feuille <sup>G From Sheet</sup> pour que le contenu du classeur** d'application soit repris dans le panneau Concepteur.
- **3.** Dans le champ **Feuilles de calcul**, saisissez le nom de la nouvelle feuille de calcul de script de calcul.
- **4.** Appuyez sur **Entrée**.
- **5.** Sélectionnez **Vers la feuille** <sup>to To Sheet</sup>

Une feuille de calcul de script de calcul est créée dans le classeur d'application.

Les feuilles de calcul de script de calcul de l'assistant Concepteur de cubes s'appliquent uniquement aux cubes en mode "block storage".

## <span id="page-197-0"></span>**Création d'un cube à partir d'un classeur d'application local dans le concepteur de cubes**

A l'aide d'un classeur d'application local échantillon, vous pouvez créer un cube à partir du concepteur de cubes.

- **1.** Dans Excel, dans le ruban du concepteur de cubes, sélectionnez Local  $\frac{1}{2}$ , puis **Ouvrir le classeur d'application**.
- **2.** Sélectionnez un classeur d'application, puis sélectionnez **Ouvrir**.
- **3.** Dans le ruban du concepteur de cubes, sélectionnez **Construire un cube** .
- **4.** Dans la boîte de dialogue Construire un cube, vérifiez que vous souhaitez utiliser les options sélectionnées. Le concepteur de cubes détecte les feuilles de calcul de données et de script de calcul du classeur d'application, et présélectionne les options ci-après pour vous. Cependant, vous pouvez les désélectionner si besoin :

╳

- L'option **Charger les feuilles de données contenues dans le classeur** est présélectionnée si des feuilles de calcul de données figurent dans le classeur. Vous pouvez la désélectionner si vous ne voulez pas charger de données.
- L'option **Exécuter les feuilles de calcul contenues dans le classeur** est présélectionnée si des feuilles de calcul de script de calcul figurent dans le classeur. Vous pouvez la désélectionner si vous ne voulez pas exécuter les calculs.
- **5.** Cliquez sur **Exécuter**.
- **6.** Lorsque le job asynchrone se termine, une boîte de dialogue est affichée. Cliquez sur **Oui** pour lancer le visualiseur de jobs et visualiser le statut de l'import Excel, ou cliquez sur **Non** si vous ne voulez pas lancer le visualiseur de jobs.

Reportez-vous à [Utilisation de jobs dans le concepteur de cubes](#page-204-0).

### **Utilisation de feuilles de calcul de listes de valeurs de texte dans le concepteur de cubes**

Vous pouvez ajouter des définitions de liste de valeurs de texte à des classeurs d'application pour utiliser des mesures de texte.

- **1.** Ouvrez un classeur d'application.
- **2.** Dans le ruban du concepteur de cubes, cliquez sur **Concepteur de cubes** pour ouvrir le panneau Concepteur.
- **3.** Cliquez sur l'onglet **Paramètres**.
- **4.** Cliquez sur **A partir de la feuille** pour remplir le panneau Concepteur avec le contenu du classeur d'application.
- **5.** Dans le champ **Listes de valeurs de texte**, saisissez le nom de la nouvelle liste de valeurs de texte.

<span id="page-198-0"></span>**6.** Appuyez sur Entrée.

Le nom de la liste de valeurs de texte est déplacé vers la zone de texte sous le champ **Listes de valeurs de texte**.

**7.** Cliquez sur **Vers la feuille**.

Une nouvelle section de définition de liste de valeurs de texte est ajoutée à la feuille de calcul Cube.Textlists dans le classeur d'application. Une feuille de calcul Cube.Textlists est créée si aucune autre de ce type n'existe, et la définition de liste de valeurs de texte est ajoutée. Plusieurs définitions de liste de valeurs de texte sont prises en charge et seront ajoutées à la même feuille de calcul.

Après avoir ajouté la liste de valeurs de texte, vous devez entrer manuellement les informations qui s'y rapportent. Il s'agit des membres associés pour cette liste, des éléments de texte valides dans la liste et de leurs valeurs numériques connexes.

- [Présentation de la feuille de calcul Cube.Textlists](#page-305-0)
- Utilisation de mesures typées
- Exécution d'opération de base de données sur des mesures de texte et de date

## **Création d'un cube à partir de données tabulaires dans le concepteur de cubes**

Ce workflow fait appel à deux fichiers Excel de données tabulaires échantillon pour illustrer les concepts d'en-têtes intrinsèques et d'en-têtes à désignation forcée. Reportez-vous à [Transformation de données tabulaires en cubes.](#page-78-0)

- **1.** Dans Excel, dans le ruban du concepteur de cubes, cliquez sur **Cloud** .
- **2.** Dans la boîte de dialogue Fichiers Essbase, sous **Catalogue**, sélectionnez **Galerie**, puis choisissez un fichier de données tabulaires échantillon :
	- Technique/Format de table/**Sample\_Table.xlsx :** en-têtes intrinsèques
	- Technique/Format de table/**Unstr\_Hints.xlsx :** en-têtes à désignation forcée
- **3.** Cliquez sur **Ouvrir**.

.

**4.** Dans le ruban du concepteur de cubes, sélectionnez **Transformer les données**

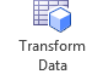

**5.** Dans la boîte de dialogue Transformer les données, saisissez un nom d'application et de cube, si les noms par défaut pré-remplis ne vous conviennent pas.

Le nom de l'application est le nom du fichier source sans l'extension et le nom du cube est le nom de la feuille de calcul.

- Sample\_Table.xlsx : le nom de l'application est Sample\_Table et le nom du cube est Sales.
- Unstr\_Hints.xlsx : le nom de l'application est Unstr\_Hints et le nom du cube est SpendHistory.

图

- **6.** Si vous avez sélectionné Sample\_Table.xlsx, ne sélectionnez pas **Aperçu des données**. Passez directement à l'étape [8](#page-200-0) pour créer le cube.
- **7.** Si vous avez sélectionné Unstr\_Hints.xlsx, appuyez sur **Aperçu des données**. Le classeur est envoyé à Oracle Analytics Cloud – Essbase pour analyse et les relations sont renvoyées pour visualisation.
	- **a.** La **vue d'arborescence** permet de glisser-déplacer des colonnes pour créer des hiérarchies de dimensions, des hiérarchies de mesures et des colonnes ignorées. Vous pouvez également cliquer avec le bouton droit de la souris sur un nom de colonne et désigner la propriété de la colonne : Génération, Attribut, Alias ou Attribut UDA. Vous pouvez également sélectionner des mesures, ainsi que des dimensions hiérarchiques ou à plat, dans le menu **Options**, afin de définir ces options pour les en-têtes. Si vous sélectionnez Hiérarchique, vous obtenez une hiérarchie avec des dimensions portant les noms d'en-tête Excel. Si vous sélectionnez Plat, vous obtenez un affichage à plat de générations portant les noms d'en-tête Excel. Ce paramètre s'applique à toute l'outline.

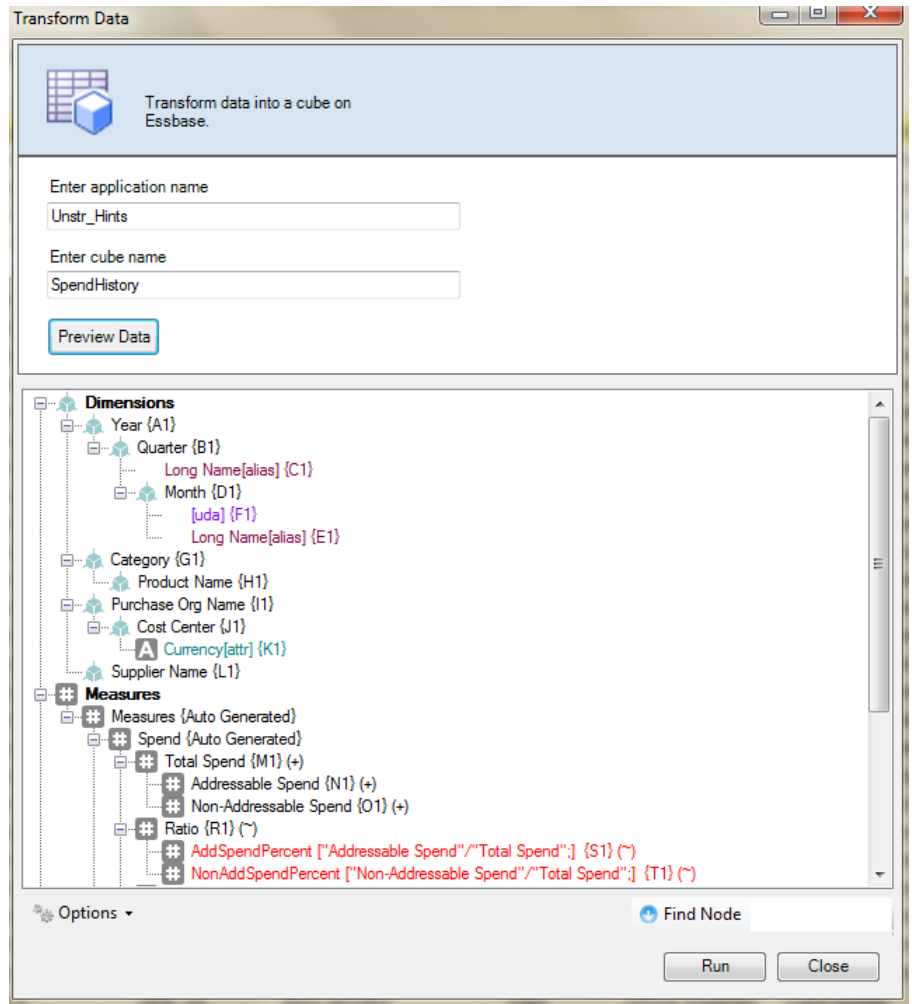

**b.** Pour enregistrer les modifications dans le fichier Excel, cliquez sur **Vers la** feuille <sup>to To Sheet</sup>

- <span id="page-200-0"></span>**c.** Vous pouvez également effectuer les modifications directement dans le fichier Excel ouvert, puis les appliquer dans la vue de grille en cliquant sur **A partir de** 1a feuille <sup>G</sup> From Sheet
- **d.** Si vous ne voulez pas enregistrer les modifications, sélectionnez **Options**, puis **Rétablir l'en-tête d'origine**.
- **e.** Pour modifier le type de cube et le type des dimensions à créer, sélectionnez **Options**, puis **Type de cube** avant le déploiement. Sélectionnez **BSO hybride** (option "block storage") ou **ASO** (option "aggregate storage").
- **8.** Lorsque vous êtes prêt à créer le cube, cliquez sur **Exécuter**.
- **9.** Lorsque vous y êtes invité, enregistrez le classeur d'application dans le répertoire de votre inventaire privé.
- **10.** Lorsque le système vous demande si vous voulez créer le cube, cliquez sur **Oui**.
- **11.** (Facultatif) Lorsque le système vous demande si vous voulez voir le statut du job de création de cube, cliquez sur **Oui**.

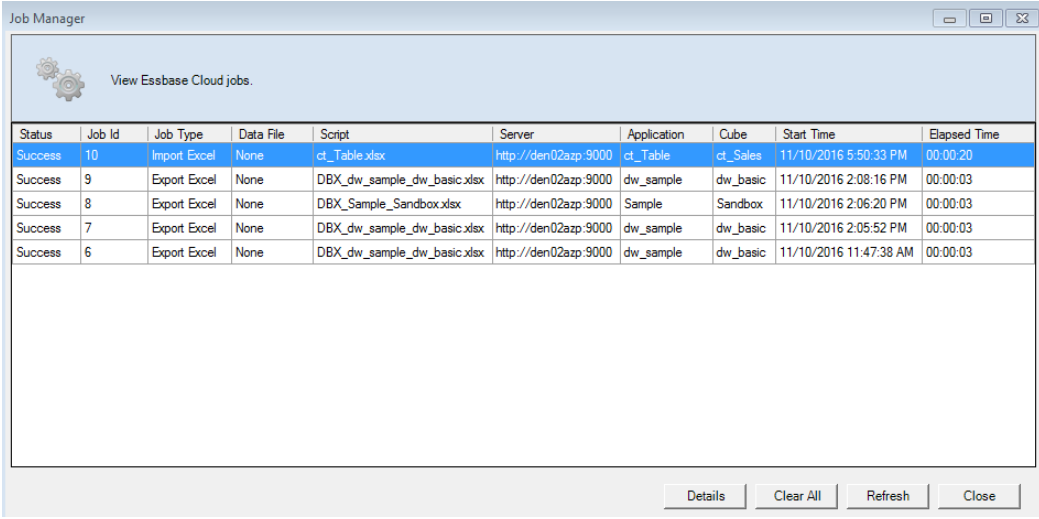

L'application et le cube qui viennent d'être créés sont répertoriés sur la page d'accueil Applications du service cloud et sont disponibles dans le concepteur de cubes. Maintenant que le cube a été créé à partir des données tabulaires, vous pouvez l'exporter vers un classeur d'application.

- **12.** Dans le ruban du concepteur de cubes, sélectionnez Local  $\left\{\begin{array}{c} \text{Local} \\ \text{ } \end{array}\right\}$ , puis Exporter le **cube vers le classeur d'application**.
- **13.** Dans la boîte de dialogue Exporter le cube vers le classeur d'application, sélectionnez l'application et le cube, puis cliquez sur **Exécuter**.

Pour créer un cube à l'aide de l'interface Web, reportez-vous à [Création et mise à jour](#page-82-0) [d'un cube à partir de données tabulaires](#page-82-0).

## <span id="page-201-0"></span>**Mise à jour incrémentielle des cubes dans le concepteur de cubes**

La mise à jour d'un cube correspond à la manière dont vous chargez les dimensions et les membres sur une outline de cube à l'aide d'une source de données et d'un fichier de règles.

Vous pouvez également utiliser le service cloud pour ajouter des dimensions et des membres manuellement (reportez-vous à [Création et mise à jour de cubes à partir des](#page-82-0) [données tabulaires](#page-82-0)).

Dans un cube existant, vous pouvez mettre à jour une dimension de façon incrémentielle ou en ajouter une.

Vous ne pouvez pas utiliser le concepteur de cubes pour supprimer des dimensions ou renommer des membres dans un cube existant.

**1.** Dans Excel, dans le ruban du concepteur de cubes, sélectionnez **Construire un**

```
cube Cube.
```
**2.** Choisissez une option **Mettre à jour le cube** dans le menu **Option de construction**.

Lorsqu'une outline a été modifiée par une construction de dimension, la base de données peut être restructurée. Chacune des options suivantes indique la manière dont les valeurs de données sont gérées lors des restructurations :

#### **a. Mettre à jour le cube - Conserver toutes les données**

Toutes les valeurs de données sont conservées.

#### **b. Mettre à jour le cube - Conserver les données d'entrée**

Tous les blocs (de niveau supérieur et inférieur) contenant des données chargées sont conservés.

Cette option s'applique uniquement aux cubes en mode "block storage".

#### **c. Mettre à jour le cube - Conserver les données des feuilles**

Seules les valeurs feuille (niveau 0) sont conservées. Si toutes les données sont requises pour que le calcul figure dans les membres feuille, vous devez sélectionner cette option. Si cette option est sélectionnée, tous les blocs de niveau supérieur sont supprimés avant la restructuration du cube. Par conséquent, l'espace disque requis pour la restructuration est réduit et la durée de calcul est améliorée. Lorsque le cube est recalculé, les blocs de niveau supérieur sont recréés.

#### **d. Mettre à jour le cube - Supprimer toutes les données**

Toutes les valeurs de données sont effacées.

Cette option s'applique uniquement aux cubes en mode "block storage".

Les définitions de construction de dimension figurent dans le classeur d'application et génèrent automatiquement les fichiers de règles nécessaires. Vous ne sélectionnez pas de fichier de règles lors de la construction de dimension dans le concepteur de cubes.

<span id="page-202-0"></span>• Lorsque vous apportez des modifications à des attributs définis par des utilisateurs (attributs UDA) tout en mettant à jour un cube de manière incrémentielle à l'aide du concepteur de cubes et d'un classeur d'application, vous devez indiquer tous les attributs UDA dans la feuille de dimension, à la fois les nouveaux que vous ajoutez et les attributs UDA existants dans l'outline. Si vous indiquez seulement une partie des attributs UDA (tels que ceux que vous ajoutez), ceux qui ne sont pas indiqués sont supprimés.

## **Création et validation de formules de membre dans le concepteur de cubes**

Dans l'éditeur de formules du concepteur de cubes, vous pouvez écrire des formules pour des membres d'outline spécifiques dans des cubes en mode "block storage". Vous pouvez construire des formules de membre à partir d'opérateurs, de fonctions, de noms de dimension, de noms de membre, de variables de substitution et de constantes numériques. Vous pouvez les valider pour vérifier leur syntaxe.

- L'éditeur de formules du concepteur de cubes s'applique uniquement à des cubes en mode "block storage".
- La validation est réalisée par rapport aux cubes existants dans le service cloud. Elle ne détecte pas les modifications du classeur de l'application qui n'ont pas été appliquées au cube.
- La sélection de membres fonctionne uniquement pour des cubes existants.

L'éditeur de formules fournit un volet de modification de formule dans lequel vous pouvez entrer une formule. Vous pouvez utiliser les touches de tabulation et fléchées pour déplacer la sélection dans l'éditeur de formules. Vous pouvez également utiliser une approche pointer-cliquer pour sélectionner et insérer des composants de formule dans le volet de modification de formule. Un arbre de sélection de membres vous aide à placer les noms de membre corrects dans la formule.

- **1.** Ouvrez le classeur d'application pour le cube à modifier.
- **2.** Si une feuille de calcul de dimension a été définie avec la propriété Formule, sélectionnez la cellule dans la colonne Formule du membre pour lequel créer une formule.
- **3.** Dans le ruban du concepteur de cubes, cliquez sur **Editeur de formules** Feditor.
- **4.** Entrez vos informations d'identification de connexion au service si vous y êtes invité.
- **5.** Dans l'éditeur de formules, créez la formule.
	- Saisissez le texte de la formule à l'aide du clavier. Placez entre guillemets les noms de membre qui contiennent des espaces ou des caractères spéciaux.
	- Sélectionnez une cellule contenant un alias ou un nom de membre à partir de n'importe quelle feuille de calcul de dimension. Placez le curseur à l'emplacement approprié de l'éditeur, puis cliquez avec le bouton droit de la souris pour coller le nom placé entre guillemets dans l'éditeur.
	- Cliquez deux fois sur un membre dans l'arbre de sélection de membres pour le coller dans l'éditeur.

T.

- Cliquez deux fois sur une fonction pour coller sa syntaxe dans l'éditeur.
- <span id="page-203-0"></span>**6.** Cliquez sur **Valider** pour vérifier la syntaxe de la formule.

En cas d'échec de la validation, modifiez la formule et réessayez. Veillez à consulter le message d'erreur pour obtenir des conseils.

Reportez-vous aux rubriques suivantes dans *Conception et gestion de cubes Essbase*:

- Développement de formules pour les bases de données en mode "block storage"
- Présentation de la syntaxe de formule
- Vérification d'exemples de formule

### **Chargement de données dans le concepteur de cubes**

Il peut arriver que vous deviez effacer et recharger les données pendant le développement du cube. Les fichiers de règles et de données utilisés dans le processus de chargement des données doivent être stockés dans le service cloud. Si une feuille de calcul de données est incluse dans le classeur d'application, les fichiers de données et de règles sont générés automatiquement pendant le processus de construction du cube. Vous pouvez également télécharger des fichiers individuels. Reportez-vous à [Téléchargement de fichiers vers un cube.](#page-132-0)

- **1.** Dans Excel, sélectionnez **Charger les données** dans le ruban du concepteur de cubes.
- **2.** Dans la boîte de dialogue Charger les données, sélectionnez l'application et le cube dans lesquels charger les données.
- **3.** Sous **Sélectionner un type de job**, sélectionnez une option :
	- **Charger les données :** permet de charger des données dans le cube.
	- **Effacer toutes les données :** permet d'effacer toutes les données du cube.
- **4.** Sélectionnez le fichier de données et chargez le fichier de règles à utiliser.
- **5.** Vous pouvez choisir de cocher la case **Abandonner en cas d'erreur** ou non.

Si vous sélectionnez **Abandonner en cas d'erreur**, le chargement de données est arrêté lorsqu'une erreur survient.

- **6.** Cliquez sur **Exécuter** pour démarrer le chargement de données.
- **7.** Lorsque le job asynchrone se termine, une boîte de dialogue est affichée. Cliquez sur **Oui** pour lancer le visualiseur de jobs et afficher le statut du chargement de données. Sinon, cliquez sur **Non** si vous ne voulez pas démarrer le visualiseur de jobs.
- **8.** (Facultatif) Visualisez le statut dans le visualiseur de jobs.

Reportez-vous à Présentation du chargement de données et de la construction de dimensions dans *Conception et gestion de cubes Essbase*.

## <span id="page-204-0"></span>**Calcul de données dans le concepteur de cubes**

Les scripts de calcul indiquent la façon dont les cubes sont calculés et, par conséquent, remplacent les consolidations de cube définies par l'outline. Vous pouvez par exemple calculer des sous-ensembles de cube ou copier des valeurs de données d'un membre à l'autre. Reportez-vous à Développement de scripts de calcul pour les bases de données en mode "block storage" dans le guide *Conception et gestion de cubes Essbase*.

Pendant le développement du cube, il est courant que celui-ci soit recalculé plusieurs fois lors de la validation des données et des formules. Les fichiers de script de calcul utilisés dans le processus de calcul doivent être stockés dans le service cloud. Si une feuille de calcul Calc est incluse dans le classeur d'application, les fichiers de script de calcul sont automatiquement générés lors du processus de création du cube. Les fichiers individuels de script de calcul peuvent également être téléchargés vers le service cloud. Reportez-vous à [Téléchargement de fichiers vers un cube.](#page-132-0)

- 画 **1.** Dans Excel, dans le ruban du concepteur de cubes, sélectionnez **Calculer** .
- **2.** Dans la boîte de dialogue Calculer les données, sélectionnez une application et un cube, et sélectionnez le script de calcul à utiliser.
- **3.** Cliquez sur **Exécuter** pour démarrer le calcul.
- **4.** Lorsque le job asynchrone se termine, une boîte de dialogue est affichée. Cliquez sur **Oui** pour démarrer le visualiseur de jobs et afficher le statut du calcul, ou cliquez sur **Non** si vous ne souhaitez pas démarrer le visualiseur de jobs.
- **5.** (Facultatif) Visualisez le statut dans le visualiseur de jobs.

Reportez-vous à Utilisation de jobs dans le concepteur de cubes.

## **Utilisation de jobs dans le concepteur de cubes**

Utilisez le visualiseur de jobs du concepteur de cubes pour afficher, surveiller et dépanner les jobs que vous exécutez à partir d'un client en particulier. Les jobs sont des opérations, telles que des chargements de données, des constructions de dimension et des calculs.

Un enregistrement de tous les jobs Oracle Analytics Cloud – Essbase est conservé dans l'instance de service cloud. Un numéro d'identification unique est attribué à chaque job.

Les jobs répertoriés dans le visualiseur de jobs sont ceux d'un utilisateur donné. Si un autre utilisateur se connecte au client, seuls les jobs lui correspondant sont affichés.

### **Visualisation des jobs dans le visualiseur de jobs du concepteur de cubes**

Vous pouvez visualiser les jobs de l'utilisateur connecté au client dans le visualiseur de jobs du concepteur de cubes.

Dans Excel, cliquez sur **Afficher les jobs** dans le ruban du concepteur de cubes.

÷,

La boîte de dialogue Visualiseur de jobs s'ouvre, affichant la liste des jobs qui ont été exécutés à partir d'un client en particulier.

### **Surveillance des jobs du concepteur de cubes**

Le ruban du concepteur de cubes indique lorsqu'un job est en cours. Une fois le job terminé, vous pouvez consulter son statut dans le visualiseur de jobs du concepteur de cubes.

• Pendant l'exécution d'un job, l'icône **Visualiseur de jobs** dans le ruban du

concepteur de cubes affiche un sablier lobs.

• Une fois l'exécution du job terminée, une boîte de dialogue de statut Visualiseur de jobs s'affiche et indique le statut du job.

Si vous fermez Excel alors que le job est en cours d'exécution, l'exécution se poursuit mais la boîte de dialogue de statut n'est pas affichée lorsqu'elle se termine. Le job est un processus serveur, il est donc exécuté indépendamment du fait qu'Excel soit ouvert ou non.

### **Dépannage des jobs dans le visualiseur de jobs du concepteur de cubes**

En cas d'échec d'un job, vous pouvez consulter les erreurs et les corriger.

- **1.** Dans la boîte de dialogue Visualiseur de jobs, sélectionnez un job et cliquez sur **Détails** pour en voir les détails.
- **2.** Dans la boîte de dialogue Détails du job, sélectionnez un fichier dans le menu déroulant **Fichiers d'erreurs de serveur** et cliquez sur **Ouvrir** pour afficher et dépanner les erreurs.

### **Effacement et archivage des jobs du concepteur de cubes**

Effacez les journaux du visualiseur de jobs ou archivez-les régulièrement pour améliorer les performances.

- Cliquez sur **Désélectionner tout** pour enlever tous les jobs de la boîte de dialogue Visualiseur de jobs.
- Pour enlever des jobs de façon sélective, sélectionnez les jobs de votre choix et appuyez sur la touche Suppr.
	- Utilisez la touche Maj pour sélectionner plusieurs jobs qui se suivent.
	- Utilisez la touche Ctrl pour sélectionner plusieurs jobs dans un ordre aléatoire.
- Pour archiver les journaux du visualiseur de jobs, copiez et renommez le fichier journal, puis supprimez le fichier d'origine.

Les journaux du visualiseur de jobs se trouvent dans C:\Users\*nom d'utilisateur*\AppData\Roaming\Oracle\SmartView\DBX\Jobs.

Un journal distinct pour chaque utilisateur se trouve sur l'ordinateur client.

La suppression de jobs de la boîte de dialogue Visualiseur de jobs ou l'archivage des journaux du visualiseur de jobs a une incidence uniquement sur le client. Tous les jobs restent affichés dans l'interface Web.

## <span id="page-206-0"></span>**Affichage des hiérarchies de dimensions dans le concepteur de cubes**

Le visualiseur de hiérarchies de dimensions du concepteur de cubes permet de visualiser des hiérarchies de dimensions. Pour en savoir plus sur les hiérarchies, reportez-vous à Hiérarchies d'outlines dans le guide *Conception et gestion de cubes Essbase*.

- **1.** Ouvrez le classeur d'application qui contient la hiérarchie que vous voulez visualiser.
- **2.** Sélectionnez la feuille de calcul de dimension correspondant à la hiérarchie que vous voulez visualiser.
- **3.** Dans le ruban du concepteur de cubes, sélectionnez **Visualiseur de hiérarchie** đ/

Hierarchy<br>Viewer .

Lorsque vous visualisez une hiérarchie dans le concepteur de cubes, vous pouvez effectuer certaines opérations sur celle-ci. En voici quelques exemples :

- Pour rechercher un membre dans la hiérarchie, saisissez son nom dans la zone de texte **Rechercher suivant** et cliquez sur **Rechercher suivant O** Find Next.
- Pour rechercher un membre de la dimension dans la feuille de calcul de dimension du classeur d'application, cliquez deux fois sur le membre dans la hiérarchie ou cliquez avec le bouton droit de la souris sur le membre et sélectionnez Aller à <sup>a 60 To</sup>.

Le membre correspondant est mis en évidence dans le classeur d'application.

- Pour renommer un membre, procédez comme suit :
	- **1.** Cliquez avec le bouton droit de la souris sur le membre dans la hiérarchie et sélectionnez **Renommer** Rename
	- **2.** Saisissez le nouveau nom du membre.
	- **3.** Appuyez sur **Entrée**.

Le membre correspondant est renommé partout dans les colonnes Parent et Enfant de la feuille de calcul de dimension.

- Pour définir le stockage de tous les parents (à l'exception des membres contenant des formules ou définis comme Information seule) sur Calcul dynamique ou Stocké, procédez comme suit :
	- **1.** Sélectionnez le membre dans la hiérarchie et cliquez sur **Modifier les parents** .
	- **2.** Dans le menu déroulant, sélectionnez **Définir le stockage sur Calcul dynamique** ou **Définir le stockage sur Stocké**.
- Pour développer ou réduire une hiérarchie, procédez comme suit :
	- **1.** Cliquez avec le bouton droit de la souris sur un membre de la hiérarchie.
- **2.** Sélectionnez **Développer tout** ou **Réduire tout**.
- <span id="page-207-0"></span>• Pour afficher ou masquer des alias, le stockage ou des opérateurs, procédez comme suit :
	- **1.** Cliquez sur **Afficher**  $\theta$  <sup>Show</sup> ·
	- **2.** Cliquez sur **Alias**, **Stockage** ou **Opérateur** pour afficher ou masquer ces éléments.

## **Export de cubes vers des classeurs d'application dans le concepteur de cubes**

Dans le concepteur de cubes, vous pouvez exporter n'importe quel cube existant dans le service cloud.

- **1.** Sélectionnez la méthode de construction : soit le format Parent-Enfant, soit le format Génération.
- **2.** Dans Excel, sur le ruban du concepteur de cubes, sélectionnez Local  $\int_{0}^{\log_{10} x}$ , puis **Exporter le cube vers le classeur d'application**.
- **3.** Dans la boîte de dialogue Exporter le cube, sélectionnez l'application et le cube à exporter.
	- Sélectionnez **Inclure les données** si vous voulez inclure les données de niveau d'entrée dans le classeur d'application.
		- Dans les cubes en mode "block storage", si la taille des données est de 400 Mo ou moins, les données sont exportées vers le classeur d'application, sur la feuille de calcul Data. Si elle dépasse 400 Mo, les données sont exportées vers un fichier plat nommé *Cubename*.txt, qui est inclus dans un fichier nommé *Cubename*.zip. Le fichier .zip est créé dans le répertoire d'export indiqué (si l'export aboutit).
		- Dans les cubes en mode "aggregate storage", quelle que soit la taille des données, elles sont toujours exportées vers un fichier plat nommé *Cubename*.txt, qui est inclus dans un fichier nommé *Cubename*.zip. Le fichier .zip est créé dans le répertoire d'export indiqué (si l'export aboutit).
	- Sélectionnez **Inclure les scripts de calcul** si vous voulez que les scripts de calcul dans votre cube en mode "block storage" soient inclus dans le classeur d'application.

Les cubes en mode "aggregate storage" n'ont pas de script de calcul.

<span id="page-208-0"></span>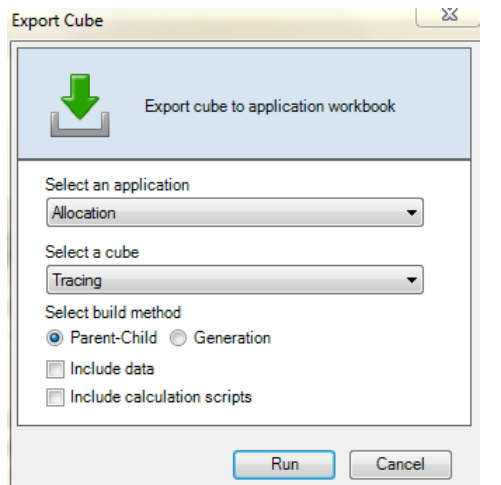

- **4.** Cliquez sur **Exécuter**.
- **5.** Une fois l'export terminé, cliquez sur **OK**.

Le classeur d'application est enregistré à l'emplacement de dossier local : C: \Users\*username*\AppData\Roaming\Oracle\smartview\DBX. Etant donné qu'il est enregistré à l'emplacement de dossier local, vous pouvez l'ouvrir à

l'aide de l'icône **Local**  $\frac{1}{2}$  du ruban du concepteur de cubes.

Le classeur d'application exporté peut être importé vers le service cloud. Consultez les sections suivantes :

- [Création d'un cube à partir d'un classeur d'application](#page-73-0)
- [Création d'un cube à partir d'un classeur d'application local dans le concepteur de](#page-197-0) [cubes](#page-197-0)

## **Suppression d'applications et de cubes dans le concepteur de cubes**

Dans le concepteur de cubes, vous pouvez supprimer toute application ou tout cube qui existe dans le service cloud. La suppression d'une application ou d'un cube est irréversible.

- **1.** Dans le ruban du concepteur de cubes d'Excel, sélectionnez **Tâches d'administration**  $\blacksquare$  Admin tasks  $\mathbf{v}$
- **2.** Dans le menu, sélectionnez **Supprimer l'application** ou **Supprimer le cube**.
- **3.** Dans la boîte de dialogue Supprimer l'application ou Supprimer le cube, sélectionnez l'application ou le cube à supprimer.

### **Affichage des journaux dans le concepteur de cubes**

Dans le concepteur de cubes, vous pouvez afficher le journal de la plate-forme ou un journal d'application.

**1.** Dans le ruban du concepteur de cubes d'Excel, sélectionnez **Tâches d'administration**

- **2.** Dans le menu, sélectionnez **Visualiser les journaux**.
- **3.** Sélectionnez un journal à afficher :
	- Sélectionnez **Visualiser le journal de la plate-forme** pour afficher le journal du service de plate-forme.
	- Sélectionnez **Visualiser le journal d'application** pour afficher le journal d'une application individuelle.

**14**

# **Export de cubes vers des classeurs d'application**

Une fois que vous avez créé un cube et apporté des modifications à son outline, telles que l'ajout de dimensions et de membres ou la définition de propriétés de membre et des dimension, vous pouvez exporter le cube vers un classeur d'application qui reflète son état en cours.

- Export d'un cube vers un classeur d'application
- [Export de cubes sur site à importer vers le cloud](#page-211-0)

## **Export d'un cube vers un classeur d'application**

- **1.** Dans Essbase, développez l'application contenant le cube à exporter.
- **2.** Dans le menu Actions, à droite du nom du cube, sélectionnez **Exporter vers Excel**.
- **3.** Dans la boîte de dialogue Exporter vers Excel, procédez comme suit :
	- Sélectionnez **Exporter les données** pour exporter les données à partir du cube. La façon dont les données sont exportées varie selon que le cube est en mode "block storage" ou en mode "aggregate storage".
		- Dans les cubes en mode "block storage", si la taille des données est inférieure ou égale à 400 Mo, les données sont exportées vers le classeur d'application, dans la feuille de calcul Données. Si la taille des données dépasse 400 Mo, elles sont exportées dans un fichier plat nommé *Cubename*.txt, qui est inclus dans un fichier appelé *Cubename*.zip dans la page **Fichiers** .
		- Dans les cubes en mode "aggregate storage", quelle que soit la taille, les données sont toujours exportées vers un fichier plat nommé *Cubename*.txt, qui est inclus dans un fichier appelé *Cubename*.zip dans la page **Fichiers** .
	- Sélectionnez une méthode de construction : **Génération** ou **Parent-Enfant**.
	- Sélectionnez **Exporter le script de calcul** pour exporter chacun des scripts de calcul sous forme de feuille de calcul distincte dans le classeur d'application.
- **4.** Lorsque vous y êtes invité, enregistrez le classeur d'application exporté sur votre lecteur local ou réseau, ou téléchargez le classeur d'application exporté et les fichiers .zip de données à partir de la page **Fichiers** .

Les noms de fichier ne comportent pas d'espace, car le nom des fichiers importés vers Essbase ne peut pas en contenir.

<span id="page-211-0"></span>Si vous choisissez d'inclure les données et/ou les scripts de calcul dans un export alors que le cube n'en contient pas, le job est exécuté sans erreur, mais l'export n'inclut pas de données ni de scripts.

Le classeur d'application exporté peut être importé vers Essbase. Reportez-vous à :

- [Création d'un cube à partir d'un classeur d'application](#page-73-0)
- [Création d'un cube à partir d'un classeur d'application local dans le concepteur de](#page-197-0) [cubes](#page-197-0)

## **Export de cubes sur site à importer vers le cloud**

Si vous avez des applications et des cubes créés dans une instance sur site d'Essbase prise en charge, vous pouvez utiliser l'utilitaire d'export de cube (qui est un outil de ligne de commande) pour exporter les métadonnées et données d'un cube dans un classeur d'application. Vous pouvez ensuite importer le classeur d'application pour créer un cube dans le service cloud.

Vous pouvez exporter des applications et des cubes créés dans une instance sur site d'Essbase versions 11.1.2.3.0*nn*, 11.1.2.4.0*nn*, 11.1.2.4.5.*nn*, 12.2.1 et ultérieures.

Reportez-vous à :

- Téléchargement de l'utilitaire d'export de cube
- Export de cubes sur site vers des classeurs d'application
- [Vérification des noms de membre avant l'import d'un classeur d'application créé](#page-213-0) [par l'utilitaire d'export de cube](#page-213-0)

### **Téléchargement de l'utilitaire d'export de cube**

L'utilitaire d'export de cube est pris en charge sous Windows et UNIX/Linux.

Pour le télécharger à partir du service cloud, procédez comme suit :

- **1.** Sur la page Applications, cliquez sur **Console**.
- **2.** Sur la page Console, cliquez sur **Télécharger** 出

en regard de **Utilitaire d'export**.

**3.** Enregistrez l'utilitaire d'export de cube, nommé dbxtool.zip, sur un lecteur local.

### **Export de cubes sur site vers des classeurs d'application**

**1.** Sur le lecteur local, décompressez le fichier de l'utilitaire d'export (dbxtool.zip) que vous avez téléchargé au préalable.

Reportez-vous à Téléchargement de l'utilitaire d'export de cube.

- **2.** Assurez-vous que l'environnement JRE (Java Runtime Environment) 1.7.*n* ou version ultérieure est installé, et testez son fonctionnement en saisissant java – version à l'invite de commande.
- **3.** A l'invite de commande, changez de répertoire pour passer au répertoire dbxtool/bin.
- **4.** Exécutez l'utilitaire d'export de cube en saisissant la commande export avec les options voulues. Les options sont décrites dans le tableau ci-après.
	- Windows : export.bat
	- UNIX/Linux : export.sh

Vous devez définir export.sh de façon à disposer d'une autorisation d'exécution. Par exemple, chmod 744 export.sh.

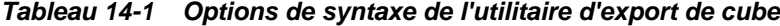

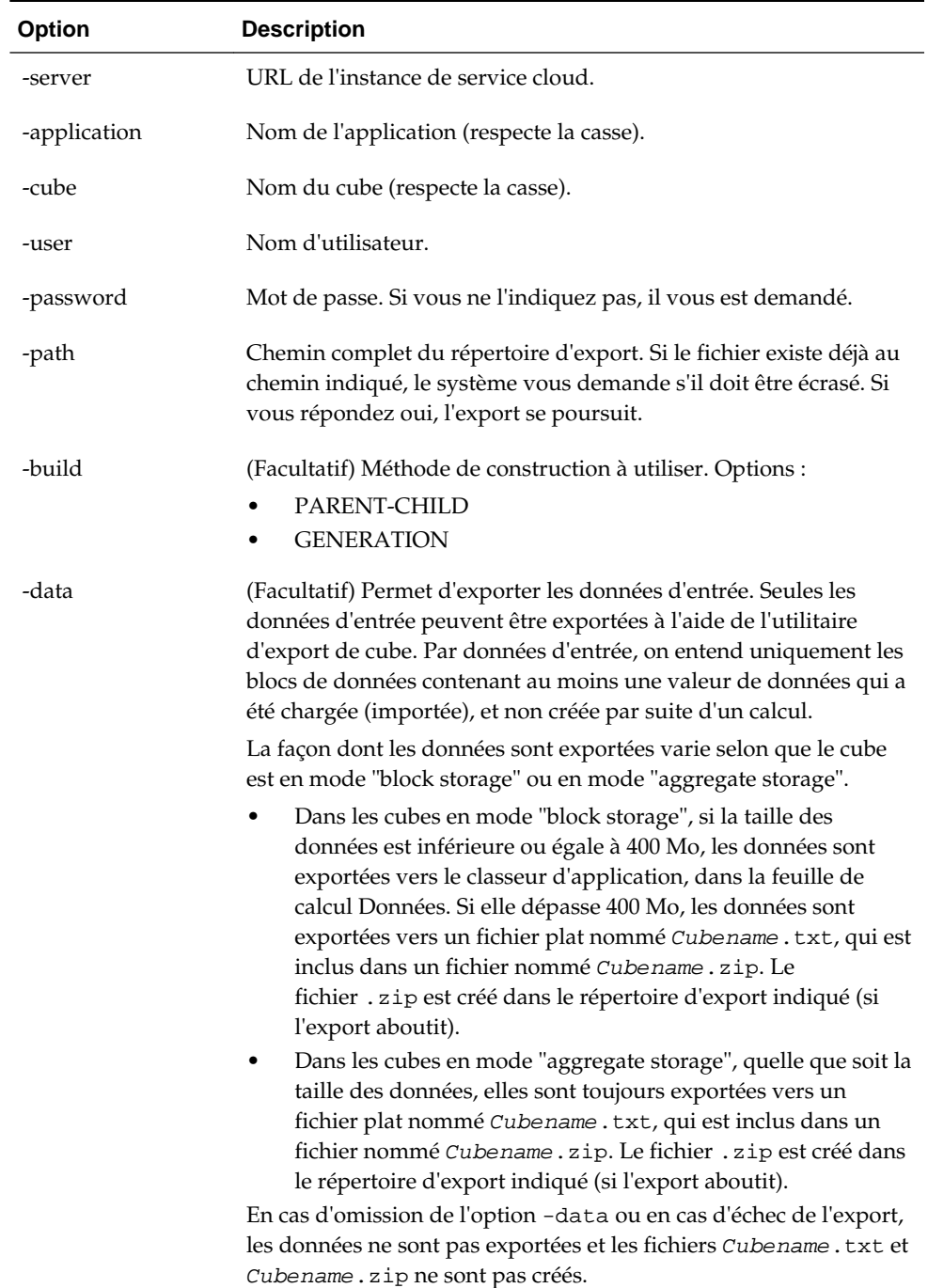

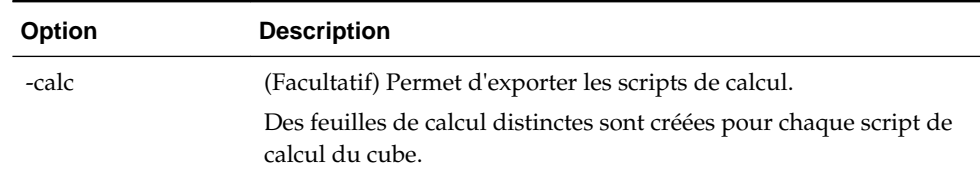

<span id="page-213-0"></span>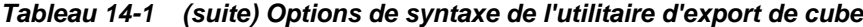

Exemple Windows :

export.bat -server server99.us.example.com:1423 -application Sample -cube Basic user esscs\_user -password *password* -path C:\export\_dir -build PARENT-CHILD –calc – data

Au cours de l'export, un fichier structuré représentant les métadonnées, nommé Appname\_Cubename.xml, est créé dans le répertoire d'export indiqué. Ce fichier .xml est ensuite utilisé pour créer un classeur d'application, nommé *Appname*\_*Cubename*\_*timestamp*.xlsx. Si l'export aboutit, seul le fichier du classeur d'application reste dans le répertoire d'export indiqué ; le fichier .xml est enlevé.

Le classeur d'application peut être utilisé pour redéployer le même cube vers le service cloud. Reportez-vous à [Création d'un cube à partir d'un classeur d'application](#page-73-0) et [Création d'un cube à partir d'un classeur d'application local dans le concepteur de](#page-197-0) [cubes](#page-197-0).

Lorsque vous importez un classeur d'application ayant été créé à l'aide de l'utilitaire d'export de cube, vous devez vérifier attentivement les noms de membre dans le classeur, car certains d'entre eux risquent d'être rejetés lors de l'import. Reportez-vous à Vérification des noms de membre avant l'import d'un classeur d'application créé par l'utilitaire d'export de cube.

Le nom de fichier du classeur d'application créé ne comporte pas d'espace. Les noms des fichiers importés dans le service cloud ne peuvent pas contenir d'espace.

#### **Limitations de l'export de cube**

- Pour définir des générations nommées sur des dimensions, vous devez utiliser la méthode de construction GENERATION. La méthode de construction PARENT-CHILD n'est pas prise en charge.
- Les niveaux nommés ne sont pas pris en charge.
- Les formules ne peuvent pas comporter plus de 32 767 caractères.

### **Vérification des noms de membre avant l'import d'un classeur d'application créé par l'utilitaire d'export de cube**

Lors de l'import d'un classeur d'application créé à l'aide de l'utilitaire d'export de cube, vérifiez attentivement les noms de membre dans le classeur d'application. Les noms de membre sont exportés vers le classeur d'application tels quels. Si un nom de membre se termine par une barre oblique inverse (par exemple, nommembre\ ou membre \nom\), il est exporté vers le classeur d'application tel quel (nommembre\ ou membre\nom\). Toutefois, pendant le processus d'import, la barre oblique inverse de fin est interprétée comme un caractère d'échappement et le membre est rejeté (il n'est pas ajouté à l'outline de cube).

Une fois le processus d'import terminé, une boîte de dialogue affiche des détails sur le statut (par exemple, succès de la construction d'une dimension ou survenue d'erreurs). Pour chaque dimension dans laquelle des noms de membre sont rejetés, un fichier d'erreurs est créé. Le fichier d'erreurs est nommé err\_*DimName*.txt ou err\_Dim\_*DimName*.txt. Par exemple, si la dimension Year comporte des noms de membre rejetés, le nom du fichier d'erreurs sera le suivant : err\_Year.txt ou err\_Dim\_Year.txt.

Dans le fichier d'erreurs de dimension, chaque nom de membre rejeté est répertorié, tel qu'indiqué ci-dessous :

\\Record #98 - Error in association transaction [RB6300] to [Curr\_EUR] (3362) "OTHER","RB6300","N","","","Ballsport L","","","","Curr\_EUR"

Les fichiers texte d'enregistrement de membre rejeté sont disponibles dans la page Fichiers. Vérifiez les fichiers texte et corrigez les problèmes dans le classeur d'application.
# **Suivi des modifications apportées aux données**

Utilisez une piste d'audit pour suivre les modifications apportées aux données du cube, y compris les modifications apportées aux objets liés de reporting (LRO), l'ajout de notes, l'attachement de fichiers et le référencement d'URL. Exportez le journal vers une feuille de calcul Excel et exécutez des requêtes ad hoc.

Pour afficher les enregistrements de piste d'audit de données, vous devez être un administrateur de service ou un super utilisateur doté de l'un de ces rôles sur l'application : Gestionnaire d'applications, Gestionnaire de base de données ou Mise à jour de la base de données. Vous ne pouvez voir que les enregistrements dans lesquels votre nom d'utilisateur correspond au nom d'utilisateur inscrit dans les enregistrements d'audit. Pour supprimer des enregistrements de piste d'audit de données, vous devez être un super utilisateur doté du rôle de gestionnaire d'applications sur l'application.

- Activation et affichage de la piste d'audit de données
- [Liaison d'un objet de rapport à une cellule](#page-217-0)
- [Export de journaux vers une feuille](#page-218-0)
- [Actualisation du journal d'audit](#page-218-0)

## **Limitations de la piste d'audit**

- Pris en charge uniquement dans les cubes en mode "block storage"
- Non pris en charge dans les cubes prenant en charge les scénarios
- Non pris en charge avec des mesures de texte
- Non pris en charge dans les analyses ad hoc

## **Activation et affichage de la piste d'audit de données**

Pour activer la piste d'audit de données, ajoutez AUDITTRAIL DATA en tant que paramètre de configuration de niveau application.

Reportez-vous à [Définition de propriétés de configuration de niveau application](#page-245-0).

- **1.** Pour activer la piste d'audit de données, ajoutez l'élément suivant aux paramètres de configuration d'application : AUDITTRAIL DATA.
- **2.** Réalisez une analyse ad hoc via Smart View, modifiez les données via Smart View et cliquez sur **Soumettre**. Ceci entraîne le stockage d'un enregistrement d'audit.

Lors de la réalisation d'une analyse ad hoc, il existe de nombreuses manières d'obtenir un point de vue (PDV) particulier sur la grille. L'une d'elles consiste à

<span id="page-217-0"></span>utiliser la barre d'outils du PDV. Cela offre une grande flexibilité en matière de ciblage de certains membres dans des dimensions. Reportez-vous aux rubriques suivantes du *Guide de l'utilisateur d'Oracle Smart View for Office* :

- Sélection de membres dans la barre d'outils du PDV
- Affichage de la barre d'outils du PDV
- Sélection de membres à l'aide du PDV basé sur des cellules
- **3.** Lorsque la piste d'audit de données est activée, vous pouvez afficher la piste d'audit dans le panneau de connexion de Smart View. Sous les informations de connexion, cliquez sur le menu des opérations sous **Plus** ; une option de menu nommée **Piste d'audit** apparaît. Cliquez sur **Piste d'audit** afin d'afficher les enregistrements de piste d'audit de données pour un cube.

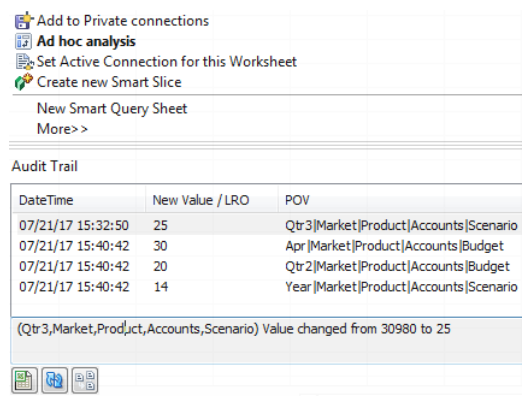

- **4.** L'enregistrement de piste d'audit affiche la date et l'heure de la modification dans la première colonne, la nouvelle valeur ou l'objet lié de reporting dans la deuxième colonne, et le PDV dans la troisième colonne. L'heure correspond à votre fuseau horaire. Cliquez sur un élément de la piste d'audit pour voir une description de la modification au bas du volet.
- **5.** Pour afficher une feuille avec le nouveau PDV et actualiser la valeur de données,

cliquez sur **Ad hoc** en dessous du volet **Piste d'audit**. Lorsque vous cliquez sur les enregistrements d'audit suivants et sur cette icône, vous voyez une autre feuille avec le PDV de cet enregistrement d'audit ainsi que des données actualisées pour ce PDV. Ainsi, vous pouvez effectuer une analyse plus approfondie des données ciblées.

## **Liaison d'un objet de rapport à une cellule**

Vous pouvez lier un objet de reporting à une cellule. Lorsque vous le faites, cette modification apparaît dans la piste d'audit de données. Vous pouvez ajouter une note à une cellule, joindre un fichier ou référencer une URL. Lorsque vous procédez à ces modifications, les cellules sont mises en surbrillance dans votre cube. Consultez les sections suivantes du *Guide de l'utilisateur d'Oracle Smart View for Office* pour découvrir comment lier des objets de reporting à des cellules :

- Objets liés de reporting
- Attachement d'un objet lié de reporting à une cellule de données

Lancement d'un objet lié de reporting à partir d'une cellule de données

# <span id="page-218-0"></span>**Export de journaux vers une feuille**

Vous pouvez facilement exporter vos journaux vers une nouvelle feuille Excel en cliquant simplement sur une icône.

Exportez votre journal sur une nouvelle feuille à l'aide de l'icône **Exporter** . Cliquez sur cette icône pour exporter les journaux avec tous les détails de chaque entrée sur une nouvelle feuille, qui se présente sous cette forme :

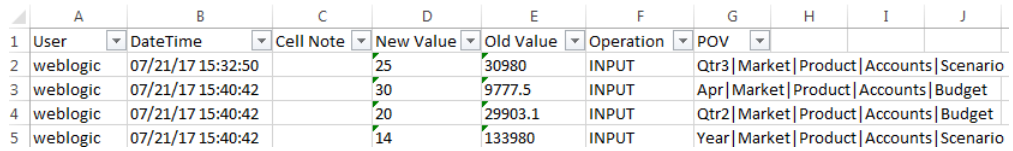

Une fois le journal exporté, vous pouvez retrier les colonnes ou en enlever pour afficher les informations que vous voulez analyser.

# **Actualisation du journal d'audit**

Vous pouvez actualiser le journal d'audit à tout moment pour voir les toutes dernières modifications que vous avez apportées.

Lorsque vous apportez d'autres modifications aux données, vous pouvez actualiser la

vue du journal à tout moment. Cliquez sur **Actualiser** .

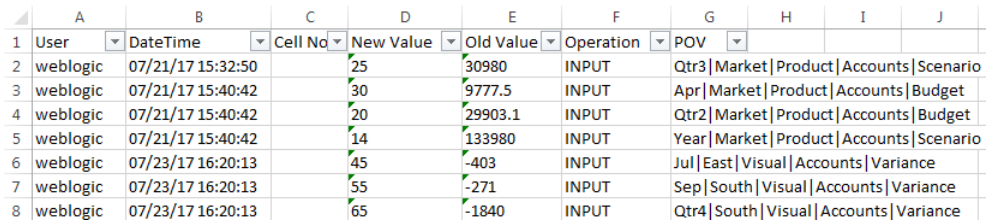

**16**

# <span id="page-220-0"></span>**Liaison de cubes à l'aide des partitions et de XREF/XWRITE**

Vous pouvez utiliser des partitions ou XREF/XWRITE pour analyser les données entre les cubes.

Vous pouvez utiliser plus d'un cube pour les analyses d'activité. Pour partager des données entre plusieurs cubes, vous pouvez connecter ces derniers en implémentant des partitions, des fonctions XREF/XWRITE ou les deux. Deux cubes connectés par une partition peuvent être considérés comme une paire source-cible. Lorsque vous utilisez XREF/XWRITE, il est plus simple de parler de cube local et de cube distant.

Lors du partitionnement ou de l'utilisation des fonctions XREF/XWRITE entre des cubes d'une même instance Essbase, aucune référence à l'instance d'hôte ou aux informations d'identification de connexion n'est nécessaire. Toutefois, si les cubes à connecter se trouvent sur des instances cloud Essbase distinctes, vous devez d'abord créer une connexion réutilisable pour lier les deux instances cloud.

Pour utiliser des partitions ou XREF/XWRITE, les utilisateurs doivent être provisionnés à la fois sur le cube distant et sur le cube local.

- Définition d'une connexion réutilisable pour les partitions ou XREF/XWRITE
- [Présentation des partitions transparentes et répliquées](#page-221-0)
- [Création d'une partition transparente](#page-222-0)
- [Création d'une partition répliquée](#page-222-0)
- [Actualisation d'une partition répliquée](#page-223-0)
- [Présentation de XREF/XWRITE](#page-224-0)
- [Création d'un alias d'emplacement en fonction d'une connexion définie](#page-224-0)

# **Définition d'une connexion réutilisable pour les partitions ou XREF/ XWRITE**

Cette rubrique vous explique comment créer une connexion réutilisable entre deux instances cloud Essbase. A l'aide de la connexion, vous pouvez créer des partitions ou utiliser des fonctions XREF/XWRITE.

Créez des connexions au niveau global pour les utiliser avec toutes les applications du système ou au niveau d'une application pour les utiliser dans le contexte de cette dernière. Pour les connexions globales, vous devez disposer du rôle Administrateur système, tandis que pour les connexions d'application, vous devez disposer, au moins, du rôle Gestionnaire d'applications.

- <span id="page-221-0"></span>**1.** Dans l'interface Web Essbase, cliquez sur **Sources**, puis sur **Créer une connexion > Essbase** pour créer une connexion Essbase globale. Vous pouvez également vous servir du menu **Actions** de l'application cible ou locale et sélectionner **Inspecter**, puis **Sources**, **Créer une connexion** et **Essbase**.
- **2.** Dans le champ **Nom**, entrez le nom de la connexion enregistrée. Par exemple, myhost01\_conn.
- **3.** Cochez la case **Utiliser l'URL** et saisissez l'URL de repérage de l'instance Essbase distante. L'URL de repérage est disponible via votre administrateur système et se termine par /agent.
- **4.** Entrez un nom d'utilisateur, un mot de passe et une description. L'utilisateur défini dans la connexion doit être provisionné pour l'application source à laquelle vous tentez d'accéder sur l'instance distante. Si vous avez utilisé une connexion globale, l'utilisateur devra être un administrateur système ou être provisionné pour toutes les applications auxquelles vous tentez d'accéder à l'aide de la connexion.
- **5.** Cliquez sur **Tester** pour vérifier que la connexion est valide.
- **6.** Si elle l'est, cliquez sur **Créer** pour l'enregistrer.

Vous avez désormais une connexion Essbase distante définie dans le service. Vous pouvez utiliser cette connexion pour définir des partitions entre les deux instances ou la combiner à l'alias d'emplacement pour activer la fonctionnalité XREF/XWRITE entre les deux instances.

Voir aussi : [Création d'une connexion et d'une source de données pour accéder à un](#page-114-0) [autre cube](#page-114-0)

## **Présentation des partitions transparentes et répliquées**

Une partition correspond à une région d'un cube qui est partagée avec un autre cube. Vous pouvez créer une partition transparente ou répliquée entre un cube cible et un cube source, afin de partager des régions de cube semblables entre eux. Dans l'interface Web Essbase, créez les définitions de partition dans le cube cible.

Une région cible de partition **transparente** est virtuelle. Elle extrait les données à la demande d'une région du cube source contenant les données stockées. Le cube source peut se trouver dans la même application ou dans une autre, ou dans une autre instance cloud.

Une région cible de partition **répliquée** est une copie physique des données stockées à partir de la région du cube source. Vous devez synchroniser les données stockées dans une cible de partition répliquée lorsque vous modifiez les données dans le cube source. Avec la partition répliquée, certains utilisateurs accèdent aux données dans la cible, tandis que d'autres y accèdent dans la source.

Les modifications apportées aux données dans une partition répliquée passent de la source à la cible. Si des utilisateurs sont autorisés à modifier les données dans la région de partition cible, ces dernières sont remplacées lorsque la partition répliquée est actualisée.

Si tous les cubes intervenant dans une partition transparente ou répliquée sont hébergés dans la même instance d'Essbase, aucune information d'identification de connexion n'est requise dans le cadre de la configuration de la partition. Toutefois, l'utilisateur créant la partition doit être provisionné à la fois sur l'application cible et sur l'application source. Les utilisateurs en entreprise interrogeant le cube cible

doivent également être provisionnés sur les deux cubes, généralement avec un accès en lecture.

# <span id="page-222-0"></span>**Création d'une partition transparente**

Cette rubrique indique comment créer une partition transparente. Les partitions transparentes permettent d'accéder à des données provenant de la source de données comme si elles étaient stockées dans la cible de données. La source de données peut se trouver dans un autre cube ou dans une autre instance Essbase.

Si votre cube source est sur une instance Essbase différente, vous devez d'abord définir une connexion Essbase comme décrit dans [Définition d'une connexion](#page-220-0) [réutilisable pour les partitions ou XREF/XWRITE](#page-220-0).

- **1.** Dans l'interface Web Essbase, développez l'application cible sur la page **Applications**. Dans la ligne du cube cible, cliquez sur le menu **Actions**, puis sur **Inspecter**.
- **2.** Sélectionnez l'onglet **Partitions**.
- **3.** Cliquez sur **Créer** > **Transparent**.
- **4.** Dans l'onglet **Connexion**, dans **Infos source**, si le cube source est sur une instance Essbase différente, sélectionnez le nom de la connexion enregistrée que vous avez créée. Si le cube source est sur la même instance Essbase, laissez le champ **Nom de connexion** vide. Si vous n'avez créé aucune connexion, le champ **Nom de connexion** n'apparaît pas.
- **5.** Indiquez le nom de l'**application** et de la **base de données** source, ainsi qu'une **description** facultative.
- **6.** Si le cube source est sur une instance Essbase différente, dans **Informations sur la cible**, saisissez votre **nom d'utilisateur** et votre **mot de passe**.
- **7.** Vous devez définir au moins une zone. Accédez à l'onglet **Zones**.
- **8.** Cliquez sur **Ajouter une zone** pour indiquer au moins une définition de zone source et cible. Par exemple, ajoutez la zone source @DESCENDANTS(*spécification de membre de niveau supérieur valide*) et ajoutez une zone cible correspondante identique. Si le même membre n'existe pas dans les deux cubes, créez un mapping de zone comme indiqué cidessous.
- **9.** Cliquez sur **Nombre de cellules** pour voir le nombre de cellules figurant dans la zone de partition définie et vous assurer que les chiffres correspondent.
- **10.** Vous pouvez éventuellement mapper des noms de membre entre les cubes cible et source dans une zone donnée à l'aide de l'onglet **Zones**, ou pour plusieurs zones à l'aide de l'onglet **Mappings**.
- **11.** Cliquez sur **Valider**.
- **12.** Si la validation est réussie, cliquez sur **Enregistrer et fermer**.

# **Création d'une partition répliquée**

Cette rubrique vous apprend à créer une partition répliquée, qui duplique une zone d'un cube source dans le cube cible. La source de données peut se trouver dans un autre cube ou dans une autre instance Essbase.

<span id="page-223-0"></span>Si votre cube source est sur une instance Essbase différente, vous devez d'abord définir une connexion Essbase comme décrit dans [Définition d'une connexion](#page-220-0) [réutilisable pour les partitions ou XREF/XWRITE](#page-220-0).

- **1.** Dans l'interface Web Essbase, développez l'application cible sur la page **Applications**. Dans la ligne du cube cible, cliquez sur le menu **Actions**, puis sur **Inspecter**.
- **2.** Sélectionnez l'onglet **Partitions**.
- **3.** Cliquez sur **Créer** > **Répliqué**.
- **4.** Dans l'onglet **Connexion**, dans **Infos source**, si le cube source est sur une instance Essbase différente, sélectionnez le nom de la connexion enregistrée que vous avez créée. Si le cube source est sur la même instance Essbase, laissez le champ **Nom de connexion** vide. Si vous n'avez créé aucune connexion, le champ **Nom de connexion** n'apparaît pas.
- **5.** Indiquez le nom de l'**application** et de la **base de données** source, ainsi qu'une **description** facultative.
- **6.** Si le cube source est sur une instance Essbase différente, saisissez un **nom d'utilisateur** provisionné et un **mot de passe** dans **Informations sur la cible**.
- **7.** Vous devez définir au moins une zone. Accédez à l'onglet **Zones**.
- **8.** Cliquez sur **Ajouter une zone** pour indiquer au moins une définition de zone source et cible. Par exemple, ajoutez la zone source @DESCENDANTS(*spécification de membre de niveau supérieur valide*) et ajoutez une zone cible correspondante identique. Si le même membre n'existe pas dans les deux cubes, créez un mapping de zone comme indiqué cidessous.
- **9.** Cliquez sur **Nombre de cellules** pour voir le nombre de cellules figurant dans la zone de partition définie et vous assurer que les chiffres correspondent.
- **10.** Vous pouvez éventuellement mapper des noms de membre entre les cubes cible et source dans une zone donnée à l'aide de l'onglet **Zones**, ou pour plusieurs zones à l'aide de l'onglet **Mappings**.
- **11.** Cliquez sur **Valider**.
- **12.** Si la validation est réussie, cliquez sur **Enregistrer et fermer**.

## **Actualisation d'une partition répliquée**

Si vous disposez au moins d'une autorisation Gestionnaire de bases de données pour une application cible de partition répliquée, vous pouvez répliquer les données à partir de la source.

- **1.** Dans l'interface Web Essbase, sur la page **Applications**, développez l'application cible contenant la définition de la partition répliquée.
- **2.** Dans la ligne du cube cible, cliquez sur le menu **Actions**, puis sur **Inspecter**.
- **3.** Sélectionnez l'onglet **Partitions**.
- **4.** Dans le menu **Actions** sur la partition répliquée, sélectionnez **Répliquer les données à partir de la source**.

**5.** Sélectionnez **Mettre à jour les cellules modifiées uniquement** pour mettre à jour la cible uniquement avec les données source qui ont été mises à jour depuis la dernière mise à jour, ou sélectionnez **Mettre à jour toutes les cellules** pour mettre à jour la cible avec toutes les données source.

# <span id="page-224-0"></span>**Présentation de XREF/XWRITE**

XREF est une fonction de calcul qui permet de faire référence aux données d'un autre cube. XWRITE est une fonction de calcul qui permet de réécrire des données vers un autre cube.

Il est plus simple de comprendre XREF et XWRITE dans le contexte du cube contenant la formule XREF ou XWRITE, appelé cube local. Le second cube est le cube distant.

Pour implémenter XREF, définissez une formule dans le cube local qui extrait les valeurs d'un cube distant. Le membre contenant la formule XREF peut être stocké ou calculé de manière dynamique.

Pour implémenter XWRITE, définissez une formule dans le cube local qui transmet (écrit) les valeurs vers un cube distant. Le croisement de données du cube distant doit être stocké, car XWRITE écrit les valeurs dans le cube distant.

Lorsque le cube local et le cube distant se trouvent sur la même instance cloud Essbase, aucune information de connexion n'est nécessaire pour implémenter XREF ou XWRITE. Toutefois, les utilisateurs du cube local doivent être également provisionnés sur le cube distant. Afin d'implémenter XREF ou XWRITE pour des cubes qui se trouvent sur la même instance, vous devez inclure le nom de l'application et celui de la base de données pour le cube source dans la syntaxe de la fonction :

```
@XREF(appName, dbName [, mbrList])
@XWRITE (expression, appName, dbName [, mbrList])
```
Si le cube local et le cube distant se trouvent sur des instances cloud Essbase différentes, vous devez définir un alias d'emplacement contenant les informations de connexion :

@XREF (*locationAlias* [, *mbrList*]) @XWRITE (*expression*, *locationAlias* [, *mbrList*])

- @XREF
- @XWRITE
- Création d'un alias d'emplacement en fonction d'une connexion définie

## **Création d'un alias d'emplacement en fonction d'une connexion définie**

Cette rubrique vous explique comment créer un alias d'emplacement, que vous pouvez utiliser lorsque vos formules XREF/XWRITE doivent faire référence aux données d'un cube sur une instance cloud distante. Vous n'avez pas besoin d'indiquer un nom d'utilisateur et un mot de passe lorsque vous créez un alias d'emplacement. Vous pouvez utiliser une connexion enregistrée.

Cette rubrique suppose que vous avez créé une connexion comme indiqué dans la section [Définition d'une connexion réutilisable pour les partitions ou XREF/XWRITE.](#page-220-0)

**1.** Dans l'interface Web Essbase, développez l'application cible sur la page **Applications**. Dans la ligne du cube local, cliquez sur le menu **Actions**, puis sur **Inspecter**.

- **2.** Cliquez sur l'onglet **Alias d'emplacement**.
- **3.** Cliquez sur  $\pm$ .
- **4.** Dans le champ **Nom d'alias d'emplacement**, saisissez un nom.
- **5.** Dans le champ **Connexion Essbase**, sélectionnez une connexion enregistrée à l'instance Essbase qui héberge le cube distant.
- **6.** Sélectionnez l'**application** et la **base de données** distantes, puis cliquez sur **Enregistrer**.

Vous avez créé un alias d'emplacement. Afin de l'utiliser pour les opérations de lecture à partir d'un cube distant dans la cible, utilisez la fonction @XREF dans une formule de membre ou un script de calcul sur le cube local. Afin de l'utiliser pour écrire à partir du cube local vers le cube distant, utilisez @XWRITE sur le cube local.

```
@XREF (locationAlias [, mbrList])
@XWRITE (expression, locationAlias [, mbrList])
```
**17**

# **Migration d'applications**

Si vous avez des applications existantes provenant d'une installation sur site d'Essbase prise en charge, vous pouvez les migrer vers une instance Essbase Cloud Service. Vous pouvez également migrer des applications qui sont dans le service cloud d'une instance de service cloud vers une autre.

- Import d'artefacts sélectif et ordonné
- [Migration d'applications sur site](#page-228-0)
- [Migration des applications de service cloud](#page-234-0)

## **Import d'artefacts sélectif et ordonné**

Vous pouvez contrôler l'import des artefacts Essbase à l'aide d'un fichier texte de liste de sélection, pour les migrations sur site (avec l'outil autonome LCM) et de service cloud (avec l'outil CLI).

Un fichier texte de liste de sélection contient la liste de tous les artefacts du fichier ZIP exporté, groupés par section. Vous pouvez générer le fichier pendant l'export, à l'aide de la commande lcmexport. Une section IMPORT figure à la fin du fichier. Elle contient la liste des entrées d'artefact à importer.

Vous pouvez modifier le fichier et supprimer, ou commenter, les lignes d'artefacts à ignorer lors de l'import, à l'aide de la commande lcmimport. Vous indiquez le fichier texte en tant qu'argument dans l'opération lcmimport. Vous pouvez également contrôler l'ordre de l'import.

## **Exemple de fichier texte de liste de sélection**

```
@Provisions
/Sample/Provisions/CalcAssociation.csv
@Databases/Basic/Calc_scripts
/Sample/Databases/Basic/Calc scripts/Default Calc
/Sample/Databases/Basic/Calc scripts/CalcAll.csc
# ------------IMPORT-----------------
import @Provisions
import @Databases/Basic/Calc_scripts
# ------------IMPORT----------------
```
## **Procédure d'utilisation de cette fonction**

- Pendant l'export avec l'outil CLI, vous pouvez indiquer l'argument facultatif gal, –generateartifactlist dans la commande lcmexport pour générer un fichier texte contenant la liste des artefacts exportés.
- Pour ignorer toute une catégorie de fichiers, par exemple les fichiers .rul, commentez la section IMPORT correspondante à la fin du fichier texte.
- Pour ignorer des fichiers spécifiques, supprimez ou commentez les entrées correspondantes dans le fichier texte.
- Pour contrôler l'ordre d'import, réorganisez les entrées de n'importe quelle catégorie spécifique dans l'ordre souhaité pour l'import. Les fichiers sont alors importés dans l'ordre indiqué dans la catégorie. Pendant l'import, indiquez ce fichier avec -al, -artifactlist.
- La commande lcmimport comporte une option -overwrite.
	- Si l'option -overwrite est définie sur True, l'opération d'import recrée l'ensemble de l'application. Seuls les artefacts ou fichiers répertoriés dans le fichier texte sont importés.
	- Si l'option -overwrite est définie sur False, l'opération d'import importe seulement les artefacts ou fichiers qui ne sont pas commentés dans le fichier texte. L'opération n'affecte pas les autres artefacts figurant déjà dans l'application cible.

## **Exemples de cas d'emploi**

• **Import des données du fichier ZIP exporté uniquement**

Vous disposez d'un fichier ZIP exporté de l'application Sample et ne souhaitez importer que les données de Sample/Basic.

- Dans le fichier texte généré pendant l'opération lcmexport, commentez toutes les entrées d'import, sauf "import @Databases/Basic".
- Commentez également "/Sample/Databases/Basic/Basic outline" sous "@Databases/Basic", pour n'importer que les données.
- L'option -overwrite n'est pas valide dans ce cas d'emploi (import de type "données uniquement"). En effet, lors de l'import, LCM supprimera l'ensemble de l'application et l'importera comme vide. La tentative d'import concerne ensuite seulement des données, sans l'outline. L'application n'est donc plus valide.

## • **Import de l'outline uniquement**

Vous voulez mettre à jour le cube Sample.Basic avec uniquement l'outline du fichier ZIP exporté.

- Dans la section IMPORT à la fin du fichier texte, commentez toutes les entrées sauf "import @Databases/Basic".
- Commentez également "/Sample/Databases/Basic/Data" sous "@Databases/ Basic", pour n'importer que l'outline.

## • **Import d'un cube unique pour une application en comportant plusieurs**

L'application Sample comporte trois cubes nommés Basic, Basic1 et Basic2. Vous ne voulez importer que Basic.

– Dans la section IMPORT à la fin du fichier texte, commentez toutes les entrées sauf le cube "Basic" (import @Databases/Basic, import @Databases/Basic/ Xml\_files, etc.).

- Si l'option -overwrite n'est pas utilisée, l'opération importe ou remplace seulement le cube Basic. Les autres cubes (Basic1, Basic2) de l'application restent tels quels.
- Si l'option -overwrite est utilisée, l'opération supprime et recrée l'application, avec seulement le cube Basic.

# <span id="page-228-0"></span>**Migration d'applications sur site**

Vous pouvez migrer des cubes et des applications sur site vers des services cloud.

Déplacer tous les éléments vers le même centre de données dans le cloud, notamment pour les volumes de données importants, enlève tout doute sur une éventuelle latence réseau supplémentaire. Les fichiers et les bases de données sont locaux pour Essbase. Importez les applications, les dossiers et les éléments sur site Essbase vers le service cloud.

#### **Rubriques :**

- Préparation de la migration d'applications sur site vers le service cloud
- [Artefacts sur site migrés](#page-231-0)
- [Options d'export de l'utilitaire LCM](#page-232-0)
- [Migration d'une application sur site à l'aide de l'utilitaire LCM](#page-234-0)

## **Préparation de la migration d'applications sur site vers le service cloud**

Si vous avez un cube et une application sur site Essbase existants à migrer vers le cloud, passez en revue les remarques et les conditions préalables suivantes.

- **Rôles utilisateur requis**
	- Pour l'export : rôle Gestionnaire d'applications pour l'application créée, pour l'export des applications, des dossiers et des artefacts. En outre, les rôles suivants peuvent employer l'utilitaire LCM et réaliser les opérations correspondantes : Administrateur de service pour toutes les applications, Super utilisateur pour toutes les applications créées par lui-même.
	- Pour l'import : rôle Super utilisateur, pour la création d'applications pendant l'import et la gestion des applications.

#### • **Utilitaire de gestion du cycle de vie**

Grâce à l'utilitaire de gestion du cycle de vie (LCM), vous pouvez créer des applications en exportant des cubes et des applications sur site. Vous pouvez ensuite les importer vers le cloud à l'aide de l'utilitaire de ligne de commande.

Pour employer l'utilitaire LCM, vous devez avoir installé JDK version 8 ou ultérieure et défini la variable d'environnement JAVA\_HOME.

## • **Versions Essbase prises en charge**

Les versions suivantes ont été testées pour la migration : 11.1.2.3.0*nn*, 11.1.2.4.0*nn*, 11.1.2.4.5*nn*, 12.2.1 et versions ultérieures. Les anciennes versions peuvent être utilisées. Contactez le support technique Oracle si vous avez besoin d'aide.

• **Mode Unicode**

Vous devez convertir l'ensemble des applications et des artefacts associés en mode Unicode (encodage UTF-8) pour pouvoir les exporter et les migrer vers le cloud. Avant d'exécuter l'export LCM, activez Unicode sur le serveur, puis pour l'application Essbase (ou une copie). L'utilitaire LCM comporte une option d'export de conversion automatique : -converttoutf8.

## • **Mode d'agrégation hybride**

Le processeur de calcul et de requête par défaut dans le service cloud est le mode hybride. Le mode hybride permet aux cubes en mode "block storage" d'avoir des membres dispersés dynamiques de niveau supérieur, ainsi que des requêtes et des calculs entièrement dynamiques. Vous pouvez interroger des données immédiatement après leur mise à jour, sans exécuter de calculs par lots. En mode hybride, si vous choisissez de ne pas appliquer le calcul dynamique aux membres dispersés de niveau supérieur, cela n'a aucune incidence sur vos cubes.

## • **Partage implicite**

Le partage implicite n'est pas applicable dans le cloud. Tous les croisements stockés comportent des données, quel que soit le nombre de leurs enfants.

## • **Paramètres de configuration**

Les valeurs de configuration par défaut sont différentes dans le cloud.

- Le paramètre IGNORECONSTANTS est désormais défini sur TRUE par défaut. En mode hybride, les calculs n'affectent pas de constantes.
- Les paramètres INDEXCACHESIZE et DATACACHESIZE contrôlent désormais les tailles de cache de tous les cubes sur le service cloud (sauf les cubes en mode "aggregate storage"). Auparavant, ces paramètres concernaient uniquement les cubes créés ou migrés récemment.

Vous ne pouvez pas modifier les tailles de cache à l'aide de MaxL. Vous pouvez modifier les tailles de cache uniquement à l'aide de ces paramètres de configuration.

- Le paramètre GRIDSUPPRESSINVALID est désormais défini sur TRUE par défaut. Les croisements non valides ne sont pas affichés dans les grilles Smart View.
- Le paramètre QRYGOVEXECTIME est désormais défini par défaut sur 300 secondes, ce qui signifie que les requêtes expirent si elles ne sont pas terminées dans cette période.

En plus des modifications de configuration indiquées ci-dessus, vous pouvez modifier les valeurs par défaut pour les paramètres de configuration de niveau application.

Oracle recommande de gérer tous les paramètres de configuration au niveau de l'application. La configuration de niveau application est conservée lors des processus d'export et d'import de l'utilitaire LCM.

## • **Fichiers et artefacts d'application**

Il est recommandé de convertir tous les fichiers et artefacts de niveau application, comme les scripts de calcul, les fichiers de règles et les fichiers texte, en fichiers et artefacts de niveau base de données avant de les exporter à partir des instances Essbase sur site et de les migrer vers le service cloud. Dans le cloud, les artefacts sont pris en charge au niveau de la base de données.

Vous pouvez importer des fichiers de règles sur site vers le cloud et les exécuter.

En cas de limites de taille de téléchargement de fichier entre des clients externes et le service cloud, il se peut que vous deviez fractionner les fichiers volumineux en fichiers plus petits et les concaténer après le téléchargement vers le cloud, à l'aide d'une connexion SSH au serveur. Cette option est uniquement disponible pour les utilisateurs Essbase dans un environnement géré par le client.

#### • **Outlines**

Les outlines sont cryptées sur les serveurs de déploiement de service cloud. Si vous devez exporter et importer des outlines entre les serveurs de service cloud, l'utilitaire de ligne de commande LCM et les classeurs d'application sont les seules méthodes prises en charge.

## • **Utilisateurs et groupes**

Si vous voulez migrer les filtres et les affectations de calcul d'utilisateurs existants d'un service sur site vers le service cloud, vérifiez qu'Essbase contient le même ensemble d'utilisateurs et de groupes disponible.

Le comportement d'affectation des rôles utilisateur dans Essbase Cloud est différent du comportement sur site. Le rôle Accès à la base de données est le rôle minimal d'Essbase Cloud. Par défaut, il offre un accès en lecture sur les valeurs de données de l'ensemble des cellules. Pour limiter l'accès aux valeurs de données dans Essbase Cloud, vous devez créer un filtre NONE et l'affecter aux utilisateurs et aux groupes. Ce n'était pas nécessaire dans la version sur site. Le rôle Filtre était alors le rôle minimal et, par défaut, n'offrait aucun accès aux valeurs de données de l'ensemble des cellules.

## • **Paramètre d'application et base de données non pris en charge**

Les paramètres de niveau application et base de données suivants ne sont pas applicables dans les instances Essbase Cloud Service :

- Activer/désactiver les commandes (activé par défaut)
- Activer/désactiver les connexions (activé par défaut)
- Activer/désactiver les mises à jour (activé par défaut)
- Contrôles de taille du cache de données et d'index (les valeurs par défaut sont fixes, mais peuvent être modifiées par application à l'aide des paramètres de configuration INDEXCACHESIZE et DATACACHESIZE)
- Niveaux minimaux d'autorisation (à la place, créer des filtres de sécurité avant l'export LCM)
- Définir l'expiration du verrou
- Conversion des devises
- Volumes de disque

#### • **Partitions**

Lorsque vous réalisez l'opération d'import de l'utilitaire LCM, importez les applications source avant les applications cible. Si vous n'importez pas les applications source avant les applications cible, la définition de partition ne fonctionnera pas. Vous devrez alors recréer la définition de partition après avoir importé des applications source.

## <span id="page-231-0"></span>• **Exigences en matière de taille**

Assurez-vous que les applications préexistantes que vous prévoyez de migrer vers le cloud sont adaptées au niveau de ressource que vous obtenez. Estimez les exigences en matière de taille et obtenez la combinaison la plus appropriée d'UC, de mémoire et de stockage.

## • **Options de création d'application autres que LCM**

En plus d'utiliser LCM pour migrer des applications exportées, vous pouvez également créer des applications comme suit :

- Utilisez les classeurs d'application Excel.
- Dans Smart View, utilisez l'extension du concepteur de cubes.

## **Artefacts sur site migrés**

Le tableau ci-dessous décrit les artefacts Essbase de niveau global, application et cube que vous pouvez migrer du système sur site vers le cloud, à l'aide de l'utilitaire de gestion du cycle de vie (LCM). Un fichier .zip, créé par l'utilitaire LCM, contient les artefacts de l'application exportée.

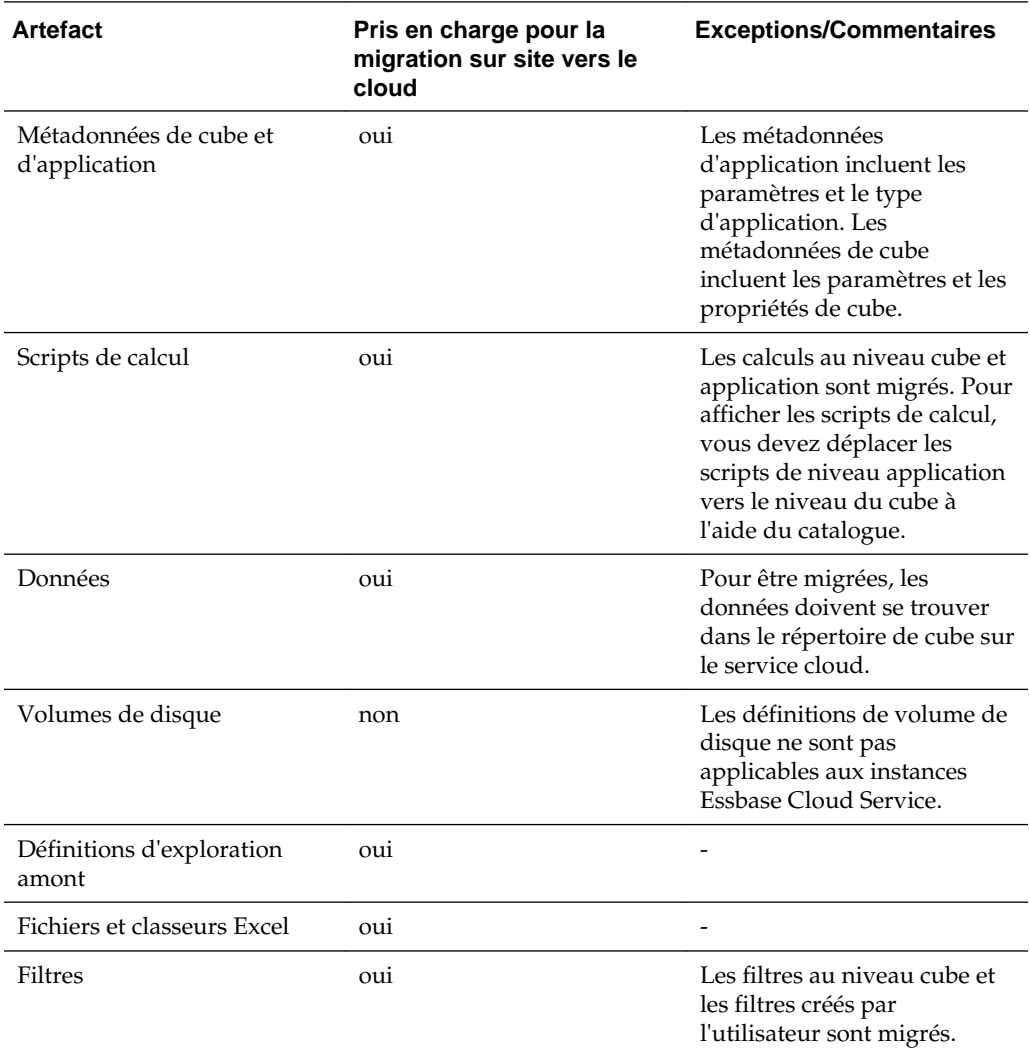

<span id="page-232-0"></span>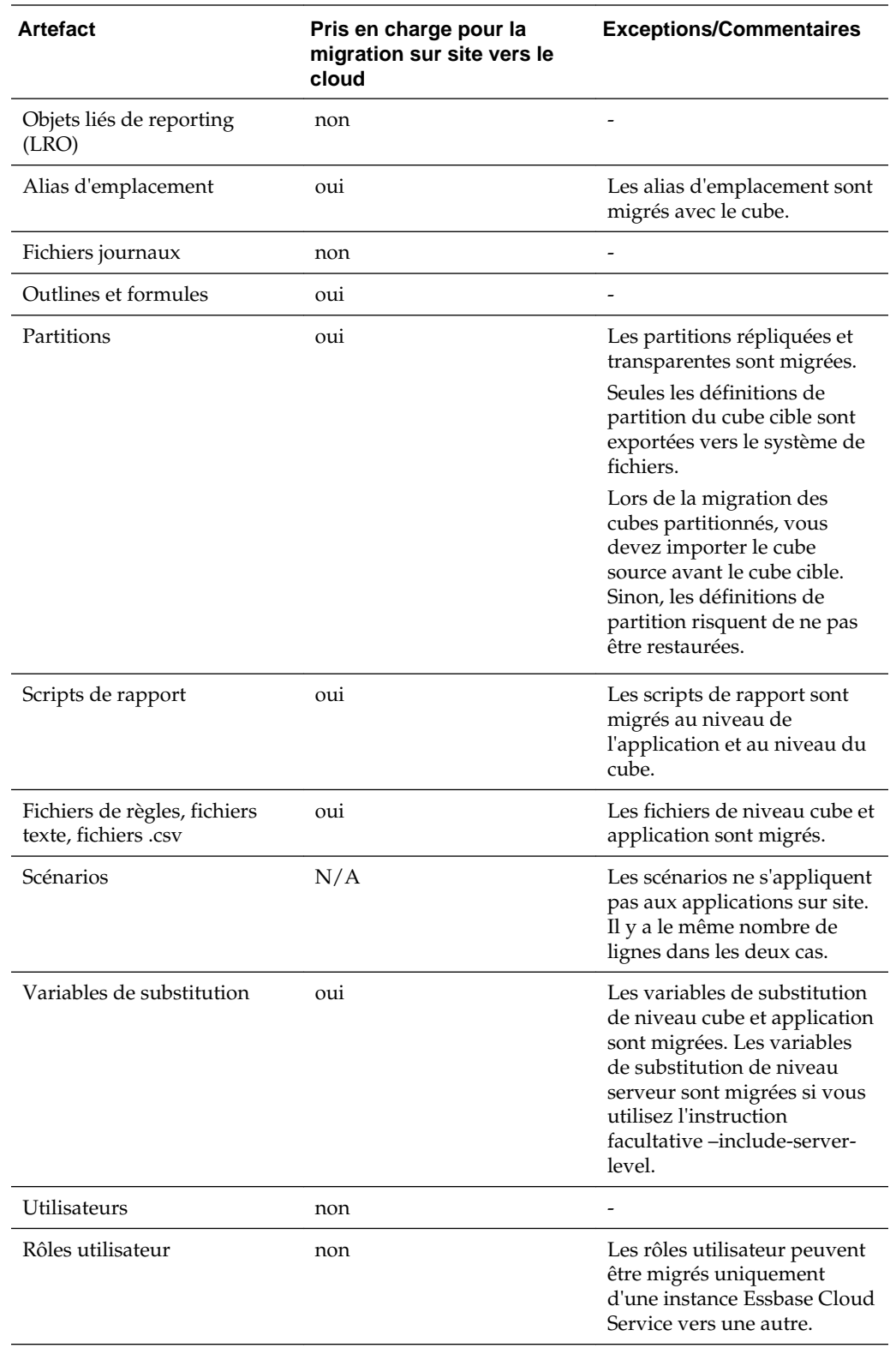

# **Options d'export de l'utilitaire LCM**

L'utilitaire LCM propose les options suivantes pour réaliser un export d'un système sur site vers le cloud.

- Vous pouvez indiquer l'option -converttoutf8 pendant l'export pour convertir automatiquement l'application Essbase sur site au format Unicode avant de l'exporter vers un fichier . zip. Cette option convertit l'application source au format Unicode. Il est recommandé d'effectuer une sauvegarde avant de l'indiquer.
- Vous pouvez indiquer les arguments (-server, -user, -password, application, -zipfile) dans n'importe quel ordre.
- Pour que le mot de passe soit demandé par le système, n'indiquez pas l'option password *password*.
- Pour que les données de cube ne soient pas exportées au cours de l'opération, indiquez -nodata, qui est un argument facultatif. Par défaut, toutes les données de cube sont exportées.

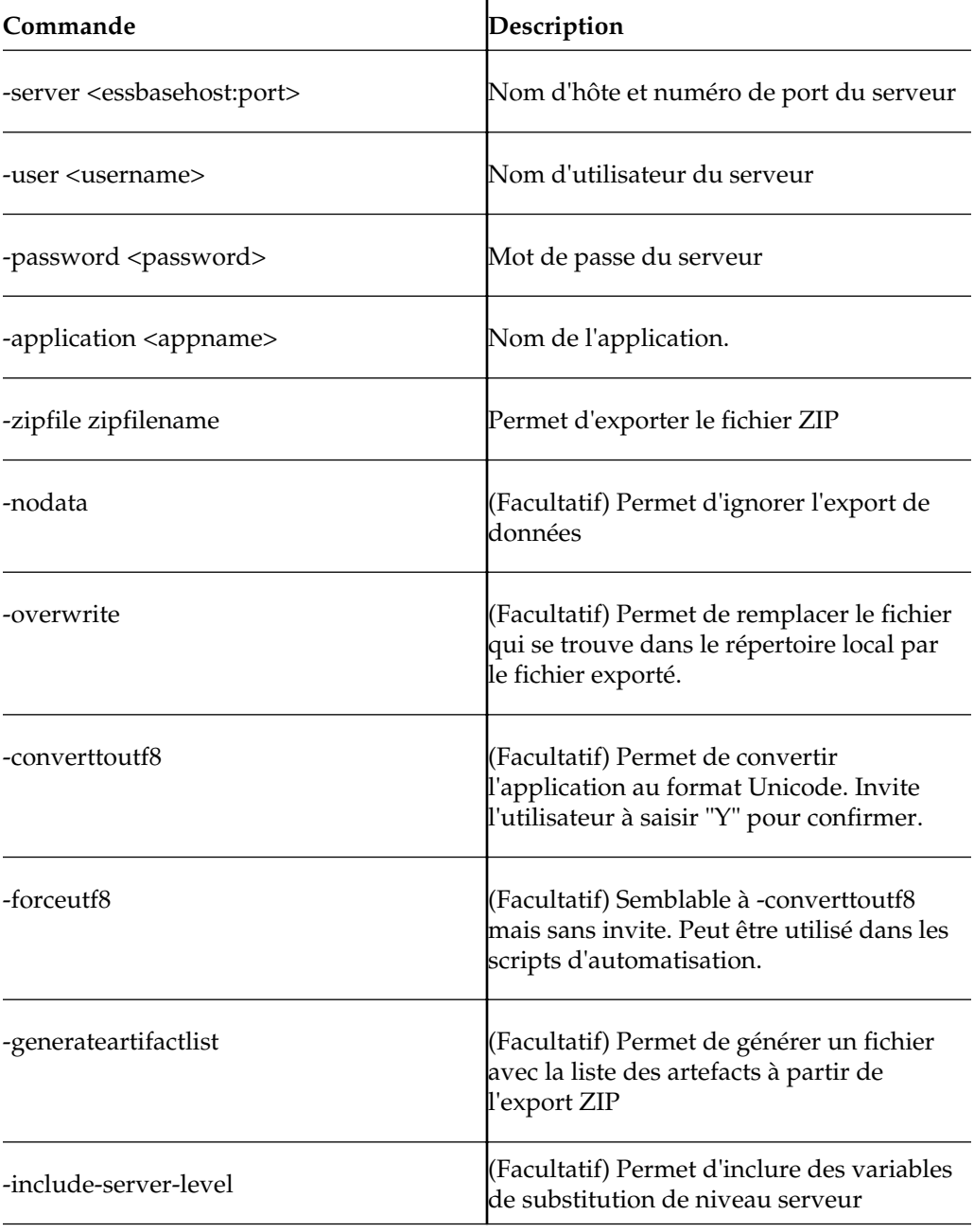

## <span id="page-234-0"></span>**Migration d'une application sur site à l'aide de l'utilitaire LCM**

Employez l'utilitaire de gestion du cycle de vie (LCM) pour migrer les applications sur site versions 11.1.2.3.0nn, 11.1.2.4.0nn, 11.1.2.4.5nn, 12.2.1 et ultérieures.

Voici le workflow de la migration :

- **1. Téléchargez l'utilitaire :** dans l'interface Web Essbase, cliquez sur **Console**, développez **Outils de ligne de commande** et téléchargez l'utilitaire de gestion du cycle de vie (EssbaseLCMUtility.zip).
- **2. Configurez l'utilitaire :** dans le fichier téléchargé décompressé, exécutez EssbaseLCM.bat (Windows) ou EssbaseLCM.sh (Linux) en fonction de la plateforme sur laquelle vous souhaitez exécuter l'utilitaire. Vous pouvez exécuter le fichier à partir de n'importe quel emplacement sur une instance de service cloud distante.
- **3. Exécutez l'export :** pour télécharger l'application Essbase sur site et ses éléments dans le fichier .zip indiqué, employez l'utilitaire LCM et exécutez la commande d'export.

A l'invite de commande de l'utilitaire LCM, saisissez la syntaxe de commande suivante pour exporter l'application vers un fichier .zip :

export -server <hostname> <port> -user *username* -password *password* -application *appname* -zipFile *zipfilename* [-nodata] [-include-server-level]

**4. Exécutez l'import :** pour importer l'application dans le service cloud, utilisez l'outil CLI Essbase afin de télécharger le fichier .zip vers une application du service cloud cible.

La syntaxe de la commande CLI lcmimport est la suivante :

lcmImport [-verbose] -zipfilename *filename* [-overwrite] [-targetappName *targetApplicationName*] [-artifactlist *artifactList*]

Lorsque des partitions sont présentes dans la source entre une base de données ou une application source, et une base de données ou une application cible, seules les partitions de la cible sont exportées dans le système de fichiers. Lorsque des partitions sont présentes entre les cubes à migrer, vous devez importer la source de données avant la cible de données. Sinon, les définitions de partition risquent de ne pas pouvoir être restaurées.

Une fois l'import effectué à l'aide de l'utilitaire CLI, effectuez les opérations suivantes dans l'interface Web Essbase : affectez des rôles utilisateur reposant sur le cloud à des utilisateurs et des scripts de calcul aux utilisateurs appropriés.

**5. Validez :** connectez-vous à l'interface Web Essbase pour afficher l'application et le cube sur la page d'accueil Applications.

## **Migration des applications de service cloud**

Vous pouvez migrer des applications et des cubes dans les instances de service cloud. Découvrez comment préparer une migration et consultez des cas d'emploi de migration.

Vous pouvez utiliser l'outil CLI (interface de ligne de commande) pour migrer les artefacts et l'application source vers d'autres versions et déploiements Essbase Cloud Service. Cet outil permet de migrer une application à la fois.

Pour migrer simultanément plusieurs applications, artefacts et utilisateurs vers d'autres services Essbase Cloud Service, vous pouvez utiliser l'outil Utilitaire de migration.

- Préparation de la migration des applications de service cloud
- Artefacts de service cloud migrés
- [Migration des applications de service cloud à l'aide de l'outil CLI](#page-237-0)
- [Migration des applications de service cloud à l'aide de l'utilitaire de migration](#page-238-0)
- [Migration à partir de FCCS ou de PBCS](#page-240-0)

## **Préparation de la migration des applications de service cloud**

Certaines remarques et exigences sont à prendre en compte lors de la migration d'une application de service cloud.

- Si vous effectuez une migration de la version 17.3.3 (ou antérieure) vers d'autres versions et déploiements Essbase Cloud, utilisez les scripts de migration vers Essbase. Reportez-vous à Scripts des tâches d'administration dans le guide *Administration d'Oracle Analytics Cloud - Classic*. Ceci vaut également pour l'export et l'import de scripts et de rôles d'application provisionnés.
- Après qu'une application ou une base de données a été recréée à l'aide d'un import LCM, il est impossible de restaurer l'application ou la base de données à partir d'une sauvegarde précédente.
- Les variables globales, les paramètres de configuration de messagerie et les paramètres d'analyseur de fichier doivent être définis dans l'instance cible avant utilisation des outils de migration.

Les rôles utilisateur requis sont les suivants :

- Pour l'export : gestionnaire d'applications pour l'application créée. En outre, les rôles suivants peuvent employer l'utilitaire LCM et l'outil CLI : Administrateur de service pour toutes les applications, Super utilisateur pour toutes les applications créées par lui-même.
- Pour l'import : Super utilisateur ou Administrateur de service, pour la création d'applications pendant l'import.

## **Artefacts de service cloud migrés**

Le tableau ci-dessous décrit les artefacts Essbase de niveau global, application et cube que vous pouvez migrer entre instances de service cloud.

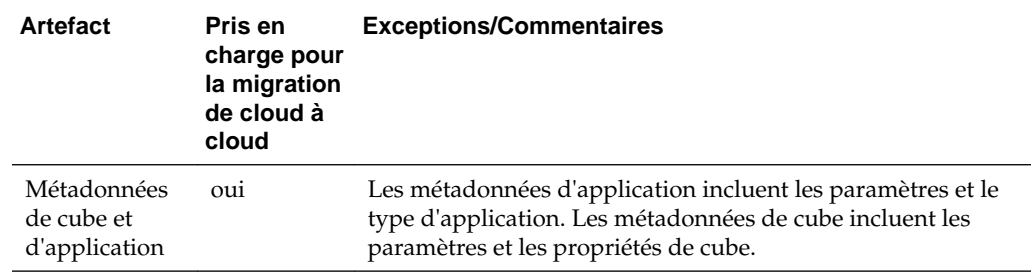

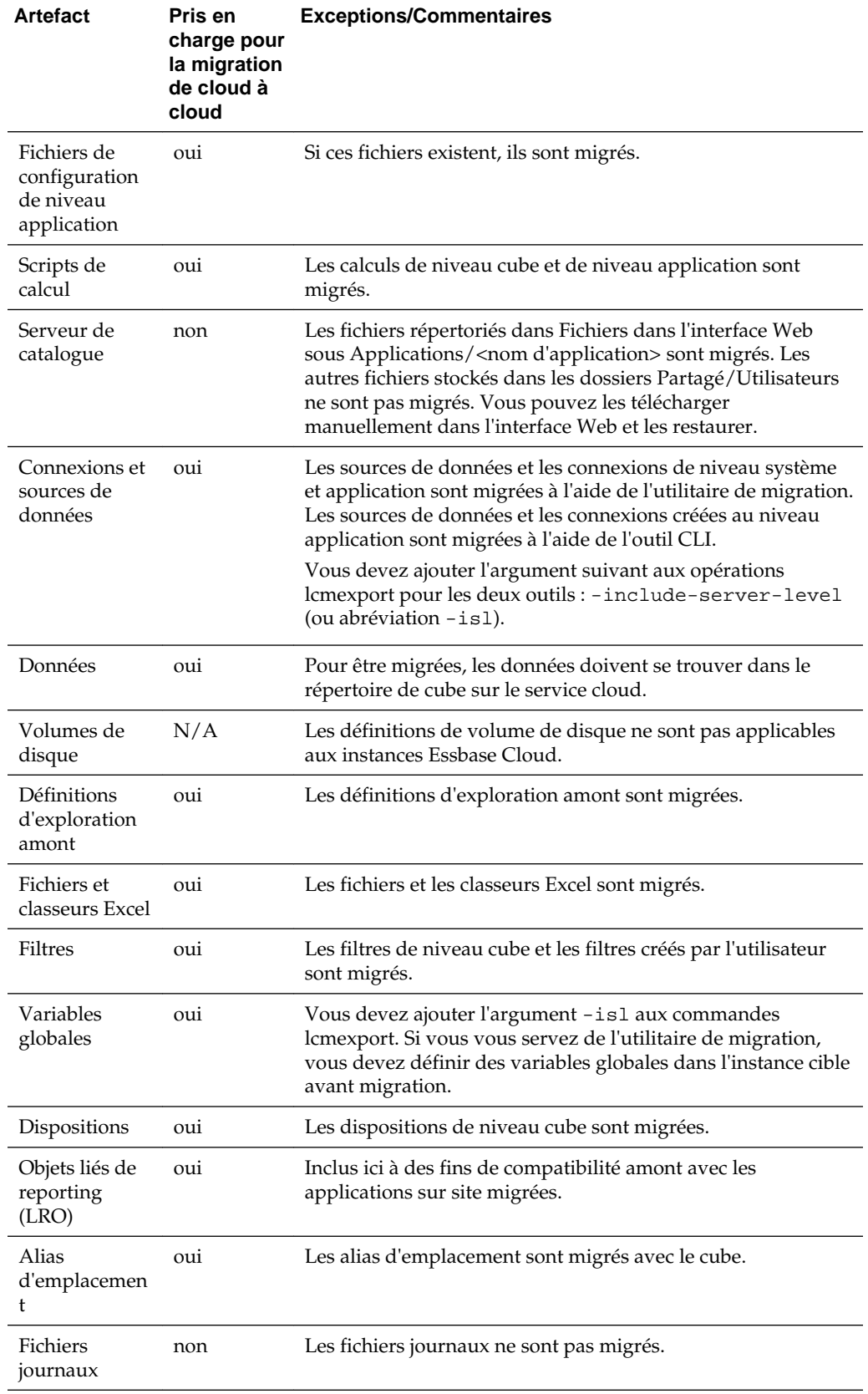

<span id="page-237-0"></span>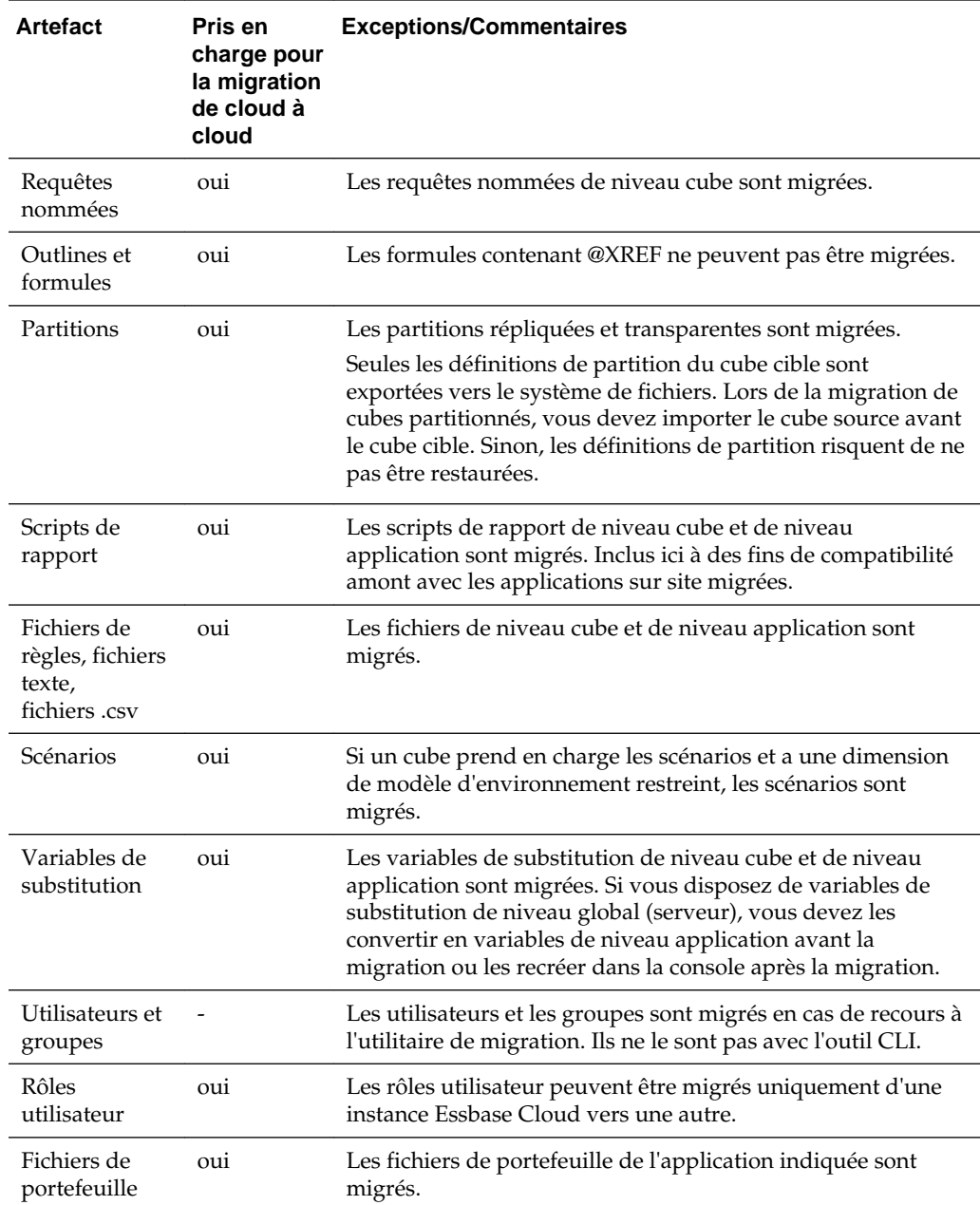

## **Migration des applications de service cloud à l'aide de l'outil CLI**

Vous pouvez utiliser l'outil CLI (interface de ligne de commande) pour migrer les éléments et l'application source vers d'autres versions et déploiements Essbase Cloud Service. Cet outil permet de migrer une application à la fois.

Voici le workflow standard :

**1. Export de l'application :** exécutez l'outil CLI, via la commande lcmexport de l'interface de ligne de commande, pour exporter une application de service cloud de la source vers un fichier ZIP.

<span id="page-238-0"></span>**2. Import de l'application vers la cible :** exécutez l'outil CLI, via la commande lcmimport de l'interface de ligne de commande, pour importer l'application du fichier ZIP vers la cible.

Lorsque des partitions sont présentes dans la source entre une base de données ou une application source, et une base de données ou une application cible, seules les partitions de la cible sont exportées dans le système de fichiers. Lorsque des partitions sont présentes entre les cubes à migrer, vous devez importer la source de données avant la cible de données. Sinon, les définitions de partition risquent de ne pas pouvoir être restaurées.

## **Migration des applications de service cloud à l'aide de l'utilitaire de migration**

Vous pouvez vous servir de l'utilitaire de migration pour migrer des éléments et des applications source vers d'autres versions et déploiements Essbase Cloud Service. L'utilitaire permet de migrer plusieurs applications, éléments et utilisateurs à la fois.

En tant qu'administrateur de service Essbase, vous pouvez vous servir de l'utilitaire de migration pour migrer l'ensemble d'une instance (applications, utilisateurs et groupes, et autres artefacts) d'une instance cloud vers une autre au cours d'un seul et même processus. Avec l'outil de ligne de commande (et l'import/l'export LCM), vous devez migrer une application à la fois et ne pouvez pas migrer les utilisateurs.

## **Cas d'emploi**

- Cet utilitaire est recommandé si vous faites migrer des utilisateurs vers Oracle Identity Cloud Service (IDCS) sur Oracle Cloud Infrastructure (OCI), à partir de LDAP WebLogic incorporé, ou à partir d'IDCS sur une instance Essbase OCI Classic.
- Les utilisateurs LDAP WebLogic peuvent migrer les utilisateurs de LDAP dans la source vers IDCS dans la cible.
- Employez cet utilitaire pour les déploiements de base non personnalisés. Si le déploiement inclut des personnalisations, telles que l'exécution de scripts MAxL sur le serveur, le chargement de données ou la construction de dimensions à l'aide de pilotes personnalisés, ou si les applications comprennent des partitions définies ou des solutions d'authentification unique personnalisées, utilisez l'outil CLI au lieu de l'utilitaire de migration.

## **Pour migrer des utilisateurs et des applications de service cloud à l'aide de l'utilitaire de migration**

- **1.** Avant de vous servir de l'utilitaire, il est recommandé d'exécuter la dernière mise à jour de patch Essbase vers la dernière version, si cela n'a pas déjà été fait.
- **2.** S'il n'est pas déjà installé, téléchargez et installez Java SE Development Kit (JDK) 8 à partir d'Oracle Technology Network.
- **3.** Définissez le nom de la variable d'environnement JAVA\_HOME sur votre système afin qu'elle pointe vers le dossier d'installation de JDK. Si le chemin d'installation contient des espaces, placez-le dans la valeur de la variable, entre guillemets, par exemple : "C:\Program Files\Java\jdk1.8.0\_171".
- **4.** Dans Essbase, ouvrez l'onglet Console.
- **5.** Dans la console, accédez à Outils de bureau et développez Outils de ligne de commande.
- **6.** Cliquez sur **Télécharger** en regard de l'outil libellé **Utilitaire de migration**.
- **7.** Téléchargez le fichier migrationTools.zip sur un lecteur local. Pour de meilleurs résultats, choisissez un chemin sans espace. Par exemple, C:\Oracle.
- **8.** Extrayez migrationTools.zip et affichez les fichiers extraits (fichiers .properties, .jar et Lisez-moi) dans le dossier migrationTools.
- **9.** Avant d'exécuter les commandes d'import ou d'export, fournies avec l'utilitaire de migration, vous devez modifier les fichiers properties.
	- **a.** Modifiez les chaînes de propriétés dans le fichier export.properties :
		- userName : nom d'utilisateur administrateur Essbase.
		- password : mot de passe d'administration Essbase.
		- host : adresse IP ou hôte Essbase.
		- port : port Essbase. Entrez "80" pour la source LDAP. Sinon, acceptez la valeur par défaut de 443 (SSL/TLS) pour la source IDCS.
	- **b.** Modifiez les chaînes de propriétés dans le fichier import.properties :
		- userName : nom d'utilisateur administrateur Essbase.
		- password : mot de passe d'administration Essbase.
		- host : adresse IP ou hôte Essbase.
		- port : port Essbase. Acceptez la valeur par défaut de 443 (SSL/TLS) pour la cible IDCS.
		- userPassword : mot de passe initial affecté à tous les utilisateurs importés nouveaux ou remplacés.
	- **c.** Si vous effectuez un import vers des points de distribution IDCS, modifiez les propriétés suivantes dans import.properties. Vous pouvez obtenir les valeurs à partir de la console de service IDCS.
		- idcsHost : hôte IDCS.
		- idcsTenant : locataire IDCS.
		- clientId : ID client pour l'autorisation OAuth.
		- clientSecret : clé secrète client pour l'autorisation OAuth.
		- appId : ID d'application.
- **10.** Pour exécuter l'utilitaire de migration, utilisez la commande Java suivante afin d'exporter l'ensemble des applications, des utilisateurs et des groupes à partir du catalogue de l'instance source Essbase, à l'aide d'un fichier TAR.

java -jar migrationTools.jar export export.properties <new\_tar\_file>

**11.** Une fois l'export à partir de l'instance source effectué, utilisez la commande Java suivante pour importer le fichier TAR des données vers l'instance cible.

java -jar migrationTools.jar import import.properties <existing\_tar\_file>

**12.** Une fois l'import effectué, les données sont stockées dans le catalogue Essbase de l'instance cible. Si des applications exportées existent déjà sur la cible, elles ne sont pas écrasées. Les éventuelles données utilisateur existantes sont écrasées.

## <span id="page-240-0"></span>**Migration à partir de FCCS ou de PBCS**

Vous pouvez migrer des applications et des bases de données à partir de Financial Consolidation and Close Cloud Service (FCCS) ou de Planning and Budgeting Cloud Service (PBCS).

- **1.** Effectuez l'export à partir de Planning and Budgeting Cloud Service (PBCS) ou de Financial Consolidation and Close Cloud Service (FCCS) à l'aide de l'interface PBCS, ou de l'outil de ligne de commande de l'utilitaire EPM Automate en utilisant exportsnapshot. Reportez-vous à Commandes de l'utilitaire EPM Automate dans le guide *Utilisation d'EPM Automate pour Oracle Enterprise Performance Management Cloud*.
- **2.** Exécutez l'outil CLI pour importer l'application et les cubes Essbase à partir du fichier .zip PBCS à l'aide de la commande CLI lcmimport.

**18**

# **Configuration de limites de ressource de service cloud et de propriétés de configuration d'application**

Le service cloud est préconfiguré avec des limites de ressources que vous n'aurez peut-être jamais besoin de modifier. Si nécessaire, vous pouvez modifier les limites de ressources pour l'instance de service cloud et définir des propriétés de configuration au niveau de l'application.

- Modification des limites de ressource de service cloud
- [Définition de propriétés de configuration de niveau application](#page-245-0)

# **Modification des limites de ressource de service cloud**

Si vous disposez du rôle d'administrateur de service, vous pouvez personnaliser votre instance Oracle Analytics Cloud - Essbase en modifiant les limites de ressources définies lorsque la taille et la forme du noeud de calcul du service cloud ont été sélectionnées, pendant la configuration. Pour plus d'informations sur les formes de calcul, reportez-vous à *Administration d'Oracle Analytics Cloud*.

## **Remarque :**

Avant de modifier les limites de ressources, vous devez savoir quelles sont les limites de ressources actuelles dans l'instance de service cloud. L'administrateur de service peut accéder à la machine virtuelle de service cloud à l'aide d'un client Secure Shell (SSH). Connectez-vous en tant qu'utilisateur oracle et saisissez la commande ulimit -a.

La modification des limites de ressources du service cloud peut avoir un impact sur les performances.

Vous pouvez également afficher les ressources système pour l'espace disque et RAM d'hôte disponible, ainsi que le minimum requis. Si les ressources système disponibles sont inférieures au minimum requis, le système cesse de répondre.

**1.** Sur la page d'accueil Applications, sans sélectionner d'application ou de cube,

cliquez sur **Paramètres** .

Si, en ne sélectionnant aucun cube ni aucune application, **Paramètres**  $\frac{3}{5}$  n'est pas disponible, placez le curseur sur le champ de recherche, avant ou après

l'astérisque (\*), et cliquez sur **Rechercher** .

**2.** Sur la page Paramètres, sous Limites de ressources, se trouve la liste des paramètres prédéfinis, tous définis sur leur valeur par défaut, ainsi que leur description.

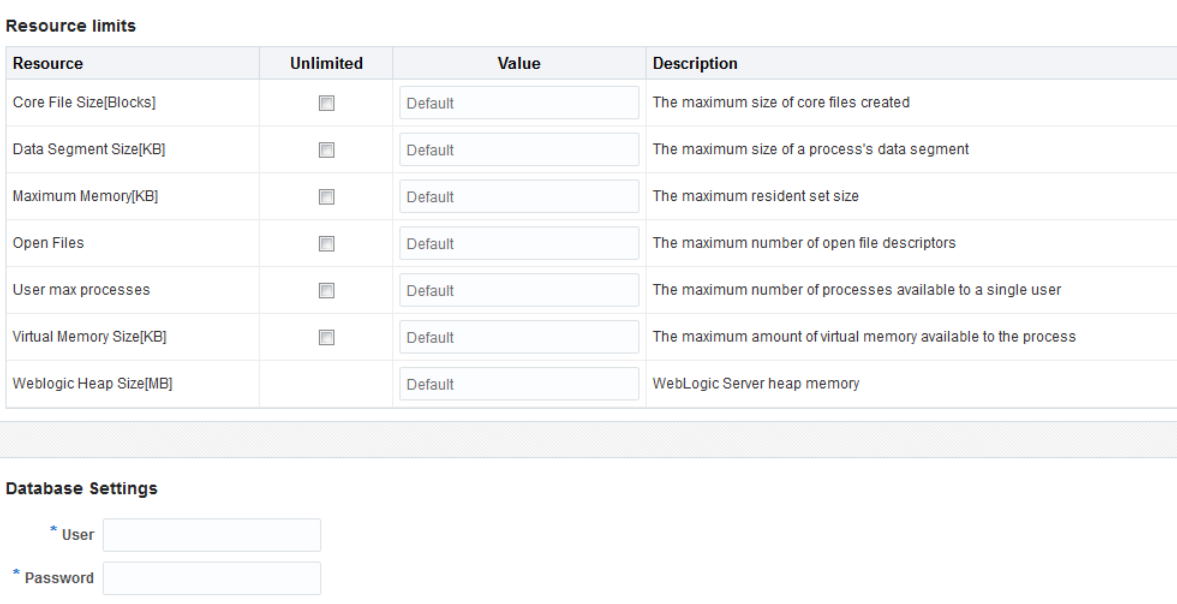

Observez les tableaux qui suivent cette tâche pour connaître les valeurs par défaut en fonction de la forme du noeud de calcul du service cloud.

**3.** Pour modifier une limite de ressources, saisissez une valeur qui peut aller de 0 à Illimité. Si la valeur d'une limite de ressources n'est pas déjà définie sur Illimité, vous pouvez sélectionner **Illimité**.

**4.** Cliquez sur **Soumettre**.

Valeurs par défaut des limites de ressources pour les formes de calcul OC3, OC4, OC5 et OC6.

| <b>Ressource</b>                                   | Commande  | OC <sub>3</sub> | OC <sub>4</sub> | OC <sub>5</sub> | OC <sub>6</sub> |
|----------------------------------------------------|-----------|-----------------|-----------------|-----------------|-----------------|
| Taille de dump<br>noyau [blocs]                    | ulimit-c  | illimité        | illimité        | illimité        | illimité        |
| Taille de<br>segment de<br>données [ko]            | ulimit-d  | illimité        | illimité        | illimité        | illimité        |
| Mémoire<br>maximale [ko]                           | ulimit -m | 7               | 14,5            | 29,5            | 59,5            |
| Fichiers ouverts                                   | ulimit -n | 262 144         | 262 144         | 262 144         | 262 144         |
| Nombre<br>maximal de<br>processus<br>d'utilisateur | ulimit -u | 16 000          | 32 000          | 32 000          | 32 000          |

*Tableau 18-1 Valeurs par défaut des limites de ressources pour les formes de calcul OC3, OC4, OC5 et OC6.*

| $\overline{\phantom{a}}$                         |                 |                 |          |                 |                 |
|--------------------------------------------------|-----------------|-----------------|----------|-----------------|-----------------|
| <b>Ressource</b>                                 | <b>Commande</b> | OC <sub>3</sub> | OC4      | OC <sub>5</sub> | OC <sub>6</sub> |
| Taille de<br>mémoire<br>virtuelle [ko]           | ulimit -v       | illimité        | illimité | illimité        | illimité        |
| Taille de portion<br>de mémoire<br>WebLogic [Mo] | $-xmx$          | 1,5             | 3        | 4,5             | 6               |

*Tableau 18-1 (suite) Valeurs par défaut des limites de ressources pour les formes de calcul OC3, OC4, OC5 et OC6.*

Valeurs par défaut des limites de ressources pour les formes de calcul OC1M, OC2M, OC3M, OC4M et OC5M.

*Tableau 18-2 Valeurs par défaut des limites de ressources pour les formes de calcul OC3, OC4, OC5 et OC6.*

| <b>Ressource</b>                                       | Commande | OC <sub>1</sub> M | OC2M     | OC3M     | OC4M     | OC5M     |
|--------------------------------------------------------|----------|-------------------|----------|----------|----------|----------|
| Taille de<br>dump noyau<br>[blocs]                     | ulimit-c | illimité          | illimité | illimité | illimité | illimité |
| Taille de<br>segment de<br>données [ko]                | ulimit-d | illimité          | illimité | illimité | illimité | illimité |
| Mémoire<br>maximale<br>[ko]                            | ulimit-m | 14,5              | 29,5     | 59,5     | 119,5    | 249      |
| Fichiers<br>ouverts                                    | ulimit-n | 262 144           | 262 144  | 262 144  | 262 144  | 262 144  |
| Nombre<br>maximal de<br>processus<br>d'utilisateur     | ulimit-u | 32 000            | 32 000   | 32 000   | 32 000   | 32 000   |
| Taille de<br>mémoire<br>virtuelle [ko]                 | ulimit-v | illimité          | illimité | illimité | illimité | illimité |
| Taille de<br>portion de<br>mémoire<br>WebLogic<br>[Mo] | $-Xmx$   | 3                 | 4,5      | 6        | 12       | 20       |

Les informations d'identification pour la base de données Oracle utilisée avec votre instance de service cloud sont utilisées pour les tâches administratives liées à la gestion de services.

- **1.** Sous **Paramètres de la base de données**, saisissez un nom d'utilisateur et un mot de passe pour la base de données Oracle.
- **2.** Cliquez sur **Soumettre**.

# <span id="page-245-0"></span>**Définition de propriétés de configuration de niveau application**

Si vous disposez du rôle Administrateur de service, ou, dans le cas des applications que vous avez créées, du rôle Super utilisateur, vous pouvez personnaliser les applications à l'aide de propriétés de configuration de niveau application. Ces propriétés s'appliquent à tous les cubes dans l'application.

Vous pouvez indiquer les propriétés de configuration d'une application avant de construire l'application et le cube, en vous servant du classeur d'application. Pour voir un exemple, accédez à Fichiers dans l'interface Web Oracle Analytics Cloud – Essbase et téléchargez le classeur d'application Sample\_Basic.xlsx. Ce dernier se trouve dans la galerie, dans la section Echantillons de démonstration (sous Mode "block storage"). Dans ce classeur d'application, accédez à la feuille de calcul Cube.Settings. Dans Configuration de l'application, vous pouvez voir que la propriété DATACACHESIZE est définie sur 3M et la propriété INDEXCACHESIZE sur 1M.

Les étapes suivantes vous expliquent comment configurer une application déjà déployée, en ajoutant des propriétés et leurs valeurs correspondantes dans l'interface Web Oracle Analytics Cloud – Essbase.

- **1.** Sur la page Applications, sélectionnez l'application à configurer.
- **2.** Dans le menu **Actions** à droite de l'application, cliquez sur **Inspecter**, puis sur **Configuration**.
- **3.** Pour ajouter une propriété, cliquez sur  $+$ . Sélectionnez une propriété dans la liste. Lorsque vous avez terminé d'ajouter des propriétés, fermez la fenêtre de liste.
- **4.** Pour modifier la valeur d'une propriété, cliquez deux fois sur la ligne d'une propriété et modifiez sa valeur.
- **5.** Une fois les modifications terminées, cliquez sur **Appliquer**.

Les modifications de configuration prendront effet au prochain redémarrage de l'application.

Pour connaître la syntaxe de chacune des propriétés de configuration d'application que vous pouvez utiliser et obtenir des informations à leur sujet, reportez-vous à Liste des paramètres de configuration dans *Référence technique pour Oracle Analytics Cloud - Essbase*.

N'essayez pas de modifier essbase.cfg dans le système de fichiers Oracle Analytics Cloud – Essbase. Cette configuration est définie automatiquement.

**19**

# **Interface de ligne de commande (CLI) Essbase**

L'interface de ligne de commande est une interface non graphique dans laquelle vous saisissez des commandes d'interpréteur de commandes afin de réaliser des actions d'administration sur Essbase.

- Téléchargement et utilisation de l'interface de ligne de commande
- [Référence de commande CLI](#page-247-0)

# **Téléchargement et utilisation de l'interface de ligne de commande**

- **1.** S'il n'est pas déjà installé, téléchargez et installez Java SE Development Kit 8 à partir d'Oracle Technology Network.
- **2.** Définissez la variable d'environnement JAVA\_HOME sur votre système afin qu'elle pointe vers le dossier d'installation de JDK. Si le chemin d'installation contient des espaces, placez-le entre guillemets.

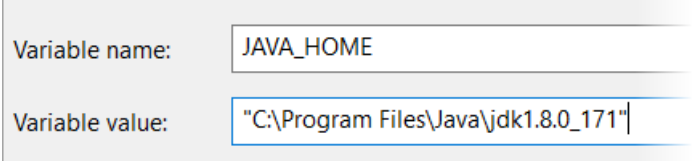

- **3.** Dans l'interface Web Essbase, cliquez sur **Console**.
- **4.** Dans la console, accédez à **Outils de bureau** et développez **Outils de ligne de commande**.
- **5.** Cliquez sur **Télécharger**

土

en regard de l'utilitaire libellé **Outil de ligne de commande**.

- **6.** Téléchargez le fichier cli.zip sur un lecteur local. Pour de meilleurs résultats, choisissez un chemin ne comportant pas d'espace. Par exemple, C:\Oracle.
- **7.** Décompressez le fichier cli.zip et affichez les fichiers extraits dans le dossier cli.
- **8.** Pour envoyer des commandes en mode interactif, commencez par lancer l'interpréteur de commandes :
	- Windows : exécutez esscs.bat.

<span id="page-247-0"></span>• UNIX : exécutez esscs.sh.

Si l'interface de ligne de commande a été correctement installée, la liste des commandes prises en charge est affichée.

**9.** Pour exécuter plusieurs commandes CLI, ajoutez-les à un script d'interpréteur de commandes, puis exécutez celui-ci.

Dans tout script exécuté contenant des commandes CLI, Oracle vous recommande d'inclure la directive suivante avant l'instruction de connexion CLI :

export ESSCLI\_ID=`whoami`\_\$PPID

Cela permet de stocker des informations de session et d'éviter les erreurs lors de l'exécution simultanée de plusieurs scripts.

# **Référence de commande CLI**

Les commandes suivantes sont disponibles dans l'interface de ligne de commande. Les arguments à des commandes peuvent être émis dans n'importe quel ordre.

- [calc](#page-249-0)
- [clear](#page-249-0)
- [createlocalconnection](#page-250-0)
- [dataload](#page-252-0)
- [deletefile](#page-253-0)
- [deploy](#page-253-0)
- [dimbuild](#page-254-0)
- [download](#page-256-0)
- [help](#page-257-0)
- [lcmexport](#page-257-0)
- [lcmimport](#page-258-0)
- [listapp](#page-259-0)
- **[listdb](#page-260-0)**
- **[listfiles](#page-260-0)**
- **[listfilters](#page-261-0)**
- **[listlocks](#page-261-0)**
- **[listvariables](#page-262-0)**
- [login, logout](#page-248-0)
- [setpassword](#page-262-0)
- [start](#page-263-0)
- <span id="page-248-0"></span>[stop](#page-263-0)
- [unsetpassword](#page-264-0)
- [upload](#page-264-0)
- [version](#page-265-0)

Pour afficher l'aide de toutes les commandes, entrez esscs -h. Afin d'afficher l'aide d'une commande spécifique, entrez esscs *commande* -h.

Afin d'activer la sortie en mode verbose pour toutes les commandes, ce qui permet d'afficher des informations détaillées (le cas échéant), entrez esscs *commande* -v *arguments de commande*.

## **Login/Logout : authentification CLI**

Pour pouvoir émettre des commandes CLI vers Essbase, vous devez vous connecter. Si une connexion sécurisée est requise, l'URL doit commencer par https.

Avec l'interface de ligne de commande, vous pouvez vous authentifier des manières suivantes :

- Utilisez setpassword à une reprise afin que le mot de passe soit stocké pour la combinaison client/utilisateur. Lors des sessions ultérieures, vous pouvez utiliser la commande login sans avoir à entrer de mot de passe.
- Utilisez les options -user et -password avec la commande login (attention : le mot de passe apparaît en clair dans la fenêtre de l'interpréteur de commandes).
- Utilisez uniquement l'option -user avec la commande login. Vous êtes invité à saisir le mot de passe, qui est masqué.

### **Syntaxe (login)**

login [-verbose] -essbaseurl https://instance-name.example.com/essbase -user *username* [-password *password*]

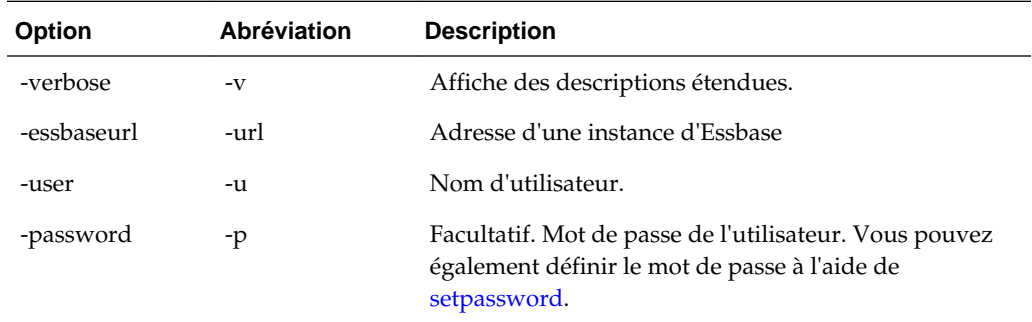

## **Exemple (login)**

esscs login -url https://myEssbase-test-myDomain.analytics.us2.example.com/essbase u smith

## **Syntaxe (logout)**

logout

## **Exemple (logout)**

esscs logout

## <span id="page-249-0"></span>**Calc : exécution d'un script de calcul**

Exécute un script de calcul sur le cube. Requiert au moins l'autorisation Mise à jour de la base de données, ainsi qu'un accès provisionné au script de calcul.

Pour exécuter des scripts de calcul, vous devez d'abord télécharger les scripts en tant que fichiers .csc vers le répertoire de cube. Pour ce faire, vous pouvez utiliser CLI. Reportez-vous à [Upload : ajout de fichiers de cube](#page-264-0).

## **Syntaxe**

calc [-verbose] -application *appname* -db *cubename* -script *scriptfilename*

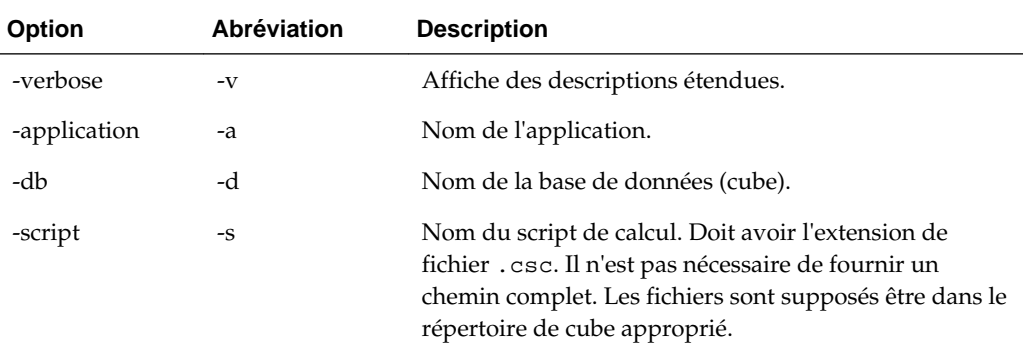

## **Exemple**

esscs calc -v -a Sample -d Basic -s CALCALL.CSC

## **Clear : suppression de données dans un cube**

Efface des données dans un cube. Requiert au moins l'autorisation Mise à jour de la base de données.

## **Syntaxe**

```
clear [-verbose] -application appname -db cubename [-option clearOption[-regionspec 
regionSpec]]
```
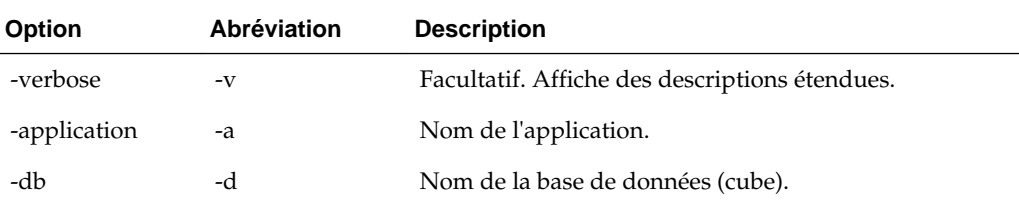

<span id="page-250-0"></span>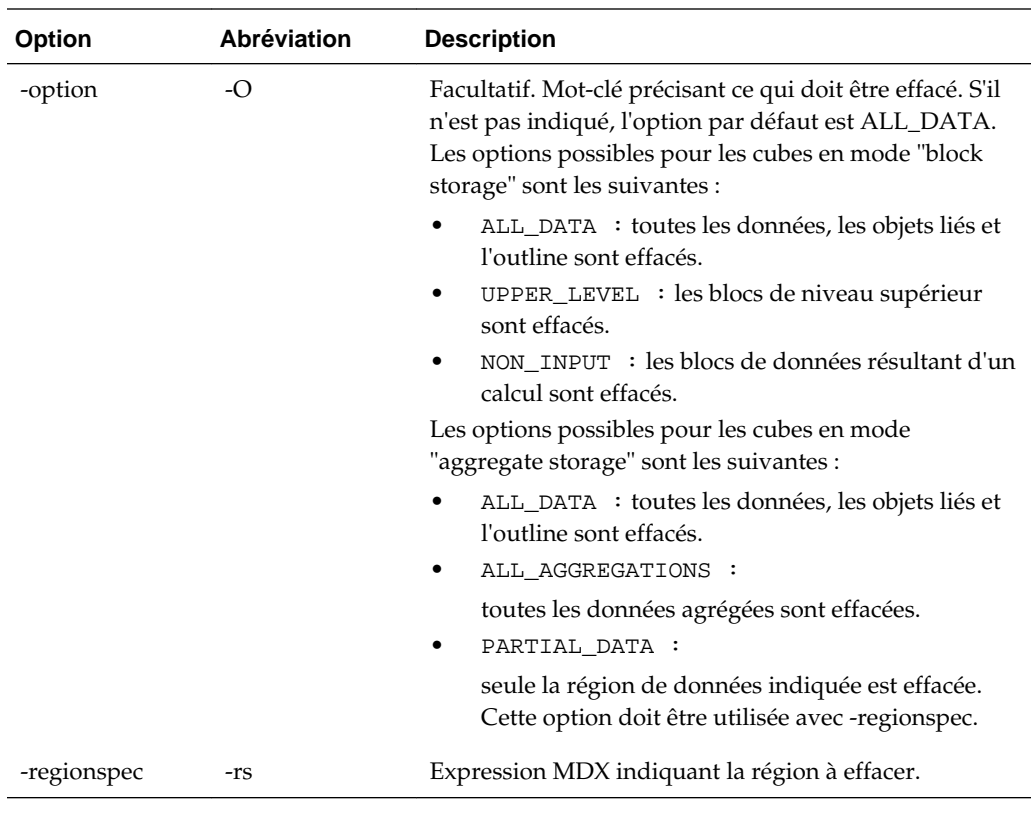

#### **Exemple**

esscs clear -a ASOSamp -d Basic -O PARTIAL\_DATA -rs "{([Jan],[Sale],[Cash])}"

## **Createlocalconnection : enregistrement d'une connexion JDBC**

Crée une connexion JDBC et la stocke localement. Requiert le rôle Administrateur de service.

## **Description**

Vous devez utiliser cette commande afin de créer et d'enregistrer la connexion locale pour pouvoir utiliser les commandes CLI [dataload](#page-252-0) ou [dimbuild](#page-254-0) avec l'option de transmission en continu. Vous devez également définir une variable d'environnement EXTERNAL\_CLASSPATH de sorte qu'elle pointe vers le fichier .jar de votre pilote de base de données. Pour voir des exemples de configuration de cette variable, reportezvous à la section [Construction de dimensions et chargement de données par](#page-133-0) [transmission en continu à partir d'une base de données distante](#page-133-0).

#### **Syntaxe**

createLocalConnection [-verbose] -name *streamConnection* -connectionstring *connectionString* -user *userName* [-driver *jdbcDriver*] [-password *password*]

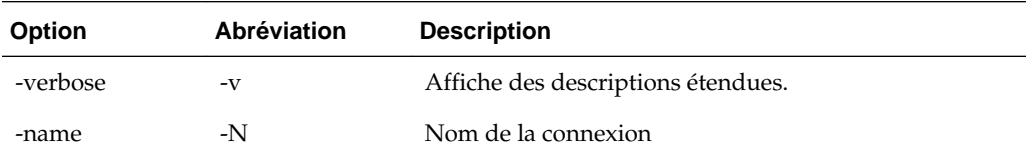

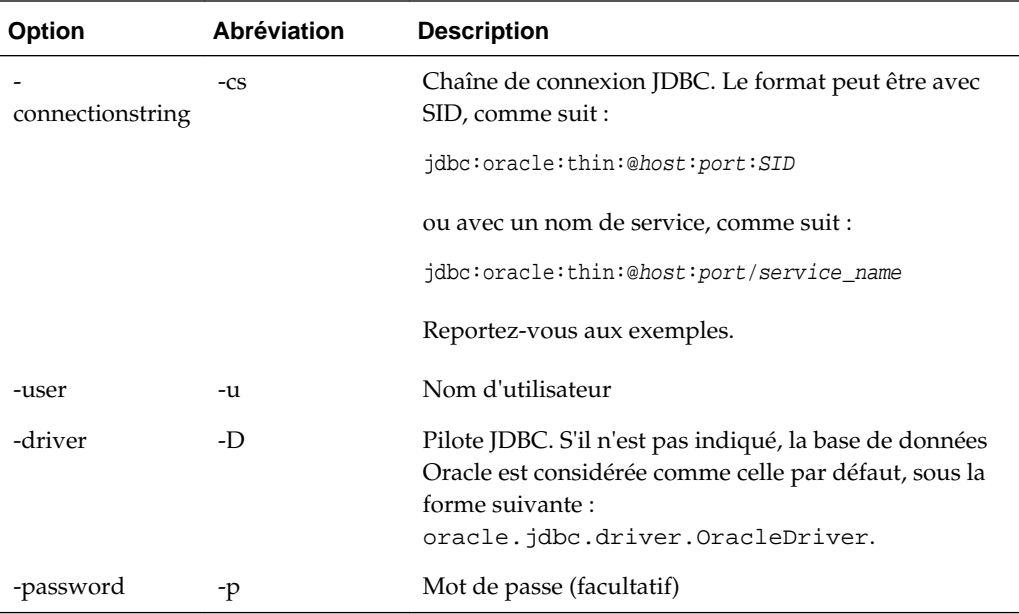

## **Exemples**

Les exemples suivants illustrent différentes sources de données.

Si l'option -driver et le paramètre *jdbcDriver* ne sont pas indiqués, la base de données Oracle est la base de données par défaut.

#### **Base de données Oracle – Exemple avec un SID (ID de service)**

```
esscs createLocalConnection -N OracleDBConnection1 -cs 
jdbc:oracle:thin:@myhostname01:1521:ORCL -u OracleUser -D 
oracle.jdbc.driver.OracleDriver
```
### **Base de données Oracle – Exemple avec un nom de service**

esscs createLocalConnection -N OracleDBConnection2 -cs jdbc:oracle:thin:@host1.example.com:1521/ORCL.esscs.host1.oraclecloud.com -u OracleUser

## **DB2**

esscs createLocalConnection -N DB2conn -cs jdbc:db2://myhostname02.example.com:50000/ TBC -u myDB2User -D com.ibm.db2.jcc.DB2Driver

## **MySQL**

esscs createLocalConnection -N MySQLconn -cs jdbc:mysql://myhostname03.example.com: 3306/tbc -u MySQLUsr -D com.mysql.jdbc.Driver

#### **Microsoft SQL Server**

esscs createLocalConnection -N MSSQLConn -cs jdbc:sqlserver:// myhostname04.example.com:1433 -u MSSQLUsr -D com.microsoft.sqlserver.jdbc.SQLServerDriver

#### **Teradata**

esscs createLocalConnection -N TeraDconn -cs jdbc:teradata:// myhostname05.example.com/DBS\_PORT=1025 -u MSSQLUsr -D com.teradata.jdbc.TeraDriver
# **Dataload : chargement de données dans un cube**

Charge des données dans un cube. Requiert au moins l'autorisation Mise à jour de la base de données.

Cette commande exige l'un des ensembles d'options suivants :

- Fichier de données et fichier de règles facultatif
- Fichier de règles avec nom d'utilisateur et mot de passe
- Option stream faisant référence à une connexion locale enregistrée

Pour charger des données, vous devez d'abord télécharger les fichiers de règles et de chargement de données vers le répertoire de cube. Pour ce faire, vous pouvez utiliser CLI. Reportez-vous à [Upload : ajout de fichiers de cube](#page-264-0).

## **Syntaxe**

dataload [-verbose] -application *appname* -db *cubename* [-file *filename*] [-rule *rulesFile*] [-user *username* [-password *password*]] [-stream] [-connection *connectionName*][-query *queryString*] [-rows *n*]] [-abortOnError]

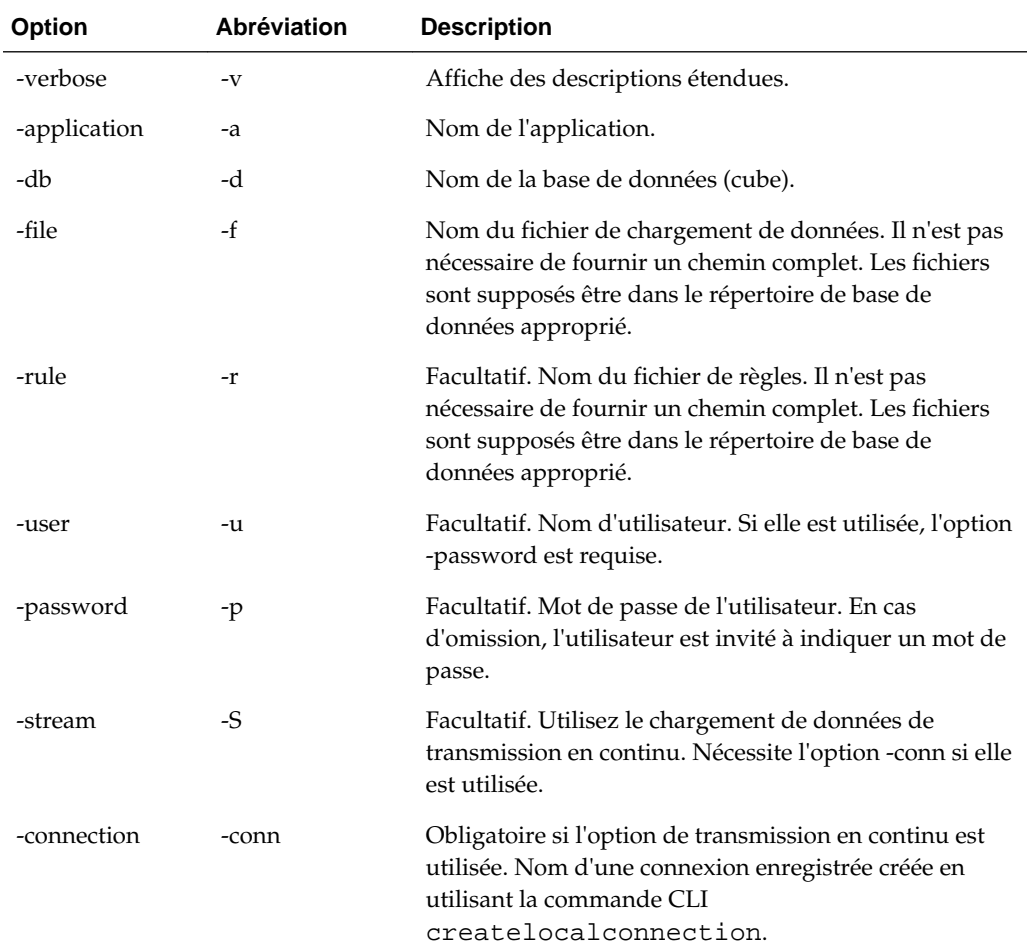

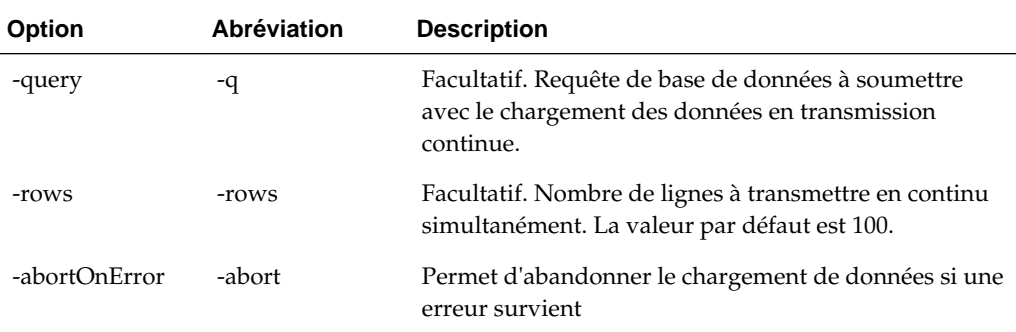

esscs dataload -application Sample -db Basic -file Calcdat.txt -abortOnError true

 esscs dataload -application Sample -db Basic -rule Basic.rul -stream -connection oraConn -query "Select \* from Data" -rows 50

## **Deletefile : suppression des fichiers de cube**

Enlève les artefacts de cube de l'application, de la base de données ou du répertoire de base de l'utilisateur. Pour supprimer des fichiers d'un cube, vous devez au moins disposer pour celui-ci de l'autorisation Gestionnaire de base de données. Aucune autorisation spéciale n'est requise pour supprimer des fichiers du répertoire utilisateur.

#### **Syntaxe**

deletefile [-verbose] -file *fileName* [-application *application* [-db *database*]]

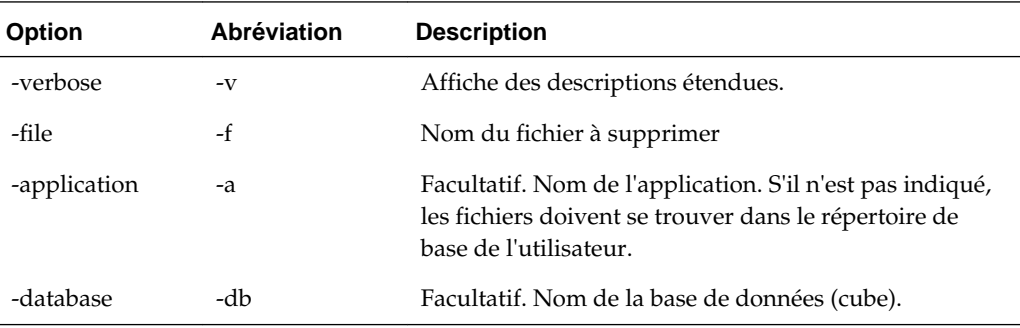

#### **Exemple**

esscs deletefile -a Sample -d Basic -f Act1.rul

# **Deploy : création d'un cube à partir d'un classeur**

Permet de créer un cube à partir d'un classeur d'application Excel. Requiert au moins le rôle Super utilisateur.

#### **Syntaxe**

```
deploy [-verbose] -file fileName [-application application [-database database]] [-
restructureoption restructureOption] [-loaddata] [-recreateapplication] [-
createfiles] [-executescript]
```
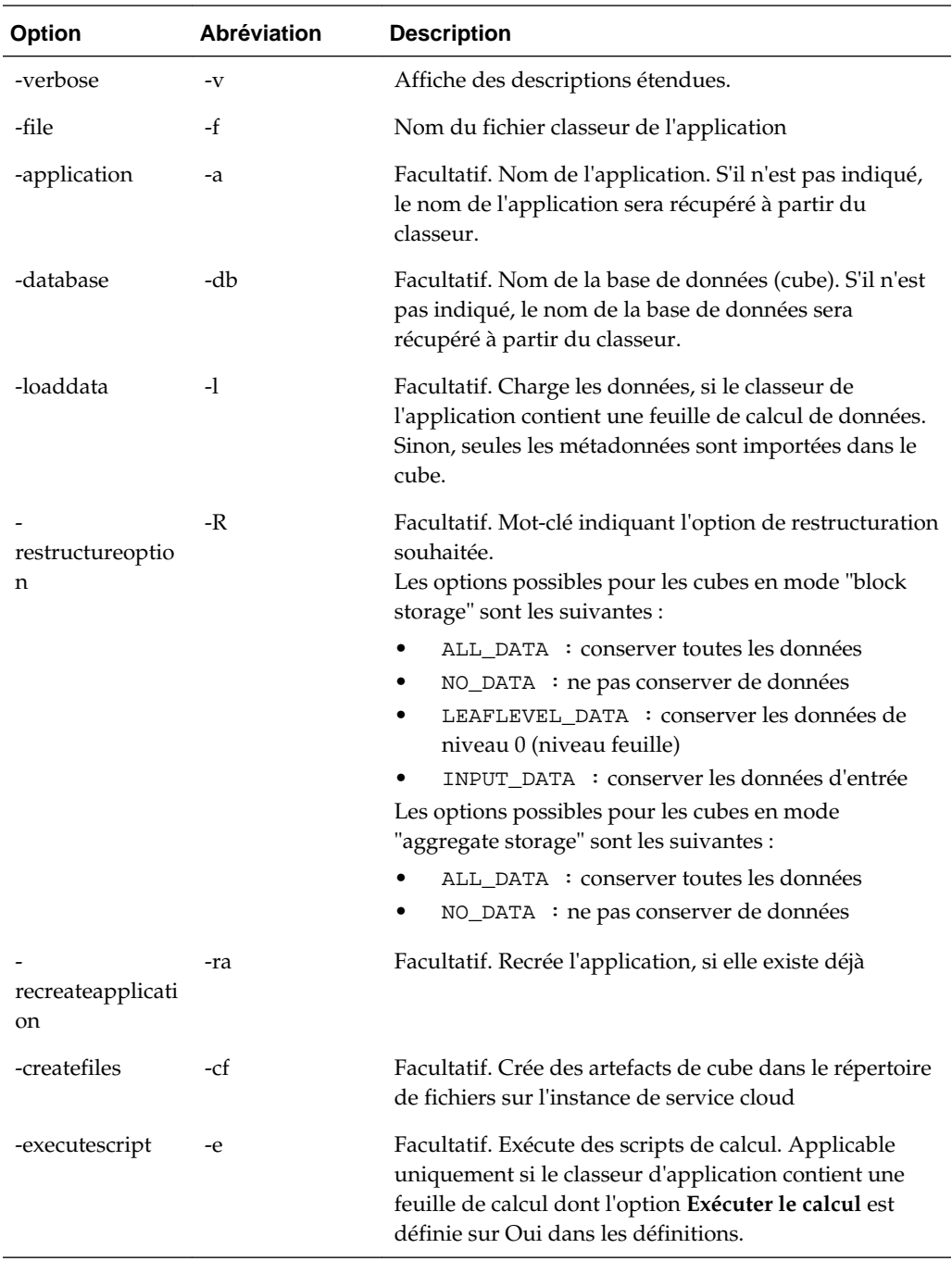

esscs deploy -v -a SampleD1 -d BasicD1 -f Sample\_Basic.xlsx -l -ra -cf -e

# **Dimbuild : chargement de dimensions dans un cube**

Charge des dimensions dans un cube. Requiert au moins l'autorisation Gestionnaire de base de données.

Pour charger des dimensions, vous devez d'abord télécharger les fichiers de règles et de construction de dimension vers Essbase. Pour ce faire, vous pouvez utiliser CLI. Reportez-vous à [Upload : ajout de fichiers de cube](#page-264-0).

## **Syntaxe**

dimbuild [-verbose] -application *appname* -db *cubename* -file *fileName* -rule *rulesFile* [-user *userName* [-password *password*]] [-stream] [-connection *connectionName*][-query *queryString*] [-rows *n*]] [-restructureOption *restructureOption*] [-forcedimbuild]

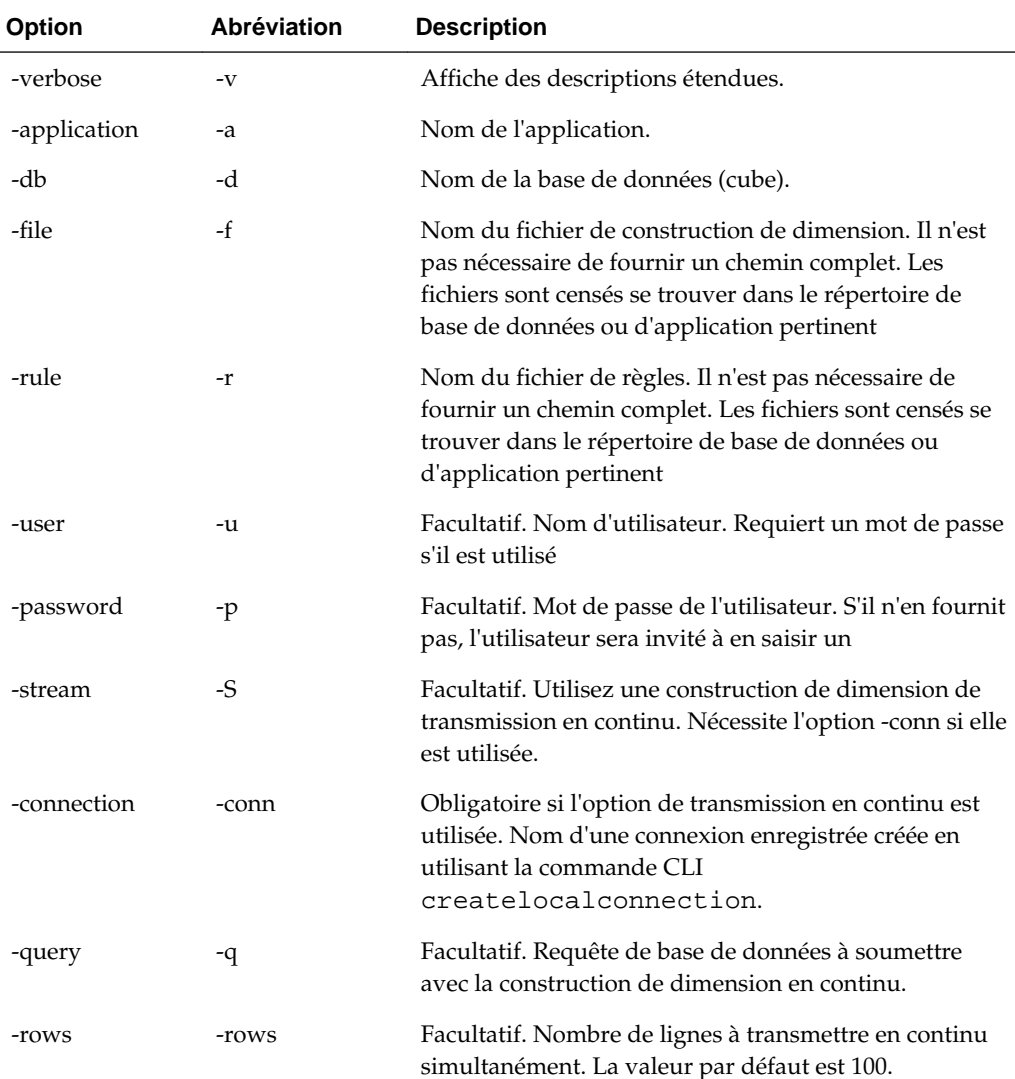

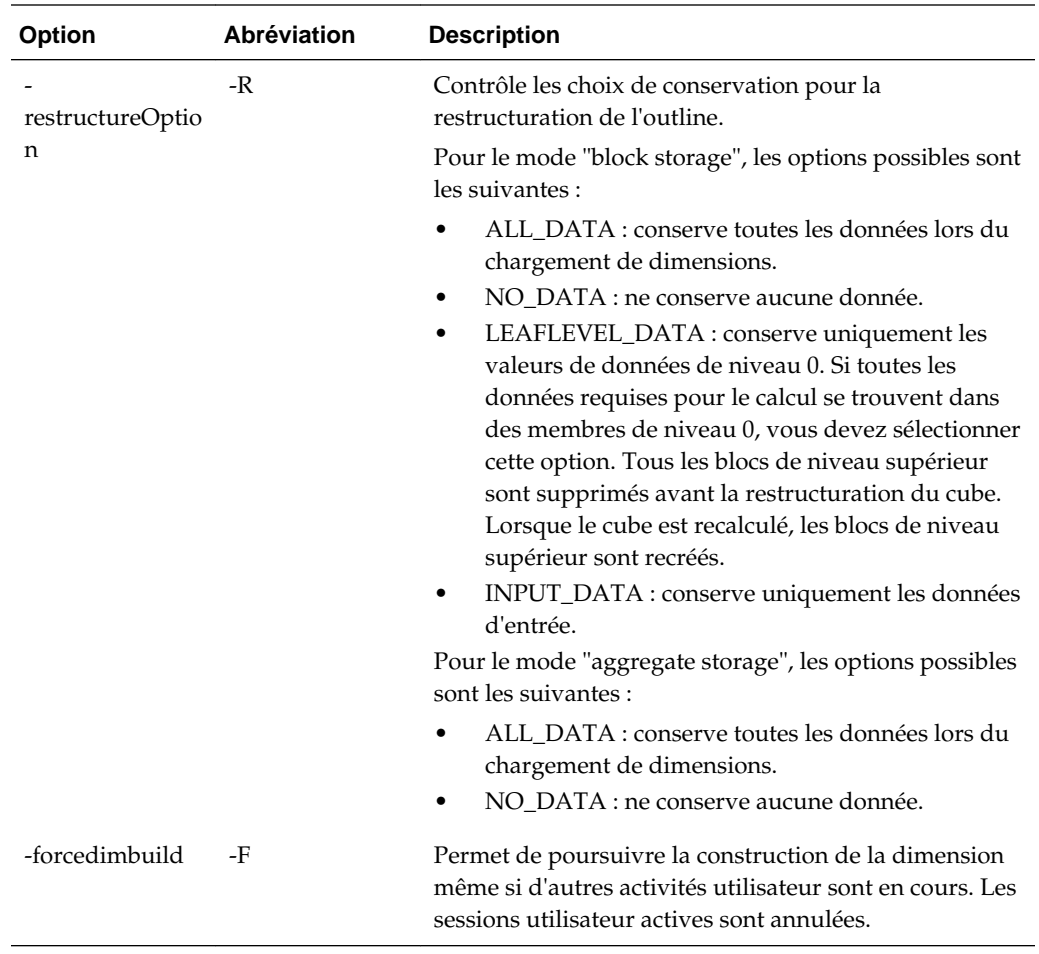

esscs dimbuild -a Sample -d Basic -r Basic.rul -u smith -p *password* -R NO\_DATA forceDimBuild

esscs dimbuild -a Sample -d Basic -r Basic.rul -S -conn oraConn -q "Select \* from Data" -rows 50 -R NO\_DATA

## **Download : obtention de fichiers de cube**

Télécharge des artefacts de cube dans un répertoire local à partir d'une instance d'Essbase. Vous pouvez avoir besoin de télécharger des fichiers texte, des fichiers de règles ou des fichiers de script de calcul à partir d'un cube, afin de les utiliser ou de les charger vers un autre cube. Requiert au moins l'autorisation Mise à jour de la base de données.

### **Syntaxe**

download [-verbose] -file *filename* [-application *appname* [-db *cubename*]] [ localdirectory *path*] [-overwrite] [-nocompression]

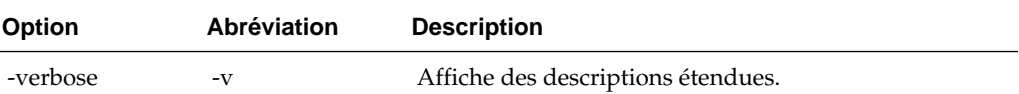

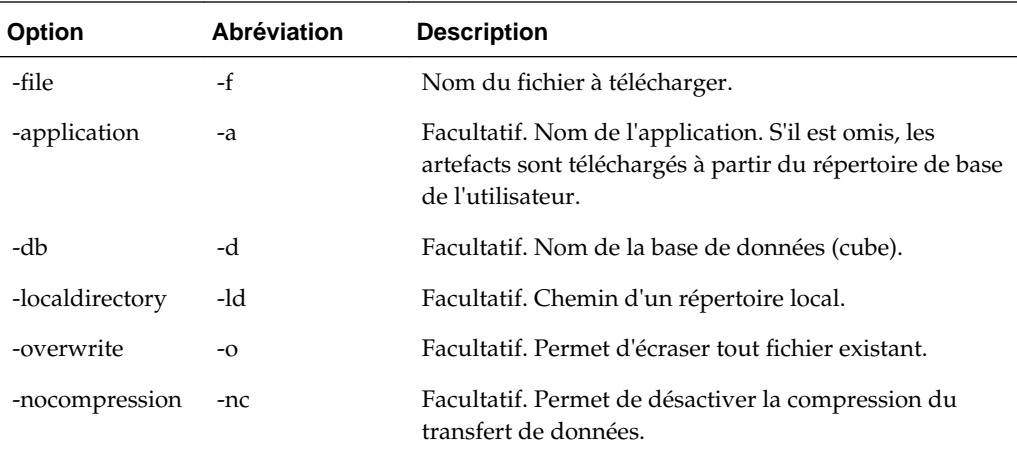

```
esscs download -v -f Product003.rul -a Sample -d Basic -ld c:/temp -o 
esscs download -file Acli.rul -ld c:/temp -o
```
# **Help : affichage de la syntaxe d'une commande**

Affiche l'aide de niveau commande CLI dans la console ou le terminal.

#### **Syntaxe**

[*command*] -help | -h

## **Exemples**

esscs -help esscs -h esscs dataload -help

## **LcmExport : sauvegarde de fichiers de cube**

Sauvegarde les artefacts de cube dans un fichier . zip LCM (Gestion du cycle de vie). Requiert au moins l'autorisation Gestionnaire d'applications.

## **Syntaxe**

```
lcmExport [-verbose] -application appname [-zipfilename filename] [-localDirectory 
path] [-threads threadscount] [-skipdata] [-overwrite] [-generateartifactlist] [-
include-server-level]
```
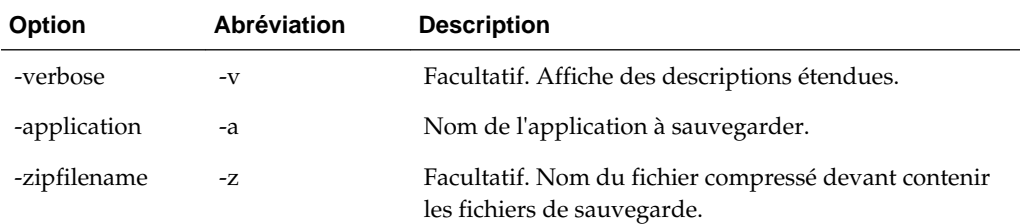

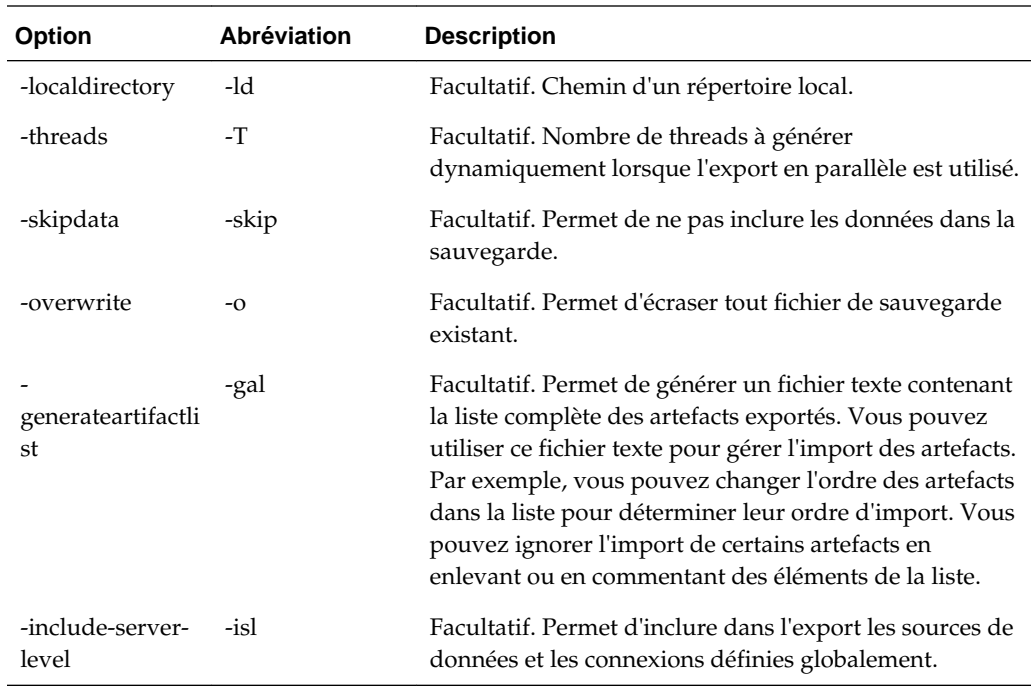

## **Remarques**

Cette commande, de même que d'autres commandes CLI, peut être utilisée en dehors de l'ordinateur Essbase, alors que l'utilitaire LCM doit être exécuté sur cet ordinateur Essbase.

#### **Exemple**

esscs lcmExport -v -a Sample -z Sample.zip -ld c:/temp -skip -o -gal -isl

# **LcmImport : restauration de fichiers de cube**

Restaure les artefacts de cube à partir d'un fichier . zip LCM (Gestion du cycle de vie). Vous devez être le super utilisateur qui a créé l'application, ou un administrateur de service.

## **Syntaxe**

```
lcmImport [-verbose] -zipfilename filename [-overwrite] [-targetappName 
targetApplicationName] [-artifactlist artifactList]
```
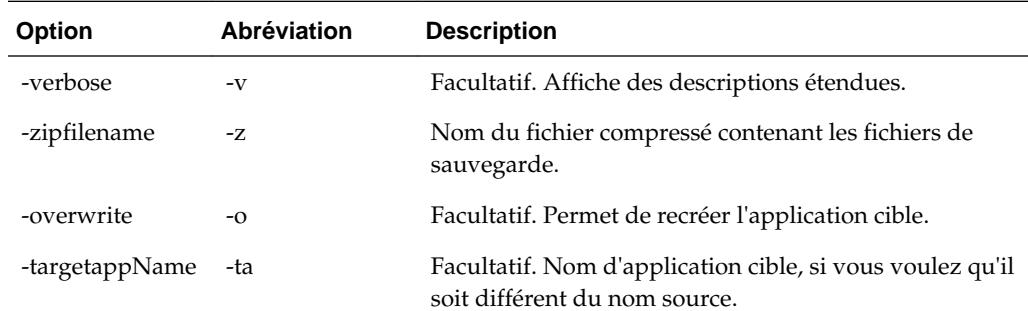

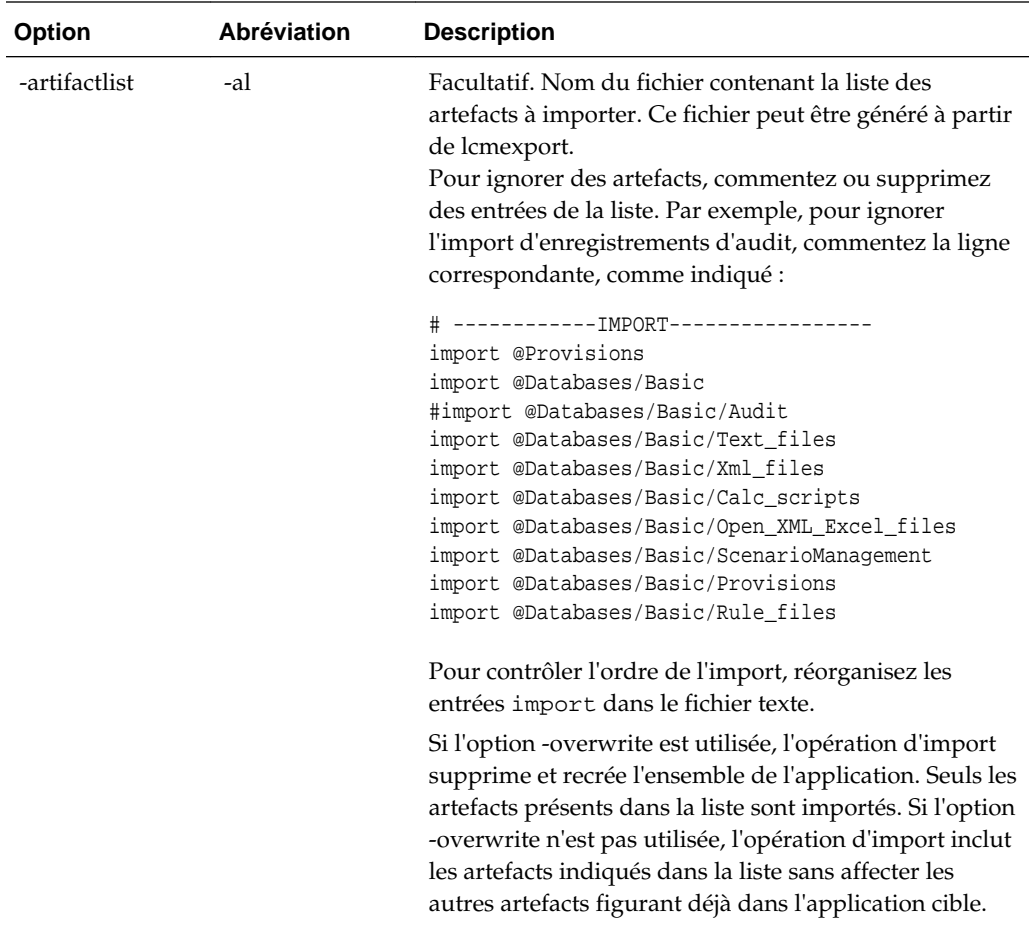

## **Remarques**

- Cette commande, de même que d'autres commandes CLI, peut être utilisée en dehors de l'ordinateur Essbase, alors que l'utilitaire LCM doit être exécuté sur cet ordinateur Essbase.
- Lorsque des partitions sont présentes entre les cubes à migrer, vous devez importer la source de données avant la cible de données. Sinon, les définitions de partition risquent de ne pas pouvoir être restaurées.

#### **Exemple**

esscs lcmImport -z C:/Sample/Sample.zip -o -al C:/Sample/Sample.txt

# **Listapp : affichage des applications**

Répertorie les applications auxquelles vous avez accès dans cette instance d'Essbase.

## **Syntaxe**

listapp [-verbose] [-details]

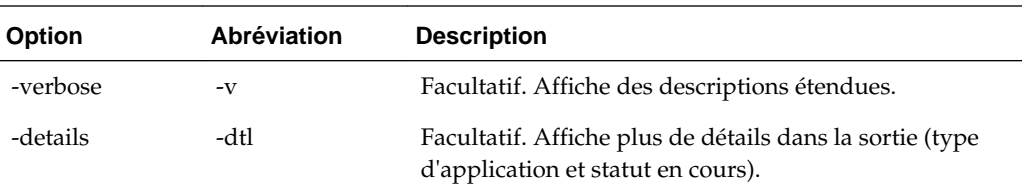

esscs listapp -v -dtl

# **Listdb : affichage de cubes**

Répertorie les bases de données auxquelles vous avez accès au sein d'une application Essbase donnée.

#### **Syntaxe**

listdb [-verbose] -application *applicationName* [details]

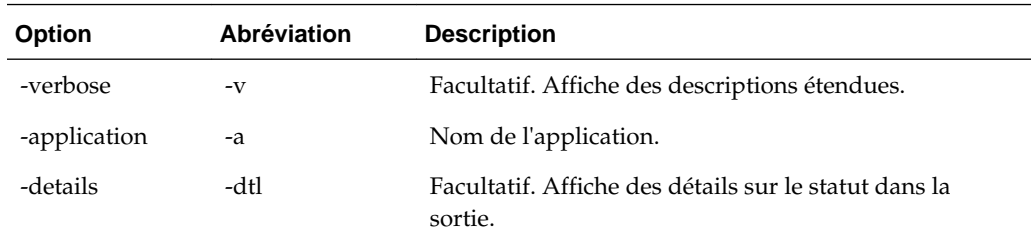

### **Exemple**

esscs listdb -v -a Sample -dtl

## **Listfiles : affichage de fichiers**

Répertorie les artefacts de cube qui existent sur une instance d'Essbase. Les artefacts de cube peuvent inclure des fichiers de données, des classeurs, des fichiers de règles, des fichiers de script de calcul ou d'autres artefacts. Ils incluent tous les fichiers nécessaires à la réalisation d'actions sur des applications et des cubes.

Pour répertorier les fichiers d'un cube, vous devez au moins disposer pour celui-ci de l'autorisation Accès à la base de données. Aucune autorisation spéciale n'est requise pour répertorier les fichiers du répertoire utilisateur.

## **Syntaxe**

listfiles [-verbose] [-type *filetype*] [-application *appname* [-db *cubename*]]

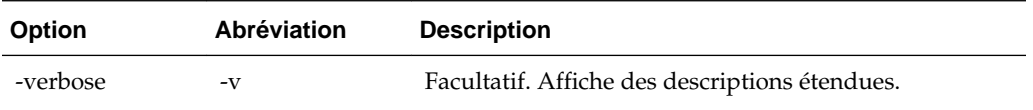

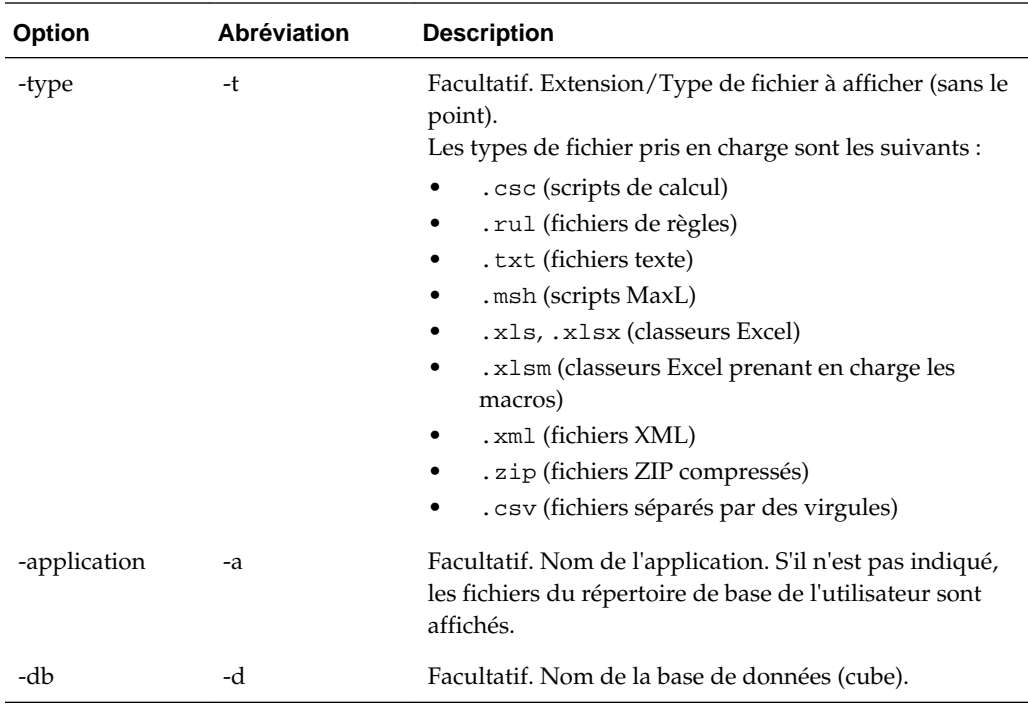

esscs listfiles -t rul -a Sample -d Basic

# **Listfilters : visualisation des filtres de sécurité**

Visualisez la liste des filtres de sécurité Essbase. Requiert au moins l'autorisation Gestionnaire de base de données pour visualiser les filtres du cube.

## **Syntaxe**

listfilters [-verbose] -application *appname* -db *cubename*

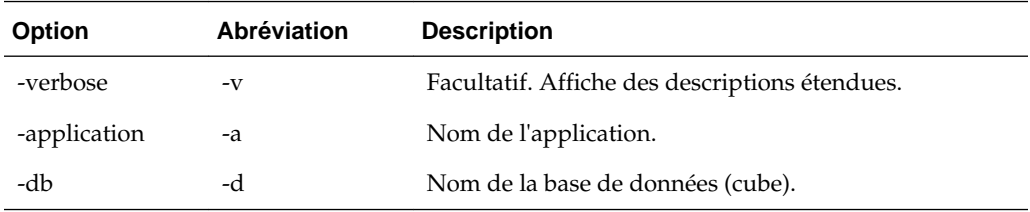

## **Exemple**

esscs listfilters -v -a Sample -d Basic

# **Listlocks : visualisation d'éléments verrouillés**

Affichez tous les objets associés au cube ou les blocs de données verrouillés. Requiert au moins l'autorisation Accès à la base de données pour visualiser les verrous du cube.

## **Syntaxe**

listlocks [-verbose] -application *appname* -db *cubename* [-object]

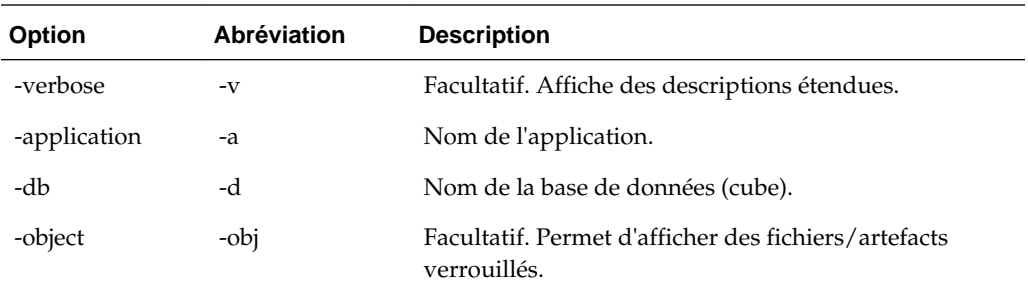

#### **Exemple**

esscs listlocks -v -a Sample -d Basic -obj

## **Listvariables : affichage des variables de substitution**

Répertorie les variables de substitution définies dans la portée du cube ou de l'application. Requiert au moins l'autorisation Accès à la base de données pour visualiser les variables d'un cube et le rôle Gestionnaire d'applications pour visualiser les variables d'une application.

## **Syntaxe**

listvariables [-verbose] -application *application* [-db *database*]

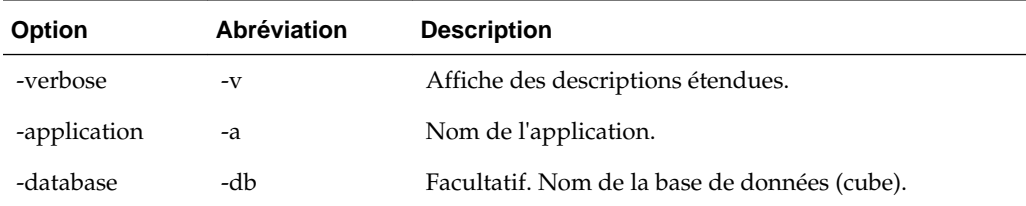

## **Exemple**

esscs listvariables -a Sample -d Basic

# **Setpassword : stockage d'informations d'identification d'interface de ligne de commande**

Stocke un mot de passe associé à la combinaison client/utilisateur. Lors des sessions ultérieures, vous pouvez vous connecter sans entrer de mot de passe.

#### **Syntaxe**

setpassword [-verbose] -essbaseurl *URL* -user *userName*

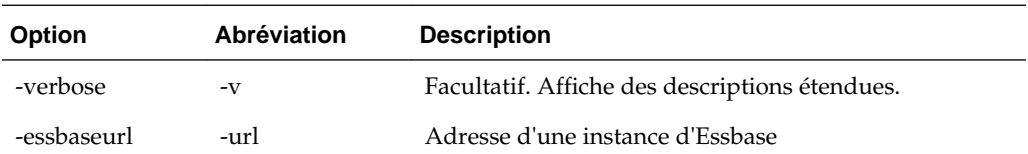

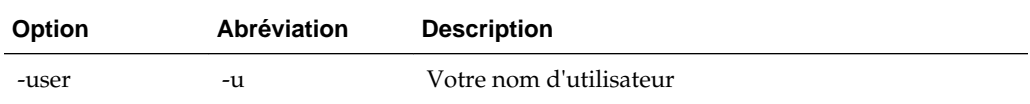

esscs setpassword -url https://myEssbase-test-myDomain.analytics.us2.example.com/ essbase -user rschmidt

# **Start : démarrage d'une application ou d'un cube**

Démarrez une application ou un cube Essbase pour le/la charger en mémoire. Requiert au moins l'autorisation Accès à la base de données.

#### **Syntaxe**

start [-verbose] -application *appname* [-db *cubename*]

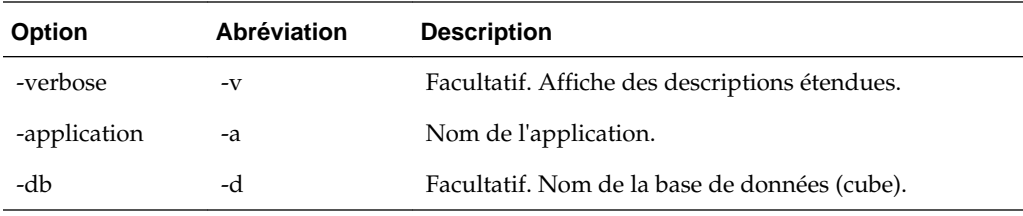

#### **Exemple**

esscs start -v -a Sample -d Basic

# **Stop : arrêt d'une application ou d'un cube**

Arrête une application ou un cube Essbase. Requiert au moins l'autorisation Accès à la base de données.

## **Syntaxe**

stop [-verbose] -application *appname* [-db *cubename*]

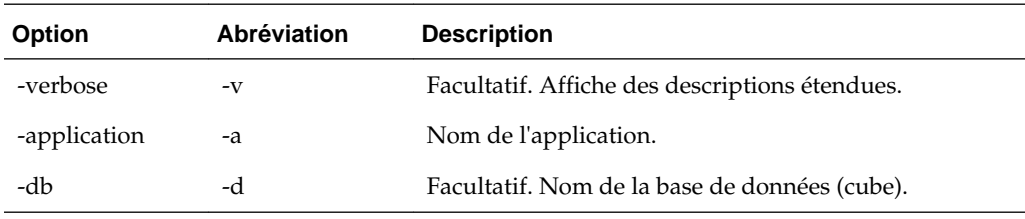

## **Exemple**

esscs stop -v -a Sample -d Basic

# <span id="page-264-0"></span>**Unsetpassword : suppression d'informations d'identification d'interface de ligne de commande stockées**

Enlève les informations d'identification de connexion stockées associées à la combinaison client/utilisateur, ce qui annule l'effet de setpassword.

#### **Syntaxe**

unsetpassword [-verbose] -essbaseurl *URL* -user *userName*

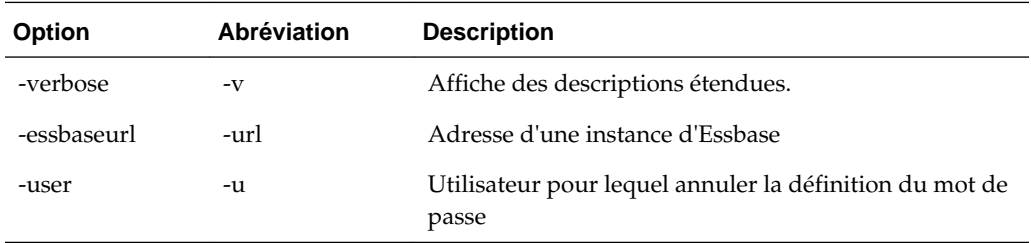

#### **Exemple**

esscs unsetpassword -url https://myEssbase-test-myDomain.analytics.us2.example.com/ essbase -u rschmidt

## **Upload : ajout de fichiers de cube**

Télécharge des artefacts de cube à partir d'un répertoire local vers une instance d'Essbase.

Pour effectuer des tâches telles que des chargements de données, des constructions de dimension, des calculs ou autres, vous devrez peut-être télécharger vers le répertoire de cube des fichiers de données, des fichiers de règles, des fichiers de script de calcul ou d'autres artefacts. Vous pouvez également télécharger les artefacts vers le répertoire utilisateur.

Pour télécharger des fichiers vers un cube, vous devez au moins disposer de l'autorisation Gestionnaire de base de données. Aucune autorisation spéciale n'est requise pour un téléchargement vers le répertoire utilisateur.

#### **Syntaxe**

upload [-verbose] -file *filename* [-application *appname* [-db *cubename*]] [-overwrite] [-nocompression][-compressionalgorithm]

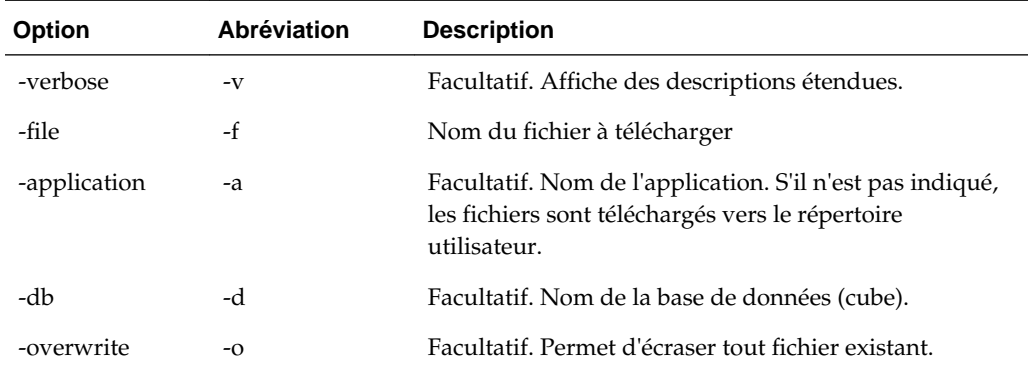

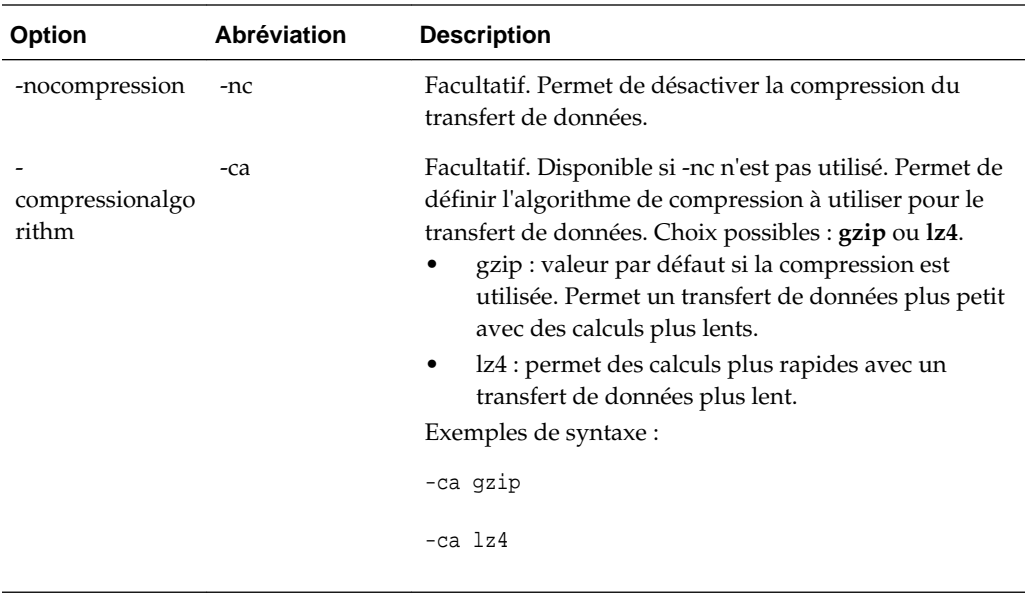

esscs upload -v -f c:/temp/Maxl01.msh -a Sample -d Basic -o -ca lz4

# **Version : affichage de la version de l'API**

Permet d'obtenir la version de l'API REST qui sous-tend cette instance d'Essbase.

## **Syntaxe**

version

## **Exemple**

esscs version

# <span id="page-266-0"></span>**Gestion d'Essbase à l'aide du client MaxL**

MaxL est un langage d'accès aux bases de données multidimensionnelles pour Essbase.

Pour exécuter des instructions ou des scripts MaxL, vous devez utiliser le client MaxL afin d'émettre les instructions sur HTTP ou HTTPS.

# **Prérequis pour la configuration du client MaxL**

Effectuez ces tâches avant de télécharger et d'utiliser le client MaxL. Pour exécuter les instructions ou les scripts MaxL, vous devez être administrateur ou super utilisateur.

Pour vous préparer à l'utilisation de MaxL, procédez comme suit :

**1.** Demandez l'URL de l'instance Essbase à l'administrateur de service. Son format de base est le suivant :

https://essbase-instance-name.oraclecloud.com/essbase

**2.** A l'aide d'un navigateur Web ou de cURL, vérifiez que vous pouvez atteindre l'URL de repérage à partir de l'hôte client. Voici un exemple de cURL :

curl https://myEssbase-myDomain.oraclecloud.com/essbase/agent --tlsv1.2

- **3.** Configurez le certificat SSL si nécessaire pour votre organisation.
	- Si vous utilisez l'un de ces types de déploiement, un certificat SSL sécurisé et signé par l'autorité de certification est inclus :
		- Oracle Analytics Cloud
		- Oracle Analytics Cloud avec Identity Cloud Service (IDCS) et équilibrage de charge
		- Cloud at Customer avec équilibrage de charge
	- Si vous utilisez Oracle Analytics Cloud ou Cloud at Customer avec LDAP (sans équilibrage de charge), utilisez un certificat auto-signé.
- **4.** Pour vérifier si un certificat est sécurisé, collez l'URL de repérage dans un navigateur Web. Si **https** est en vert ou qu'un libellé indique "Sécuriser", le certificat est sécurisé. Si **https** est en rouge ou qu'un libellé indique "Non sécurisé", le certificat n'est pas sécurisé.
- **5.** Si le certificat n'est pas sécurisé (auto-signé), importez-le dans le truststore du client (cacert.pem).
- **6.** Le client vérifie le certificat numérique du serveur à l'aide d'une banque de certificats de lots d'autorités de certification fournie. Indiquez l'emplacement du lot d'autorités de certification à l'aide de la variable d'environnement :

API\_CAINFO=*chemin du fichier de certificat émis par l'autorité de certification*;

Si le chemin n'est pas indiqué, le client d'exécution Essbase tente d'obtenir le lot d'autorités de certification à partir de l'emplacement d'installation OpenSSL par défaut (applicable pour Linux et Macintosh).

Les clients Oracle Data Visualization et MaxL comportent un lot d'autorités de certification (cacert.pem).

Si vous avez besoin d'un lot d'autorités de certification (cacert.pem), vous pouvez aussi le télécharger. Voici un exemple d'échantillon : [https://curl.haxx.se/docs/](https://curl.haxx.se/docs/caextract.html) [caextract.html.](https://curl.haxx.se/docs/caextract.html)

# **Téléchargement et utilisation du client MaxL**

Le client MaxL d'Essbase vous permet d'utiliser MaxL sur HTTP ou HTTPS. MaxL est une interface d'administration basée sur le langage qui permet de gérer les cubes et artefacts. Cette alternative à l'interface de ligne de commande (CLI) peut se révéler utile si vous possédez déjà une bibliothèque de scripts MaxL. Assurez-vous que vous utilisez la version du client la plus récente dans la console. En effet, les anciennes versions téléchargées précédemment peuvent ne pas fonctionner correctement.

Pour pouvoir exécuter des instructions MaxL, vous devez être un super utilisateur ou un administrateur. Avant de télécharger le client MaxL, reportez-vous à [Prérequis](#page-266-0) [pour la configuration du client MaxL.](#page-266-0)

- **1.** Dans l'interface Web Essbase, cliquez sur **Console**.
- **2.** Dans la console, accédez à **Clients MaxL**.
- **3.** Cliquez sur **Télécharger**

出

en regard du client MaxL en fonction du choix approprié pour votre plate-forme.

- **4.** Enregistrez le fichier compressé EssbaseMaxl sur votre lecteur local.
- **5.** Extrayez le contenu du fichier compressé vers un dossier.
- **6.** Si vous utilisez un proxy, vous devez définir ou réinitialiser le proxy correct dans le script d'exécution MaxL, startMAXL.bat ou startMAXL.sh. Voici des exemples de l'utilisation du script bash :

```
export https_proxy=http://proxy.example.com
export no_proxy=127.0.0.1,localhost,something.something.com
```
- **7.** Exécutez le script de commandes ou d'interpréteur de commandes startMAXL. Une invite de commande s'ouvre, la configuration de l'environnement est effectuée et le client MaxL démarre.
- **8.** Connectez-vous en indiquant les informations d'identification de votre service et l'URL de repérage dans l'instruction de **connexion** MaxL.

Par exemple :

login admin1 password1 on "https://myEssbasemyDomain.analytics.us2.oraclecloud.com/essbase/agent";

**9.** Exécutez une instruction MaxL interactive.

Par exemple :

display database all;

Pour en savoir plus sur MaxL, reportez-vous à la section Référence d'instruction MaxL dans le manuel *Référence technique pour Oracle Analytics Cloud - Essbase*.

# **Analyse de données dans l'interface Web**

Pour plus de commodité, vous pouvez analyser les données de cube à partir de l'interface Web Essbase.

Pour analyser des grilles de données dans l'interface Web Essbase, procédez comme suit :

- **1.** Connectez-vous à Essbase avec le rôle Accès à la base de données pour l'application dont vous voulez analyser les données de cube, ou un rôle supérieur.
- **2.** Sur la page Applications, développez l'application et sélectionnez la ligne contenant le nom du cube.
- **3.** Dans le menu **Actions**, à droite du nom du cube, cliquez sur **Analyser les données**.

Une grille apparaît dans l'onglet Analyse ad hoc. Cet onglet permet d'effectuer les opérations suivantes :

- Effectuer une analyse ad hoc du cube sélectionné lors de l'ouverture de la vue Analyser les données.
- Enregistrer une disposition de grille que vous pourrez actualiser ultérieurement dans l'onglet Analyse ad hoc.

Dans l'onglet Rapports, vous pouvez utiliser MDX pour écrire des requêtes de données sophistiquées afin de remplir la grille et pour enregistrer des rapports nommés.

# **Exécution d'une analyse ad hoc dans l'interface Web**

Dans l'onglet Analyse ad hoc de la vue Analyser les données, une grille contenant les différentes dimensions de base (dimensions de non-attribut) du cube est affichée.

En fonction du filtre d'accès et du mode de stockage des données dans le cube, vous pouvez voir ou non des données dans la grille ad hoc. Les données ne sont pas toujours stockées au niveau du membre le plus haut de chaque hiérarchie de dimensions.

Utilisez les boutons de navigation ad hoc en haut à gauche de l'onglet Analyse ad hoc pour accéder aux données que vous êtes autorisé à voir. Si le filtre dont vous disposez vous octroie une autorisation en écriture sur le cube, le bouton **Soumettre** vous permet de mettre à jour les données des croisements stockés, dans la portée de l'accès filtré.

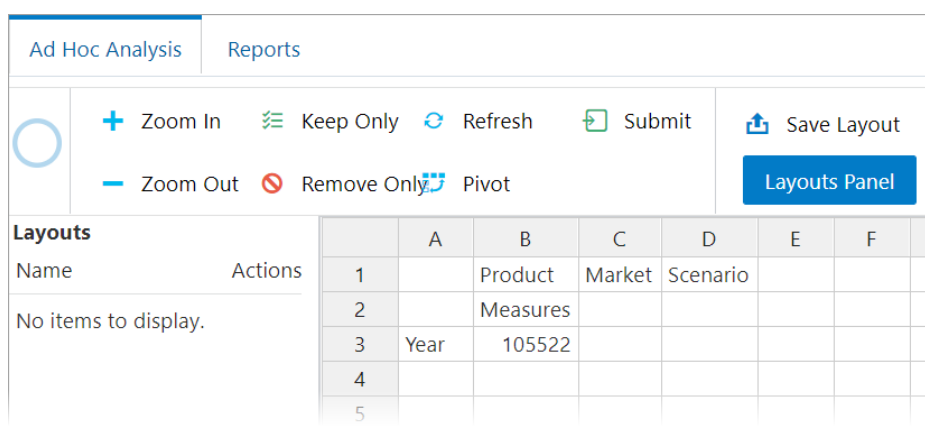

# **Utilisation des dispositions**

Si vous créez une grille que vous comptez réutiliser ultérieurement, vous pouvez à tout moment l'enregistrer en tant que disposition.

Pour créer une disposition, procédez comme suit :

- **1.** Dans la vue Analyser les données du cube, dans l'onglet Analyse ad hoc, créez une grille ad hoc à enregistrer.
- **2.** Cliquez sur **Enregistrer la disposition**.
- **3.** Attribuez un nom à la disposition et entrez éventuellement une description.
- **4.** Pour voir la grille chaque fois que vous analysez des données, à la place de la requête ad hoc par défaut de la base de données, cochez la case **Disposition par défaut**.
- **5.** Cliquez sur **Enregistrer**.

La dernière grille ad hoc rendue pendant la session s'affichera lors de votre prochaine connexion, sauf si une grille par défaut est définie.

Pour visualiser une grille enregistrée précédemment comme disposition, procédez comme suit :

- **1.** Si les dispositions ne sont pas répertoriées par nom dans l'onglet Analyse ad hoc, cliquez sur le bouton **Panneau des dispositions** pour en afficher la liste.
- **2.** Cliquez sur le nom d'une disposition stockée pour la rendre dans la grille.

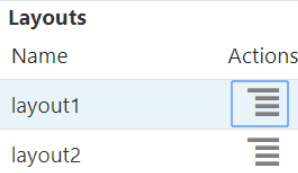

Pour supprimer ou modifier des dispositions que vous avez créées, utilisez le menu Actions qui figure en regard du nom de la disposition. L'option Modifier vous permet de définir une disposition par défaut, d'enlever cette définition par défaut et de mettre à jour la description.

## <span id="page-272-0"></span>**Accès aux dispositions**

La manière d'utiliser les dispositions dépend de votre accès aux cubes.

Si vous cliquez sur le nom d'une disposition enregistrée, des données sont rendues dans l'onglet Analyse ad hoc de la vue Analyser les données.

Les utilisateurs disposant du rôle de niveau application Gestionnaire de base de données ou d'un rôle supérieur peuvent effectuer les opérations suivantes :

- Visualiser et rendre les dispositions créées par d'autres utilisateurs pour le cube.
- Désigner une disposition en tant que disposition par défaut de la base de données. Cette disposition est visible par tous les utilisateurs de cube lorsqu'ils analysent des données, sauf s'ils ont créé leur propre disposition utilisateur par défaut au préalable.
- Supprimer les dispositions créées par des utilisateurs du cube.

Les dispositions et les rapports sont inclus lorsque le cube est copié ou déplacé à l'aide des outils de migration, d'export et de gestion du cycle de vie (LCM).

# **Analyse et gestion de données avec MDX**

MDX (expressions multidimensionnelles) est un langage performant d'interrogation et de manipulation de données.

Avec MDX, vous pouvez effectuer les opérations suivantes :

- Requête et rapport au niveau des données et des métadonnées dans les cubes Essbase
- Insertion de données dans un cube Essbase
- Export de données à partir d'un cube Essbase

Une requête MDX est une instruction MDX unique, générant un seul ensemble de résultats, qui s'applique à un cube unique.

Un rapport MDX est une requête MDX unique, enregistrée dans le contexte du cube. Vous pouvez accéder aux rapports MDX à partir de Smart View et de l'interface Web Essbase.

Un script MDX est un fichier avec une extension .mdx que vous pouvez télécharger, puis exécuter à partir de Jobs ou dans Smart View. Seules des instructions d'insertion et d'export MDX doivent être utilisées dans les scripts MDX. Pour analyser des données de grille, utilisez plutôt des rapports MDX que des scripts MDX.

Rubriques :

- Analyse de données avec des rapports MDX
- [Insertion et export de données avec MDX](#page-276-0)
- [Exécution de scripts MDX](#page-276-0)

## **Analyse de données avec des rapports MDX**

Vous pouvez stocker et rendre des requêtes dans l'interface Web Essbase à l'aide de rapports MDX. L'autorisation minimale requise pour créer un rapport est Gestionnaire de base de données.

Définir des dispositions dans l'onglet Analyse ad hoc n'est pas toujours la méthode la plus efficace pour créer des rapports sophistiqués. Si vous savez exactement ce que vous voulez interroger, vous pouvez utiliser MDX pour créer une requête et remplir la grille.

Pour créer un rapport MDX, procédez comme suit :

- **1.** Connectez-vous à l'interface Web Essbase avec le rôle Gestionnaire de base de données ou un rôle supérieur.
- **2.** Sur la page Applications, développez une application et sélectionnez un cube.
- **3.** Cliquez sur le menu Actions à droite du nom du cube, puis sélectionnez **Analyser les données**.
- **4.** Dans la vue Analyser, sélectionnez l'onglet **Rapports**, puis cliquez sur **Créer**.
- **5.** Attribuez un nom au rapport et entrez éventuellement une description.
- **6.** Dans le champ Requête, entrez une requête MDX en rapport avec le cube en cours. Par exemple :

```
SELECT
   {([West].children)}
ON COLUMNS,
   {([Diet].children)}
ON ROWS
```
La requête doit contenir des spécifications portant sur les axes de colonne et de ligne. Autrement dit, la syntaxe de requête doit inclure des spécifications pour ON COLUMNS et ON ROWS, même si un ensemble vide ({}) seulement est indiqué pour un axe.

Le contexte de l'analyse des données étant le cube actif, nous vous recommandons d'omettre la spécification de cube facultative (la clause FROM) des rapports MDX. L'omission de la clause FROM offre davantage de flexibilité : si le cube est copié ou renommé, le rapport fonctionnera avec le nouveau cube.

Les variables de substitution sont prises en charge dans les rapports MDX, mais pas les variables de substitution d'exécution. Pour utiliser les variables de substitution d'exécution, enregistrez la requête MDX en tant que script et exécutez ce dernier à partir de Smart View à l'aide de l'option **Calculer** dans le ruban Essbase.

- **7.** Cliquez sur **Valider** pour vérifier la syntaxe MDX, puis sur **Enregistrer**.
- **8.** Dans le panneau Rapports à gauche, sélectionnez le rapport enregistré pour rendre une grille.

Pour en savoir plus sur MDX, reportez-vous à MDX dans *Référence technique pour Oracle Analytics Cloud - Essbase* et à Ecriture de requêtes MDX dans *Conception et gestion de cubes Essbase*.

## **Accès aux rapports MDX**

La manière d'utiliser les rapports dépend de votre accès aux cubes.

Les utilisateurs disposant du rôle de niveau application Accès à la base de données ou d'un rôle supérieur peuvent rendre les rapports MDX enregistrés créés par d'autres personnes. Les données visibles pour un utilisateur dans le rapport dépendent du filtre d'accès de cet utilisateur.

Les utilisateurs dotés du rôle Accès à la base de données peuvent non seulement rendre des rapports enregistrés, mais aussi exporter des ensembles de résultats sous différents formats : HTML, CSV, Excel et JSON.

Les utilisateurs dotés du rôle Accès à la base de données peuvent également visualiser la requête MDX qui définit le rapport en cliquant sur le menu **Actions** en regard du nom du rapport et en sélectionnant **Afficher**.

Si vous disposez du rôle Gestionnaire de base de données ou d'un rôle supérieur, vous pouvez utiliser les rapports de la même façon que les utilisateurs dotés du rôle Accès à la base de données. De plus, vous pouvez modifier et supprimer des rapports à l'aide du menu **Actions**.

Si vous êtes un administrateur de service, vous pouvez en outre utiliser le bouton **Exécuter en tant que** pour emprunter l'identité d'autres utilisateurs et vérifier leur accès aux données. Cela peut se révéler utile pour tester les filtres affectés aux différents utilisateurs.

## **Exemples de rapports MDX**

Les exemples MDX de cette section correspondent à des types d'analyse particuliers, que vous pouvez effectuer à l'aide de rapports MDX et qui sont difficiles à effectuer dans la vue Analyse ad hoc.

Les exemples suivants sont conçus pour fonctionner avec le cube Sample Basic.

## **Rapport sur des métadonnées**

L'exemple suivant renvoie seulement des métadonnées (des noms de membre, mais pas de données) :

```
SELECT 
   {[Product].Levels(1).Members} 
ON ROWS, 
   {} 
ON COLUMNS
```
## Renvoi de la grille :

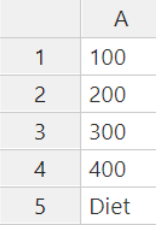

### **Rapport sur des attributs**

L'exemple suivant utilise, pour les colonnes, les membres d'une dimension d'attribut :

SELECT [Product].Children ON ROWS, [Ounces].Children ON COLUMNS WHERE {Sales}

Renvoi de la grille :

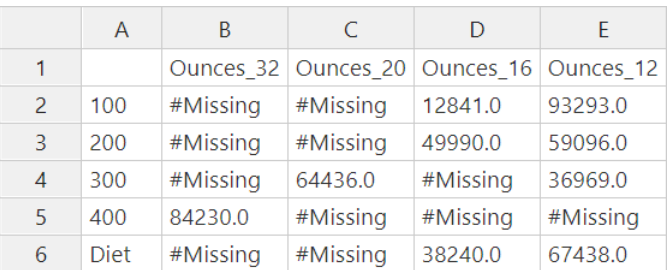

#### **Rapport filtré**

L'exemple suivant utilise une tranche (clause WHERE) pour limiter la requête à Cola. En outre, la fonction Filter limite les marchés de niveau 0 de la requête à ceux dont le profit est négatif.

```
SELECT
   { Profit } 
ON COLUMNS,
  Filter( [Market].levels(0).members, Profit < 0) 
ON ROWS
WHERE {Cola}
```
#### Renvoi de la grille :

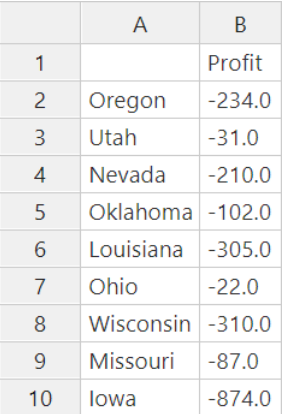

#### **Rapport sur des attributs définis par l'utilisateur (UDA)**

L'exemple suivant montre les données Product de membres de dimension Market dont l'attribut défini par l'utilisateur (UDA) est "Major Market". Une tranche (clause WHERE) limite la requête de façon à n'inclure que des données Sales.

```
SELECT 
   [Product].Children 
ON ROWS, 
   {Intersect(UDA([Market], "Major Market"), [Market].Children)} 
ON COLUMNS 
WHERE {Sales}
```
Renvoi de la grille :

<span id="page-276-0"></span>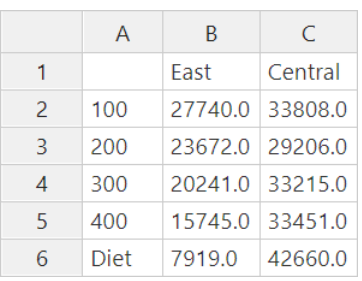

## **Insertion et export de données avec MDX**

Outre son utilité en matière d'analyse basée sur une grille, MDX vous permet de copier et de mettre à jour des sous-ensembles de données multidimensionnelles.

La clause d'insertion MDX vous permet de mettre à jour le cube avec des données provenant d'un autre cube ou d'un membre (non physique) calculé que vous définissez à l'aide de MDX.

La clause d'export MDX vous permet d'enregistrer et d'exporter les résultats de requête sous la forme d'ensembles de données que vous pouvez afficher ou importer ultérieurement.

Vous pouvez exécuter les instructions d'insertion et d'export MDX en tant que scripts MDX enregistrés.

Pour en savoir plus sur l'insertion et l'export MDX, reportez-vous à Spécification d'insertion MDX et à Spécification d'export MDX dans *Référence technique pour Oracle Analytics Cloud - Essbase*.

## **Exécution de scripts MDX**

Utilisez des scripts MDX lorsque vous devez exécuter des opérations d'insertion ou d'export de données.

Pour analyser des données de grille, utilisez des rapports MDX. Reportez-vous à [Analyse de données avec des rapports MDX.](#page-272-0)

Pour utiliser les scripts MDX, sélectionnez un workflow :

- Ecriture, téléchargement et exécution d'un script MDX
- [Ecriture d'un script MDX dans l'éditeur de scripts et exécution](#page-277-0)

## **Ecriture, téléchargement et exécution d'un script MDX**

Utilisez ce workflow pour écrire des scripts MDX dans un éditeur de texte et les télécharger vers Essbase.

- **1.** Ecrivez le script MDX dans un éditeur de texte et enregistrez-le avec l'extension .mdx.
- **2.** Téléchargez le script MDX dans le répertoire d'application ou de cube sous **Fichiers** dans l'interface Web Essbase.
- **3.** Exécutez le script MDX à partir de **Jobs** ou de Smart View, à l'aide de l'option **Calculer** du ruban Essbase.

## <span id="page-277-0"></span>**Ecriture d'un script MDX dans l'éditeur de scripts et exécution**

Utilisez ce workflow pour écrire des scripts MDX dans un éditeur de scripts sur le cube et les exécuter à partir de **Jobs**.

- **1.** Sur la page Applications, développez une application et un cube.
- **2.** Dans le menu Actions du cube, cliquez sur **Inspecter**.
- **3.** Cliquez sur **Scripts**, puis sur **Scripts MDX**.
- **4.** Cliquez sur l'icône **+** pour ouvrir un éditeur de scripts.
- **5.** Ecrivez le script MDX. Vous pouvez vous aider d'un arbre de membres et d'une liste de fonctions.
- **6.** Validez et enregistrez le script, puis fermez l'éditeur de scripts.
- **7.** Exécutez le script MDX à partir de **Jobs**. Sinon, avec Smart View, utilisez l'option **Calculer** dans le ruban Essbase.

## **Instructions pour les scripts MDX**

Suivez les instructions ci-dessous lorsque vous utilisez les scripts MDX.

- Utilisez des scripts MDX pour effectuer des insertions ou des exports de données.
- Pour analyser des grilles, utilisez plutôt des rapports MDX.
- Les scripts MDX peuvent éventuellement inclure des variables de substitution d'exécution.
	- Pour pouvoir les utiliser dans Smart View, les scripts MDX avec des variables de substitution d'exécution doivent utiliser la syntaxe XML dans la commande de calcul SET RUNTIMESUBVARS, y compris <RTSV\_HINT>.
	- Pour définir une variable de substitution d'exécution qui calcule uniquement la tranche de données visible dans Smart View, définissez la valeur de la variable de substitution d'exécution sur PDV et définissez le type de données sur membre.
	- Lorsque vous exécutez l'interface Web Essbase, les scripts MDX peuvent utiliser des variables de substitution, mais pas des variables de substitution d'exécution. Pour utiliser les variables de substitution d'exécution dans les scripts MDX, vous devez exécuter les scripts à partir de Smart View, à l'aide de l'option **Calculer** dans le ruban Essbase.

## [Utilisation de variables de substitution](#page-148-0)

## **Exemples de scripts MDX**

Vous trouverez ci-dessous des exemples de scripts MDX à exécuter sur le cube Sample Basic, à partir de Jobs ou dans Smart View.

## **Insertion MDX**

Vous pouvez enregistrer ce script .mdx et l'exécuter à partir de **Jobs** ou dans la boîte de dialogue **Calculer** dans Smart View.

```
INSERT "([Measures].[Payroll])" TO "([Measures].[Revised_Payroll])"
INTO [Sample].[Basic]
```

```
FROM (
        SELECT 
              {[Measures].[Payroll]} ON COLUMNS,
                  {Crossjoin
                    (Crossjoin(Descendants([Year]), 
                     Crossjoin(Descendants([Scenario]),
                    Descendants([Product]))),
                    Descendants([Market]))} ON ROWS
        FROM [Sample].[Basic]
);
```
L'exemple ci-dessus suppose que vous avez précédemment ajouté une mesure Revised\_Payroll à Sample Basic.

#### **Export MDX**

Vous pouvez enregistrer ce script .mdx et l'exécuter à partir de **Jobs** ou dans la boîte de dialogue **Calculer** dans Smart View.

```
EXPORT INTO FILE "sample01" OVERWRITE
SELECT 
  {[Mar],[Apr]} 
ON COLUMNS,
 Crossjoin({[New York]},
  Crossjoin({[Actual],[Budget]},
      {[Opening Inventory],[Ending Inventory]})) 
ON ROWS
FROM [Sample].[Basic]
WHERE ([100-10])
```
Après avoir exécuté le script, le fichier d'export suivant sample01.txt est enregistré dans le répertoire de cube du catalogue de fichiers :

```
Market, Scenario, Measures, Mar, Apr
New York,Actual,Opening Inventory,2041,2108
New York,Actual,Ending Inventory,2108,2250
New York,Budget,Opening Inventory,1980,2040
New York,Budget,Ending Inventory,2040,2170
```
#### **Export MDX à l'aide d'une variable de substitution d'exécution**

Vous pouvez enregistrer ce script .mdx et l'exécuter à partir de la boîte de dialogue **Calculer** dans Smart View.

```
SET RUNTIMESUBVARS
\{ States = "Massachusetts"<RTSV_HINT><svLaunch>
                     <description>US States</description>
                     <type>member</type>
                     <allowMissing>false</allowMissing>
                     <dimension>Market</dimension>
                     <choice>multiple</choice>
                     </svLaunch></RTSV_HINT>;
};
EXPORT INTO FILE "sample002" OVERWRITE
SELECT
 {[Mar],[Apr]}
ON COLUMNS,
 Crossjoin({&States}, Crossjoin({[Actual],[Budget]},
 {[Opening Inventory],[Ending Inventory]}))
ON ROWS
```
FROM [Sample].[Basic] WHERE ([100-10])

Après avoir exécuté le script, le fichier d'export suivant sample002.txt est enregistré dans le répertoire de cube du catalogue de fichiers :

Market, Scenario, Measures, Mar, Apr Massachusetts,Actual,Opening Inventory,-54,-348 Massachusetts,Actual,Ending Inventory,-348,-663 Massachusetts, Budget, Opening Inventory, -160, -520 Massachusetts, Budget, Ending Inventory, -520, -910

# **Utilisation de journaux**

Vous pouvez télécharger et afficher les journaux au niveau du serveur et au niveau des applications. Vous pouvez également utiliser l'analyseur de performances, qui analyse les journaux Essbase et fournit des statistiques sur l'utilisation et les performances.

- Téléchargement de journaux de serveur et d'application
- [A propos de l'analyseur de performances](#page-281-0)

# **Téléchargement de journaux de serveur et d'application**

## **Téléchargement de journaux de serveur**

En tant qu'administrateur de service, vous pouvez télécharger tous les journaux (de serveur et d'application). Vous pouvez télécharger le dernier journal ainsi que les journaux remplacés. Vous pouvez également consulter les journaux sans les télécharger.

- **1.** Dans l'interface Web Essbase, cliquez sur **Console**.
- **2.** Dans l'onglet **Journaux**, sélectionnez le journal de serveur à télécharger ou à afficher :
	- Serveur géré : avertissements et messages d'erreur concernant des problèmes WebLogic
	- Sortie de console : messages et exception d'exécution de serveur géré
	- Provider Services
	- Agent
	- Plate-forme : interface utilisateur
	- **Sécurité**
- **3.** Cliquez sur le menu Actions à droite du journal à télécharger.
- **4.** Sélectionnez **Tout télécharger**, **Télécharger le plus récent** ou **Afficher les journaux**.
- **5.** Si vous effectuez un téléchargement, enregistrez le fichier en local.

## <span id="page-281-0"></span>**Téléchargement de journaux d'application**

En tant que gestionnaire d'applications, vous pouvez télécharger des journaux d'applications. Vous pouvez télécharger le dernier journal ainsi que les journaux remplacés. Vous pouvez également consulter les journaux sans les télécharger.

- **1.** Sur la page Applications, sélectionnez l'application.
- **2.** A droite du nom de l'application, cliquez sur le menu Actions et sélectionnez **Inspecter**.
- **3.** Dans l'onglet **Journaux**, cliquez sur l'icône Télécharger sous **Dernier**, l'icône Afficher sous **Dernier** ou l'icône Télécharger sous **Tout**.
- **4.** Si vous effectuez un téléchargement, enregistrez le fichier en local.

# **A propos de l'analyseur de performances**

L'analyseur de performances, disponible dans la console de l'interface Web Essbase, vous aide à surveiller les statistiques d'utilisation et de performances de votre service Essbase.

Si vous l'activez, l'analyseur de performances lit les fichiers journaux Essbase en arrière-plan, les analysant à la fréquence indiquée. A partir des fichiers journaux, il crée des fichiers .csv de données d'activité Essbase.

Un modèle de la section Performances du système de la galerie Fichiers vous permet d'en savoir plus sur l'analyseur de performances. Pour utiliser le modèle de galerie, copiez/collez-y des données CSV.

Chaque fichier .csv contenant des informations horodatées issues des journaux, vous pouvez employer l'utilitaire de base de données ou de génération de rapports de votre choix pour combiner des fichiers ou parties de fichier .csv afin d'effectuer des analyses de performances pour des intervalles de temps précis et de créer des graphiques et autres visualisations des données.

# **Activation de l'analyseur de performances et définition de la fréquence de collecte des données**

Si vous êtes un administrateur de service, vous pouvez activer l'analyseur de performances dans la console de l'interface Web de manière à capturer les informations des fichiers journaux relatives à l'utilisation et aux performances. Vous pouvez également définir la fréquence à laquelle Essbase capture les données CSV.

- **1.** Dans l'interface Web, choisissez **Console**.
- **2.** Cliquez sur **Analyseur de performances**.
- **3.** Cliquez sur **Paramètres**.
- **4.** Dans la boîte de dialogue **Paramètres**, utilisez le commutateur pour activer l'**analyseur de performances**.
- **5.** Choisissez la fréquence de création des fichiers .csv. Par défaut, cette valeur est de 15 minutes.

**23**

# **Analyse de données de cube avec des rapports d'exploration amont**

Parfois, vous avez besoin de plus d'informations que celles disponibles dans le cube Essbase. Vous pouvez accéder aux données supplémentaires et les analyser à l'aide des rapports d'exploration amont.

## **Rubriques :**

- A propos des rapports d'exploration amont
- [Création de rapports d'exploration amont](#page-289-0)
- [Exécution des rapports d'exploration amont](#page-291-0)

# **A propos des rapports d'exploration amont**

Lorsque vous avez besoin de plus d'informations que celles qui sont visibles dans le cube Essbase, vous pouvez utiliser des rapports d'exploration amont afin d'accéder à des sources de données externes.

L'exploration amont consiste à lier le cube Essbase à d'autres données, par exemple à des données de niveau transactionnel stockées dans une base de données relationnelle.

Vous pouvez effectuer une exploration amont des données de n'importe quelle autre application Oracle, d'une base de données externe, d'un fichier (séparé par un caractère donné ou Excel) ou d'une cible basée sur une URL.

Vous pouvez également sélectionner plusieurs cellules ou plusieurs plages de cellules, et consulter les résultats fusionnés dans l'exploration amont. Les sélections peuvent être récursives, non récursives, de niveau 0 ou discontinues. L'exploration amont d'URL n'est pas prise en charge pour la sélection de cellules multiples.

Vous pouvez créer des rapports d'exploration amont dans l'interface Essbase ou les générer à l'aide de Smart View. Vous pouvez également effectuer une exploration amont basée sur l'URL à partir de Smart View en ouvrant dans un navigateur l'URL fournie dans le rapport.

# **Accès aux rapports d'exploration amont**

La manière d'utiliser les rapports d'exploration amont dépend de votre niveau d'accès.

Le rôle utilisateur Gestionnaire de base de données est requis pour créer des rapports d'exploration amont sur un cube. Si le rapport d'exploration amont accède à des sources de données définies au niveau de l'application, l'hypothèse préalable affirme qu'une connexion et une source de données ont déjà été définies au niveau de l'application par un utilisateur doté au moins du rôle Gestionnaire d'applications.

De plus, le gestionnaire d'applications qui crée la connexion et la source de données doit disposer d'informations d'identification permettant l'accès à la source de données externe. Par exemple, si la source de données externe est une source SQL, les informations d'identification doivent lui permettre de se connecter à la source SQL, en vue de la création de la connexion.

L'autorisation Super utilisateur est l'autorisation minimale requise pour créer l'application et le cube. Le super utilisateur dispose d'une autorisation Gestionnaire d'applications implicite sur les applications qu'il a créées.

Tout utilisateur doté du rôle Accès à la base de données peut accéder au rapport d'exploration amont, si tant est que le filtre de l'utilisateur ne restreigne pas l'accès aux cellules de la région explorable définie pour le rapport. Une région explorable est une spécification indiquant les croisements de cellules à partir desquels le rapport d'exploration amont est accessible dans Smart View.

## **Workflow standard pour l'exécution des rapports d'exploration amont**

Le workflow d'exécution d'un rapport d'exploration amont dépend de la connexion et de la source de données définies.

Vous pouvez utiliser un classeur d'application, une URL ou un fichier de source de données externe et le concepteur de cubes pour configurer un cube Essbase à des fins d'exploration amont.

Vous pouvez ensuite utiliser le rapport pour analyser le cube qui accède à la source de données.

- **1.** Créez une connexion au type de source de données.
- **2.** Définissez une source de données et enregistrez-la dans le cadre de l'application.
	- **a.** Créez une connexion.
	- **b.** Définissez la source de données.
	- **c.** Sélectionnez les colonnes du rapport et modifiez les types de données si nécessaire.
	- **d.** Définissez des alias si nécessaire.
	- **e.** Définissez des paramètres spécifiques de la source le cas échéant.
	- **f.** Prévisualisez les données.
- **3.** Créez le rapport d'exploration amont en procédant comme suit.
	- **a.** Sélectionnez le type de rapport (Source de données ou URL) et entrez les détails.
	- **b.** Si vous avez sélectionné un rapport Source de données, choisissez les colonnes à afficher.
	- **c.** Vous pouvez indiquer ou ajouter des régions explorables.
- **4.** Exécutez le rapport d'exploration amont. Utilisez les rapports pour analyser un cube Essbase ayant accès à la source de données.

## **Cas d'emploi et mapping de colonne**

Pour les rapports d'exploration amont, vous devez mapper une colonne de source de données avec une dimension, la génération d'une dimension ou un niveau 0.

Voici des exemples de mapping de colonnes de source de données :

- La colonne Product, qui contient des données SKU, peut être mappée avec Product SKU dans la hiérarchie suivante : dimension Product > Products > Category > Product SKU
- La colonne Year, qui contient des données Month, peut être mappée avec Month dans la hiérarchie suivante : dimension Year > Year > Quarter > Month
- La colonne Scenario, qui est définie comme réelle ou budgétée, peut être mappée avec la dimension Scenario, qui est une dimension plate sans génération.

Essbase ajoute une condition de filtre à la requête de rapport d'exploration amont en fonction du mapping de colonne et du croisement associé dans Smart View.

Pour le mapping de colonne et la description de cas d'emploi, reportez-vous aux sections suivantes :

- [Mapping d'une dimension avec une colonne de source de données](#page-286-0)
- Mapping d'un nom de génération avec une colonne de sources de données
- [Mapping du niveau 0 avec une colonne de source de données](#page-287-0)
- [Mapping de plusieurs cellules et régions](#page-287-0)

#### **Mapping d'un nom de génération avec une colonne de sources de données**

Ce cas d'emploi mappe un nom de génération avec une colonne de source de données. Les résultats de l'exploration amont contiennent des membres qui correspondent aux membres de génération mappés.

Le mapping est le suivant :

## Product – Product SKU, Region – Region, Year – Month

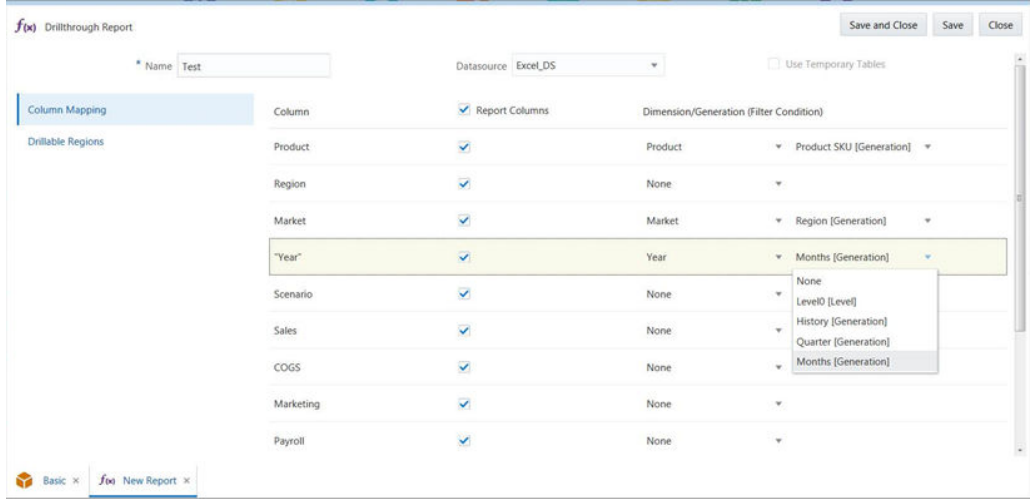

Les colonnes sélectionnées dans le mapping de colonne sont Product, Region, Market, Year et Sales. Dans ce cas, la source de données est le fichier Excel, Excel\_DS.

La requête générée est la suivante :

Select Product, Region, Market, "Year" from Excel\_DS where Product = <SKU value> and Region = <Region value> and "Year" = <month value>

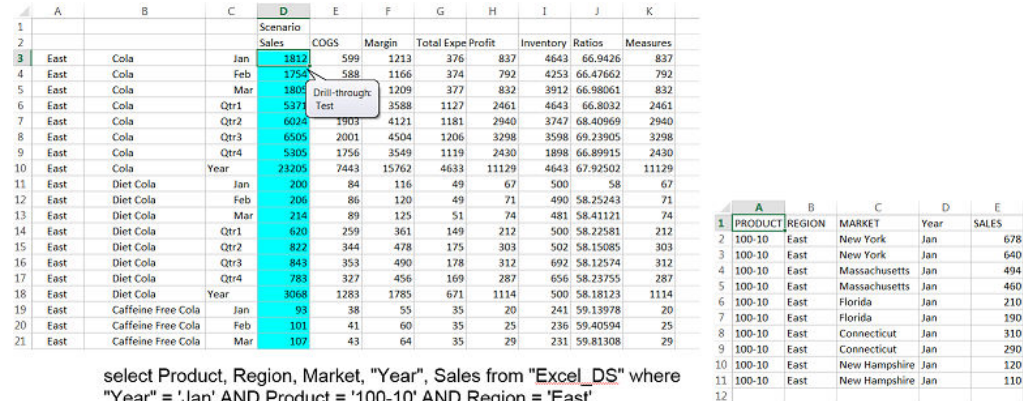

s from "J "Year" = 'Jan' AND Product = '100-10' AND Region = 'East'

Le rapport est exécuté sur le membre Jan qui est mappé avec la génération Month. Les résultats qui s'affichent concernent le mois de janvier.

#### **Exploration amont récursive dans un mapping de génération**

Ce cas d'emploi mappe un nom de génération avec un nom de colonne, où le rapport est exécuté sur n'importe quelle génération supérieure.

Dans ce cas d'emploi, exécutez le rapport d'exploration amont sur le membre Year et mappez-le avec la génération Month. La requête générée n'a pas de condition Where pour Month.

Le résultat inclut toutes les données pour la colonne Year dans la colonne de source de données (tous les mois).

En l'absence de mapping avec une génération en particulier, recherchez les générations sous la génération sélectionnée. Vérifiez si un mapping de colonne existe avec l'une de ces générations dans la même dimension. S'il existe, obtenez les enfants de cette génération et générez une requête où tous ces membres sont ajoutés à la condition Where.

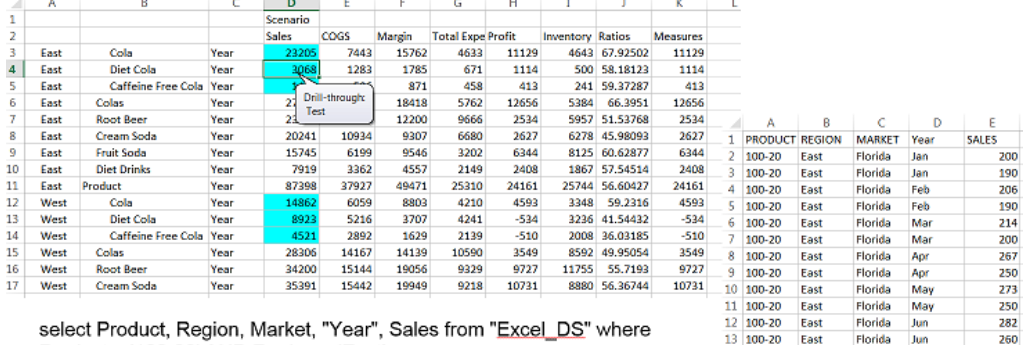

14 100-20

14 100-20<br>15 100-20<br>16 100-20<br>17 100-20

19 100-20<br>20 100-20

18  $100 - 20$  East

East

East

East<br>East

East

Florida

Florida Florida

Florida Aug<br>Sep

Florida

Florida Sep<br>Oct

Florida

Aug

336

 $\frac{310}{277}$ 

260

230

210

Product = '100-20' AND Region = 'East'

La colonne de source de données est mappée avec la génération Month dans la dimension Year.

- Générations de la dimension Year : History, Quarter, Month
- Mapping de colonne pour Year (dsColumn) == Month (gen)

```
"columnMapping" : {
 "Product" : "Product SKU",
 Region" : "Region",
  "\"Year\"" : "Month",
 "Scenario" : "Scenario" 
},
```
#### **Niveau supérieur**

Lorsque le rapport est exécuté avec Year dans le croisement, le nom de génération réel est History, qui n'est pas mappée. La génération suivante est Quarter, qui n'est pas mappée. La génération suivante est Month, qui est mappée.

Dans la dimension Year, obtenez tous les membres de la génération Month :

(Qtr1) Jan, Feb,Mar : (Qtr2) Apr, May, Jun : (Qtr3) Jul, Aug, Sep : (Qtr4) Oct, Nov, Dec

Voici un exemple de requête de niveau supérieur :

```
Select Product, Region, Market, "Year" from Excel_DS where Product = '100-20' and 
Region = 'East' and "Year" IN (Jan, Feb, Mar, Apr, May, Jun, Jul, Aug, Sep, Oct, 
Nov, Dec)
```
#### **Niveau intermédiaire**

Lorsque le rapport est exécuté avec Quarter dans le croisement, le nom de génération réel est Quarter, qui n'est pas mappée. La génération suivante est Month, qui est mappée.

Dans la dimension Year pour Selected Quarter Qtr1, obtenez tous les enfants de la génération Month :

(Qtr1) Jan, Feb, Mar

Voici un exemple de requête de niveau intermédiaire :

```
Select Product, Region, Market, "Year" from Excel_DS where Product = '100-20' and 
Region = 'East' and "Year" IN (Jan, Feb, Mar)
```
#### **Niveau mappé**

Lorsque le rapport est exécuté avec Month dans le croisement, le nom de génération réel est Month, qui n'est pas mappé dans la dimension Year pour Selected Month Jan.

Voici un exemple de requête de niveau mappé :

```
Select Product, Region, Market, "Year" from Excel_DS where Product = '100-20' and
 Region = 'East' and "Year" IN (Jan)
OR
Select Product, Region, Market, "Year" from Excel_DS where Product = '100-20' and
 Region = 'East' and "Year" = 'Jan'
```
#### **Mapping d'une dimension avec une colonne de source de données**

Lorsque vous mappez une dimension avec une colonne de source de données, le résultat du rapport a le même membre que l'emplacement où l'exploration amont est exécutée. Si vous avez une hiérarchie à plat, mappez le nom de dimension directement avec une colonne de source de données.

Lorsque vous effectuez ce mapping, la requête générée a une condition semblable à la suivante :

dsColName = <actual value from Smart View intersection>

#### **Exemple**

<span id="page-287-0"></span>Vous avez mappé la dimension Scenario avec la colonne de source de données Scenario dans le fichier Sample Basic. Dans Smart View, si vous n'avez pas effectué de zoom sur Scenario, la condition de filtre est la suivante : Scenario = Scenario.

Si vous n'avez pas effectué un zoom sur Scenario, la condition de filtre est Scenario = Actual ou Scenario = Budget.

Cela peut s'avérer utile lorsque la colonne de source de données contient des données provenant de toutes ses générations. Par exemple, la colonne de source de données Time contient également des valeurs avec Year et Month. Vous pouvez la mapper directement avec la dimension Time et, en fonction du croisement, la condition peut être ajoutée.

## **Mapping du niveau 0 avec une colonne de source de données**

Lorsque vous créez un rapport d'exploration amont, vous pouvez mapper un niveau 0 pour une dimension spécifique avec une colonne de source de données.

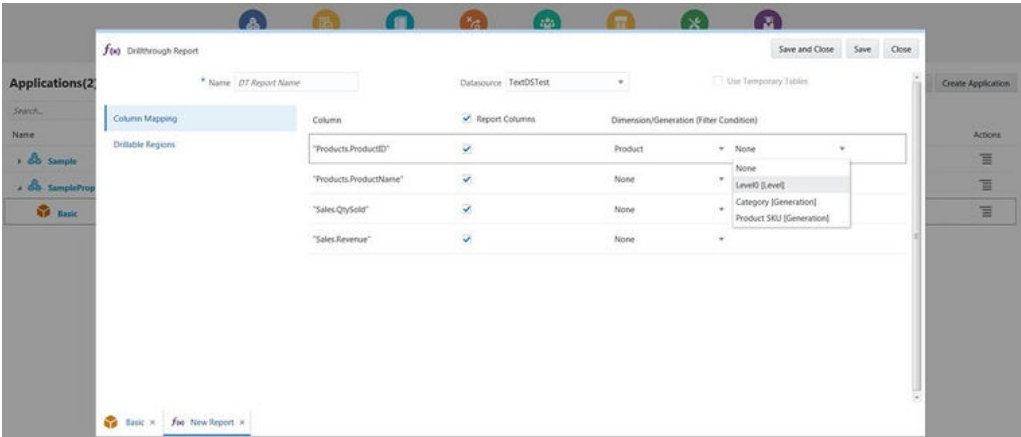

Lorsque vous exécutez un rapport dans Smart View, sur tout croisement avec le membre de dimension Produit, tous les membres de niveau feuille pour ce membre spécifique sont extraits et ajoutés à la requête d'exploration amont.

En cas d'exploration amont récursive, les membres sont obtenus à partir de la génération mappée. Cependant, tous les membres de niveau feuille sont toujours obtenus dans la hiérarchie. Si le rapport est exécuté sur le membre racine, soit le membre de dimension lui-même, la requête contient tous les membres feuille de la dimension.

## **Mapping de plusieurs cellules et régions**

Ce cas d'emploi décrit la possibilité d'utiliser des cellules et des régions multiples dans les rapports d'exploration amont.

**Conditions préalables :** dernières versions de Smart View et d'Essbase.

Vous pouvez sélectionner plusieurs cellules ou plages de cellules, et consulter les résultats fusionnés dans l'exploration amont. Les sélections peuvent être récursives, non récursives, de niveau 0, contiguës ou non contiguës.

Si vous disposez de rapports d'exploration amont à cellule unique, aucun changement n'est nécessaire à leur niveau. Ils continuent à fonctionner que des cellules et des plages uniques ou multiples soient sélectionnées.

L'exploration amont dépend du mapping de colonne, qui génère les conditions de filtre et la clause WHERE dans la requête de source de données.
Si vous utilisez un mapping de génération (récursif), tous les descendants des membres sélectionnés sont inclus : par exemple, Qtr1 inclut les cellules Jan, Feb et Mar.

Si vous utilisez un mapping de niveau 0 (hiérarchies irrégulières), tous les membres de niveau feuille de la hiérarchie de membres sélectionnée sont inclus.

Une fois la connexion et la source de données créées, vous indiquez les colonnes de rapport pour afficher les cellules ou les régions explorables dans Smart View et le mapping des colonnes de source de données avec les entités de cube.

Lorsque vous utilisez l'exploration amont à cellules multiples, vous sélectionnez des cellules contiguës dans Excel, comme B3 et B4 dans la colonne B de l'exemple ci-après.

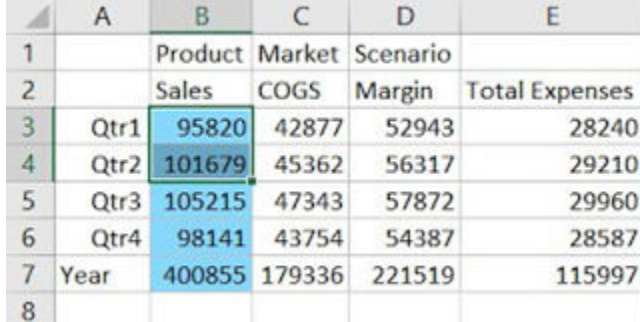

Lorsque vous utilisez l'exploration amont à régions multiples, vous sélectionnez plusieurs zones non contiguës de cellules multiples. Dans l'exemple ci-après, vous sélectionnez : B3+B4+B5, B7+B8+B9 et B11+B12+13.

Utilisez la touche **Ctrl + opération de sélection** pour sélectionner plusieurs régions non contiguës dans Excel. La sélection effectuée dans l'exemple vous fournit un rapport détaillé pour tous les mois jusqu'en septembre et exclut les totaux de trimestre.

Vous pouvez sélectionner des plages multiples à partir de n'importe quel parent ou hiérarchie.

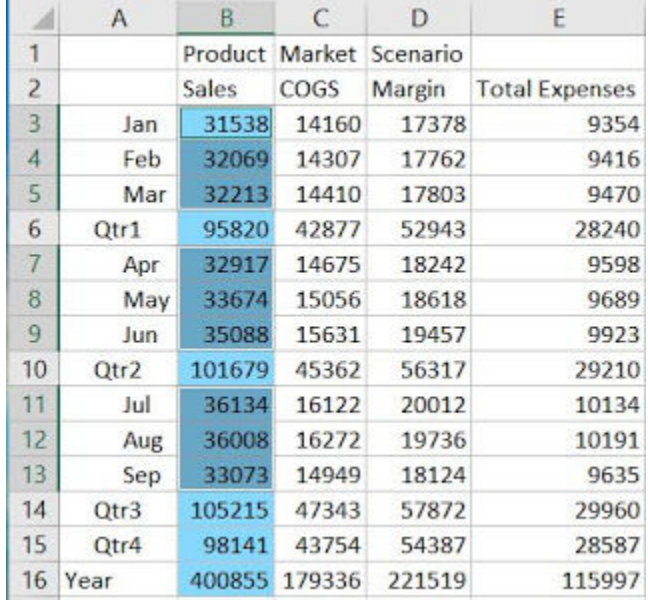

Une fois que vous avez sélectionné des cellules ou des régions multiples, puis **Exploration amont** dans le ruban Essbase de Smart View, une liste déroulante des rapports d'exploration amont disponibles et pertinents apparaît pour sélection. Ces rapports sont basés sur les croisements des cellules sélectionnées.

Si vous voulez que les données de l'exploration amont à cellules multiples soient triées, vous pouvez définir un tri dans la requête de source de données elle-même ou utiliser le tri Excel une fois le rapport exécuté.

Les données des explorations amont à régions multiples ne sont pas triées. Vous pouvez trier les résultats dans Excel.

### **Création de rapports d'exploration amont**

Les étapes de création de rapports d'exploration amont permettent de créer la connexion et la source de données, puis de définir les régions explorables.

Avant de configurer le rapport, créez ou importez le cube Essbase.

- **1.** Création d'une connexion à l'exploration amont et d'une source de données
- **2.** [Définition des colonnes de rapport et des régions explorables](#page-290-0)

### **Création d'une connexion à l'exploration amont et d'une source de données**

Dans le concepteur de cubes, vous devez créer une connexion au fichier de source de données.

**1.** Dans le ruban du concepteur de cubes, cliquez sur **Connexions**. Assurez-vous que vous êtes connecté à l'URL Essbase Cloud Service appropriée. Cliquez sur **Enregistrer**.

Votre connexion est enregistrée dans la zone Serveur du ruban.

- **2.** Si vous devez construire un cube, plutôt que d'en utiliser un existant, procédez comme suit :
	- **a.** Dans le ruban du concepteur de cubes, cliquez sur **Construire un cube**.
	- **b.** Après vous être connecté à Essbase en tant que super utilisateur, construisez le cube à l'aide de l'option **Créer un cube**.
	- **c.** Sélectionnez les options pour charger des feuilles de données, mais pas pour exécuter des feuilles de calcul.
	- **d.** Cliquez sur **Afficher les jobs** pour afficher le statut de votre construction.
	- **e.** Lorsque votre job est terminé, accédez à un navigateur Web et connectez-vous une nouvelle fois en tant que super utilisateur. Accédez à Applications et vérifiez que l'application nommée DrillThrough a été créée avec le cube approprié.
	- **f.** Si vous utilisez un fichier de source de données CSV, copiez n'importe quel fichier de source de données accessoire dans le catalogue de fichiers de l'application d'exploration amont. Par exemple, cliquez sur **Fichiers** et accédez au fichier CSV. Accédez à Tous les fichiers > Applications > Exploration amont > De base, puis cliquez sur **Coller**.
- **3.** A présent, définissez la connexion et un fichier de source de données. Pour plus d'informations, reportez-vous à [Utilisation de connexions et de sources de données](#page-108-0).
	- **a.** Sur la page Sources, cliquez sur **Connexions**, **Créer une connexion** et **Fichier**.
	- **b.** Saisissez un nom de fichier de connexion et indiquez le chemin du fichier que vous avez téléchargé vers le catalogue.
- <span id="page-290-0"></span>**c.** Cliquez sur **Tester** pour valider la connexion, et si l'opération aboutit, cliquez sur **Créer**.
- **d.** Maintenant, définissez la source de données pour l'application DrillThrough. Sur la page Sources, cliquez sur **Sources de données**, puis sur **Créer une source de données**.
- **e.** Sélectionnez la connexion enregistrée que vous avez créée.
- **f.** Saisissez un nom pour la source de données, ajoutez éventuellement une description et cliquez sur **Suivant**.
- **g.** Sur la page Colonnes, si nécessaire, modifiez les types de colonne, ajoutez des alias, définissez les paramètres éventuels, puis cliquez sur **Suivant**.
- **h.** Affichez un aperçu des métriques tabulaires, et lorsque vous êtes prêt, cliquez sur **Créer**, puis sur **Fermer**.

### **Définition des colonnes de rapport et des régions explorables**

Après avoir défini la connexion et la source de données, l'étape suivante consiste à définir le rapport.

- **1.** Sur la page Applications, sélectionnez le cube sous votre application d'exploration amont, cliquez sur l'icône Actions à droite, puis sur **Inspecter**.
- **2.** Sélectionnez la page **Scripts**.
- **3.** Sélectionnez **Rapports d'exploration amont**.
- **4.** Cliquez sur **Créer** et sélectionnez l'un des types de rapport suivants :
	- **Source de données :** pour baser le rapport d'exploration amont sur la cible de source de données créée. Passez à l'étape suivante.
	- **URL :** pour effectuer une exploration amont directe d'une URL, à partir d'un point d'exploration amont dans une feuille de calcul. Ignorez l'étape suivante.
- **5.** Pour un rapport d'exploration amont de type **Source de données**, procédez comme suit :
	- **a.** Entrez le nom du rapport.
	- **b.** Sélectionnez la source de données créée précédemment. Les colonnes de la source de données sont affichées dans la vue Mapping de colonne.
	- **c.** Sélectionnez les colonnes à faire apparaître dans le rapport, mappez-les avec des dimensions et appliquez la génération ou le niveau approprié, ou laissez la valeur Aucun.
	- **d.** Si vous sélectionnez l'option **Utiliser des tables temporaires** pour un rapport d'exploration amont, tous les membres de l'instruction IN sont ajoutés à une table temporaire créée dans la base de données source. Vous pouvez ainsi améliorer les performances des requêtes. Pour que vous puissiez activer cette option, la base de données source doit disposer de l'autorisation permettant de créer des tables temporaires.
	- **e.** Ignorez l'étape suivante.
- **6.** Pour un rapport d'exploration amont de type **URL**, procédez comme suit :
	- **a.** Entrez le nom du rapport.
	- **b.** Saisissez l'URL cible. La syntaxe doit être conforme aux exigences de l'URL cible. Pour exprimer des dimensions, des colonnes et des valeurs, vous devez utiliser la syntaxe suivante : \$\$<dimension-name>-VALUE\$\$. Par exemple, pour une dimension Market, la syntaxe est : \$\$Market-VALUE\$\$.
- **7.** Cliquez sur **Régions explorables** pour définir les régions qui explorent en amont la cible d'URL ou de source de données externe. Cliquez sur **+** pour ajouter des régions.
	- Une région explorable peut combiner des fonctions d'ensemble de membres ou des membres Essbase dont toutes les conditions doivent être remplies. Vous pouvez avoir plusieurs régions explorables. Le rapport d'exploration amont est affiché si l'une des conditions des régions explorables est remplie. Par exemple, si la première région explorable est Jan, Sales, le rapport est affiché si **Jan** et **Sales** sont sélectionnés dans Smart View. Dans le cas d'une seconde région explorable, telle que Feb, New York, le rapport est affiché si **Feb** et **New York** sont sélectionnés. Comme il existe deux régions, le rapport est affiché si **Jan** et **Sales** *OU* **Feb** et **New York** sont sélectionnés.
	- Vous pouvez utiliser le langage de calcul d'ensemble de membres Essbase pour définir des filtres de sécurité. Reportez-vous à la section [Fonctions](https://docs.oracle.com/cd/E57185_01/ESBTR/func_memsettype.html) [d'ensemble de membres](https://docs.oracle.com/cd/E57185_01/ESBTR/func_memsettype.html) dans le guide *Référence technique d'Essbase*.
- **8.** Lorsque vous avez terminé, cliquez sur **Enregistrer et fermer**.

### **Exécution des rapports d'exploration amont**

Maintenant que vous avez configuré une application et un cube pour l'exploration amont et que vous avez créé un rapport, vous êtes prêt à exécuter le rapport et à analyser les données. Mais avant, vous devez formater le rapport.

- Formatage des rapports d'exploration amont
- [Exécution des rapports d'exploration amont](#page-292-0)

### **Formatage des rapports d'exploration amont**

Configurez Smart View de sorte à afficher les cellules de données et les membres d'exploration amont dans un style différent.

- **1.** Dans le classeur, sur le ruban Smart View, cliquez sur **Options**.
- **2.** Sous Formatage, assurez-vous que l'option **Utiliser les styles de cellule** est sélectionnée.
- **3.** Sous Styles de cellule, procédez comme suit :
	- **a.** Développez Essbase, puis Cellules de membre. Sélectionnez **Exploration amont de membre**, puis cliquez dessus avec le bouton droit de la souris et choisissez un style (par exemple, un arrière-plan bleu).
	- **b.** Développez Cellules de données, sélectionnez **Exploration en amont**, puis cliquez dessus avec le bouton droit de la souris et choisissez le même style.

Le rapport est maintenant formaté et peut être exécuté.

### <span id="page-292-0"></span>**Exécution des rapports d'exploration amont**

Une fois le rapport d'exploration amont configuré, vous être prêt à l'exécuter.

**1.** Sur le ruban du concepteur de cubes, cliquez sur **Analyser**, puis sur **Connecter les feuilles de requête**. Si vous y êtes invité, sélectionnez **Réutiliser le contenu de la feuille et le PDV**. Vous êtes ainsi connecté au cube d'exploration amont, le focus du classeur est déplacé sur la première feuille de requête et le ruban Essbase est sélectionné.

Les régions explorables sont affichées dans le style de votre choix.

**2.** Effectuez une exploration amont sur l'une des cellules pour afficher la source de données correspondante. Par exemple, sélectionnez une cellule et cliquez sur **Explorer en amont**.

Dans la nouvelle feuille, examinez le rapport d'exploration amont. Vous avez effectué une exploration amont vers la source de données externe pour afficher les données de niveau suivant. Sélectionnez une colonne entière dans la nouvelle feuille. Dans la partie inférieure droite d'Excel, regardez la somme. Ce nombre correspond à la valeur de la cellule sur laquelle vous avez effectué l'exploration amont.

**3.** Vous pouvez également cliquer sur le ruban **Données** pour filtrer les données dans le rapport d'exploration amont.

**A**

# **Référence de classeurs d'application**

Oracle vous conseille de télécharger un classeur d'application échantillon et d'étudier les feuilles de calcul pour vous familiariser avec la conception de votre application et de votre cube.

- Présentation de la feuille de calcul Essbase.Cube
- [Présentation de la feuille de calcul Cube.Settings](#page-296-0)
- [Présentation de la feuille de calcul Cube.Generations](#page-303-0)
- [Présentation de la feuille de calcul Cube.Textlists](#page-305-0)
- [Présentation des feuilles de calcul de dimension](#page-307-0)
- [Présentation des feuilles de calcul de données](#page-314-0)
- [Présentation des feuilles de calcul de script de calcul](#page-319-0)

Reportez-vous également à [Téléchargement d'un classeur d'application échantillon](#page-73-0).

# **Présentation de la feuille de calcul Essbase.Cube**

La feuille de calcul Essbase.Cube définit les noms du cube et de l'application, ainsi que les informations de dimension, telles que l'ordre d'outline, les noms, les types et le stockage (dense ou dispersé) des dimensions.

L'image suivante montre la feuille de calcul Essbase.Cube dans un classeur d'application échantillon.

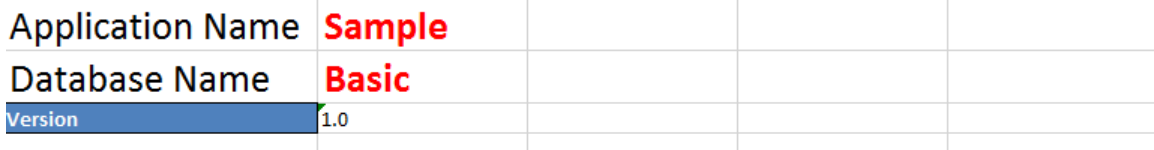

### **Dimension Definitions**

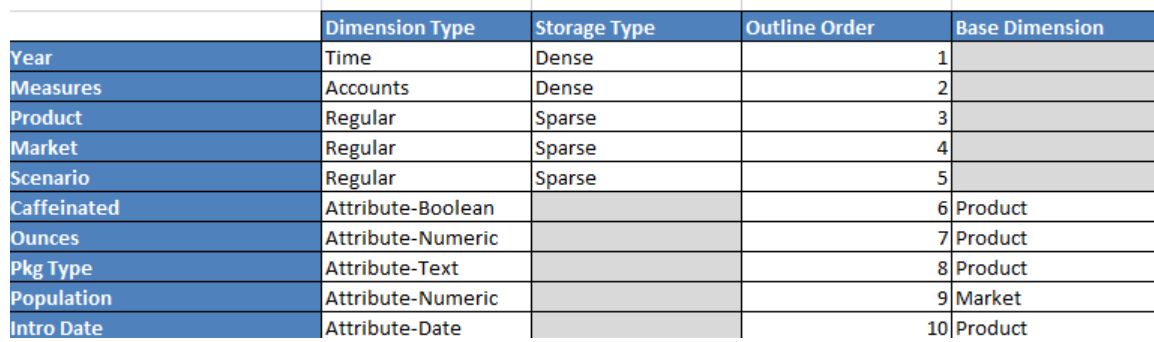

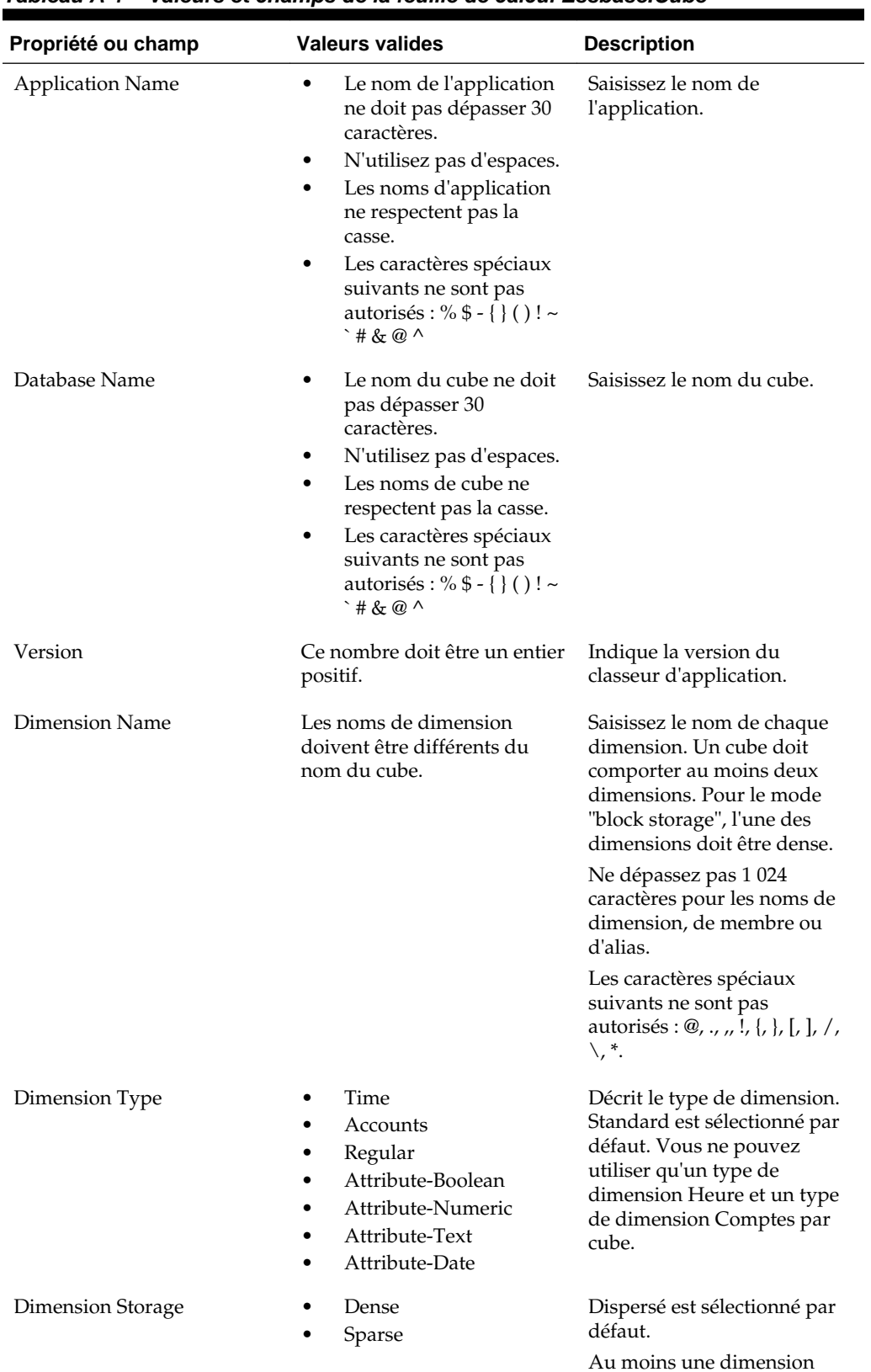

doit être dense.

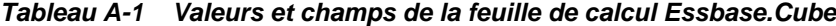

| Propriété ou champ    | <b>Valeurs valides</b>                    | <b>Description</b>                                                                 |
|-----------------------|-------------------------------------------|------------------------------------------------------------------------------------|
| Outline Order         | Ce nombre doit être un entier<br>positif. | Indique l'ordre de la<br>dimension dans l'outline.                                 |
|                       |                                           | Les dimensions d'attribut<br>doivent être placées après les<br>dimensions de base. |
| <b>Base Dimension</b> | Ce nom de dimension doit<br>exister.      | Il s'agit de la dimension<br>associée à la dimension<br>d'attribut.                |

<span id="page-296-0"></span>*Tableau A-1 (suite) Valeurs et champs de la feuille de calcul Essbase.Cube*

Vous pouvez modifier la feuille de calcul Essbase.Cube dans le panneau Concepteur. Reportez-vous à [Utilisation de la feuille de calcul Essbase.Cube dans le concepteur de](#page-190-0) [cubes](#page-190-0).

## **Présentation de la feuille de calcul Cube.Settings**

La feuille de calcul Cube.Settings définit le type d'application (en mode "aggregate storage" ou "block storage"), ainsi que de nombreuses propriétés de cube et d'outline comme les membres de série chronologique dynamique et les variables de substitution.

Chacune des cinq sections de la feuille de calcul Cube.Settings contient des informations sur ses champs et leur valeur, et sur la façon dont ils peuvent être modifiés à l'aide du panneau Concepteur.

- Présentation de la feuille de calcul Cube.Settings : Tables des alias
- [Présentation de la feuille de calcul Cube.Settings : Propriétés](#page-297-0)
- [Présentation de la feuille de calcul Cube.Settings : Série chronologique dynamique](#page-299-0)
- [Présentation de la feuille de calcul Cube.Settings : Paramètres d'attribut](#page-300-0)
- [Présentation de la feuille de calcul Cube.Settings : Variables de substitution](#page-302-0)

### **Présentation de la feuille de calcul Cube.Settings : Tables des alias**

Cette section de la feuille de calcul Cube.Settings répertorie les tables des alias qui doivent être créées pour le cube.

Elle doit contenir au moins la ligne Par défaut.

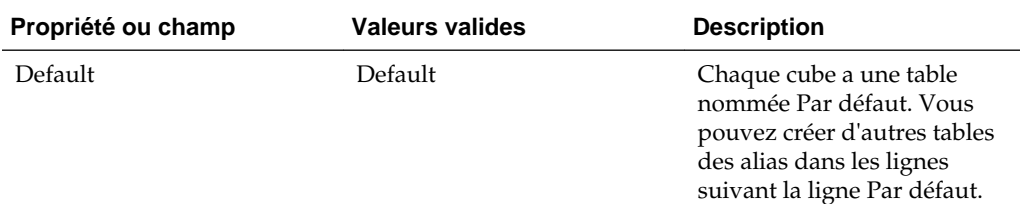

<span id="page-297-0"></span>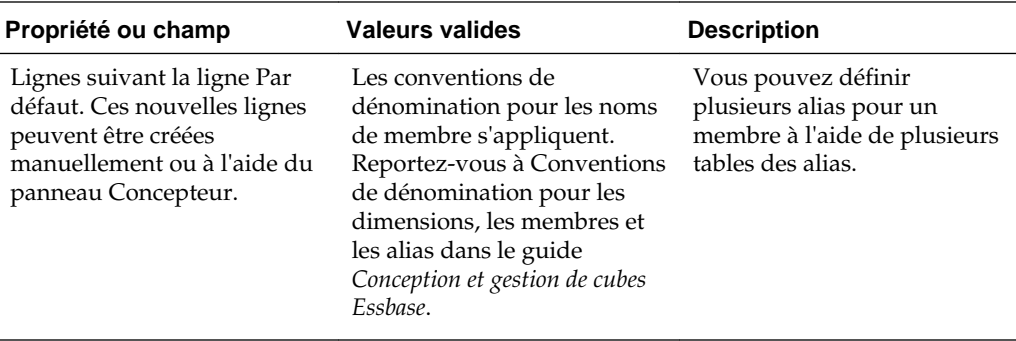

Définissez les noms de table des alias sur la feuille de calcul Cube.Settings. Définissez le contenu des tables des alias sur les feuilles de calcul de dimension.

Reportez-vous à la section Définition d'alias dans le manuel *Conception et gestion de cubes Essbase*.

### **Présentation de la feuille de calcul Cube.Settings : Propriétés**

Le tableau suivant indique les champs, les valeurs et les descriptions de la section Propriétés de la feuille de calcul Cube.Settings :

| Propriété ou champ       | <b>Valeurs valides</b>   | <b>Description</b>                                                                                                    |
|--------------------------|--------------------------|----------------------------------------------------------------------------------------------------|
| Application Type         | <b>ASO</b><br><b>BSO</b> | Il s'agit d'une propriété<br>d'application.<br>Définit si les cubes de<br>l'application utilisent le mode<br>"aggregate storage" (ASO) ou<br>le mode "block storage"<br>(BSO).                                        |
| Outline Type             | Unique<br>Duplicate      | Il s'agit d'une propriété de<br>base de données.<br>Unique : les noms de<br>٠<br>membre dans l'outline<br>doivent être uniques.<br>Dupliqué : les noms de<br>٠<br>membres dupliqués sont<br>autorisés dans l'outline. |
| Aggregate missing values | Yes<br>No                | Il s'agit d'une propriété de<br>base de données.<br>Définit si les valeurs<br>manquantes (#MISSING)<br>sont agrégées pendant le<br>calcul d'un cube.                                                                  |

*Tableau A-2 Section Propriétés de la feuille de calcul Cube.Settings*

| Propriété ou champ         | <b>Valeurs valides</b> | <b>Description</b>                                                                                                    |
|----------------------------|------------------------|----------------------------------------------------------------------------------------------------|
| Create blocks on equations | Yes<br>No              | Il s'agit d'une propriété de<br>base de données.                                                                                                    |
|                            |                        | Si vous saisissez Oui, lorsque<br>vous affectez une valeur non<br>constante à une combinaison<br>de membres pour laquelle<br>aucun bloc de données<br>n'existe, un bloc de données<br>est créé. Un très grand cube<br>peut être généré suite à la<br>saisie de cette valeur.                                                                                                    |
|                            |                        | Parfois, de nouveaux blocs ne<br>sont pas voulus, par exemple<br>lorsqu'ils ne contiennent pas<br>d'autres valeurs. Dans les<br>grandes bases de données, la<br>création et le traitement de<br>blocs non nécessaires peut<br>augmenter le temps de<br>traitement et les exigences de<br>stockage.                                                                                                    |
|                            |                        | Pour obtenir un contrôle plus<br>spécifique, vous pouvez<br>utiliser la commande de<br>calcul SET<br>CREATEBLOCKONEQ dans<br>un script de calcul pour<br>contrôler la création de blocs<br>au moment où la commande<br>est rencontrée dans le script.<br>Reportez-vous à la<br>commande de calcul SET<br>CREATEBLOCKONEQ dans<br>le guide Référence technique<br>pour Oracle Analytics Cloud -<br>Essbase. |
| Two-Pass calculation       | Yes<br>No              | Il s'agit d'une propriété de<br>base de données.                                                                                                    |
|                            |                        | Si vous saisissez Oui, après<br>un calcul par défaut, les<br>membres marqués comme à<br>deux passes sont recalculés,<br>écrasant ainsi les résultats<br>d'agrégation de la première<br>passe de calcul. Le marquage<br>deux passes est effectif sur les<br>membres d'une dimension                                                                                                    |

*Tableau A-2 (suite) Section Propriétés de la feuille de calcul Cube.Settings*

membres de calcul

toute dimension.

marquée comme Comptes et sur les membres de calcul dynamique, ainsi que sur les

dynamique et de stockage de

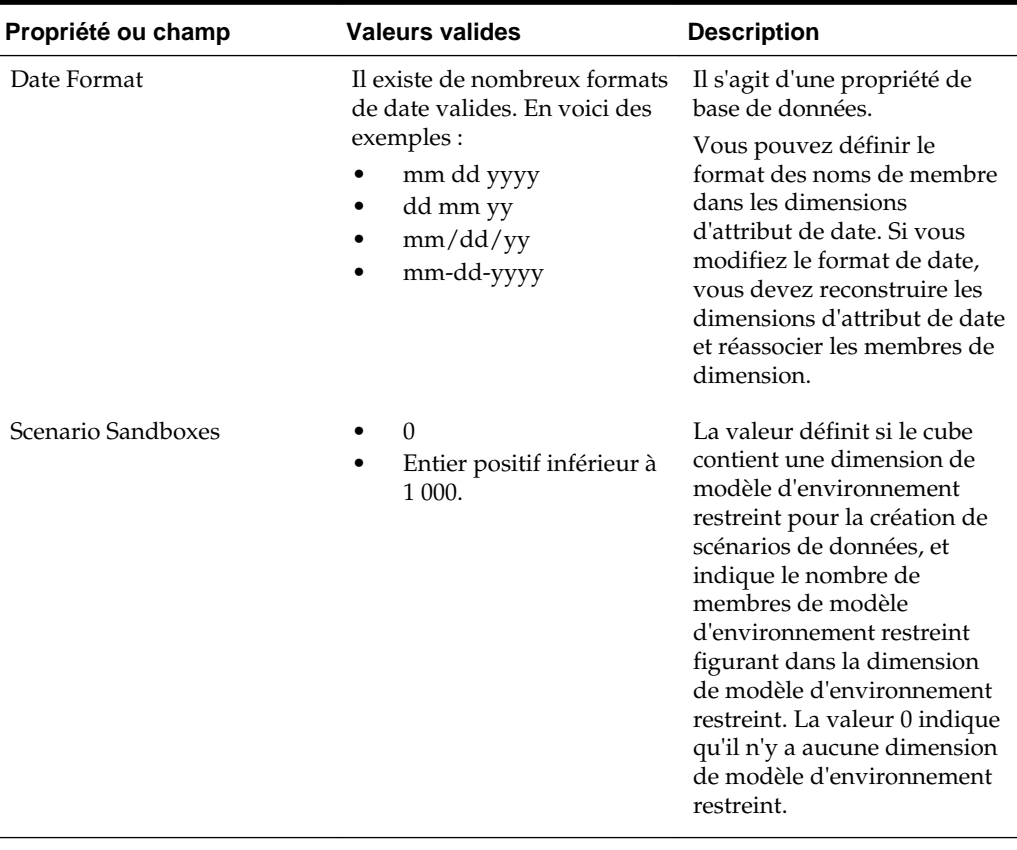

<span id="page-299-0"></span>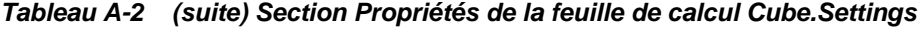

Vous pouvez modifier la section Propriétés de la feuille de calcul Cube.Settings dans le panneau Concepteur. Reportez-vous à [Utilisation de la feuille de calcul Cube.Settings :](#page-192-0) [Propriétés dans le concepteur de cubes.](#page-192-0)

### **Présentation de la feuille de calcul Cube.Settings : Série chronologique dynamique**

| - 37 -             |                                                                          |                    |
|--------------------|--------------------------------------------------------------------------|--------------------|
| Propriété ou champ | <b>Valeurs valides</b>                                                   | <b>Description</b> |
| $H-T-D$            | Valeur entière représentant le Cumul historique<br>numéro de génération  |                    |
| $Y-T-D$            | Valeur entière représentant le Cumul annuel<br>numéro de génération      |                    |
| $S-T-D$            | Valeur entière représentant le Cumul saisonnier<br>numéro de génération  |                    |
| P-T-D              | Valeur entière représentant le Cumul périodique<br>numéro de génération  |                    |
| $O-T-D$            | Valeur entière représentant le Cumul trimestriel<br>numéro de génération |                    |

*Tableau A-3 Section Série chronologique dynamique de la feuille de calcul Cube.Settings*

| Propriété ou champ | <b>Valeurs valides</b>                                                    | <b>Description</b> |
|--------------------|---------------------------------------------------------------------------|--------------------|
| $M-T-D$            | Valeur entière représentant le Cumul mensuel<br>numéro de génération      |                    |
| W-T-D              | Valeur entière représentant le Cumul hebdomadaire<br>numéro de génération |                    |
| D-T-D              | Valeur entière représentant le Cumul journalier<br>numéro de génération   |                    |

<span id="page-300-0"></span>*Tableau A-3 (suite) Section Série chronologique dynamique de la feuille de calcul Cube.Settings*

Vous pouvez modifier la section Série chronologique dynamique de la feuille de calcul Cube.Settings dans le panneau Concepteur. Reportez-vous à [Utilisation de la feuille de](#page-193-0) [calcul Cube.Settings : Série chronologique dynamique dans le concepteur de cubes.](#page-193-0)

Reportez-vous à Utilisation de membres de série chronologique dynamique dans le guide *Conception et gestion de cubes Essbase*.

### **Présentation de la feuille de calcul Cube.Settings : Paramètres d'attribut**

Le tableau suivant affiche les champs, les valeurs et les descriptions pour la section Paramètres d'attribut de la feuille de calcul Cube.Setting :

| Propriété ou champ | <b>Valeurs valides</b>             | <b>Description</b>                                                                                                    |
|--------------------|------------------------------------|----------------------------------------------------------------------------------------------------|
| Dimension Name     | Default: Attributes<br>Calculation | Pour éviter de dupliquer les<br>noms dans une outline, vous<br>pouvez modifier le nom des<br>membres de la dimension de<br>calculs d'attribut. Quel que<br>soit le nom que vous utilisez<br>pour un membre, sa fonction<br>reste identique. Par exemple,<br>le membre Somme calcule<br>toujours une somme, quel<br>que soit le nom que vous lui<br>donnez. |
|                    |                                    | Reportez-vous à Modification<br>des noms de membres de la<br>dimension de calculs<br>d'attribut dans le guide<br>Conception et gestion de cubes<br>Esshase.                                                                                                    |
| Sum Member         | Default: Sum                       | Membre de la dimension de<br>calculs d'attribut. Il s'agit du<br>nom à utiliser lors de la<br>demande de données de<br>somme.                                                                                                    |

*Tableau A-4 Paramètres d'attribut*

| Propriété ou champ  | <b>Valeurs valides</b>                                  | <b>Description</b>                                                                                                    |
|---------------------|---------------------------------------------------------|----------------------------------------------------------------------------------------------------|
| Count Member        | Default: Count                                          | Membre de la dimension de<br>calculs d'attribut. Il s'agit du<br>nom à utiliser lors de la<br>demande de données de<br>nombre.                                                                                                    |
| Minimum Member      | Default: Min                                            | Membre de la dimension de<br>calculs d'attribut. Il s'agit du<br>nom à utiliser lors de la<br>demande de données de<br>minimum.                                                                                                    |
| Maximum Member      | Default: Max                                            | Membre de la dimension de<br>calculs d'attribut. Il s'agit du<br>nom à utiliser lors de la<br>demande de données de<br>maximum.                                                                                                    |
| Average Member      | Default: Avg                                            | Membre de la dimension de<br>calculs d'attribut. Il s'agit du<br>nom à utiliser lors de la<br>demande de données de<br>moyenne.                                                                                                    |
| False Member        | Default: False                                          | Les noms des membres<br>booléens initiaux dans un<br>cube sont définis sur True et<br>False.<br>Reportez-vous à Définition<br>de noms de membre<br>d'attribut booléen dans le<br>guide Conception et gestion de<br>cubes Essbase.             |
| <b>True Member</b>  | Default: True                                           | Les noms des membres<br>booléens initiaux dans un<br>cube sont définis sur True et<br>False.<br>Reportez-vous à la section<br>Définition de noms de<br>membre d'attribut booléen<br>dans le manuel Conception et<br>gestion de cubes Essbase. |
| Prefix/Suffix Value | None<br>Dimension<br>Parent<br>Grandparent<br>Ancestors | Reportez-vous à la section<br>Définition des formats de<br>préfixe et de suffixe pour les<br>noms de membre des<br>dimensions d'attribut dans le<br>manuel Conception et gestion<br>de cubes Essbase.                                         |

*Tableau A-4 (suite) Paramètres d'attribut*

| Propriété ou champ              | <b>Valeurs valides</b>                                                           | <b>Description</b>                                                                                                    |
|---------------------------------|----------------------------------------------------------------------------------|----------------------------------------------------------------------------------------------------|
| Prefix/Suffix Format            | Prefix<br>$\bullet$<br>Suffix                                                    | Vous pouvez définir des<br>noms uniques en ajoutant un<br>préfixe ou un suffixe aux<br>noms de membre dans les<br>dimensions d'attribut<br>numérique, de date et<br>booléen dans l'outline.                                                                    |
|                                 |                                                                                  | Reportez-vous à la section<br>Définition des formats de<br>préfixe et de suffixe pour les<br>noms de membre des<br>dimensions d'attribut dans le<br>manuel Conception et gestion<br>de cubes Essbase.                                                          |
| Prefix/Suffix Separator         | _Trait de soulignement<br>  Barre verticale<br>$\bullet$<br>^ Accent circonflexe | Vous pouvez définir des<br>noms uniques en ajoutant un<br>préfixe ou un suffixe aux<br>noms de membre dans les<br>dimensions d'attribut<br>numérique, de date et<br>booléen dans l'outline.                                                                    |
|                                 |                                                                                  | Sélectionnez un séparateur (à<br>placer entre le préfixe ou le<br>suffixe et le nom d'origine) :<br>trait de soulignement $($ $)$ ,<br>barre verticale (   ) ou accent<br>circonflexe ( $\wedge$ ).                                                            |
| <b>Attribute Numeric Ranges</b> | Tops of ranges<br>Bottoms of ranges<br>$\bullet$                                 | Reportez-vous à la section<br>Configuration de noms de<br>membre représentant des<br>plages de valeurs dans le<br>manuel Conception et gestion<br>de cubes Essbase.                                                                                            |
| Date Member                     | Commencer par le mois<br>(mm-dd-yyyy)<br>Commencer par le jour<br>(dd-mm-yyyy)   | Vous pouvez modifier le<br>format des membres des<br>dimensions d'attribut de<br>date. Reportez-vous à la<br>section Modification des<br>noms de membre dans les<br>dimensions d'attribut de date<br>dans le manuel Conception et<br>gestion de cubes Essbase. |

<span id="page-302-0"></span>*Tableau A-4 (suite) Paramètres d'attribut*

Vous pouvez modifier la section Paramètres d'attribut sur la feuille de calcul Cube.Settings dans le panneau Concepteur. Reportez-vous à la section [Utilisation de la](#page-193-0) [feuille de calcul Cube.Settings : Paramètres d'attribut dans le concepteur de cubes](#page-193-0).

# **Présentation de la feuille de calcul Cube.Settings : Variables de substitution**

Les variables de substitution font office d'espaces réservés globaux pour les informations qui sont régulièrement modifiées. Vous créez la variable ainsi qu'une <span id="page-303-0"></span>chaîne de valeur correspondante, et la valeur peut ensuite être modifiée à tout moment.

Une variable de substitution peut être utilisée dans une requête ou un script de calcul pour représenter un membre dans l'outline. Par défaut, aucune variable de substitution n'est définie pour un cube.

Aucune option ne permet d'ajouter des variables de substitution dans le panneau Concepteur. Vous pouvez cependant en ajouter directement dans le classeur d'application.

- **1.** Sur la feuille de calcul Cube.Settings, dans la section Variables de substitution, créez une ligne.
- **2.** Saisissez le nom de la variable dans la colonne A et sa valeur dans la colonne B, en écrivant la valeur entre guillemets si elle représente un nom de membre.

Exemple :

CurrMonth "Jan"

Reportez-vous à Utilisation de variables de substitution dans le guide *Conception et gestion de cubes Essbase*.

### **Présentation de la feuille de calcul Cube.Generations**

#### **Feuilles de calcul Cube.Generations**

La feuille de calcul Cube.Generations est utilisée pour nommer les générations dans une outline.

Le terme "génération" désigne la distance entre un membre et la racine de la dimension. A l'aide d'un numéro de génération, vous pouvez déterminer l'emplacement des membres au sein de l'arbre de base de données. Tous les membres d'une base de données qui se trouvent au même nombre de branches en partant de leur racine ont le même numéro de génération. La dimension est la génération 1, ses enfants la génération 2, et ainsi de suite.

Vous pouvez créer des noms pour les générations dans une outline, comme un mot ou une phrase qui décrit la génération. Par exemple, vous pouvez créer un nom de génération appelé Villes pour toutes les villes de l'outline.

Vous pouvez également utiliser des noms de génération dans les scripts de calcul lorsque vous devez indiquer une liste de numéros de génération. Par exemple, vous pouvez limiter un calcul dans un script de calcul à tous les membres d'une génération donnée.

Vous ne pouvez indiquer qu'un seul nom par génération. Le nom indiqué doit être unique, c'est-à-dire qu'il ne doit pas dupliquer un nom de génération, de niveau, de membre, un alias ou un alias conventionnel.

Si vous construisez un cube à l'aide d'un classeur d'application contenant des noms réservés pour les séries chronologiques dynamiques dans la feuille Cube.Generations pour la dimension Heure, Essbase crée et active automatiquement le membre de série chronologique dynamique correspondant.

#### **Remarque :**

**Generation Properties** 

La section Dimension de la feuille de calcul Cube.Generations change si vous modifiez la feuille de calcul de la dimension (Dim.*dimname*) en ajoutant ou en supprimant des membres de telle manière que le nombre de générations dans la dimension change. Si vous apportez des modifications à la feuille de calcul de la dimension en ajoutant ou en supprimant des membres, vous devez toujours appuyer sur le bouton **Mettre à jour la feuille de calcul de génération** de l'onglet **Dimensions** du panneau Concepteur lors du processus de modification.

### **Format de la feuille de calcul Cube.Generations**

L'image suivante montre la feuille de calcul Cube.Generations dans un classeur d'application échantillon.

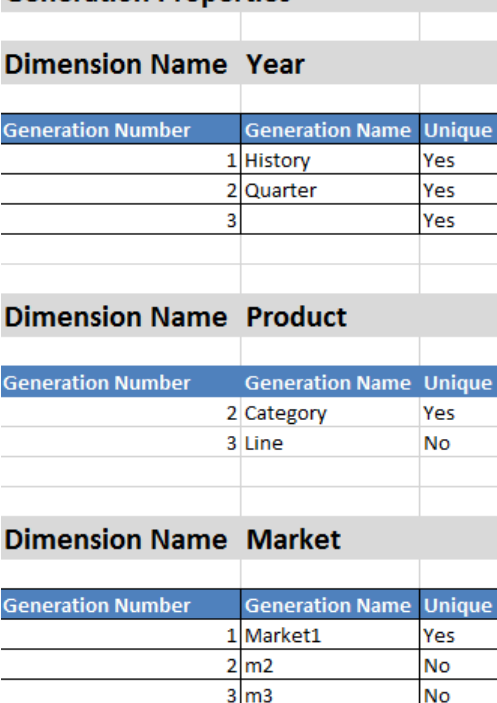

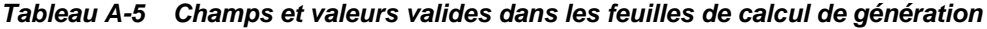

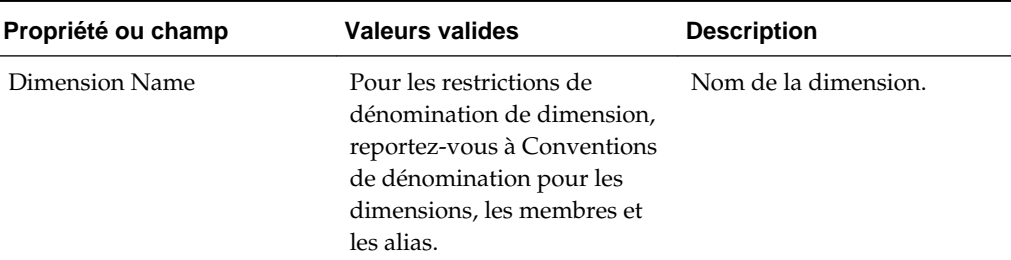

| Propriété ou champ       | <b>Valeurs valides</b>                                                                                                    | <b>Description</b>                                                                                                    |
|--------------------------|----------------------------------------------------------------------------------------------------|----------------------------------------------------------------------------------------------------|
| <b>Generation Number</b> | Numéro de génération, 1 ou<br>supérieur.                                                                                                    | La branche racine de l'arbre<br>est la génération 1. Les<br>numéros de génération<br>augmentent à mesure que<br>vous avancez de la racine<br>vers le membre feuille.                                                                                                    |
| <b>Generation Name</b>   | Vous ne pouvez définir qu'un<br>nom pour chaque génération.<br>Lorsque vous nommez les<br>générations, suivez les<br>mêmes règles de<br>dénomination que pour les<br>membres. Reportez-vous à<br>Conventions de<br>dénomination pour les<br>dimensions, les membres et<br>les alias. | Nom de la génération.<br>Vous pouvez utiliser ce<br>champ pour créer ou<br>modifier des noms de<br>génération. Saisissez le nom<br>de la génération, puis créez<br>ou mettez à jour le cube à<br>l'aide du classeur<br>d'application. Reportez-vous<br>à Mise à jour incrémentielle<br>des cubes dans le concepteur<br>de cubes. |
| Unique                   | Yes<br>No                                                                                                    | Pour les outlines à noms de<br>membres dupliqués, saisissez<br>Oui pour que les noms de<br>membre doivent être uniques<br>au sein de la génération<br>associée.                                                                                                    |

<span id="page-305-0"></span>*Tableau A-5 (suite) Champs et valeurs valides dans les feuilles de calcul de génération*

# **Présentation de la feuille de calcul Cube.Textlists**

Dans les classeurs d'application, la feuille de calcul Cube.Textlists définit des listes de valeurs de texte. Celles-ci fonctionnent avec les mesures de texte, qui étendent les capacités analytiques d'Essbase Cloud.

Les mesures peuvent être associées non seulement à des valeurs numériques mais aussi à des valeurs de type texte. Le stockage et l'analyse de contenu textuel peuvent s'avérer utile lorsqu'une cellule doit avoir l'une des valeurs d'une liste limitée de valeurs de texte. Par exemple, un produit peut être vendu en 5 couleurs différentes. La couleur est une mesure de texte, dont la valeur doit être l'une des 5 couleurs. Les couleurs sont un ensemble de chaînes de type texte mappées avec des ID numériques. Ces mappings figurent dans des tables de la feuille de calcul Cube.Textlists.

Vous pouvez ajouter plusieurs tables de liste de valeurs de texte dans la même feuille, et celle-ci peuvent être associées à plusieurs mesures.

L'image ci-dessous présente la feuille de calcul Cube.Textlists dans un classeur d'application échantillon.

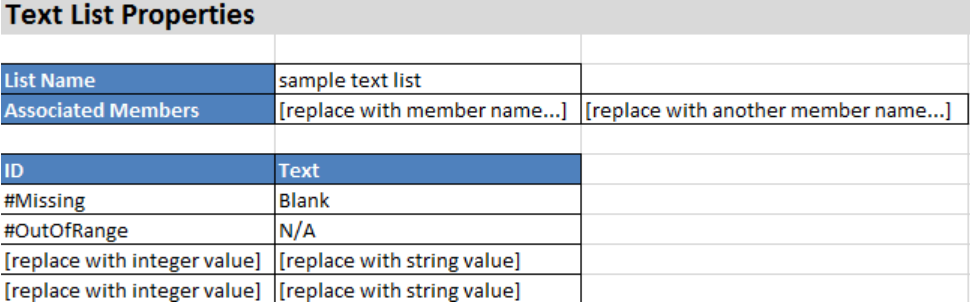

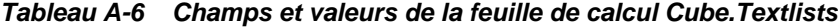

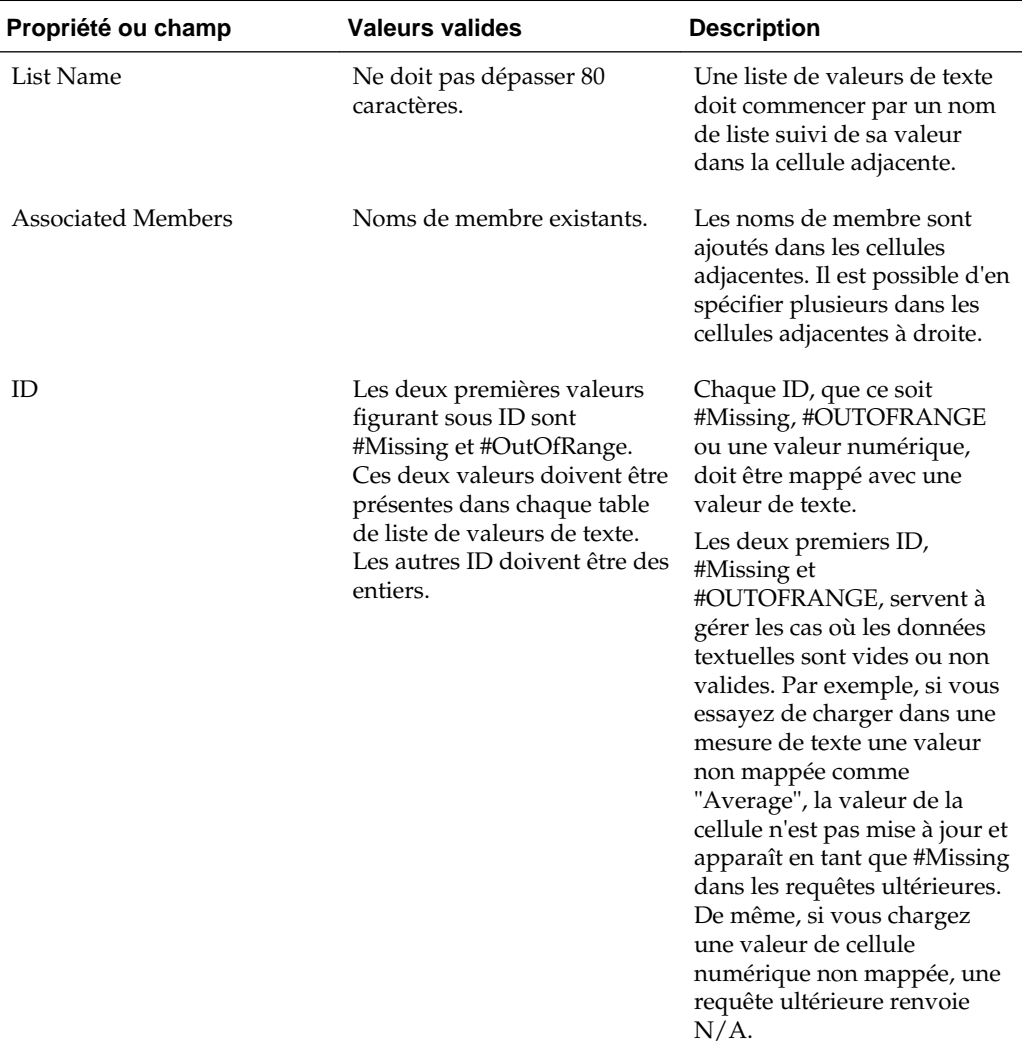

| Propriété ou champ | <b>Valeurs valides</b> | <b>Description</b>                                                                                                    |
|--------------------|------------------------|----------------------------------------------------------------------------------------------------|
| Text               | 80 caractères maximum. | La colonne Texte contient les<br>valeurs de texte de chaque<br>mesure de texte.                                                                                                    |
|                    |                        | Chaque valeur de texte doit<br>être mappée avec un entier<br>de la colonne ID. Toute<br>valeur de texte qui n'est pas<br>mappée avec un entier de la<br>liste est considérée comme<br>non valide par Essbase<br>Cloud. |

<span id="page-307-0"></span>*Tableau A-6 (suite) Champs et valeurs de la feuille de calcul Cube.Textlists*

Dans le manuel *Conception et gestion de cubes Essbase*, reportez-vous à :

- Utilisation de mesures typées
- Exécution d'opération de base de données sur des mesures de texte et de date

# **Présentation des feuilles de calcul de dimension**

Les classeurs d'application contiennent une feuille de calcul de dimension pour chacune des dimensions répertoriées dans la feuille de calcul Essbase.Cube. Le nom de cette feuille est Dim.*dimname* ; par exemple, la feuille de calcul de la dimension Year se nomme Dim.Year. Les noms de dimension peuvent comporter jusqu'à 1 024 caractères, mais les noms longs (supérieurs à 31 caractères, "Dim." compris) sont tronqués dans les noms de feuille de calcul de dimension.

Les feuilles de calcul de dimension utilisent la syntaxe de règle de chargement. Par exemple, un X dans la colonne Stockage signifie que la valeur de données n'est pas stockée.

L'image ci-dessous présente une feuille de calcul de dimension dans un classeur d'application échantillon.

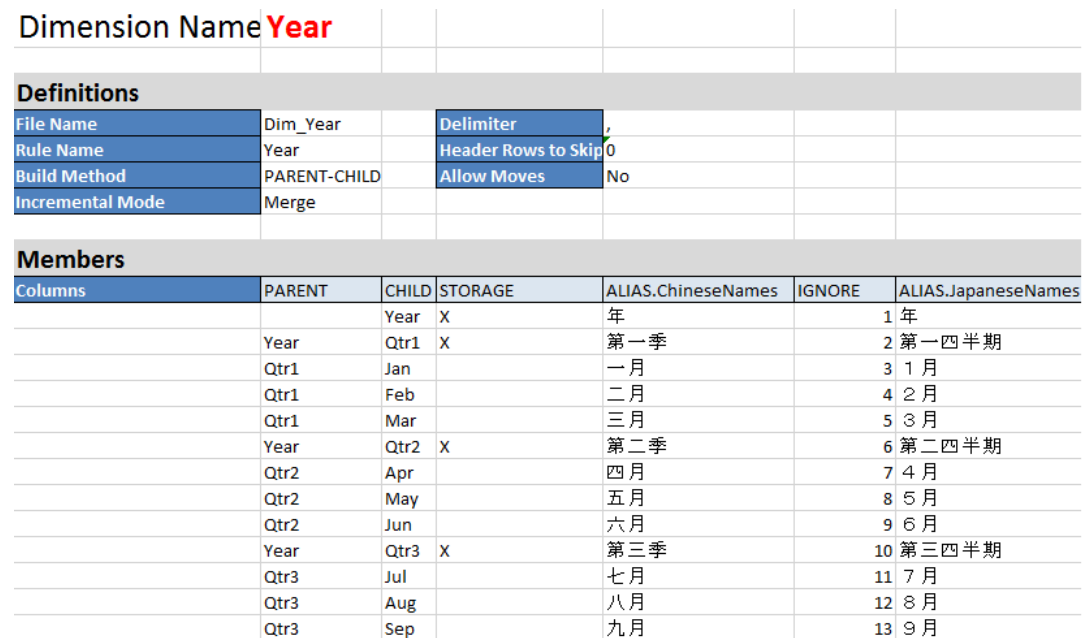

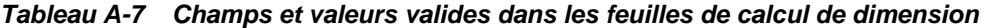

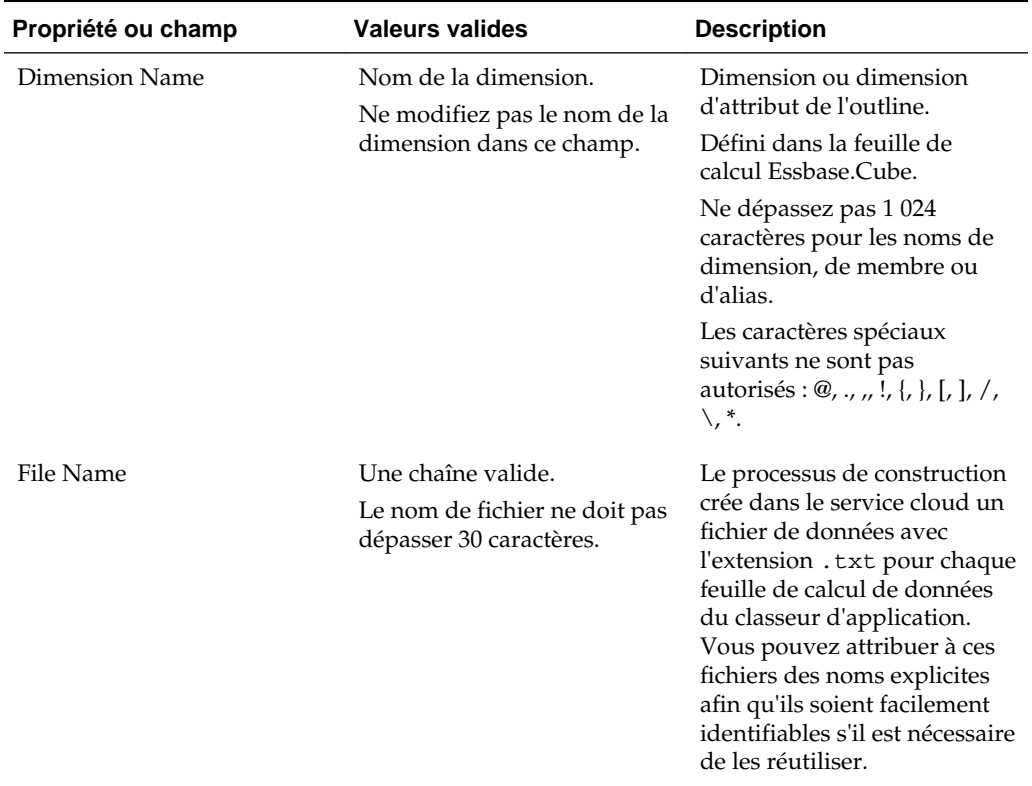

| Propriété ou champ      | <b>Valeurs valides</b>                                                                                                    | <b>Description</b>                                                                                                    |
|-------------------------|----------------------------------------------------------------------------------------------------|----------------------------------------------------------------------------------------------------|
| Rule Name               | Une chaîne valide. Reportez-<br>vous à la section Limites en<br>matière de noms et<br>d'artefacts associés dans le<br>manuel Conception et gestion<br>de cubes Essbase.<br>Le nom de règle ne doit pas<br>dépasser 30 caractères. | Le processus de construction<br>crée dans le service cloud un<br>fichier de règles avec<br>l'extension .rul pour chaque<br>feuille de calcul de dimension<br>du classeur. Vous pouvez<br>attribuer à ces fichiers des<br>noms explicites afin qu'ils<br>soient facilement identifiables<br>s'il est nécessaire de les<br>réutiliser. |
| <b>Build Method</b>     | PARENT-CHILD<br><b>GENERATION</b>                                                                                                    | Le panneau Concepteur vous<br>permet de créer un cube avec<br>l'une ou l'autre de ces<br>méthodes, mais vous ne<br>pouvez pas y modifier un<br>cube construit avec la<br>méthode GENERATION, ni<br>visualiser des hiérarchies à<br>l'aide de son visualiseur de<br>hiérarchies de dimensions.                                        |
| <b>Incremental Mode</b> | Remove Unspecified<br>Merge<br>٠                                                                                                    | Les constructions de<br>dimension incrémentielles<br>vous permettent de mettre à<br>jour des dimensions<br>existantes avec de nouveaux<br>membres.                                                                                                    |
|                         |                                                                                                    | La valeur Fusionner est la<br>valeur par défaut. Avec cette<br>option, les nouveaux<br>membres sont ajoutés à la<br>dimension et les membres<br>existants sont conservés.                                                                                                    |
|                         |                                                                                                    | Avec l'option Enlever les<br>éléments non spécifiés, les<br>membres qui ne sont pas<br>spécifiés dans le fichier<br>source sont enlevés.                                                                                                    |
| Delimiter               | Tabulation, espace ou<br>n'importe quel caractère à<br>l'exception de ".                                                                                                    | Cette valeur doit être mise à<br>jour directement dans la<br>feuille Excel. Elle ne peut pas<br>être mise à jour à l'aide de<br>l'interface du concepteur de<br>cubes.                                                                                                    |

*Tableau A-7 (suite) Champs et valeurs valides dans les feuilles de calcul de dimension*

| Propriété ou champ  | <b>Valeurs valides</b>                               | <b>Description</b>                                                                                                    |
|---------------------|------------------------------------------------------|----------------------------------------------------------------------------------------------------|
| Header Rows to Skip | Nombre positif ou zéro.<br>Valeur par défaut : zéro. | Nombre de lignes d'en-tête à<br>ignorer lors d'un chargement<br>de données ou d'une<br>construction de dimension.                                                                                                    |
|                     |                                                      | Cette valeur doit être mise à<br>jour directement dans la<br>feuille Excel. Elle ne peut pas<br>être mise à jour à l'aide de<br>l'interface du concepteur de<br>cubes.                                                                                                    |
| <b>Allow Moves</b>  | Yes<br>No                                            | Dans une dimension, déplace<br>des membres et leurs enfants<br>vers de nouveaux parents,<br>reconnaît les membres<br>principaux et les met en<br>correspondance avec la<br>source de données ; non<br>disponible pour les outlines à<br>membres dupliqués.                                              |
|                     |                                                      | Cette valeur doit être mise à<br>jour directement dans la<br>feuille Excel. Elle ne peut pas<br>être mise à jour à l'aide de<br>l'interface du concepteur de<br>cubes.                                                                                                    |
| Source de données   | Nom de source de données<br>valide.                  | Cette valeur permet<br>d'extraire les données de la<br>source définie dans la<br>définition de source de<br>données. Cette valeur doit<br>être mise à jour directement<br>dans le classeur<br>d'application. Elle ne peut<br>pas être mise à jour à l'aide<br>de l'interface du concepteur<br>de cubes. |
| Member ID           | Toute clé unique.                                    | Permet d'identifier de<br>manière unique un membre<br>dans une outline.                                                                                                    |
|                     |                                                      | Obligatoire pour les outlines<br>dupliquées.                                                                                                    |

*Tableau A-7 (suite) Champs et valeurs valides dans les feuilles de calcul de dimension*

| Propriété ou champ            | <b>Valeurs valides</b>                                                                                                    | <b>Description</b>                                                                                                    |
|-------------------------------|----------------------------------------------------------------------------------------------------|----------------------------------------------------------------------------------------------------|
| Storage Type                  | N<br>Ne jamais autoriser le<br>partage de données.<br>O<br>Marquer comme<br>information seule (ne<br>pas stocker de données).<br>S<br>Définir le membre<br>comme stocké (non<br>défini en tant que calcul<br>dynamique et non<br>marqué comme<br>information seule).<br>X<br>Créer en tant que calcul<br>dynamique. | Utilise des codes de propriété<br>de membre de règles de<br>chargement. Reportez-vous à<br>Utilisation de la source de<br>données pour employer des<br>propriétés de membre dans le<br>guide Conception et gestion de<br>cubes Essbase. |
| <b>Consolidation Operator</b> | $^{+}$<br>*<br>$\%$<br>$\tilde{}$<br>Λ                                                                                                    | + (addition)<br>- (soustraction)<br>* (multiplication)<br>/ (division)<br>% (pourcentage)<br>~ (aucune opération)<br>^ (ne jamais consolider)                                                                                           |
| <b>IGNORE</b>                 | Ignorer                                                                                                    | Les données d'une colonne<br>dont l'en-tête est IGNORE<br>sont ignorées au cours des<br>chargements de données et<br>des constructions de<br>dimension.<br>Cette valeur doit être mise à                                                |

*Tableau A-7 (suite) Champs et valeurs valides dans les feuilles de calcul de dimension*

jour directement dans la feuille Excel. Elle ne peut pas être mise à jour à l'aide de l'interface du concepteur de cubes.

| Propriété ou champ   | <b>Valeurs valides</b>                           | <b>Description</b>                                                                                                    |
|----------------------|--------------------------------------------------|----------------------------------------------------------------------------------------------------|
| Two-Pass Calculation | Yes<br>No                                        | Si vous saisissez Oui, après<br>un calcul par défaut, les<br>membres ayant le marquage<br>deux passes sont recalculés.<br>Le marquage deux passes est<br>effectif sur les membres d'une<br>dimension marquée comme<br>Comptes et sur les membres<br>de calcul dynamique, ainsi<br>que sur les membres de<br>calcul dynamique et de<br>stockage de toute dimension.<br>Le calcul à deux passes<br>s'applique uniquement aux<br>outlines en mode "block<br>storage". |
| Solve Order          | N'importe quel nombre<br>compris entre 0 et 127. | Permet d'affecter une priorité<br>de calcul (0-127). La formule<br>de la dimension ou du<br>membre ayant l'ordre de<br>résolution le plus élevé est<br>calculée la première. Les<br>valeurs inférieures à 0 ou<br>supérieures à 127 sont<br>ramenées respectivement à 0<br>et 127. La valeur par défaut<br>est 0.<br>Pour les membres auxquels<br>aucun ordre de résolution n'a<br>été affecté, le système utilise<br>l'ordre de résolution de leur<br>dimension.  |

*Tableau A-7 (suite) Champs et valeurs valides dans les feuilles de calcul de dimension*

| Propriété ou champ       | <b>Valeurs valides</b>                                                                                                    | <b>Description</b>                                                                                                    |
|--------------------------|----------------------------------------------------------------------------------------------------|----------------------------------------------------------------------------------------------------|
| Time Balance             | А<br>Traiter comme un<br>élément d'équilibre<br>temps ayant la valeur<br>Moyenne (s'applique<br>uniquement aux<br>dimensions Comptes).<br>F<br>Traiter comme un<br>élément d'équilibre<br>temps ayant la valeur<br>Premier (s'applique<br>uniquement aux<br>dimensions Comptes).<br>L<br>٠<br>Traiter comme un<br>élément d'équilibre<br>temps ayant la valeur<br>Dernier (s'applique<br>uniquement aux<br>dimensions Comptes). | Utilise des codes de propriété<br>de membre de règles de<br>chargement. Reportez-vous à<br>la section Utilisation de la<br>source de données pour<br>employer des propriétés de<br>membre dans le manuel<br>Conception et gestion de cubes<br>Essbase.<br>Les propriétés d'équilibre<br>temps donnent des<br>instructions sur le mode de<br>calcul des données dans la<br>dimension Comptes.<br>Reportez-vous à la section<br>Définition de propriétés<br>d'équilibre temps dans le<br>manuel Conception et gestion<br>de cubes Essbase.                                                      |
| Skip Value               | B<br>Exclure les valeurs de<br>données égales à zéro ou<br>#MISSING de l'équilibre<br>temps (s'applique<br>uniquement aux<br>dimensions Comptes).<br>М<br>Exclure les valeurs de<br>données #MISSING de<br>l'équilibre temps<br>(s'applique uniquement<br>aux dimensions<br>Comptes).<br>Ζ<br>Exclure les valeurs de<br>données égales à zéro de<br>l'équilibre temps<br>(s'applique uniquement<br>aux dimensions<br>Comptes).  | Utilise des codes de propriété<br>de membre de règles de<br>chargement. Reportez-vous à<br>la section Utilisation de la<br>source de données pour<br>employer des propriétés de<br>membre dans le manuel<br>Conception et gestion de cubes<br>Essbase.<br>Si vous définissez l'équilibre<br>temps sur Premier, Dernier<br>ou Moyenne, définissez la<br>propriété Ignorer de façon à<br>indiquer que faire en cas de<br>valeurs manquantes ou<br>égales à zéro. Reportez-vous<br>à la section Définition de<br>propriétés Ignorer dans le<br>manuel Conception et gestion<br>de cubes Essbase. |
| <b>Expense Reporting</b> | Е                                                                                                    | Traiter comme un élément de<br>dépenses (s'applique<br>uniquement aux dimensions<br>Comptes).                                                                                                    |
| Comment                  | Toute chaîne.                                                                                                    | Saisissez un commentaire.                                                                                                    |
| Formula                  | Syntaxe de calcul valide.                                                                                                    | Saisissez une formule de<br>membre.                                                                                                    |

*Tableau A-7 (suite) Champs et valeurs valides dans les feuilles de calcul de dimension*

| Propriété ou champ            | <b>Valeurs valides</b>                                                                                                    | <b>Description</b>                                                                                                    |
|-------------------------------|----------------------------------------------------------------------------------------------------|----------------------------------------------------------------------------------------------------|
| <b>User Defined Attribute</b> | Noms d'attribut, tels que des<br>couleurs ou des tailles<br>spécifiques.                                                                                                    | Noms d'attribut définis<br>servant à faciliter l'analyse<br>des données.                                                                                                    |
|                               |                                                                                                    | Lorsque vous apportez des<br>modifications à des attributs<br>définis par des utilisateurs<br>(attributs UDA) tout en<br>mettant à jour un cube de<br>manière incrémentielle à<br>l'aide du concepteur de cubes<br>et d'un classeur d'application,<br>vous devez indiquer tous les<br>attributs UDA dans la feuille<br>de dimension, à la fois les<br>nouveaux que vous ajoutez et<br>les attributs UDA existants<br>dans l'outline. Si vous<br>indiquez seulement une<br>partie des attributs UDA (tels<br>que ceux que vous ajoutez),<br>ceux qui ne sont pas indiqués<br>sont supprimés. |
| Number of UDAs                | Un nombre.                                                                                                    | Nombre d'attributs UDA<br>pour le membre.                                                                                                    |
| Available Alias Tables        | Les conventions de<br>dénomination pour les noms<br>de membre s'appliquent.<br>Reportez-vous à la section<br>Conventions de<br>dénomination pour les<br>dimensions, les membres et<br>les alias dans le manuel<br>Conception et gestion de cubes<br>Essbase. | ALIAS.table name<br>Après l'en-tête<br>ALIAS.table_name, la colonne<br>est remplie avec les alias du<br>cube.                                                                                                    |

<span id="page-314-0"></span>*Tableau A-7 (suite) Champs et valeurs valides dans les feuilles de calcul de dimension*

Vous pouvez modifier les feuilles de calcul de dimension dans le panneau Concepteur. Reportez-vous à la section [Utilisation de feuilles de calcul de dimension dans le](#page-194-0) [concepteur de cubes.](#page-194-0)

Reportez-vous à la section Utilisation de fichiers de règles dans le manuel *Conception et gestion de cubes Essbase*.

# **Présentation des feuilles de calcul de données**

#### **Feuilles de calcul de données**

Vous pouvez inclure des feuilles de calcul de données dans un classeur d'application. Le nom de chaque feuille de calcul de données est Data.*name*. Par exemple, pour les valeurs de la région Est, la feuille de calcul de données peut être nommée Data.East. Choisissez ce que vous voulez pour la partie *name*. Vous pouvez opter pour des noms significatifs afin de les reconnaître si vous devez les réutiliser.

 $\mathbf{z}$  and  $\mathbf{z}$  and  $\mathbf{z}$ 

#### **Remarque :**

Plusieurs feuilles de calcul de données sont autorisées dans un classeur d'application, mais elles doivent partager exactement la même disposition de colonne.

#### **Format d'une feuille de calcul de données**

Lors du chargement de données, un membre de chaque dimension doit être défini avant une valeur de données. Par conséquent, la feuille de calcul de données place toutes les dimensions sauf une sous les en-têtes de colonne nommés Dimension.*dimension\_name*. Une dimension est sélectionnée en tant que dimension Mesures et les membres de cette dernière doivent être ajoutés manuellement sous les en-têtes de colonne restants nommés Measure.*member\_name*. Placez uniquement des membres qui contiendront des données dans les colonnes nommées Measure.*member\_name*.

Lorsque les scénarios sont activés, les cubes ont une dimension masquée appelée modèle d'environnement restreint. La dimension de modèle d'environnement restreint, nommée Dimension.*sandbox*, correspond à la première colonne de la feuille de calcul de données. Elle contient un membre appelé "de base" que vous devez définir lors du chargement de données.

L'image suivante montre une feuille de calcul de données dans un classeur d'application échantillon.

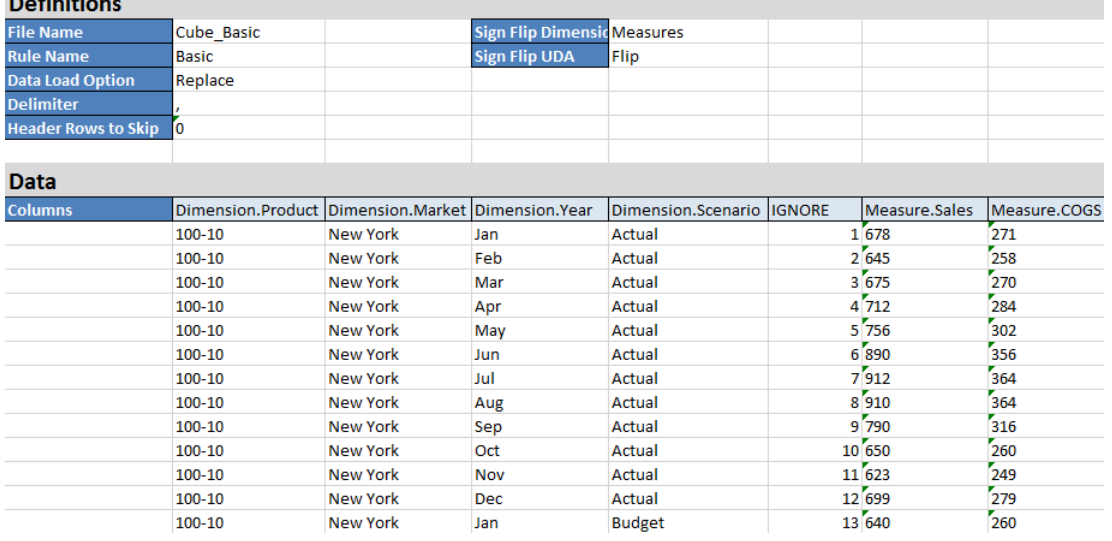

Le tableau suivant décrit les paramètres des feuilles de calcul data.*name* dans des classeurs d'application.

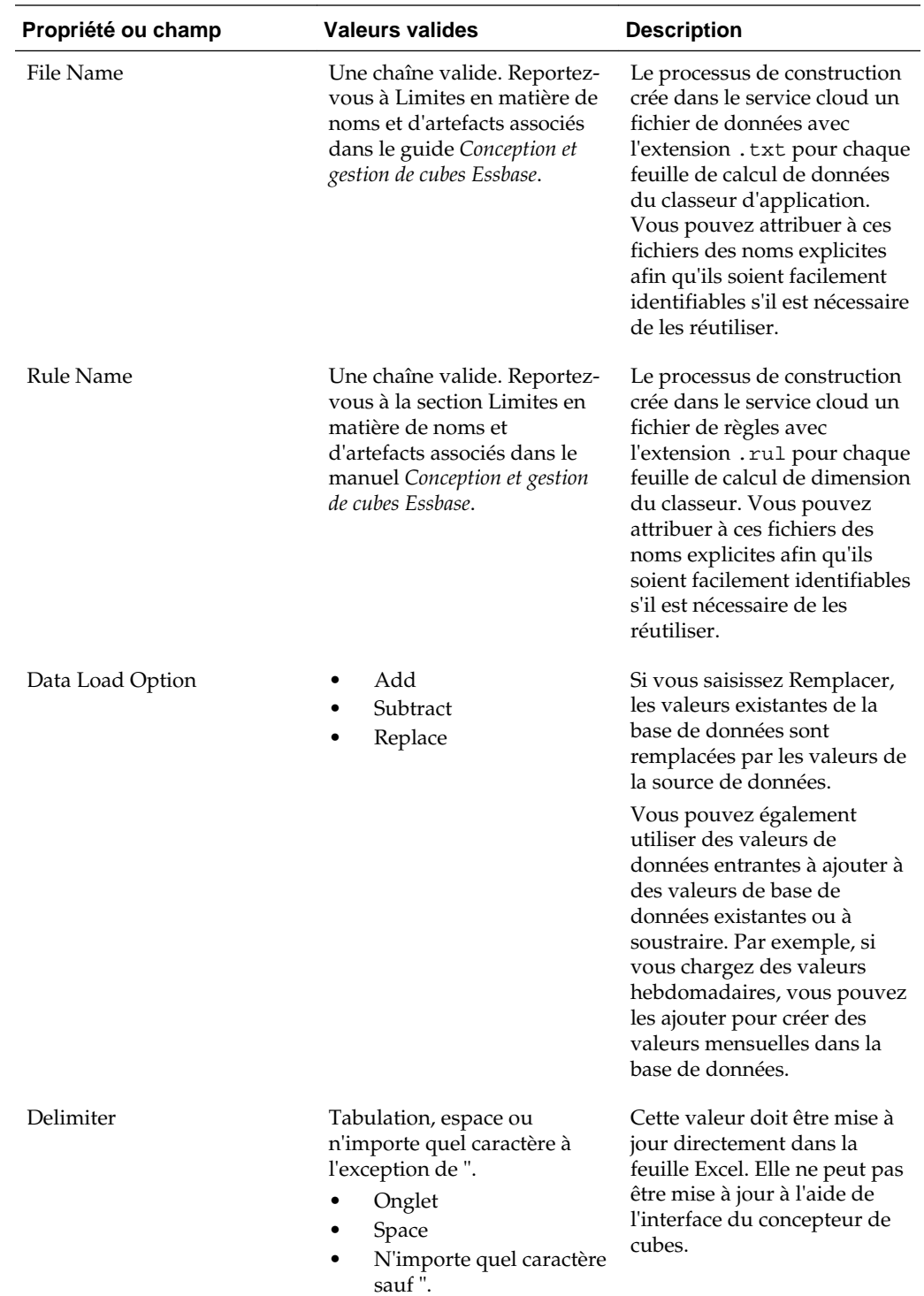

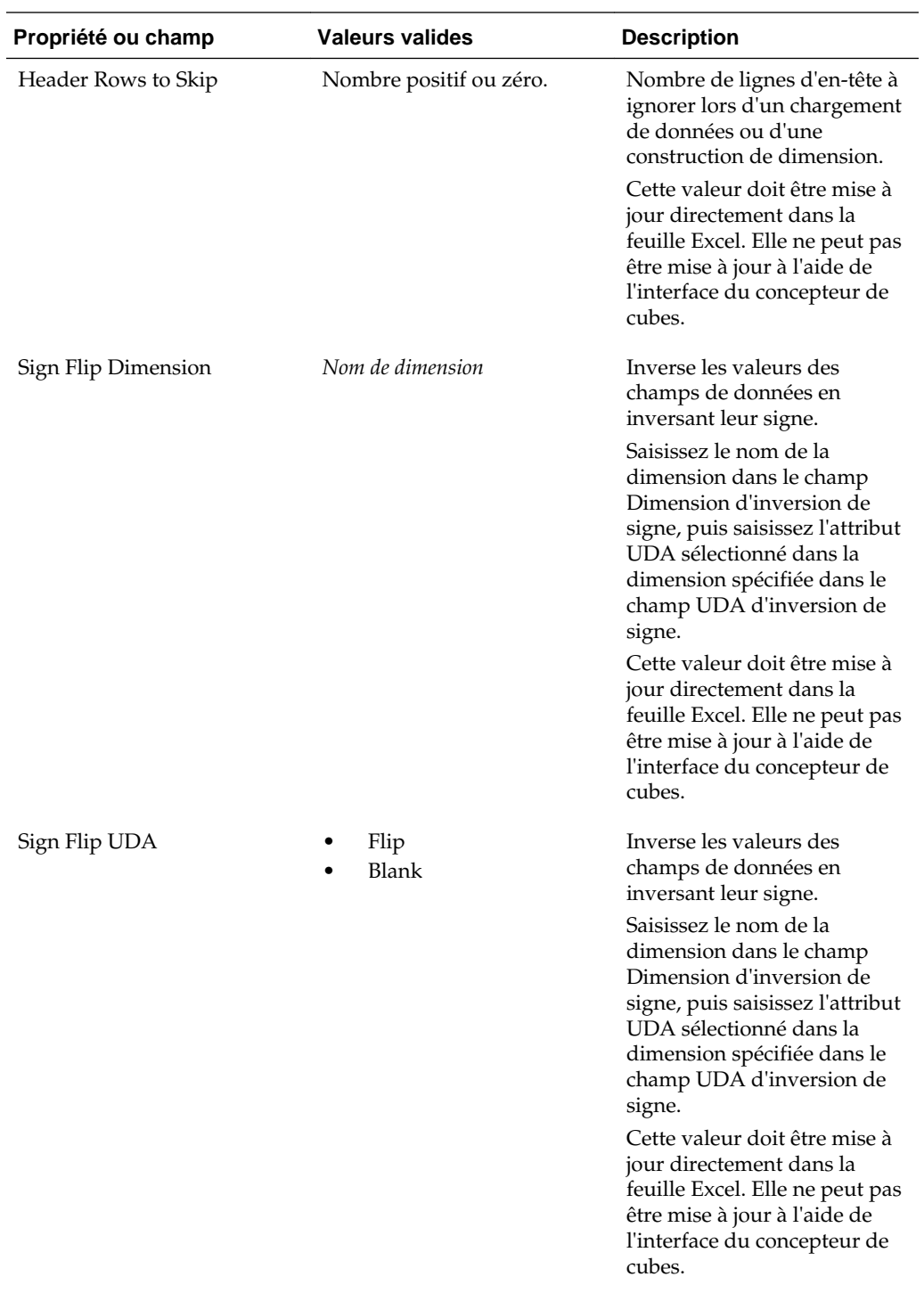

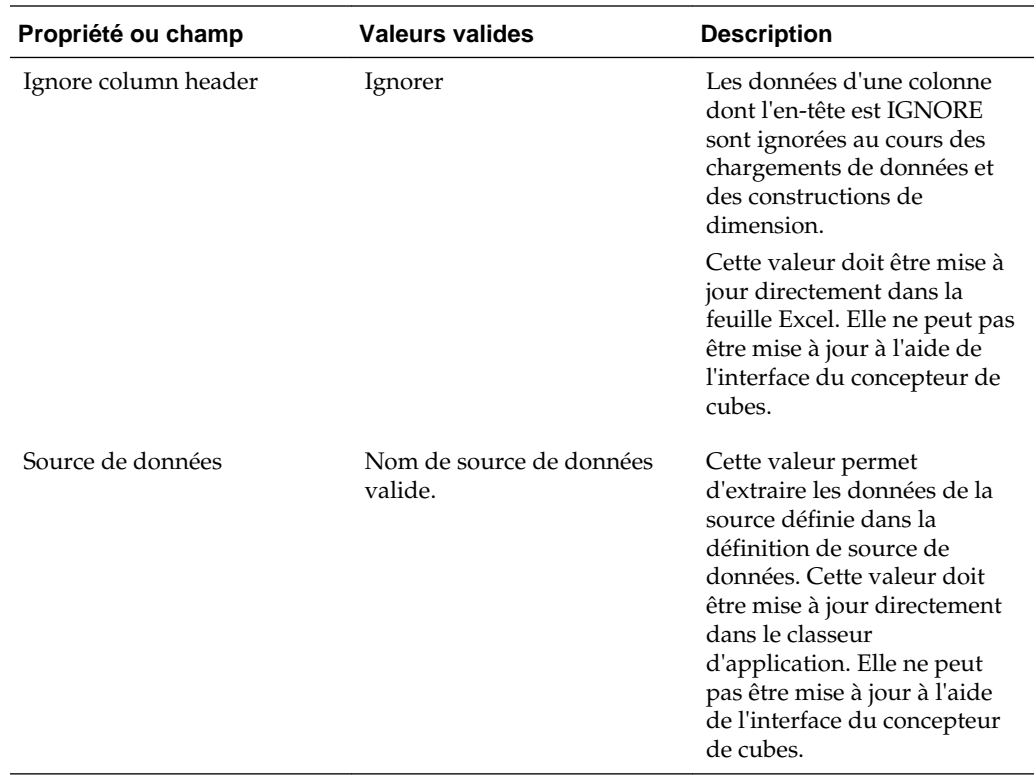

#### **Opérations de données**

Lorsque vous chargez des données, des valeurs peuvent remplacer des valeurs de données existantes dans le cube, y être ajoutées ou en être soustraites. Vous indiquez l'option à utiliser parmi les suivantes dans le champ **Option de chargement de données** de la feuille de calcul de données.

- **Remplacer :** remplace les valeurs de cube par les valeurs de source de données. L'option Remplacer est celle par défaut.
- **Ajouter :** ajoute des valeurs de source de données aux valeurs de cube. Par exemple, si vous chargez des valeurs de données hebdomadaires, vous pouvez les ajouter afin de créer des valeurs de données cumulées dans le cube.
- **Soustraire :** soustrait les valeurs de source de données des valeurs de base de données. Par exemple, pour suivre le budget disponible par semaine, vous pouvez soustraire les données de dépenses hebdomadaires des valeurs de budget de la semaine précédente.

#### **Fichiers de règles**

Lorsque vous construisez un cube, des fichiers de données et des fichiers de règles de chargement de données sont créés dans le service cloud. Ces fichiers peuvent être utilisés ultérieurement pour charger des données dans un cube. Les fichiers de données sont nommés à l'aide du nom de fichier indiqué dans la zone de définitions de la feuille de données et d'une extension .txt. Par exemple, cube\_basic.txt. Les fichiers de règles sont nommés à l'aide du nom de fichier indiqué dans la zone de définitions de la feuille de données et d'une extension .rul. Par exemple, cube\_basic.rul. Vous pouvez également utiliser les fichiers de données et les

<span id="page-319-0"></span>fichiers de règles de chargement de données d'une version sur site d'Essbase prise en charge.

Vous pouvez modifier des feuilles de données dans le panneau Concepteur. Reportezvous à [Utilisation de feuilles de calcul de données dans le concepteur de cubes](#page-196-0).

Reportez-vous à Sources de données dans le guide *Conception et gestion de cubes Essbase*.

## **Présentation des feuilles de calcul de script de calcul**

Vous pouvez avoir une ou plusieurs feuilles de calcul de script de calcul dans un classeur d'application.

L'image suivante montre une feuille de calcul de script de calcul dans un classeur d'application échantillon.

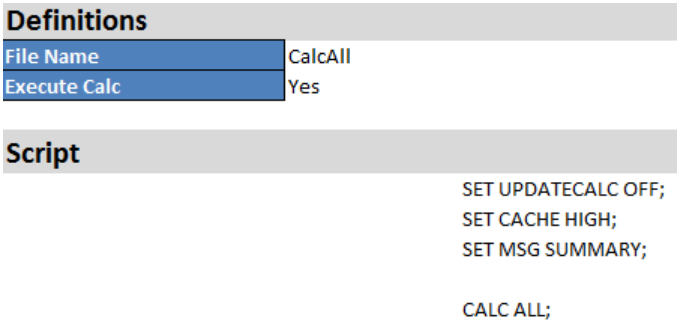

Dans la feuille de calcul de script de calcul, le script de calcul commence à la cellule C6.

Le nom de chaque feuille de calcul de script de calcul est Calc.*scriptname*. Par exemple, pour le script de calcul CalcAll échantillon, la feuille de calcul de script de calcul est nommée Calc.calcall.

Le contenu de la feuille de calcul de script de calcul est utilisé pour créer un script de calcul dans le service cloud. Le script de calcul utilise le nom de fichier indiqué dans la zone de définitions de la feuille de calcul et a une extension .csc. Par exemple, *filename*.csc.

Vous pouvez exécuter le script de calcul lorsque vous construisez le cube dans le concepteur de cubes, si vous sélectionnez **Exécuter les feuilles de calcul contenues dans le classeur** dans la boîte de dialogue Construire un cube. Si vous ne voulez pas exécuter le calcul, ne sélectionnez pas cette option.

Les scripts de calcul sont exécutés dans l'ordre dans lequel ils apparaissent dans le classeur d'application.

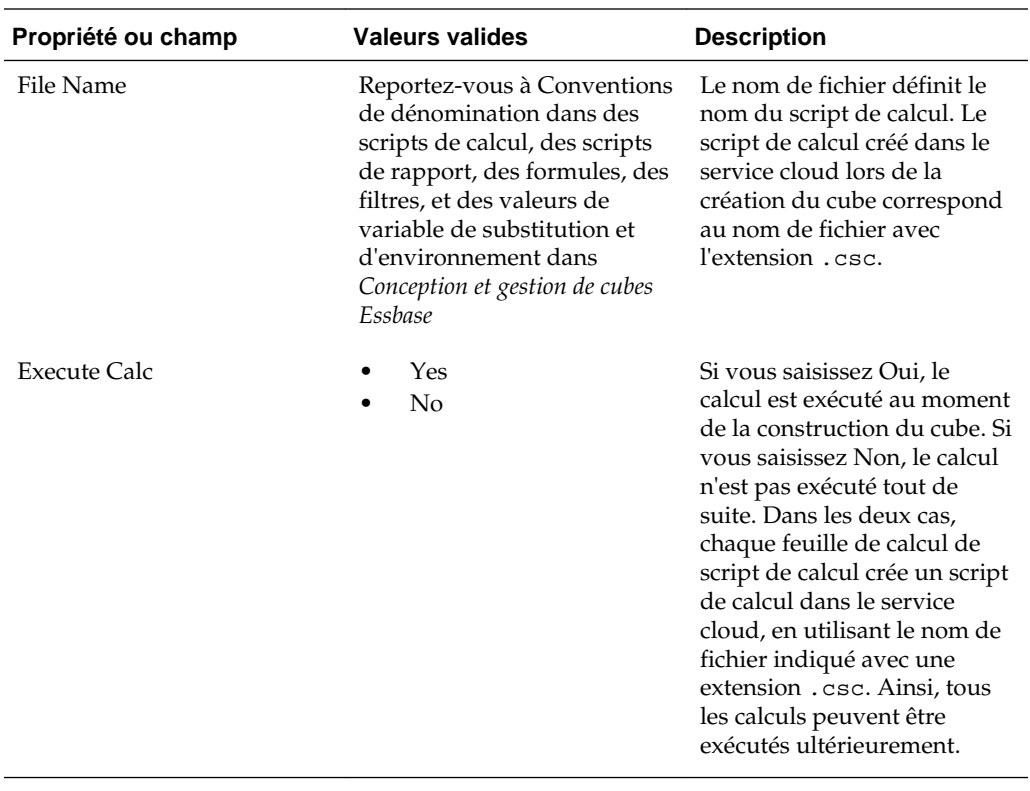

Vous pouvez modifier des feuilles de calcul de script de calcul dans le panneau Concepteur. Reportez-vous à [Utilisation de feuilles de calcul de script de calcul dans le](#page-196-0) [concepteur de cubes.](#page-196-0)

# **Configuration du concepteur de cubes**

Il se peut que vous préfériez utiliser des classeurs d'application dans Excel à l'aide de l'extension du concepteur de cubes pour Smart View.

- Workflow de configuration du concepteur de cubes
- Téléchargement et exécution du programme d'installation Smart View
- [Création de connexions de source de données à Essbase](#page-323-0)
- [Installation de l'extension du concepteur de cubes Smart View](#page-324-0)
- [Mise à jour de l'extension du concepteur de cubes pour Smart View](#page-324-0)
- [Suppression d'URL de connexion Smart View](#page-325-0)

## **Workflow de configuration du concepteur de cubes**

Le workflow de configuration de l'extension du concepteur de cubes Smart View est le suivant :

- **1.** installation de Smart View ;
- **2.** configuration d'une connexion de source de données au service cloud ;
- **3.** installation de l'extension du concepteur de cubes Smart View ;
- **4.** mise à jour de l'extension du concepteur de cubes Smart View.

# **Téléchargement et exécution du programme d'installation Smart View**

### **Conditions préalables pour Smart View**

• Dernière version de Smart View

Dans l'onglet **Téléchargements** d'[Oracle Technology Network,](http://www.oracle.com/technetwork/middleware/smart-view-for-office/downloads/index.html) la dernière version de Smart View est toujours certifiée.

- Microsoft Office 2010, 2013 ou 2016
- .NET Framework 4.0

#### **Remarque :**

Vous devez utiliser .NET Framework 4.5 si vous installez Smart View à partir d'Essbase sans enregistrer le programme d'installation en local.

#### <span id="page-323-0"></span>**Installation de Smart View**

- **1.** Connectez-vous à Essbase.
- **2.** Cliquez sur **Console**.
- **3.** Dans l'onglet **Outils de bureau**, cliquez sur l'icône Parcourir à droite de **Smart View for Essbase**
- **4.** Dans la page de téléchargement Smart View d'Oracle Technology Network, cliquez sur **Accepter l'accord de licence** puis sur **Télécharger maintenant**.

Si la page de connexion Oracle est affichée, connectez-vous avec votre nom d'utilisateur (généralement votre adresse électronique) et votre mot de passe Oracle.

- **5.** Suivez les étapes de votre navigateur pour télécharger le fichier . zip, puis enregistrez-le dans un dossier de votre ordinateur.
- **6.** Accédez au dossier utilisé à l'étape 5, puis cliquez deux fois sur smartview.exe pour lancer l'assistant d'installation.
- **7.** Sélectionnez un dossier de destination pour Smart View, puis cliquez sur **OK**. Pour les nouvelles installations, Smart View est installé par défaut dans le dossier suivant : C:\Oracle\smartview.

Si vous mettez à niveau une installation de Smart View, le dossier utilisé par défaut par le programme d'installation est celui utilisé pour l'installation précédente de Smart View.

**8.** Une fois l'installation terminée, cliquez sur **OK**.

Continuez le processus de configuration à l'aide de la section Création de connexions de source de données à Essbase.

### **Création de connexions de source de données à Essbase**

Une fois Smart View installé, vous pouvez créer des connexions à Essbase.

Pour ce faire, vous devez indiquer des informations sur le serveur et le port. L'administrateur Essbase doit vous fournir les informations requises.

Pour une connexion privée au service cloud, utilisez la méthode de connexion rapide.

- **1.** Dans Excel, sélectionnez le ruban Smart View, puis cliquez sur **Panneau**.
- **2.** Dans le **panneau Smart View**, cliquez sur la flèche en regard de **Basculer vers**

, puis sélectionnez **Connexions privées** dans la liste.

**3.** Toujours dans le **panneau Smart View**, dans la zone de texte, saisissez l'URL de la source de données à laquelle vous voulez vous connecter.

Syntaxe de l'URL : https://server/essbase/smartview

- 4. Cliquez sur Aller <sup>•</sup> ou appuyez sur **Entrée**.
- **5.** Dans la fenêtre de connexion, saisissez vos informations d'identification de connexion, puis sélectionnez une source de données dans le menu déroulant.
Poursuivez le processus de configuration en passant à l'étape Installation de l'extension du concepteur de cubes Smart View.

## **Installation de l'extension du concepteur de cubes Smart View**

Pour pouvoir exécuter cette procédure, vous devez avoir effectué les étapes présentées dans [Création de connexions de source de données à Essbase.](#page-323-0)

#### **Installation du concepteur de cubes à partir de Smart View**

- **1.** Sur le ruban Smart View, sélectionnez **Options**, puis **Extensions**.
- **2.** Cliquez sur le lien **Rechercher les mises à jour**.

Smart View recherche toutes les extensions auxquelles l'administrateur vous a autorisé l'accès.

- **3.** Localisez l'extension nommée **Concepteur de cubes Oracle** et cliquez sur **Installer** pour démarrer le programme d'installation.
- **4.** Suivez les invites pour installer l'extension.

### **Installation du concepteur de cubes à partir d'Essbase**

- **1.** Dans Essbase, cliquez sur **Console**.
- **2.** Dans l'onglet Outils de bureau, à droite de **Extension du concepteur de cubes**, cliquez sur Télécharger.
- **3.** Dans la boîte de dialogue **Ouverture de CubeDesignerInstaller.svexts**, sélectionnez **Enregistrer le fichier** et cliquez sur **OK**.

Enregistrez le fichier dans un répertoire local.

- **4.** Fermez toutes les applications Microsoft Office et vérifiez qu'aucune n'est exécutée en arrière-plan.
- **5.** Cliquez deux fois sur le fichier CubeDesignerInstaller.svext.
- **6.** Redémarrez les applications Microsoft Office.

## **Mise à jour de l'extension du concepteur de cubes pour Smart View**

Si une mise à jour est disponible pour une extension, vous pouvez l'exécuter à partir de Smart View dans Excel, dans l'onglet **Extensions** de la boîte de dialogue Options.

Pour rechercher des mises à jour de l'extension de concepteur de cubes de Smart View et les installer, procédez comme suit :

- **1.** Dans le ruban Smart View, sélectionnez **Options**, puis **Extensions**.
- **2.** Cliquez sur le lien **Rechercher les mises à jour, les nouvelles installations et les désinstallations** pour rechercher des mises à jour.

Vous êtes invité à vous connecter.

Si une mise à jour est disponible, l'icône **Mise à jour disponible** apparaît sur la ligne du **concepteur de cubes**.

**Remarque :** Ce processus utilise une liste d'emplacements de serveur, qui a été créée à partir des connexions précédentes à Smart View. Si des définitions de connexion ne sont plus valides, vous recevez un message d'erreur lorsque le processus tente de se connecter à ces serveurs. Reportez-vous à Suppression d'URL de connexion Smart View.

- **3.** Cliquez sur **Enlever** pour désinstaller l'extension.
- **4.** Fermez Excel.
- **5.** Redémarrez Excel.
- **6.** Dans le ruban Smart View, sélectionnez **Options**, puis **Extensions**.
- **7.** Cliquez sur **Rechercher les mises à jour, les nouvelles installations et les désinstallations**.

Vous êtes invité à vous connecter.

- 8. Sur la ligne du concepteur de cubes, cliquez sur Installer. **La lingtall**
- **9.** Fermez Excel.
- **10.** Ouvrez Excel.
- **11.** Assurez-vous que le ruban du concepteur de cubes s'affiche dans Excel.

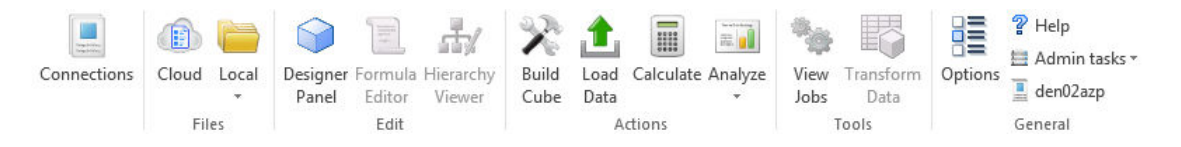

# **Suppression d'URL de connexion Smart View**

Lorsque vous vous connectez au service cloud à partir du concepteur de cubes, la liste des emplacements de serveur utilisés pour la connexion est créée par les précédentes connexions à Smart View. Si des définitions de connexion ne sont plus valides, vous recevez un message d'erreur.

Vous pouvez réinitialiser la liste des définitions de connexion pour enlever celles qui sont indésirables ou non valides.

Pour réinitialiser la liste des emplacements de serveur, procédez comme suit :

**1.** Cliquez sur la flèche vers le bas en regard de la liste déroulante **Connexion privée** et sélectionnez **Supprimer les URL de connexion**.

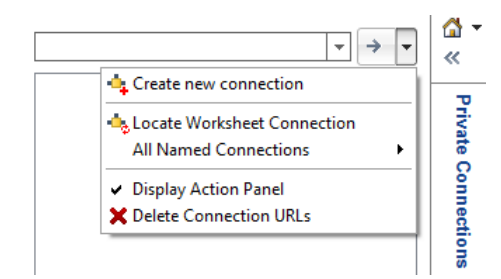

- **2.** Dans la boîte de dialogue Supprimer les URL de connexion, sélectionnez **URL de mise à jour d'extension** dans le menu déroulant.
- **3.** Sélectionnez toutes les URL à l'exception de celle que vous voulez utiliser et cliquez sur **Supprimer**.

**C**

# **Processeur de calcul et de requête Essbase**

Le processeur de calcul et de requête par défaut vous permet de réaliser des analyses en temps réel à l'aide de calculs procéduraux, ainsi que d'écrire et de lire des fonctionnalités de modélisation.

Si vous avez utilisé Essbase sur site, vous vous rappelez probablement des variantes de conception de cube ci-après, établies à des fins spécifiques :

- Mode "block storage" : offre de grandes dimensions dispersées, stockées et préagrégées afin d'obtenir de bonnes performances de requête, et un vaste ensemble de fonctions de calcul pour l'analyse.
- Mode "aggregate storage" : pour les cubes ayant un grand nombre de dimensions et de nombreuses agrégations de niveau supérieur.
- Mode d'agrégation hybride : correspond au mode "block storage" doté des avantages offerts par le mode "aggregate storage".

Le processeur de calcul et de requête par défaut est le mode d'agrégation hybride. Le paramètre de configuration ASODYNAMICAGGINBSO contrôle si les bases de données en mode "block storage" utilisent le mode d'agrégation hybride.

Le mode d'agrégation hybride est activé à l'aide du paramètre de configuration par défaut ASODYNAMICAGGINBSO FULL.

La plupart des fonctions de calcul sont prises en charge dans le mode d'agrégation hybride. Pour consulter la liste de toutes les fonctions de calcul prises en charge et leur syntaxe, ainsi que les quelques exceptions, reportez-vous à Fonctions prises en charge dans le mode d'agrégation hybride.

Reportez-vous à Utilisation de l'agrégation hybride dans le guide *Conception et gestion de cubes Essbase* pour obtenir une description plus détaillée du mode d'agrégation hybride.

Reportez-vous à ASODYNAMICAGGINBSO pour consulter la syntaxe de configuration du mode d'agrégation hybride au-delà des paramètres par défaut.

**C-2** Oracle Cloud Utilisation d'Oracle Analytics Cloud - Essbase